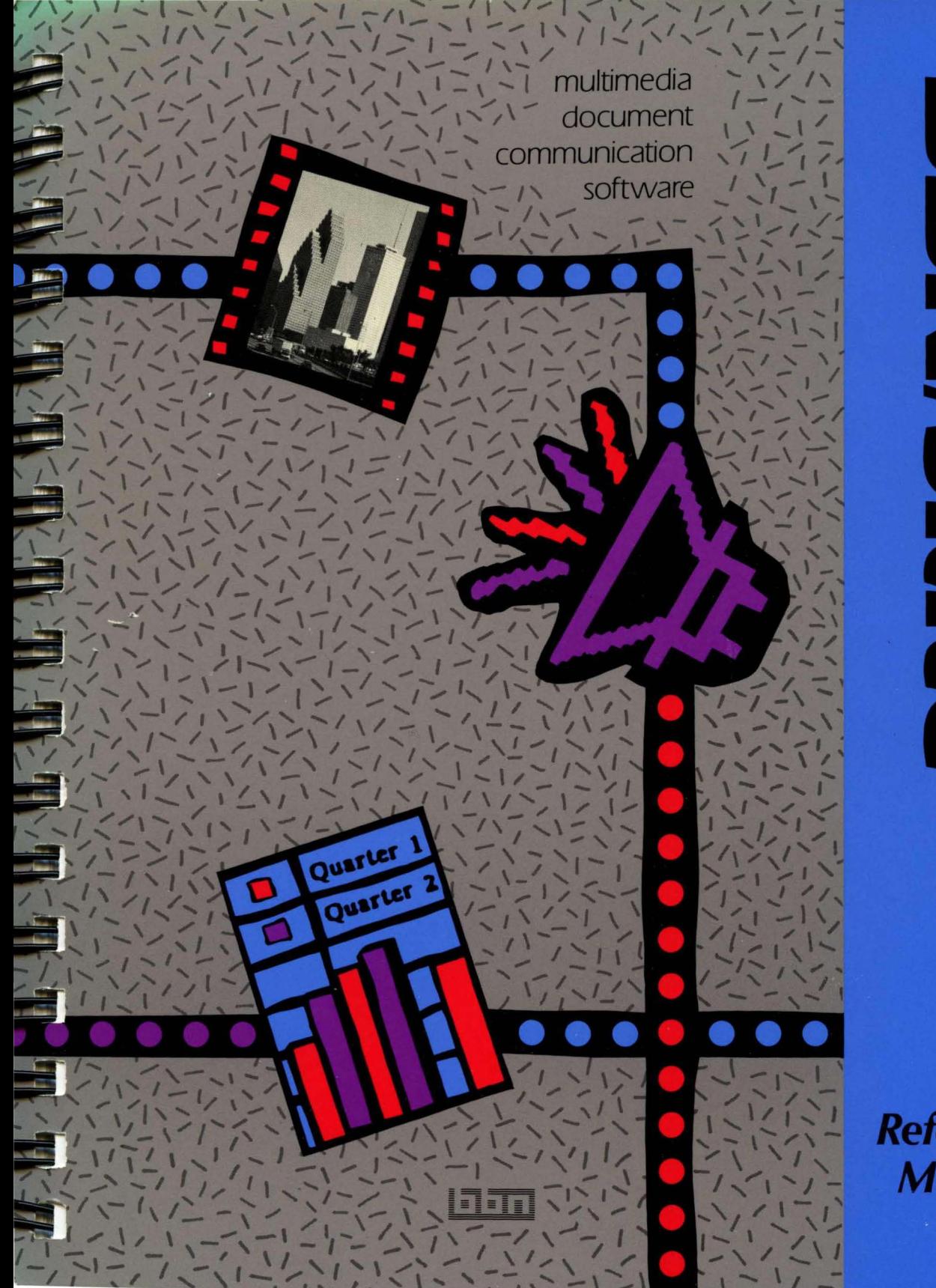

**RAICIE** P

**Reference Manual** 

**multimedia document communication software** 

This document reflects the BBNISlate Release 1.1 software.

BBN Software Products A Division of Bolt Beranek and Newman Inc. **Reference**  *Manual* 

Copyright © 1990 by Bolt Beranek and Newman Inc. All Rights Reserved. No part of this work covered by the copyrights hereon may be reproduced or copied in any form or by any means — graphic, electronic, or mechanical, including photocopying. recording, taping, or information and retrieval systems — without written permission from the publisher:

> BBN Software Products A Division of Bolt Beranek and Newman Inc. 150 CambridgePark Drive Cambridge. MA 02140

> > Latest Printing: October 1990

### Restricted Rights Legend

Use, duplication, or disclosure by the Government is subject to restrictions as set forth in subparagraph  $(c)(1)(ii)$  of the Rights in Technical Data and Computer Software clause at DFARS 252.227-7013 or other Federal Acquisition Regulations.

### Export Notice

This technical data, or any part thereof or direct product thereof, may not be exported or reexported, either directly or indirectly, into Afghanistan, the People's Republic of China, South Africa, Namibia or any of those countries listed from time-to-time in supplements to Part 370 to Title 15 of the Code of Federal Regulations in Country Groups  $Q$ ,  $\overline{S}$ , W, Y or Z (collectively, the "Prohibited Countries"), without first obtaining permission to do so from the U.S. Office of Export Administration and other appropriate governmental agencies.

BBN/Slate is a trademark of Bolt Beranek and Newman Inc.

PostScript is a registered trademark of Adobe Systems. Inc.

Sun is a trademark of Sun Microsystems. Inc.

UNIX is a trademark of AT&T Bell Laboratories.

XII and X Window System are trademarks of Massachusetts Institute of Technology.

# **Contents**

# Preface ix

# Obtaining Documentation and Services xv

- 1.1 Sharing Ideas Using BBN/Slate 1-1
- 1.2 Major Components of BBN/Slate 1-3
- 1.3 Multimedia Documents in BBN/Slate 1-4
	- 1.3.1 Basic Media Types 1-6
	- 1.3.2 Document Structure 1-10

## 2 BBN/Slate User Interface

- 2.1 Using the Mouse  $2-1$
- 2.2 Working with Menus 2-3
	- 2.2.1 Pop-up and Stay-up Menus 2-3
	- 2.2.2 Selecting Menus and Submenus 2-4
	- 2.2.3 Menu Naming Conventions 2-6
	- 2.2.4 Getting Help in Menus 2-7
	- 2.2.5 Active and Inactive Menu Commands 2-8
	- 2.2.6 Review of Menus 2-9

## 2.3 Dialog Boxes 2-9

- 2.3.1 Getting Help in a Dialog Box 2-12
- 2.3.2 Field Types in Dialog Boxes 2-12
- 2.3.3 Selecting Fields and Values in Dialog Boxes 2-15
- 2.3.4 Pop-up versus Permanent Dialog Boxes 2-15
- 2.3.5 Active versus Inactive Fields in Dialog Boxes 2-17
- 2.3.6 Name Selection Dialog Boxes 2-18
- 2.3.7 Review of Dialog Boxes 2-19

<sup>1</sup> Introduction

- 2.4 Using Scroll Bars 2-20
	- 2.4.1 Scroll Bar Components 2-21
	- 2.4.2 Getting Around in a Document 2-22
- 2.5 Keyboard Editing Commands 2-24

### **3 Document Manager**

- 3.1 Document Manager and Document Editor Display 3-2
- 3.2 Document Summary Pane 3-5
- 3.3 Document Manager Buttons 3-7
- 3.4 Working with Folders 3-21
	- 3.4.1 Creating Folders 3-23
	- 3.4.2 Special Folders: +Mailbox and +templates 3-23
	- 3.4.3 Showing Contents of Folders 3-24
	- 3.4.4 Keeping Track of Current Folders 3-24
- 3.5 Mouse Usage 3-25
- **4 Document Editor** 
	- 4.1 Files, Documents, Buffers, Checkpointing, and Backups 4-2
	- 4.2 Displaying a Document 4-5
		- 4.2.1 Panes 4-7
		- 4.2.2 Elements, Viewports, and Handles 4-9
		- 4.2.3 The Selected Region of a Document 4-10
	- 4.3 Overview of Basic Editing Operations 4-12
	- 4.4 Using the Menu Bar and Menu Commands 4-13
		- 4.4.1 Add Menu 4-16
		- 4.4.2 Edit Menu 4-17
		- 4.4.3 File Menu 4-20
		- 4.4.4 Moving Through the Directory Structure of Files 4-21
		- 4.4.5 Completing File and Directory Names 4-24
		- 4.4.6 File Menu 4-25
		- 4.4.7 Mail Menu 4-29
		- 4.4.8 Print Menu 4-33
		- 4.4.9 Classify Menu 4-34
		- 4.4.10 Document Menu 4-39
- 4.4.11 Editor Menu 4-43 4.4.12 Keycaps Menu 4-46 4.4.13 Exit Menu 4-46 4.4.14 BBN Menu 4-47
- 4.5 Mouse Usage 4-51
- 4.6 Keyboard Commands 4-53
- 5 **Text** 
	- 5.1 Selecting Regions of Text 5-2
	- 5.2 Changing Fonts 5-3
	- 5.3 Fomatting Styles 5-4
		- 5.3.1 Style Definitions 5-6
		- 5.3.2 Formatting Attributes for Simple Styles 5-10
		- 5.3.3 Formatting Attributes for Compound Styles 5-16
		- 5.3.4 Using and Changing Format Styles 5–18
	- 5.4 Text Structure 5-20
		- 5.4.1 Lists, Nesting, and Grouping 5-20
		- 5.4.2 Counters 5-23
		- 5.4.3 Sectioning and Figure and Table Captioning 5-26
	- 5.5 Text Menu Commands 5-28
	- 5.6 Mouse Usage 5-48
	- 5.7 Keyboard Commands 5-49
- **6 Graphics** 
	- 6.1 Basic Features 6-1
	- 6.2 Mouse Usage 6-4
	- 6.3 Menu Commands 6-9
	- 6.4 Keyboard Commands 6-44

## **7 Images**

- 7.1 Image Types 7-2
- 7.2 ' Creating Images 7-3
	- 7.2.1 Reading an Image from a File 7-4
	- 7.2.2 Drawing and Painting Images 7-5
	- 7.2.3 Capturing Screen Displays as Images 7-6
	- 7.2.4 Scanning Images 7-9
	- 7.2.5 Translating Images from Other Representations 7-10
- 7.3 Working with Color Images 7–10
- 7.4 Print Resolution 7–12
- 7.5 Image Menu Commands 7-15
- 7.6 Mouse Usage 7-33
- 7.7 Keyboard Commands 7-34

# **8 Spreadsheets and Charts**

- 8.1 Entering Data into Spreadsheets 8-2
	- 8.1.1 Literal Values 8-3
	- 8.1.2 Fonnulas 8-3
- 8.2 Editing Spreadsheets 8-12
	- 8.2.1 Moving Around the Sheet 8–12
	- 8.2.2 Entering Values 8-15
	- 8.2.3 Modifying a Chart 8-16
- 8.3 Menu Commands 8-17
- 8.4 Mouse Usage 8–47
- 8.5 Keyboard Commands 8–48

# **9 Speech**

- 9.1 Entering Speech 9-2
- 9.2 Editing Speech (Cutting and Pasting) 9–4
- 9.3 Mouse Usage 9-5
- 9.4 Menu Commands 9-5
- 9.5 Preference Variables for Built-in Audio Hardware Users 9-10
	- 9.5.1 Deciding on Values for Preference Variables 9–10
	- 9.5.2 Setting Preferences 9–11
- 9.6 Speech Menu Command Variables 9–13

# **10 Enclosures**

- 10.1 Overview 10-2
	- 10.1.1 Enclosure Representation 10-2
	- 10.1.2 Copies and References 10-2
- 10.2 Enclosure Menu Commands 10-3
- 10.3 Enclosure Menu Command Variables 10-16

## **11 Printing and Previewing**

- 11.1 Printing from the Document Editor or Document Manager 11-1
- 11.2 About Page Breaks 11-2
- 11.3 Print Menu Commands 11-3
- 11.4 Mouse Usage 11-15
- 11.5 Keyboard Commands 11-16

# **12 Electronic Mail**

- 12.1 Document Headers 12-2
	- 12.1.1 Editing Header Fields 12–4
	- 12.1.2 Header Menu Commands 12-6
- 12.2 Sending Mail 12-7 12.2.1 Sending Mail as Text or Multimedia 12-7 12.2.2 Using Mail Aliases 12-10
- 12.3 Reading Mail with the Document Manager 12-11
- 12.4 Mail Menu Commands 12-12
- 12.5 Mouse Usage 12-17
- 12.6 Keyboard Commands 12-17
	- 12.6.1 Header Keyboard Commands 12-17
	- 12.6.2 Mail Keyboard Commands 12-18

# **13 Conferencing**

- 13.1 Overview 13-2
- 13.2 Starting a Conference 13-3
- 13.3 Using the Conference Manager Window 13–4
- 13.4 Having a Keyboard Conference 13-6
- 13.5 Receiving Conference Invitations 13-9
- 13.6 Conference Document Handling Conventions 13-10
	- 13.6.1 Conference Pointer 13-10
	- 13.6.2 Editor Operation 13-11
	- 13.6.3 Ownership of Files 13-12
	- 13.6.4 Editor Configuration Files 13-13
- 13.7 Adding a Document to a Conference 13-13
- 13.8 Ending a Conference 13-13

# A **QuickStart Menus**

- A.I Setting Up QuickStart Menus A-I
- A.2 QuickStart Menu Functions A-2
- A.3 Restoring Standard Menus A-2
- A.4 QuickStart Fonnatting Styles A-4
- A.5 Listing of QuickStart Menus A-5
	- A.5.1 QuickStart Editor Menus A-5
	- A.5.2 QuickStart Text Menus A-12
	- A.5.3 QuickStart Graphics Menus A-13
	- A.5.4 QuickStart Spreadsheet Menus A-14
	- A.5.5 QuickStart Image Menu A-15

**Index** 

# **Preface**

This preface contains the following:

- an overview of this manual
- a list of the documentation conventions used in this manual
- an overview of the BBN/Slate™ documentation

# **About This Manual**

The *BBN/Slate Reference Manual* describes in detail all the components, including the seven media types, that comprise BBN/Slate. After you complete *Getting Started,* this manual will provide in-depth information about each component of this multimedia system. The contents of the chapters are as follows:

- Chapter 1 introduces the basic concepts of the system.
- Chapter 2 explains how to use the elements of BBN/Slate menus, dialog boxes, scroll bars, mouse usage, and keyboard editing commands.
- Chapter 3 discusses the Document Manager, which organizes, manages, and selects BBN/Slate documents.
- Chapter 4 describes how to use the multimedia Document Editor, which lets you create and edit a document. Using only BBN/Slate, the document can include text, spreadsheets, and illustrations.
- Chapter 5 explains how you can control and change the text of your documents.
- Chapter 6 explores the possibilities you have for adding line drawings, or graphic objects, to your documents.
- Chapter 7 shows you the ways you can create visual images, including photographs, for your documents.
- Chapter 8 discusses creating and manipulating spreadsheets and data.
- Chapter 9 explains how to use the voice capabilities to communicate your ideas to others using BBN/Slate.
- Chapter 10 describes how to send complex multimedia packages of information to someone else using enclosures.
- Chapter 11 discusses how to print your documents.
- Chapter 12 tells you how to send the multimedia documents as electronic mail to others.
- Chapter 13 describes how to initiate and use the conferencing system to confer with colleagues about your documents.
- Appendix A explains how to use QuickStart menus, which are shorter versions of the standard menus.

BBN/Slate is a menu-based system. Every chapter describes a different component of this multimedia system. Within each chapter, the pertinent menus are discussed separately, beginning with the top-level menu and working down through each menu choice.

Some of the menu commands lead to dialog boxes. These dialog boxes provide specific information that BBN/Slate needs to execute the command. The dialog boxes are shown in the text just as they are displayed on the screen.

The boldface heading in the left margin generally indicates the menu being described. A picture of how the menu appears on the screen accompanies the description. The bold headings also indicate BBN/Slate functions and all other components of the media types.

# **Documentation Conventions for This Manual**

Unless noted in the text, this book uses the conventions described in this section.

This book uses the following fonnat for describing mouse operations:

### **BUTTON action**

or

Mouse **Operations** 

### **modifier BUTTON action**

where:

- **BUTTON** is the left, middle, or right button.
- **Action** is click, hold, drag, or release.
- Modifier is the key you hold down while performing a mouse operation, either the control or shift key.

For example:

**LEFf click** means you click on the left mouse button.

**Shift MIDDLE hold** means you press and hold the middle mouse button while holding down the shift key on the keyboard.

Menu Commands Menu commands are given with the fonn:

### **menuname-commandname**

For example, the following menu command:

# **Text-Fonts-Face-Italics**

shows that Text is the top-level menu, Fonts is a submenu of Text, Face is a submenu of Fonts, and Italics is an option of the Face menu.

Boldface Font This boldface font is used for menu activities and mouse operations. For example:

> You can adjust the spacing of points in the grid with the Graphics-Style-Grid command.

To listen to a speech passage in a document, you LEFT click while the mouse pointer is over the icon or passage.

Boldface is also used for keys you press on the keyboard, such as the Return key.

Italic Font *This italic font* is used to give emphasis, especially when a new term is introduced in the text. In discussions of command-line activity or programming, italic represents a placeholder in command syntaxes and directory specifications. For example, in the following command syntax:

% install/install\_lang *package* 

*package* is a placeholder for the actual name of the language package you are installing.

Monospace Font This monospace font is primarily used in descriptions of command-line activity and programming. It is used to represent filenames, directories, BBN/Slate commands and functions, UNIX operating-system commands, prompts and messages you see on your screen, and user input. For example:

> You must define the program by adding it with an autoload statement to your . slate editor. init file.

BBN/Slate folder names are also represented in monospace font.

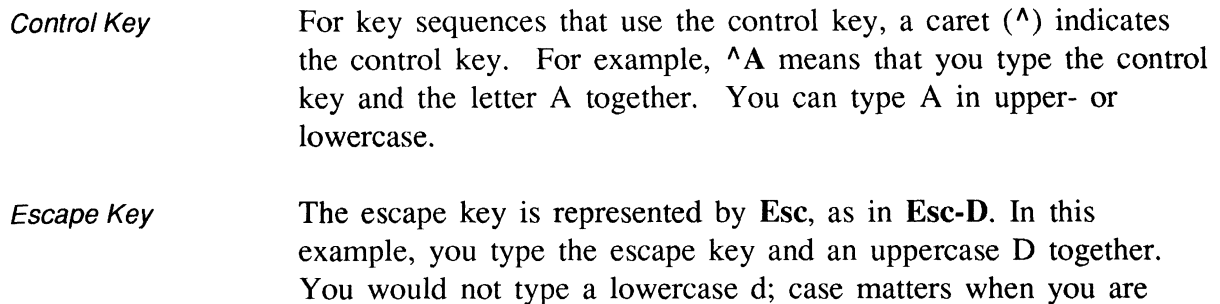

Alternate Key Key sequences that use the alternate key represent the key with AIt, as in Alt-w. In this example, you type the alternate key together with lowercase w. Again, case matters when you use Alt. Please see the *Release Notes* for information about which key serves as the **Ait** key on your system.

using the escape key.

# **Overview of BBN/Slate Documentation**

User **Documentation** 

The BBN/Slate documentation set includes the following manuals:

- *Getting Started* introduces you to BBN/Slate through a series of tutorial exercises.
- The *Reference Manual* gives a complete description of the BBN/Slate system.
- The *Customizing Manual* explains how you can tailor your BBN/Slate system to fit your needs. Topics include reconfiguring the menu system, and writing your own programs using the Slate Extension Language (SEL).
- *System Topics* is a collection of documents covering system topics such as the structure of BBN/Slate document files, command-line document management tools, and mail utility programs.

*• Multilingual Documents* describes how to create documents in five other writing systems (Arabic, Cyrillic, Hangul, Hebrew, and Thai) available with the BBN/Slate Multilingual Option. *Note:* If you did not order the Multilingual Option, you will not receive this manual.

On-line Help In addition to the printed documentation, BBN/Slate has an on-line menu help facility that provides information on all command and menu choices. Also, BBN/Slate provides on-line UNIX manual pages with information about BBN/Slate's command-line programs and utilities.

Installation and Release Notes System-specific installation instructions and release notes supplement the BBN/Slate user documentation set.

# **Obtaining Documentation and Services**

This section explains how you can:

- order documentation
- obtain technical assistance
- obtain training services

# **How to Order Documentation**

To order additional copies of this manual or any other BBN/Slate manual:

• In North America, mail a completed purchase order to:

BBN Software Products A Division of Bolt Beranek and Newman Inc. 10 Fawcett Street Cambridge, MA 02138 ATTN: Sales Administration

For prices and other ordering information, call Sales Administration at 617/873-5115.

• Outside North America, contact the nearest Sales and Support office.

# **How to Obtain Technical Assistance**

For BBN/Slate customers who are on maintenance and need technical assistance:

- In North America, call the Hotline number: 617/873-3968. Hotline hours are Monday through Friday, 8:30 a.m. to 8 p.m. (EST).
- Outside North America, contact the nearest Sales and Support office.

# **How to Obtain Training**

BBN supports its customers and products with a full range of training programs. BBN/Slate courses are offered in conjunction with hardware vendors or at BBN education centers. In addition, arrangements can be made with the Education Services department to present the same courses at customer sites.

To receive a course catalog or additional information:

- In North America, call the Course Registrar at 617/873-8383.
- Outside North America, contact the nearest Sales and Support Office.

# **Introduction**

1

BBN/Slate software is designed to help you share ideas and information with coworkers and associates. In today's business and government organizations, ideas and infonnation are expressed in spoken, pictorial, schematic, photographic, and numeric forms. BBN/Slate lets you combine these fonns to express your ideas more effectively, and collaborate with others to develop your information, using all of these communication media. Communicating ideas through compound documents with a rich variety of media types is the essence of BBN/Slate.

This chapter introduces you to the basic concepts of BBN/Slate:

- sharing ideas and information in the BBN/Slate environment  $(Section 1.1)$
- major components of BBN/Slate (Section 1.2)
- basic multimedia elements and the structure of BBN/Slate documents (Section 1.3)

#### **1.1 Sharing Ideas Using BBN/Slate**

Multimedia sharing lets you communicate ideas easily with your associates. Documenting your ideas typically involves:

- creating a document
- collaborating with others
- exchanging ideas
- consolidating ideas from differing sources
- arriving at a consensus of ideas

After creating a document that includes such things as text in various fonts, sketches, spreadsheet models, and photographs, you can then send it to necessary collaborators using electronic mail. To reach a consensus on the final document, you can meet "over" the document to settle differences and exchange ideas with people in different locations. Alternatively, you can produce a printed copy, or file different versions of the document in a filing system. BBN/Slate lets you do all these things from your desktop.

Figure 1-1 illustrates one example of how BBN/Slate can be used effectively by people collaborating on the creation, revision, and release of a document.

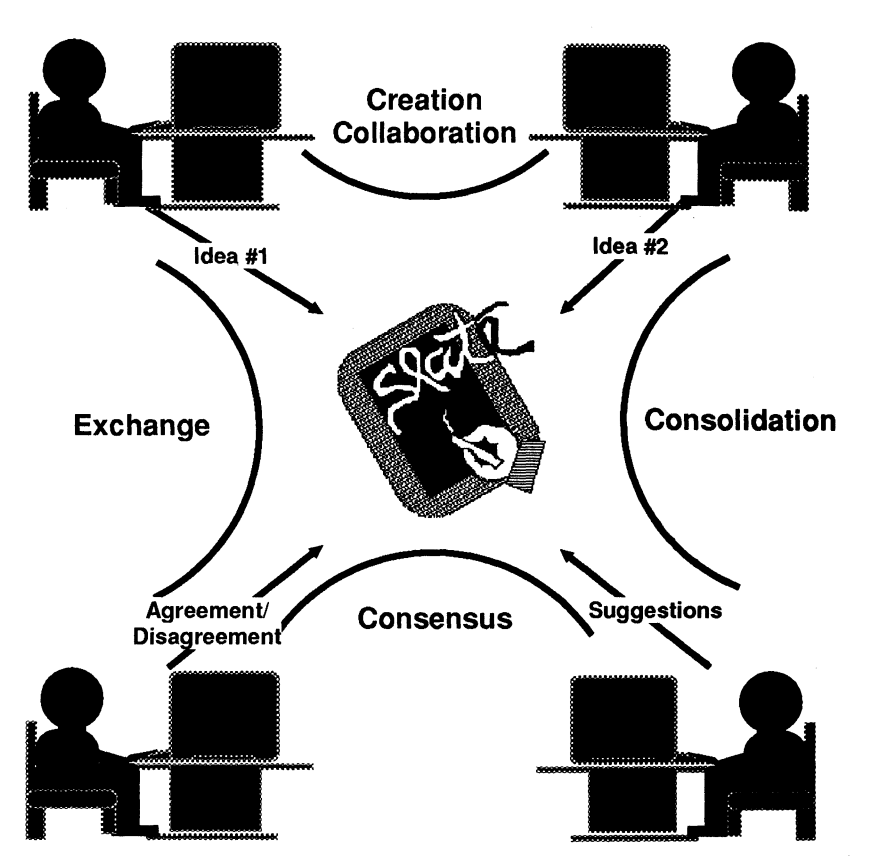

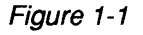

Conceptual Use of BBN/Slate

Integrated components of BBN/Slate help you:

- create and edit electronic multimedia documents with a variety of media types
- store and retrieve documents from an easy-to-use filing system
- print documents
- send and receive documents to and from geographically separated collaborators
- confer in real-time with others over the presentation or revision of a document

#### **1.2 Major Components of BBN/Slate**

The four major components to BBN/Slate software are described here.

**Document Manager**  You use the BBN/Slate Document Manager to organize, manage, and select documents. For example, to edit a previously filed document, you select the folder, highlight the desired document, then click on the **show** button to display your document. The Document Manager interacts with the Document Editor to display a copy of the document for editing.

**Document Editor**  The Document Editor lets you create and revise powerful, content-rich documents with seven different media types: text, geometric graphics, color and black and white images, spreadsheets, charts generated from spreadsheets, speech, and enclosures. You can compose your ideas in one seamless, integrated document. Many of the techniques for creating and editing different media types are similar, so that once you learn how to edit one media type you will understand a great deal about editing other types.

**Electronic Mall Interface**  Documents that you create in the Document Editor can be sent electronically to other people. When your document is complete, you add an electronic mail header. The header addresses people to receive the document and summarizes the contents. Clicking on the **send** button from the Document Manager sends that document to the intended recipients.

**Electronic Document Conferencing System** 

The electronic conferencing component of BBN/Slate lets you confer or collaborate over documents with other BBN/Slate users. When a BBN/Slate conference is augmented with a telephone voice conference call, a group of people can discuss and revise a set of documents just as if they were working together in the same room. If a document is formatted with large fonts, the BBN/Slate conferencing feature can also be used to make remote presentations.

**1.3** 

# **Multimedia Documents in BBN/Slate**

In a BBN/Slate document, non-text elements are embedded within structured text. For example, this chapter includes graphic elements embedded within a document framework that contains chapters, sections, subsections, and various paragraphs, nested lists, and captions.

Figure 1-2 shows a portion of a BBN/Slate document with a chart (a graphics object generated by a spreadsheet), a speech passage, and the accompanying text. BBN/Slate documents can be used for a variety of purposes, such as messages, reports, proposals, and forms.

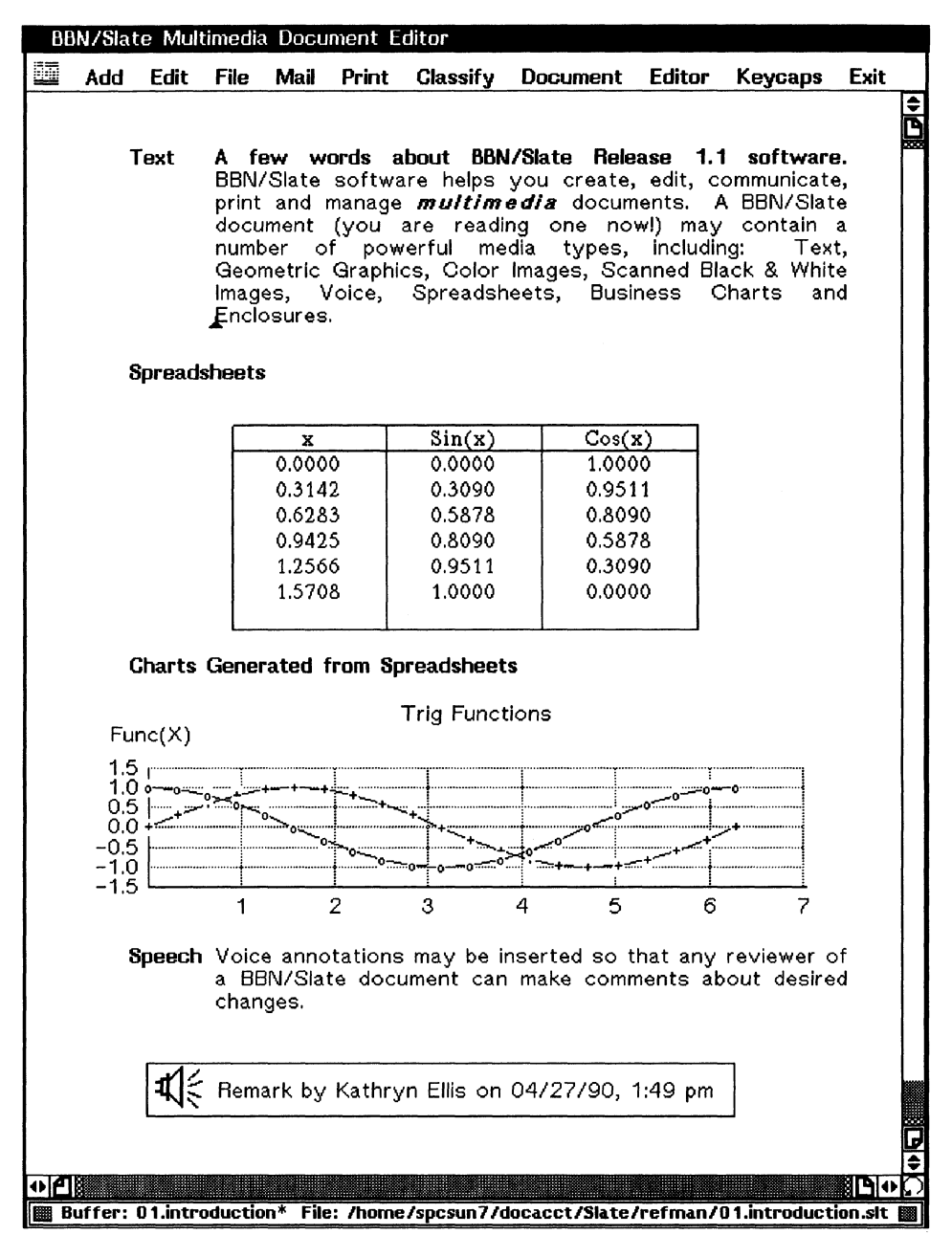

**Figure 1-2** 

**Part of a BBN/Slate Document** 

#### **1.3.1 Basic Media Types**

There are seven media types in the BBN/Slate Document Editor:

- text
- graphics
- images
- spreadsheets
- charts
- speech
- enclosures

A summary of each one is presented here.

**Text**  You can format text in a wide range of styles. You can adjust margins, tab stops, line spacing, justification, and the font of a passage, and make other formatting choices. BBN/Slate has predefined styles for you to use, but you can also develop your own styles and use them for creating new documents. You can organize your document into various sectioning strategies. A standard sectioning discipline exists that includes chapters, sections, and subsections. Tables of contents for sections, figures, and tables are generated automatically.

> Formatting is done as you enter the text and you can immediately see the effect of any formatting changes you make. You may display individual characters, words, phrases, or passages in normal, **bold,** *italic,* or *bold italic* font, or in a font which is smaller or larger than the surrounding text, as subscript or superscript, underlined, double underlined, or overstruck.

#### **Graphics**  You can create graphics (a drawing) that may include lines, geometric figures (polygons, circles, ellipses), text, and bitmap

images. You can shade closed regions (such as polygons) with textures (regular patterns that fill the regions), and you can make the individual objects in a drawing overlap one another. Figure 1-3 shows a simple line drawing.

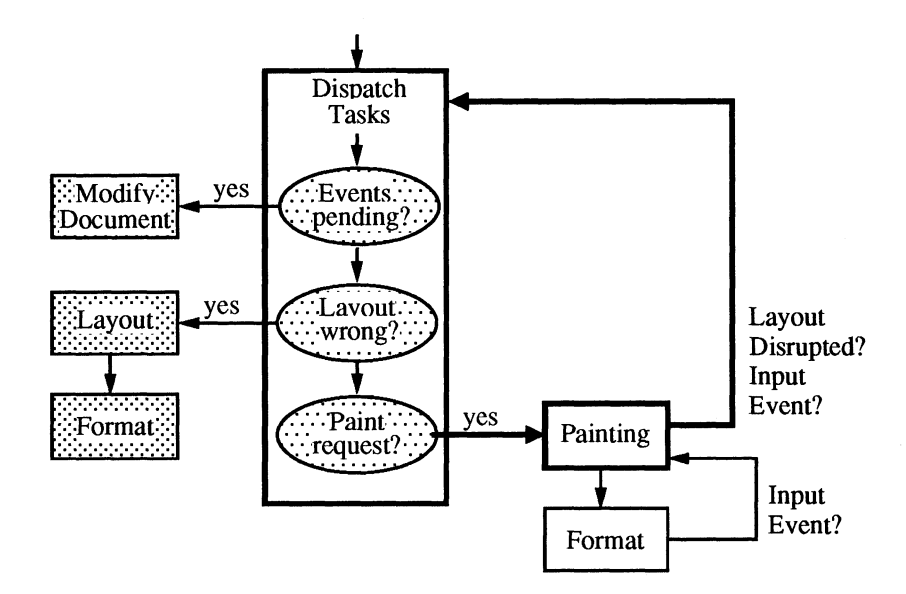

Figure 1-3 Sample Line Drawing

**Images**  You can create an image or import a digitized image of a drawing, map, photograph, or other picture. Figure 1-4 shows a bitmap image.

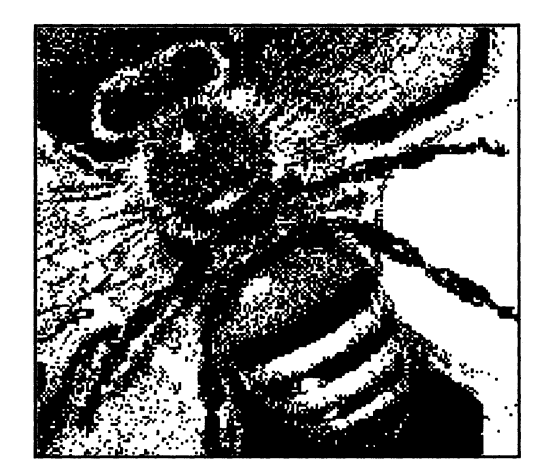

Figure 1-4

Sample Image

You can put images into the system several ways: by using an image scanner (discussed in Chapter 7); by capturing the graphical display of another program on the workstation display using a screen capture program (Chapter 7); by direct insertion of a file generated by some other program; or by using the multimedia Document Editor to "paint" an image.

Images are black and white pictures, while rasterfiles may be black and white, grayscale, or color pictures.

**Spreadsheets**  You can put spreadsheets into your document. A spreadsheet, as shown in Figure 1-5, is a two-dimensional array where each cell may be empty or may contain a number, label, date, or formula. A formula relates the contents of one cell to other cells in the table. A document containing a spreadsheet element includes the underlying spreadsheet model (i.e., the formulas that interrelate cells) in addition to the cell values. This feature lets the recipient of a message containing a spreadsheet do "what if" experiments with the spreadsheet table. Graphical rulings can be added to a spreadsheet to highlight relationships between cells.

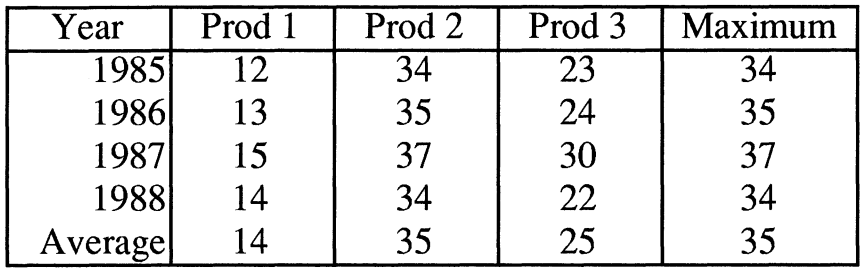

### Figure 1-5

Sample Spreadsheet

**Charts** 

You can include a line, bar, and pie chart based on values in a spreadsheet. As values in the spreadsheet change, the graphical depiction of those values in charts change as well. Even though charts are automatically generated, you can edit them like any other graphical object. For example, in Figure 1-6 below, the commentary "Bad Year" and the arrow were added on top of the chart that was generated by the spreadsheet.

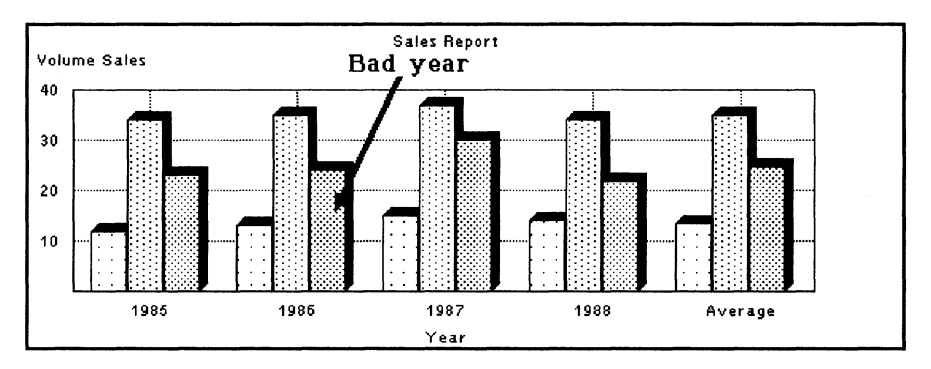

#### Figure 1-6 Sample Chart

**Speech**  You can insert voice annotations so that you or any reviewer of a BBN/Slate document can make comments about the document. A voice element is a digitized speech passage. You add voice elements into documents by using a speech digitizing device. For presentation purposes, BBN/Slate represents each voice element in a document by the speaker icon. A speech icon and passage is shown in Figure 1-7.

### ‡(|≲ Ellis 05/10/90, 11:38 am (13 seconds)

Figure 1-7 Sample Speech Passage

> The Document Editor automatically adds a caption indicating the author, the date and time the passage was recorded, and the length of the speech passage. You can also edit the text caption. A reader of a BBN/Slate document can hear a voice element by pointing to the icon with the cursor and invoking a playback command. The icon representing a speech passage is not shown when a document is printed.

## Enclosures You can enclose any external file within a document. An enclosure can contain text, data, an executable program, or any other information. Enclosures greatly extend your ability to communicate information to others by letting you create documents that explain or describe files that are embedded within them. For presentation purposes, BBN/Slate represents each enclosure in a document by the envelope icon (Figure 1-8).

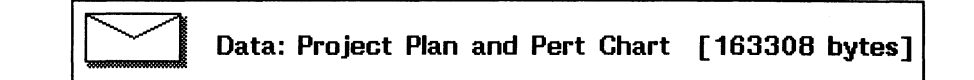

Figure 1-8 Sample Enclosure

> You can use the Document Editor to add a caption indicating the type of enclosed file, the file contents, and its size. A reader of a BBN/Slate document can perform a variety of operations on an enclosure, including editing, printing, and executing it.

#### 1.3.2 Document Structure

Text acts as the "fabric" into which all other media are woven. From the bottom up, text is structured according to the following plan:

- 1. Individual characters, or sequences of characters (words, phrases, passages) in a block of characters possess language and font attributes.
- 2. Entire blocks of characters are formatted in a simple style.
- 3. Other non-text media types (e.g., a line drawing or a spreadsheet) are equivalent to instances of simple text formatting styles.
- 4. Compound formatting styles are used to create various types of lists.
- 5. Sectioning and captioning styles can be used to organize a document.

A sequence of simple text elements, other non-text media elements, compound elements, and sectioning and captioning elements together form a document.

BBN/Slate documents are structured because the Document Editor knows about the relationship between the "underlying" elements of the document and will take actions to preserve that structure. Details of the approach to document structuring include:

1. Individual characters, or sequences of characters (words, phrases, passages) in a block of characters are presented with a set of language and font attributes.

In BBN/Slate, the language is English; with the BBN/Slate Multilingual Option, you can select the language {rom the set of languages configured for your system. After choosing a language, you can select several alternatives for font attributes as appropriate in each of the following areas:

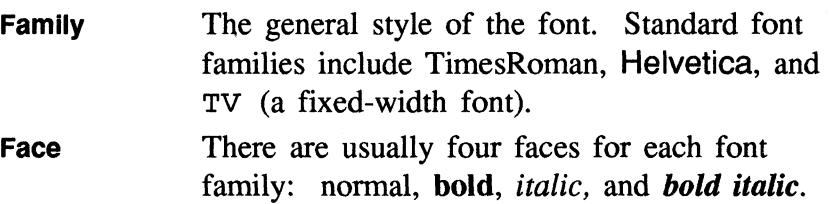

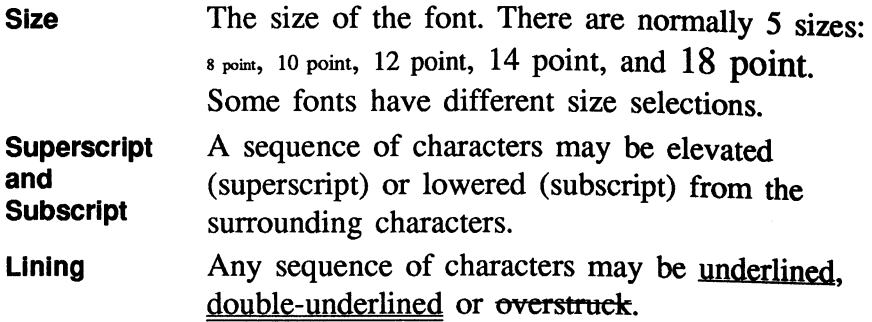

2. Entire blocks of characters are formatted in a simple style. Examples of simple styles include *paragraph, noindenr,* and *center* as shown in Figure 1-9.

This is an example of a *paragraph* formatting style.

This is an example of a *noindent* formatting style.

This is an example of a center formatting style.

Figure 1-9 Simple Text Formatting Styles

> 3. Other non-text media types (e.g., a geometric drawing or a spreadsheet) are equivalent to instances of simple text formatting styles.

For example, in Figure 1-10 each of the elements is treated the same way in the structure of a document.

This is a single text element that has been formatted in the *noindent* style.

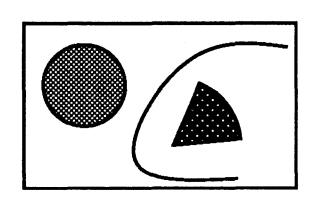

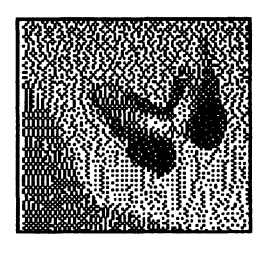

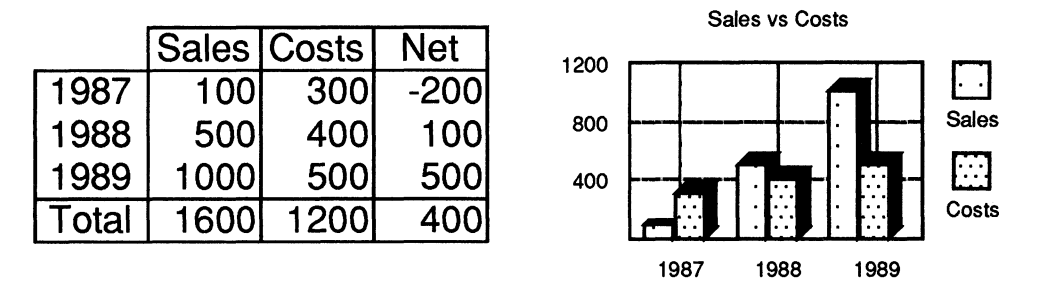

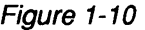

Sample Non-text Media Types

# 4. Compound formatting styles are used to create various types of lists.

This feature lets you create expressive organizations and outlines of your documents. Compound fonnats include *enumerations, itemizations,* and *descriptions* (Figure 1-11). Lists are sequences of labeled points. The label may be generated by the Document Editor *(enumeration* or *itemization)*  or supplied by the user *(description).* The points may be any of the simple styles, although the *no indent* style is the nonnal fonnatting style for the body of list items.

- 1. This is point one of a text block formatted with the enumeration style.
- 2. This is point two.
- o This is point one of a text block formatted with the itemization style.
- o This is point two.
- **GNP** This is the description of the first item in the description style.
- **CPI** This is the description of the second item.

Figure 1-11 Sample Compound Text Formatting Styles

> Compound fonnatting styles may be nested. When you nest compound styles, BBN/Slate provides new labeling sequences. For example, Figure 1-12 shows two levels of enumerations and two levels of itemizations nested within each other.

- A. This is point 1
	- 1. This is subpoint 1
		- o This is the first item
			- + This is a point under the first item.

Notice that these points can be as complex as you want and can include internal structure of their own.

- + This is another point.
- o This is the second item
- 2. This is subpoint 2
- B. This is point 2
- Figure 1-12 Sample Nested Compound Styles
	- 5. Sectioning and captioning styles can be used to organize a document.

Sectioning styles are composed of a *counter* (see Chapter 5) and some optional surrounding text. Examples of these styles include chapter, section, subsection, caption-figure, and caption-table (Figure 1-13).

# Chapter 1. Economic Measures

- 1.1 Background
- 1.2 Gross National Product
- 1.3 Consumer Price Index

Figure 1-1: GNP 1900-1980

# Chapter 2. Economic Cycles

- 2.1 Background
- 2.2 Recessions

Figure 2-1: Recessions 1900-1980

Figure 1-13 Sample Sectioning and Captioning Styles

> 6. A sequence of simple text elements, other non-text media elements, compound elements, and sectioning and captioning elements together form a document.

Combinations of these styles are shown throughout this book.

# **BBN/Slate User Interface**

This chapter describes how you use the user interface to "navigate" through the interactive elements of BBN/Slate's software design. It tells you how to use:

- the mouse (Section 2.1)
- BBN/Slate menus (Section 2.2)
- dialog boxes (Section 2.3)
- scroll bars (Section 2.4)
- keyboard editing commands (Section 2.5)

The user interface's keyboard component can be customized easily through key bindings and configurable menus. Information regarding this capability can be found in the *Customizing Manual.* 

#### **2.1 Using the Mouse**

Mouse operations generally have three components: the button name, the action, and an optional modifier.

A standard format describing any mouse operation is:

### **modifier BUTTON action** (e.g., **control RIGHT hold)**

When the modifier is omitted, the format is:

# **BUTTON action** (e.g., **LEFf** click)

Descriptions of each of the operation components follow:

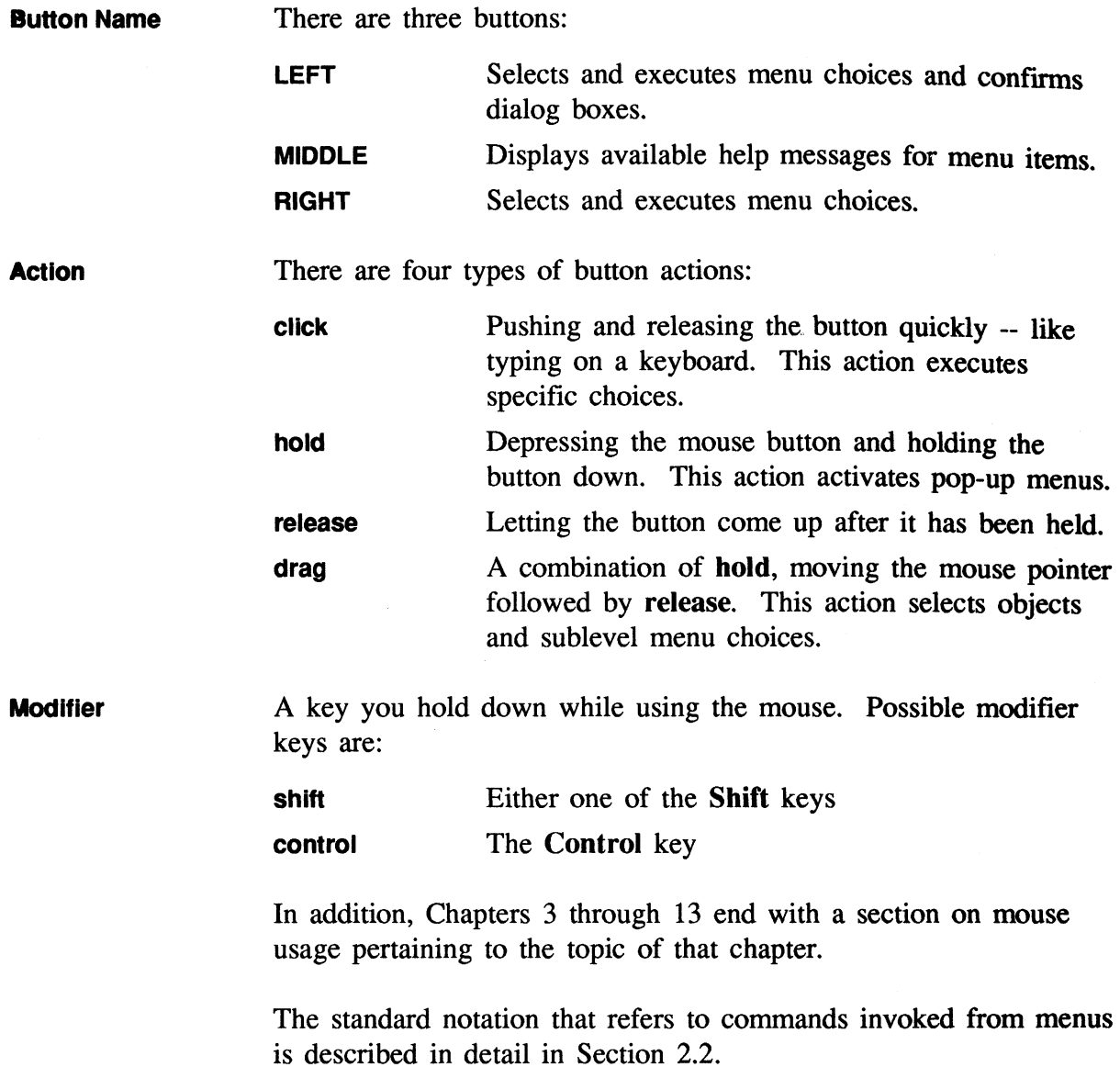

#### 2.2 Working with Menus

BBN/Slate's extensive menu system enables you to perform most editing and document management functions simply by making a menu selection with the mouse. Throughout the Document Editor and the Document Manager, menus present the list of available choices. The way you select menus and items from the menu bar depends on whether you have pop-up or *stay-up* menus. These menus are discussed in the next subsection.

#### 2.2.1 Pop-up and Stay-up Menus

Throughout the Document Editor and the Document Manager, menus are sensitive to the current location of the mouse pointer. The way you select menus and items from the menu bar depends on whether you have stay-up or pop-up menus. BBN/Slate defaults to the setting you have for your window manager menus (i.e., if you have stay-up menus activated in the window manager, you have stay-up menus in BBN/Slate).

### To select a pop-up menu:

- 1. LEFT or RIGHT hold on the menu name.
- 2. Drag to highlight the desired item.
- 3. Release to select the highlighted item.

*Note*: If a menu name is followed by an arrow, that choice leads to a submenu.

### To select a stay-up menu:

- 1. LEFT or RIGHT click on the menu name.
- 2. Drag to highlight the desired item.
- 3. Click again to select the highlighted item.
Most instructions throughout this book assume that you are using pop-up menus.

#### 2.2.2 Selecting Menus and Submenus

Figure 2-1 shows a sample menu. Note that the Text menu is always available within text media.

To select the Text menu, RIGHT hold anywhere within the Document Editor's display area.

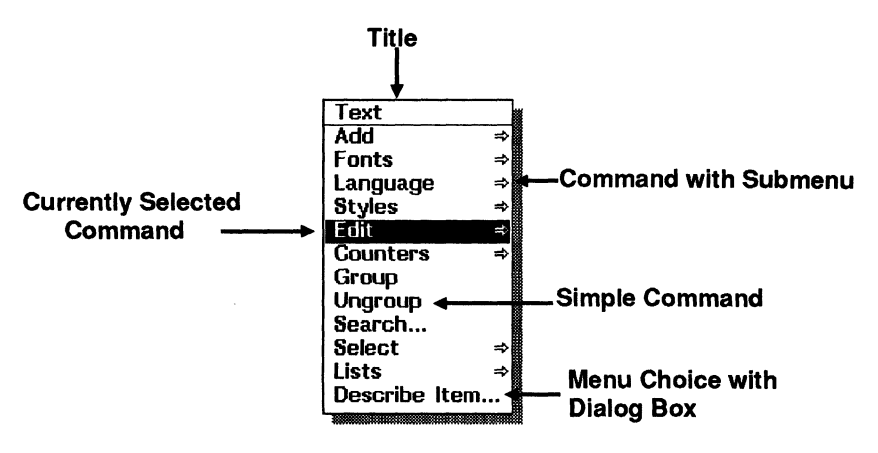

### Figure 2-1

Sample Pop-up Menu

Each BBN/Slate menu has a title and a list of commands. A horizontal line separates the list of commands from the title. Any menu may contain commands, submenus, or a mixture of both. Menu choices that end in three dots (...), such as **Describe Item...** (Figure 2-1), bring a dialog box to the screen.

Many menu choices lead to *submenus.* Menu choices that lead to submenus are indicated with arrows to the right of the original menu.

## To select a command from a submenu:

- 1. RIGHT drag over the menu until the item you want is highlighted.
- 2. Continue to RIGHT drag past the submenu's name, in the direction of the arrow until the submenu appears and until the desired submenu command is highlighted.
- 3. RIGHT release. The entire menu disappears, and the highlighted command is executed.

## To deselect a submenu and make another selection:

Move the mouse pointer away from the submenu and onto the main menu. The submenu disappears and the main menu becomes active again. You may deselect multiple levels of submenus the same way. *Positioning the mouse pointer over any menu causes that menu to become active, and deselects any submenus that may be displayed.* 

#### 2.2.3 Menu Naming Conventions

Throughout the BBN/Slate documentation, menu commands are named with the convention: menu name-command name. For example, the command to change text to italic is Text-Fonts-Italic and is shown in Figure 2-2. It indicates that the top-level menu is Text, Fonts is a submenu of Text, Face is a submenu of Fonts, and Italic is an option of the Face menu.

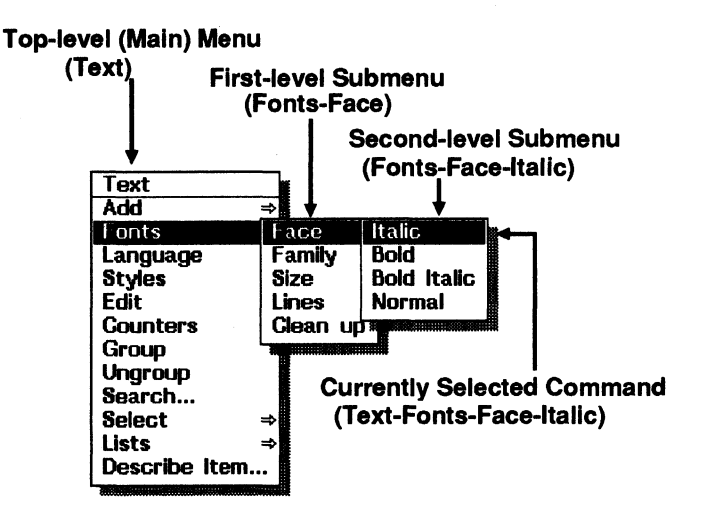

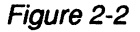

Pop-up Menu with Submenus Displayed

#### 2.2.4 Getting Help in Menus

You can display brief help messages describing the items on a menu by using MIDDLE click (or MIDDLE hold) while a menu item is highlighted. The message remains on the screen until you select the item or move the mouse pointer to another item. If you use MIDDLE hold while moving the mouse through a menu, the help message for each item is displayed. Figure 2-3 shows a menu with a help message displayed.

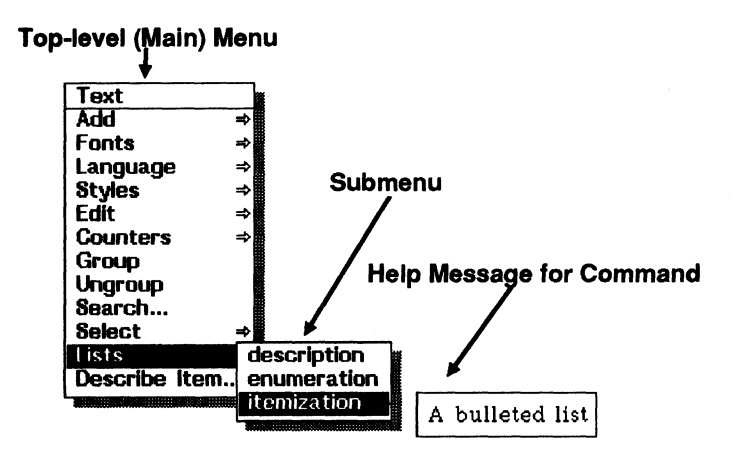

Figure 2-3

Pop-up Menu with Help Displayed

#### 2.2.5 Active and Inactive Menu Commands

Sometimes not all of the commands listed on a menu are appropriate in a given context. For instance, the Edit submenu of the top-level Edit menu contains commands for cutting and pasting objects between a document and the *clipboard* (a temporary storage area). If no object in the document is selected, however, it would be inappropriate to invoke the Cut command.

When a command is inappropriate for the current editing context, BBN/Slate displays that command's named *dimmed,* that is, in a light grey color instead of the usual black. Figure 2-4 shows a menu with some commands dimmed.

You cannot select dimmed commands, nor are they highlighted when the mouse pointer passes over them. In addition, Help is not displayed for dimmed menu items.

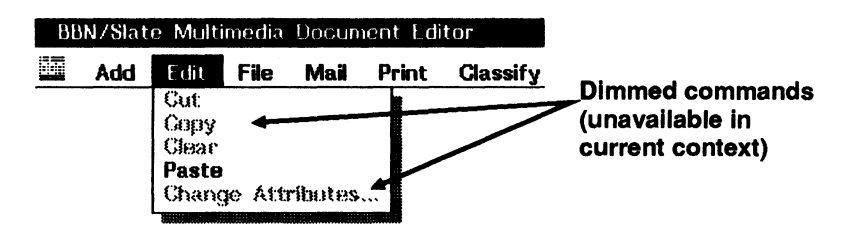

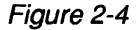

A Menu with Some Commands Dimmed

#### **2.2.6 Review of Menus**

- BBN/Slate uses *pop-up* and *stay-up* menus and *submenus.*
- To display the top-level menu, use **RIGHT hold.** To select a command, move the mouse pointer over the command name so that it is highlighted, and release the button.
- To display a submenu, use **RIGHT hold** to display the top-level menu. Move the mouse pointer over the submenu name so that it is highlighted and move the mouse to the right until the submenu appears. To select a command from the submenu, move the mouse pointer over the command name so that it is highlighted, and release the button.
- To deselect a menu or submenu, move the mouse pointer away from the menu so that no command is highlighted, and release the button.
- To get Help on a menu or submenu item, first display the menu. Then move the mouse pointer over the item name so that it is highlighted, and use **MIDDLE click.**
- To browse through Help on all the menu items, display the menu or submenu as directed above. Use **MIDDLE hold** over each item in tum to display its Help message.
- Menu items are dimmed when selecting them would be inappropriate.

#### **2.3 Dialog Boxes**

Some of the commands on a menu end with three dots (...). If you select one of these commands, a *dialog box* is displayed. The dialog box asks you to specify additional information that BBN/Slate needs in order to execute the command. For example, the command to create a new formatting style for text requires you to specify what the new style should look like. Dialog boxes also present warning messages and ask for confirmation before taking irreversible actions or actions that may cause work to be lost (such as closing the editor without saving your document).

When a dialog box appears on the screen, the command that is displayed waits until you complete or cancel the dialog box. The dialog box takes over the keyboard and mouse while it is in the Document Editor window, allowing only dialog box commands to be issued within that window. Figure 2-5 shows a sample dialog box. Each dialog box has one or more of the following components.

- **Messages**  A message is simply text to warn or inform you. A message may explain why a dialog box has been displayed and what information is required before a command can be completed, or it may provide a warning that some command requires confirmation before proceeding.
- **Fields**  Fields are places where you can give the necessary information about a command. Most fields consist of a *label* or *name* that identifies the field and an area in which to enter the data associated with that field. The data are the field's *value.* In Figure 2-5, for example, there is a field whose name is **Name** and whose value is noindent.

Five basic field types can occur in a dialog box. They are on/off fields, text fields, toggle fields, choice fields, and numeric fields. Each of the five types is described in more detail in Section 2.3.2.

**Command Buttons**  Command buttons (not to be confused with mouse buttons!) are used to confirm or cancel the information entered in the dialog box (OK, Cancel), and to execute commands based on the dialog box's current contents.

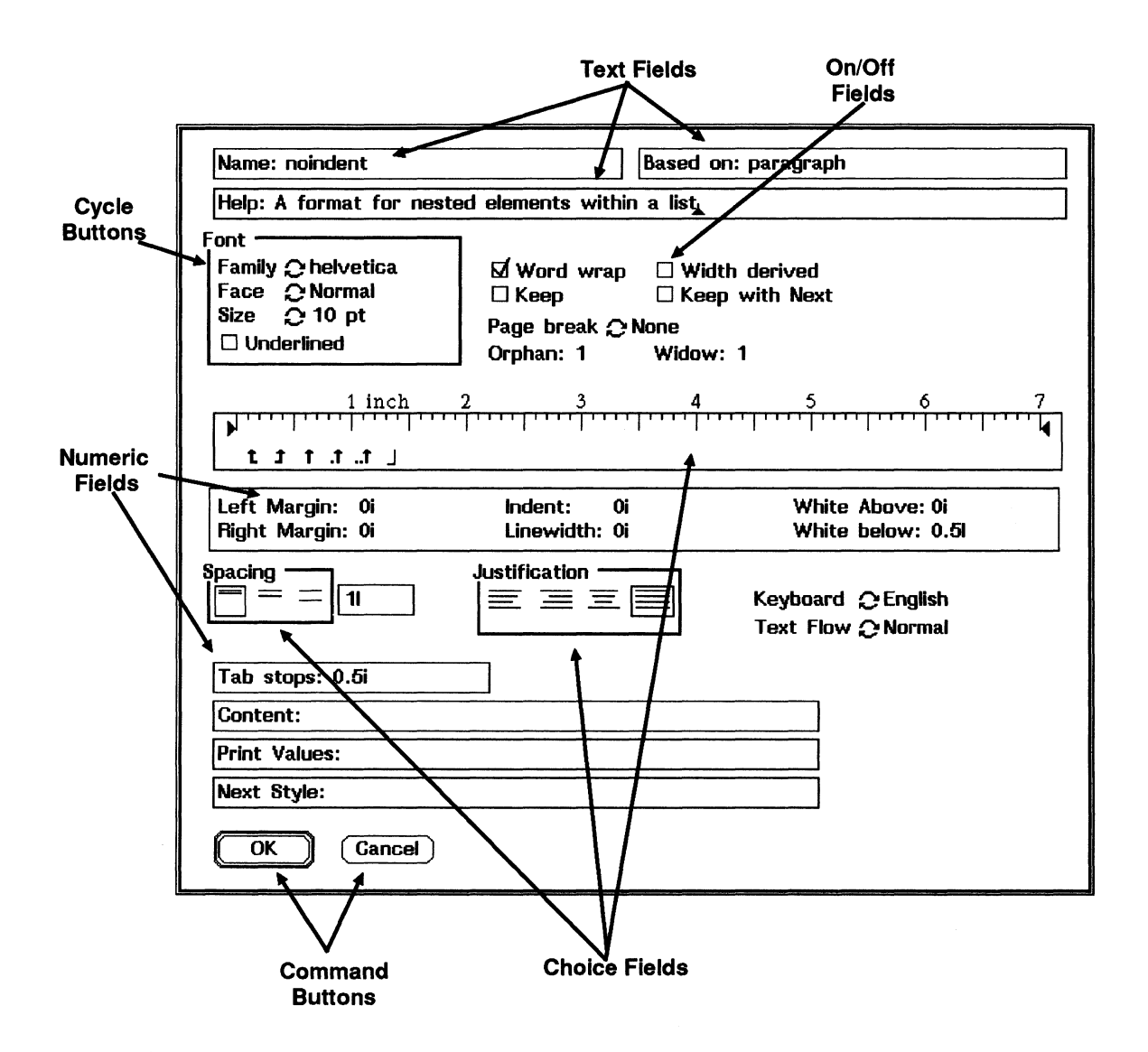

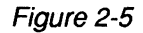

Sample Dialog Box

#### 2.3.1 Getting Help in a Dialog Box

Help is always available for the command buttons and fields of a dialog box. Sometimes it is convenient to browse through the items in a dialog box, examining the description of each one to see what kinds of options are available. Using **MIDDLE hold**, while the pointer is near any item (field name, field value, or command button), displays the help message for whichever item is pointed to (see Figure 2-6). Help messages are displayed until you release the middle mouse button.

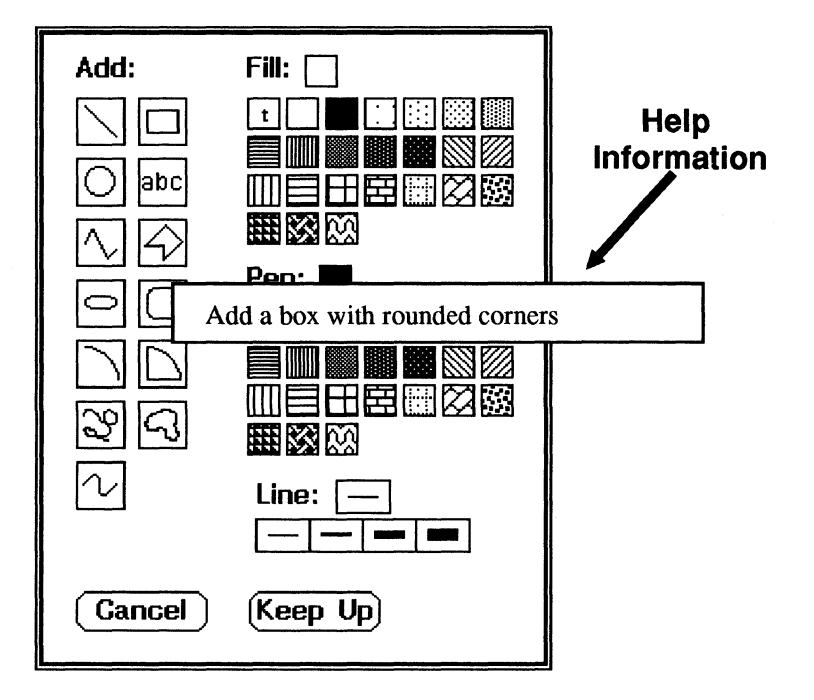

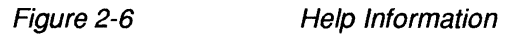

#### 2.3.2 Field Types in Dialog Boxes

You can enter information in a dialog box in four ways: typing text, entering numbers, choosing values, and selecting one of a set of mutually exclusive options (cycle button). The field types, which were illustrated in Figure 2-5, are described in detail here.

- **Text Fields**  Text fields consist of a name, and a box in which you can type text. If the box is not wide enough to contain all of the text, the text scrolls horizontally as the cursor moves beyond the left or right edge of the box. If a dialog box has more than one text or numeric field, the active field (the Help field in Figure 2-6) contains the text cursor to start with. Some text fields check for valid input whenever you change their values, while others allow you to enter any text. You can edit the contents of a text field using the commands in Table 2-1.
- **Numeric Fields**  Numeric fields are like text fields, except that they only allow you to type in numbers. Some numeric fields (like those in Figure 2-5) allow dimensions such as inches or lines to be specified with the numbers. You can edit the contents of a numeric field using the commands in Table 2-1.
- **On/Off Fields**  On/Off fields describe options that can take on only one of two values (e.g., on/off, true/false, or enabled/disabled). An on/off field is shown as a small box with a name next to it. When you **LEFT click** while the mouse pointer is in an unselected box, the option is selected (on, true), and a mark appears in the box. When you **LEFT click** while the mouse pointer is in a selected box, the option is deselected (off, false) and the mark disappears. In Figure 2-5, **Word Wrap** is selected, while **Width Derived** is deselected.
- **Cycle Buttons**  Cycle buttons indicate options that are more complex than simple true-or-false options, but are still limited to one of a small number of possible values. To see all the possible values for this field, click on the field until all choices have been seen. The value you choose by using **LEFT click** is shown to the right of the cycle button. You can also **RIGHT hold** to see a menu of choices and select your choice by sliding the mouse pointer over the proper value.

Choice Fields (Icons)

Each value is represented by a small icon, or picture (see, for example, the Spacing or Justification fields in Figure 2-5). The value you choose with the mouse pointer and LEFf click on is indicated by a box.

In addition to the field types described above, virtually all dialog boxes contain one or more command buttons. Some command buttons are represented as rounded boxes (for example, OK and Cancel) with the name of the button inside, while others are represented by icons like those in certain choice fields.

Unlike fields, which merely gather information, command buttons take some action based on the values in the dialog box. For instance, many dialogs have buttons named OK and Cancel. Choosing the OK button confirms the information in the dialog and proceeds with the command that caused it to be displayed. Choosing the Cancel button cancels the dialog and the command that displayed it. In general, choosing any command button removes the dialog box from the screen and takes some action based on the button that was selected. (Permanent dialog boxes, discussed below, are an important exception to this rule.)

#### **2.3.3 Selecting Fields and Values in Dialog Boxes**

Dialog boxes in BBN/Slate use a simple point-and-click approach to selecting fields and values. In general, to change the value of a field, simply move the pointer to the correct value and **click** on the **LEFT** mouse button. The procedure for each field type is as follows:

- **LEFT click** anywhere on a text or numeric field places a text cursor at the end of its value and makes that value available for editing. If the text cursor is already in this field, using **LEFT click** on it positions the cursor at the character nearest the mouse pointer.
- **LEFT click** anywhere on an on/off field, and the value toggles between the selected and deselected states.
- **LEFT click** on one of the cycle buttons in a choice field sets the value indicated by the button's label or the icon selected.

You may change values as often as you like until you confirm or cancel the dialog box. To cancel the dialog box and remove it from the screen, **LEFT click** on the **Cancel** command button. When you choose any other command button, the dialog box disappears and BBN/Slate executes the appropriate command.

#### **2.3.4 Pop-up versus Permanent Dialog Boxes**

Dialog boxes normally function in a *pop-up* fashion much like menus; they appear on the screen when they are needed and disappear when they are confirmed or canceled. All dialog boxes are initially in pop-up mode.

Some of the more frequently used dialog boxes, however, can be made *permanent.* Permanent dialog boxes remain on the screen

until you explicitly close them. You can use them repeatedly without waiting for them to be displayed and removed between each use. Dialog boxes that can be made permanent include a command button labeled Keep Up (see Figure 2-7).

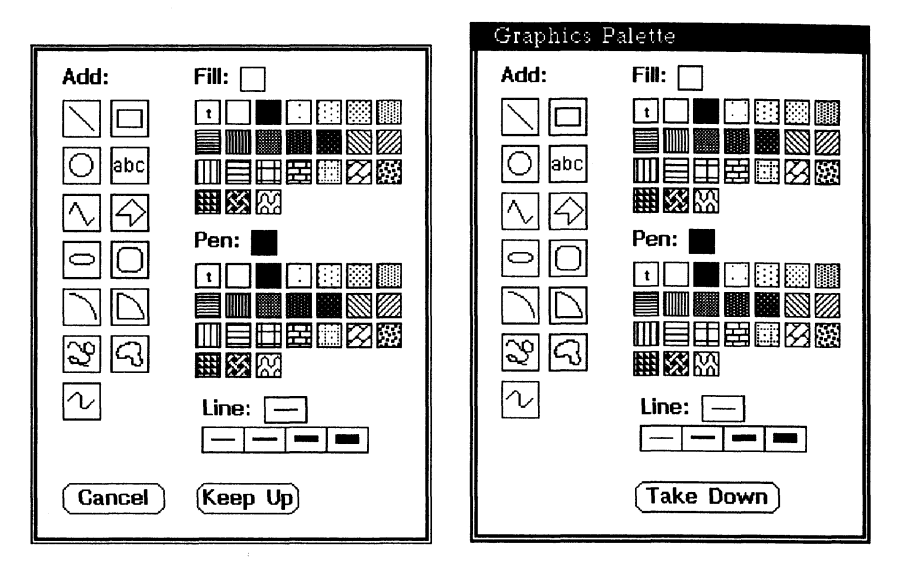

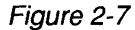

Pop-up and Permanent Dialog Boxes

LEFT click on the Keep Up button removes the dialog from the BBN/Slate window and redisplays it in its own window. The dialog's window initially appears to one side of the BBN/Slate window, but you can move it around the screen using the normal window management commands. When you make a dialog box permanent, the Keep Up button is replaced by a Take Down button. LEFT click on Take Down removes the dialog's window from the screen. You can also use the normal window control menu accessed by using RIGHT hold while in the border of the window. In particular you can make the dialog box become an icon in the desktop to conserve screen space without taking the dialog down.

It is important to remember that most dialog boxes are associated with a particular media type (text, spreadsheet, and so on). A permanent media-specific dialog box remains on the screen even when you are editing some other media type. You may change field values in a permanent dialog at any time, but command buttons are active only when you are editing an object of the appropriate media type.

#### **2.3.5 Active versus Inactive Fields in Dialog Boxes**

Sometimes not all of the items in a dialog box are appropriate in a given context. When a field does not make sense, it is removed from the dialog. Such fields are referred to as *inactive* fields.

For instance, the BBN/Slate image editor's **Scale** command displays the dialog box shown in Figure 2-8. This dialog offers two different options for scaling an image: interactively (by moving it with the mouse), or by a specified factor. If you choose the interactive option, it is not relevant to ask for the scale factor, so the **Scale factor** field is removed from the dialog.

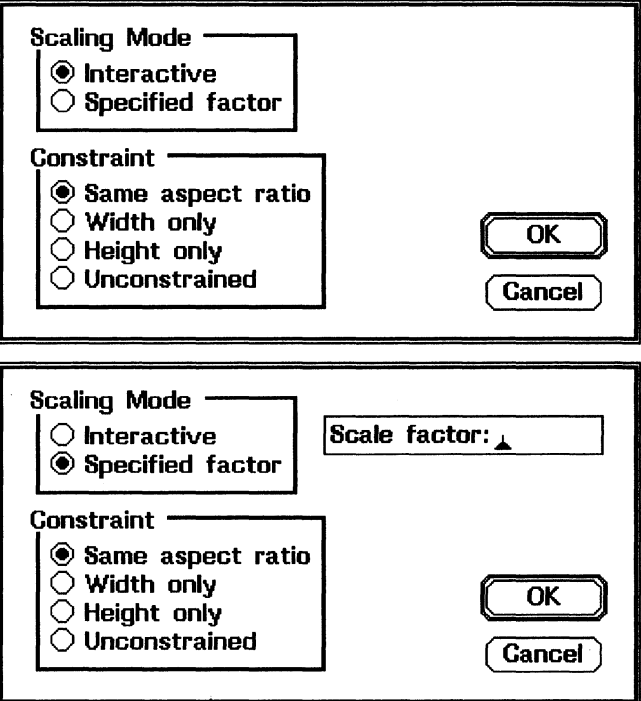

Figure 2-8 Active versus Inactive Fields

#### 2.3.6 Name Selection Dialog Boxes

There is one additional type of dialog box that is used in BBN/Slate, the *name selection* dialog box. Name selection dialog boxes are used to choose one value from a set of names. It may be the name of a media type, the name of a text font or fonnatting style, or another function or feature name.

Name selection dialog boxes typically contain a list of possible values in a scrollable window (see Section 2.4 for a description of scroll bars), a single text field, and two command buttons labeled OK and Cancel. Typically, you can either use the mouse to select a name (LEFT click) or type it into the text field. If you type a name, you need only type enough to uniquely identify it. (In the

example shown in Figure 2-9, typing ce to select center would be sufficient, but typing just c would not.) Names that are not currently visible may be seen by clicking or holding anyone of the mouse buttons while the pointer is over the up or down arrow.

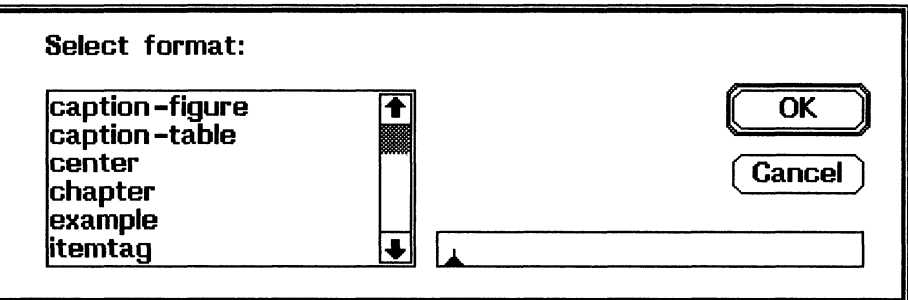

Figure 2-9 A Name Selection Dialog Box

> The text field has a name completion facility, which means you only have to type in enough characters so that the selection is unique. Typing Space completes the name. In addition to Space, any key that normally moves the cursor out of a text field (e.g., Return,  $\Lambda$ n, or  $\Lambda$ p) completes the name in a name selection dialog box. Clicking on OK will also complete the name. In addition, if the name is unique (i.e., only one name matches what was typed so far), OK completes the name and then confirms the dialog box.

#### 2.3.7 Review of Dialog Boxes

- BBN/Slate uses *dialog boxes* when it needs more information before executing a command.
- Dialog boxes pop up on the screen when needed. You can make some dialog boxes permanent.
- Dialog boxes may contain *messages, fields,* and *command buttons.*
- Fields may be *on/off fields, text* fields, *cycle button fields, choice fields, or numeric* fields. Fields may be inactive when selecting or editing them would be inappropriate.
- To change the value of an on/off or choice field, move the mouse pointer to the appropriate field and LEFT click.
- To change the value of a text or numeric field, move the mouse pointer to that field and LEFT click, then edit the value. You can edit text and numeric values using the keyboard editing commands described in Table 2-1.
- To confirm a dialog box, LEFT click on OK. If there is no OK command, LEFT click on any command except Cancel to invoke that command. To confirm a dialog box from the keyboard, press the Return key.
- To cancel a dialog box, LEFT click on Cancel.
- To get help on any item in a dialog box, move the mouse pointer to that item and MIDDLE click.
- To browse through Help on all of the items in a dialog box, use MIDDLE hold and move the mouse pointer to each item in tum to display its Help message.

#### 2.4 Using Scroll Bars

You may need to display more information than will fit in the window. For example, the editor may be displaying a long document -- too long to be entirely visible in the window, even if the window is extended to the full height of the screen. In this case, the window displays as much of the document as it can; it provides a *viewport* onto the document (see Figure 2-10). To see parts of the document that are not currently displayed, you move the viewport to bring them into view. Scroll bars provide one way to move the viewport over a document.

Scroll bars work the same in the Document Editor and Document Manager.

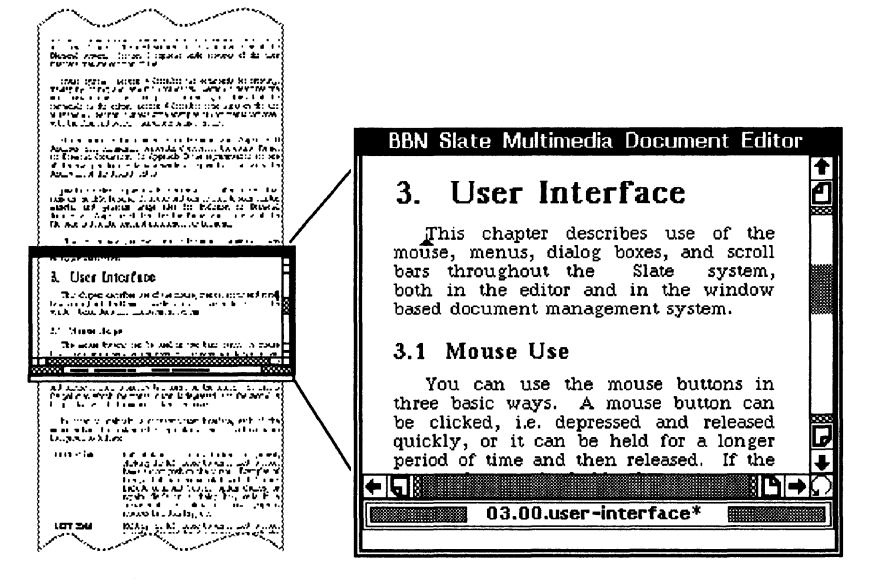

Figure 2-10 The Window as a Viewport onto a Document

> Windows may have horizontal scroll bars for scrolling left and right, vertical scroll bars for scrolling up and down, or both. Figure 2-10 shows a window with both horizontal and vertical scroll bars.

#### **2.4.1 Scroll Bar Components**

Each scroll bar is composed of nine sections. There are two *scroll arrows,* two icons that represent *pages,* two crosshatched areas that represent the *edges* of a document, a *scroll area* (which may be partially or completely filled by a grey box called the *scroll bubble),* and a small icon that looks like a curved arrow, called the *redisplay icon.* Figure 2-11 shows all these components.

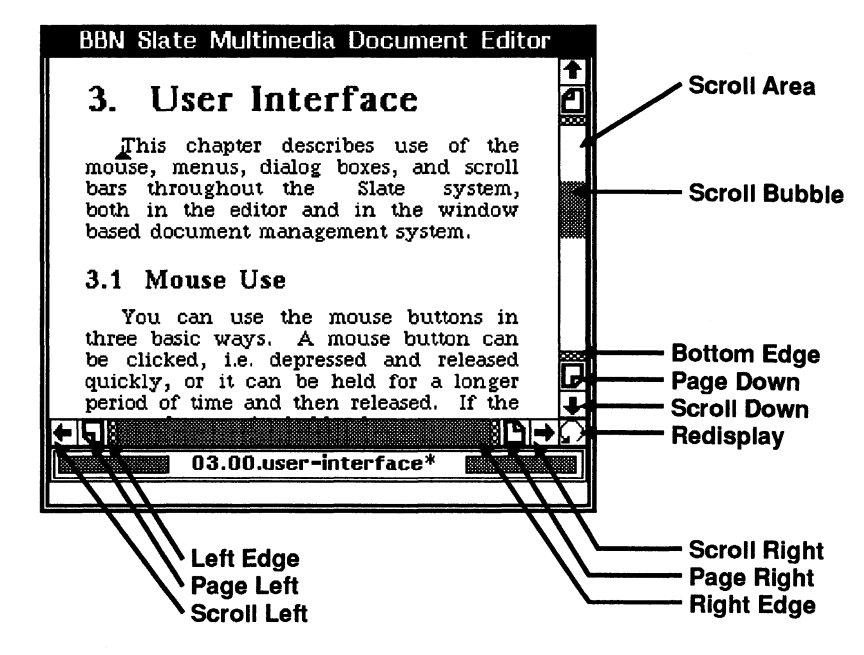

Figure 2-11 The Components of a Scroll Bar

#### 2.4.2 Getting Around in a Document

Scroll bars can move the viewport over the document to make different sections of the document visible. Moving the viewport up causes earlier portions of the document to become visible. Moving the viewport down causes later portions to become visible.

Each of the scroll bar components performs a different function. In the Document Editor, many of these functions are also available from the keyboard. In the Document Manager, the scrolling functions are only available through the scroll bar. The functions performed by the various scroll bar components are summarized in the following list.

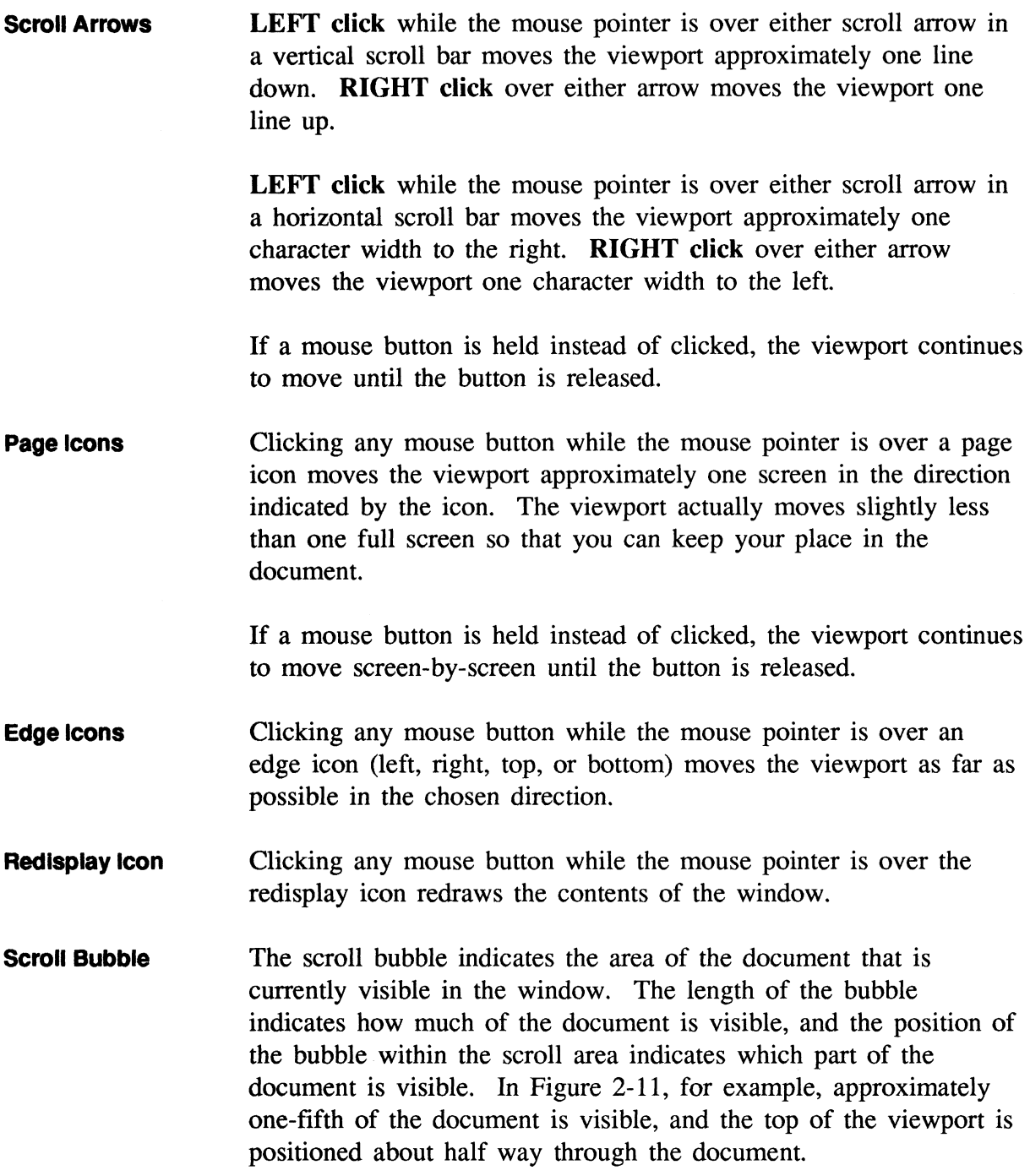

**Scroll Area LEFT click** while the mouse pointer is in the scroll area moves the corresponding point in the current viewport to the top of the screen. Thus, clicking the left button while the pointer is half wa: down the scroll bar moves a line halfway down the current viewport to the top of a new viewport. **RIGHT click** moves it to the bottom of the screen.

> **MIDDLE click** moves the viewport to the area of the object being viewed that corresponds to the fractional position of the pointer within the entire scroll bar. Thus if the pointer is one-third from the top of the scroll bar, then **MIDDLE click** would position the viewport one-third from the beginning of the object being viewed.

## **Keyboard Editing Commands**

When entering the values in text and numeric fields throughout the BBN/Slate system, you must type using the keyboard. Sometimes when entering this information, you will want to change what you have already typed. To help you edit these fields, BBN/Slate provides some standard keyboard editing commands. These and other keyboard editing commands are available in both the Document Manager and the Document Editor. The keyboard editing commands available in a text or numeric field are in Table 2-1.

```
Keystroke Function 
DEL 
ESC-d 
ESC-f 
^{\wedge} A
^{\wedge}B
^{\wedge}D
^{\wedge}F.
^\wedge\text{F}^{\wedge}K
^{\wedge}N
^{\wedge}P\mathbf{y}text-delete-back 
             text-delete-forward-word 
             text-forward-word 
             text-start-of-line 
             text-backward-character 
             text-delete-forward 
             text-end-of-line 
             text-forward-character 
             text-kill-line 
             text-down-line 
             text-up-line 
              text-paste
```
These are the basic commands. In the Document Editor, there are many other keyboard editing commands that can invoke most of the operations of the editor. However, these 12 commands are easy to learn and essential for using the software successfully.

# 3 **Document Manager**

You organize, manage, and select BBN/Slate documents with the Document Manager. The Document Manager presents information about two types of objects: documents and folders. A document is a BBN/Slate multimedia document; it is equivalent to a file in the UNIXTM file system. A folder is a collection of documents; it is equivalent to a subdirectory in the UNIX file system. When you specify a folder in the Document Manager, a summary of all documents within that folder are displayed.

The names of your folders are shown in a small scrollable list within the Document Manager. You can change the currently viewed folder as well as select documents and perform operations on them. Operations that you can perform from Document Manager command buttons include:

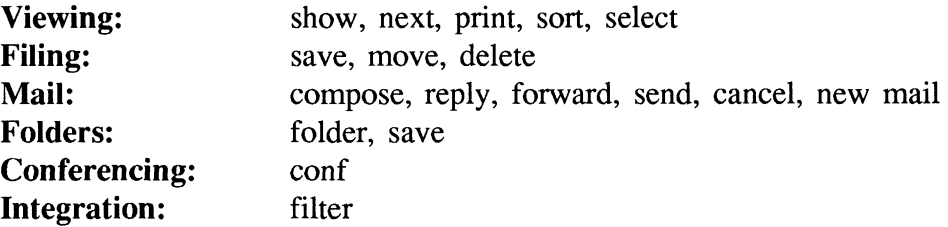

The BBN/Slate Document Manager interacts with the BBN/Slate Document Editor, causing the Document Editor to read new documents and delete copies of documents currently in the editor's buffers.

This chapter describes:

- the Document Manager and how it interacts with the Document Editor (Section 3.1)
- the Document Manager's upper pane: the Document Summary Pane (Section 3.2)
- the Document Manager's lower pane: Command Button and Folder Display Pane (Section 3.3)
- information on working with folders (Section 3.4)
- mouse interaction within the Document Manager (Section 3.5)

#### **3.1 Document Manager and Document Editor Display**

To enter the BBN/Slate environment, type **slate** at the UNIX prompt in a UNIX window. This command opens two new windows (see Figure 3-1). The first window is a two-pane Document Manager window described in this chapter. The second window is the BBN/Slate Document Editor window described in Chapter 4.

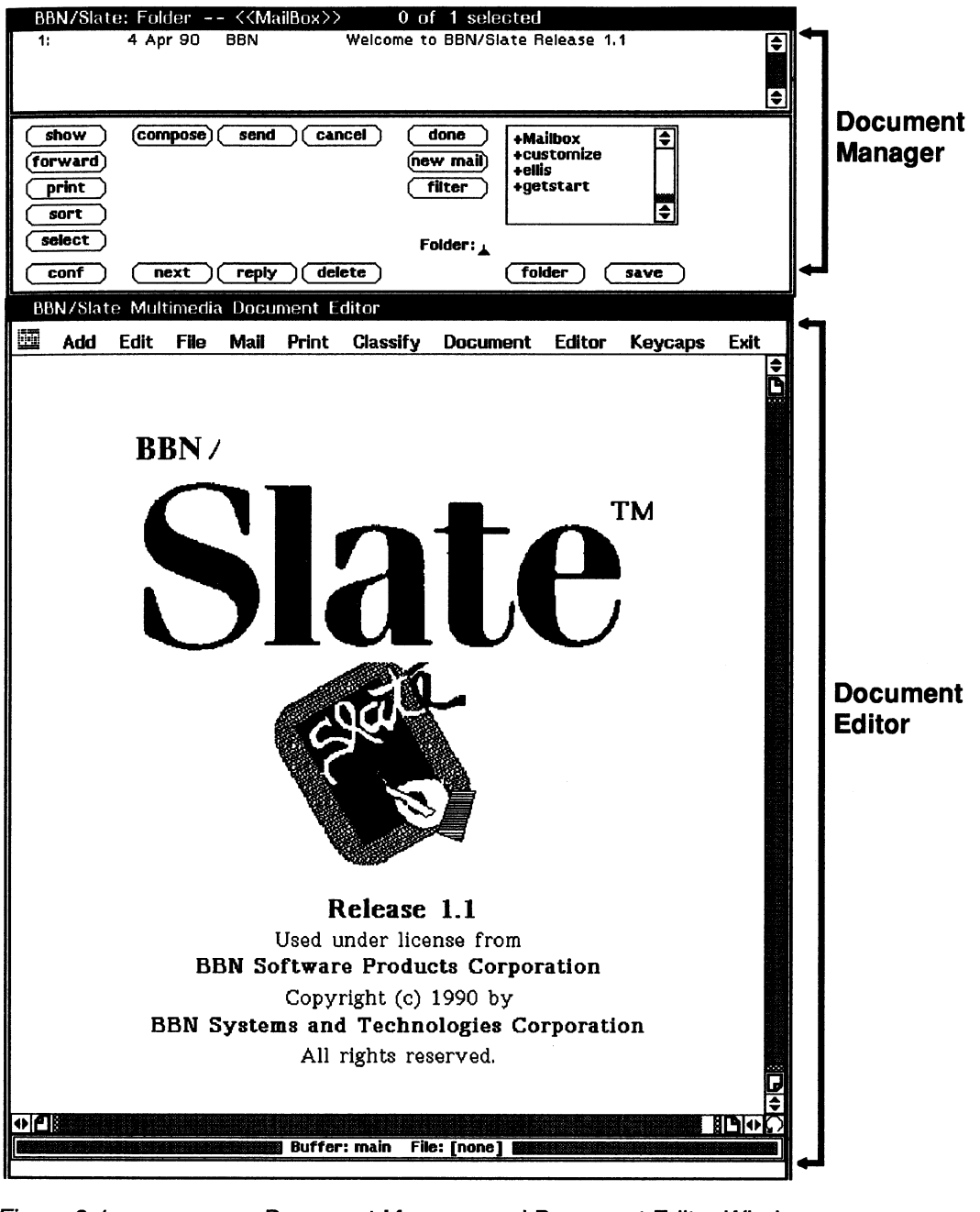

Figure 3-1 Document Manager and Document Editor Windows

The Document Manager window has a top pane: the Document Summary Pane, and a bottom pane: the Command Button and Folder Display Pane (see Figure 3-2). When you first open this window, the top Document Summary pane displays a list of any documents in your incoming mail folder (if you have one).

The Command Button and Folder Display Pane provides several command *buttons* (e.g., the show button) and a list of all your BBN/Slate folders. A plus sign (+) precedes the folder name. From the Document Manager window you can list, print, file, delete, and mail documents.

When you want to create or edit BBN/Slate documents, you do so by activating BBN/Slate Document Editor from the Document Manager window.

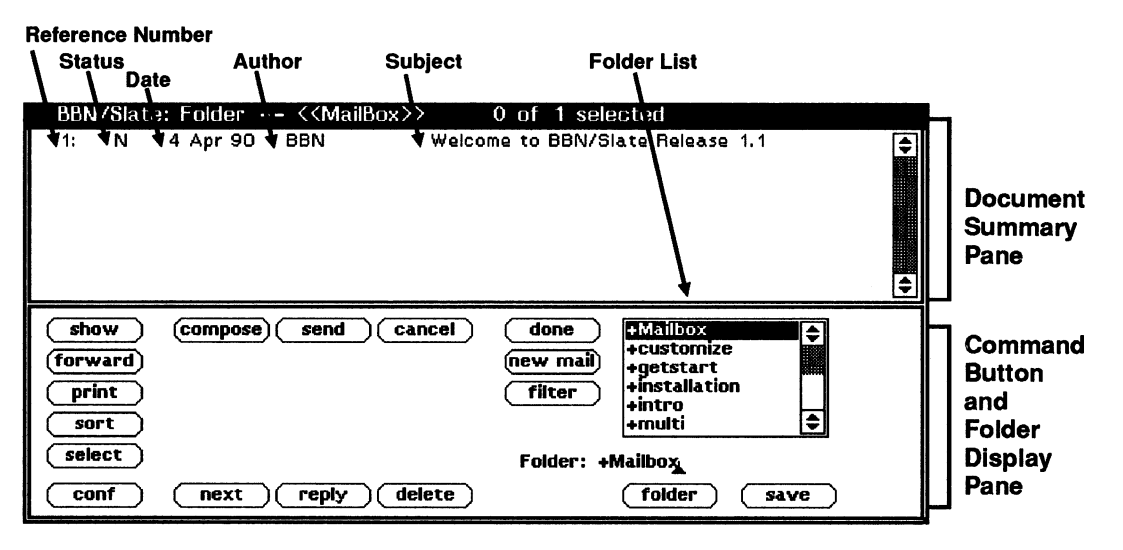

Figure 3-2 Document Manager Display

## **3.2 Document Summary Pane**

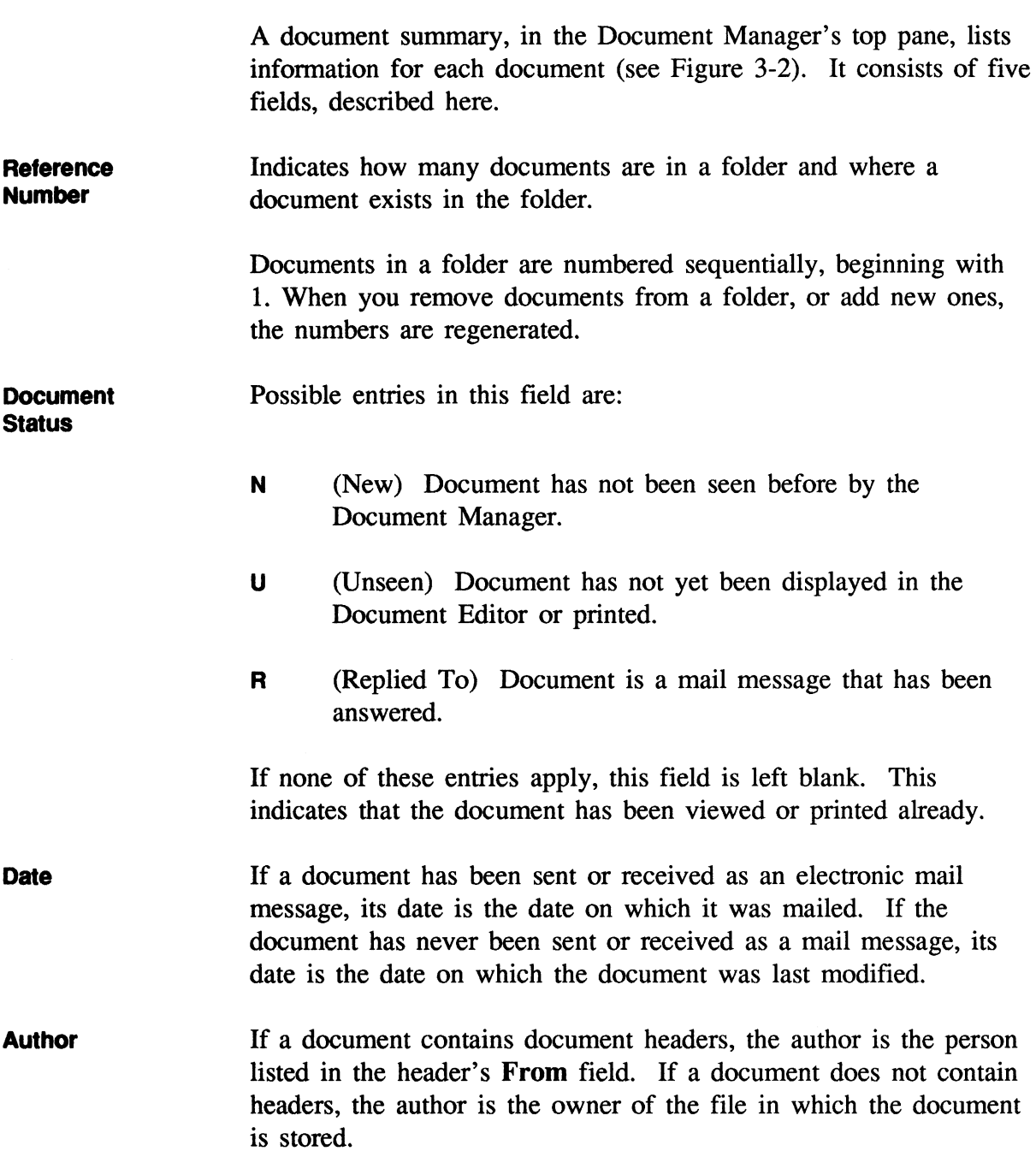

Subject If a document contains document headers, the subject is specified by the header's Subject field. If a document does not contain headers, the subject is the name of the file in which the document is stored.

> At any given time, one or more document summaries may be selected. Selected documents are highlighted in reverse video (shown in Figure 3-3).

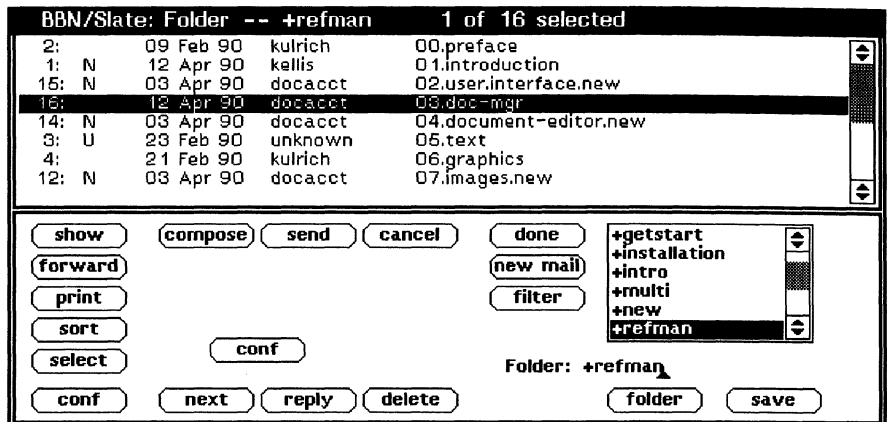

#### Figure 3-3 Document Selected in the Document Manager

Document management command buttons, described in the next section, generally affect only the selected documents.

You can use the mouse to select and deselect documents in the Document Summary Pane. (Mouse conventions are described in Chapter 2.) Alternatively, you can select documents by invoking command buttons from the Command Button and Folder Display Pane. This is described in detail in the next section.

#### 3.3 **Document Manager Buttons**

The Document Manager's bottom pane, the Command Button and Folder Display Pane, provides several command buttons and displays a list of all your folders. These folders and command buttons provide a uniform way of handling your BBN/Slate documents.

## To execute a command button:

LEFT click with your pointer over the button. For example, using LEFT click on the show button opens a document you selected in the Document Manager's top panel and displays it in the Document Editor.

## To execute a command button's alternate choice:

- 1. RIGHT hold with your pointer over the button.
- 2. The menu of alternative choices is shown. The topmost alternative is the default choice.
- 3. To choose an alternative, slide the mouse pointer over the alternative and RIGHT release.

Most command buttons have additional choices. (Figure 3-4 shows the delete button's alternate choices.)

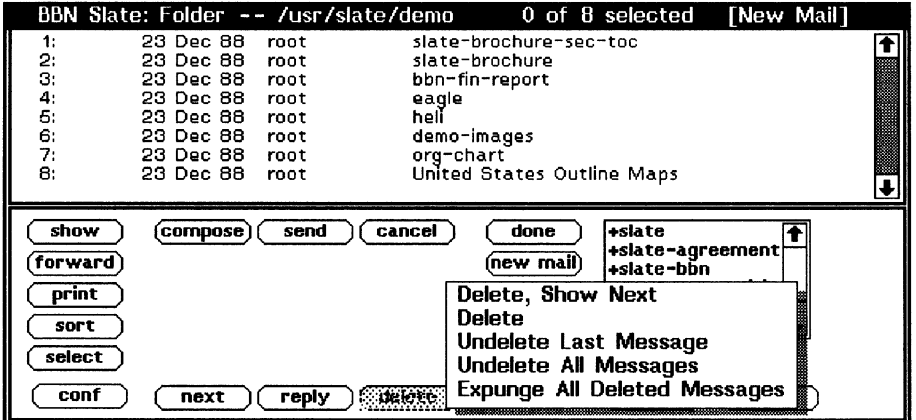

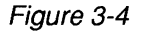

Command Button Alternate Choices

Most of the rest of the chapter describes command buttons and their function in the Document Manager. Additional tips on working with folders are presented after the command button definitions.

## Command Button Descriptions

show The show button opens documents that were selected in the Document Manager's top panel and displays them in the Document Editor.

> *Note:* You can also **double-click** on a document name to show the document in the Document Editor.

If you want to show multiple documents, when the first one appears in the Document Editor, you can use the Document Manager's next button to move back and forth among the documents.

There is no need to exit the Document Editor to return to the Document Manager window; both programs remain active. For example, you can select some documents and display them with the show button, switch to another folder in the Document Manager, select some new documents, and display them with show. Normally the show button orders the Document Editor to discard the previously displayed document (if it is unmodified).

The show button has two alternate choices when you **RIGHT** hold with your pointer over the button. The options are:

Show Document with **Previous** Document Opens a new document, without deleting the previous buffer, in addition to the documents that are already open in buffers.

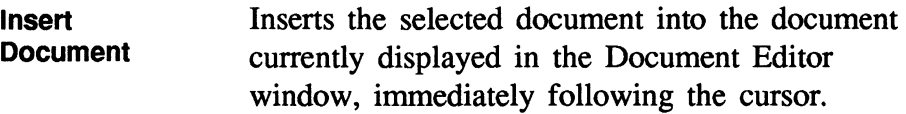

forward The forward button opens the document that was selected in the Document Manager window so that it can be forwarded to other people using the BBN/Slate electronic mail facility. It places "Begin Forwarded Message" at the document's beginning and "End Forwarded Message" at the document's end. It also adds a header in which to name those who will receive the document, and the subject to label the forwarded document. When you have completed the header and entered any introductory material, use the send button to send the forwarded message.

print This button prints the selected documents.

sort The sort button displays a dialog box that lets you sort the document summaries in the Document Summary Pane by author, date, or subject (Figure 3-5). You can also sort this summary in reverse order.

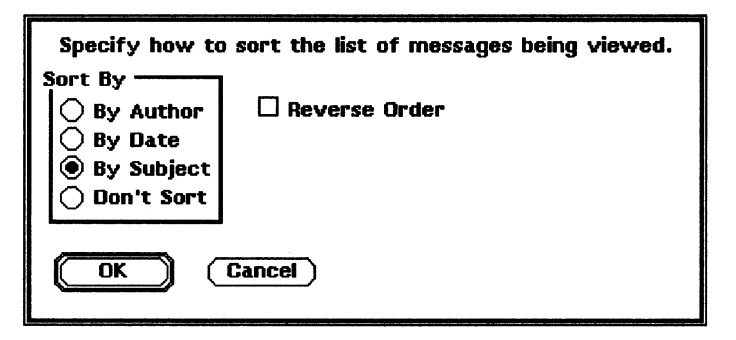

Figure 3-5 The Sort Button Dialog Box

select The select button displays a dialog box (Figure 3-6) that lets you select documents based on values in their document headers. You can also select documents whose contents include a specific sequence of letters, words, or a phrase (referred to as a string). Using select finds documents that match the criteria you specify in the dialog box.

Depending on how you respond to the dialog box's Action section, selected documents will either replace or be added to the currently selected set of documents.

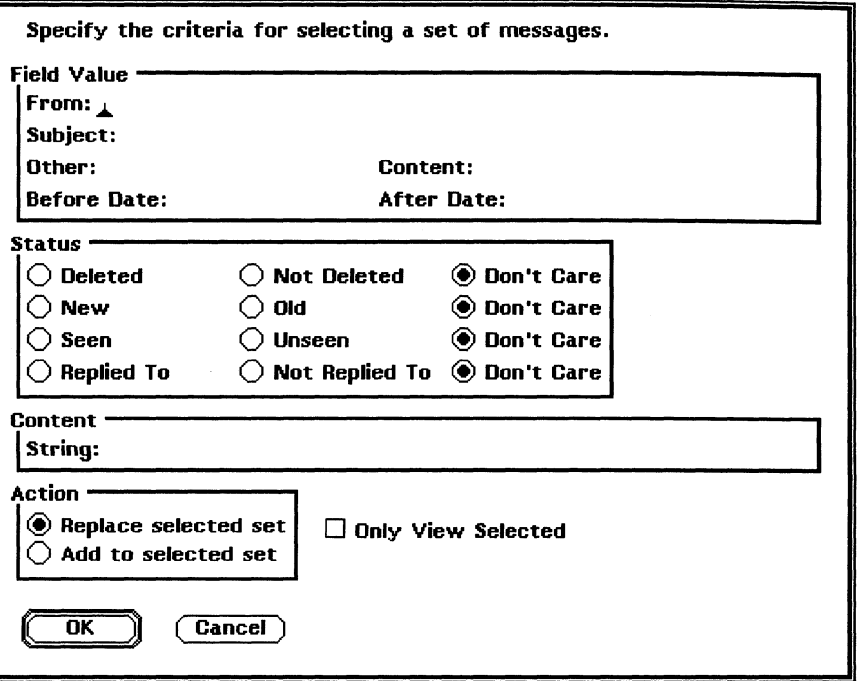

## Figure 3-6

The Select Dialog Box

The select dialog box contains three criteria for selecting documents. If you specify multiple selection specifications involving more than one criterion, then all of the specifications must be met.

Use the dialog's **Action** box to control whether the selected documents replace or are added to the set of currently selected documents. You can also **LEFT click on Only View Selected** to have Document Manager list only the selected document(s).

Descriptions of the three criteria, **Field** Value, Status, and **Content** follow.

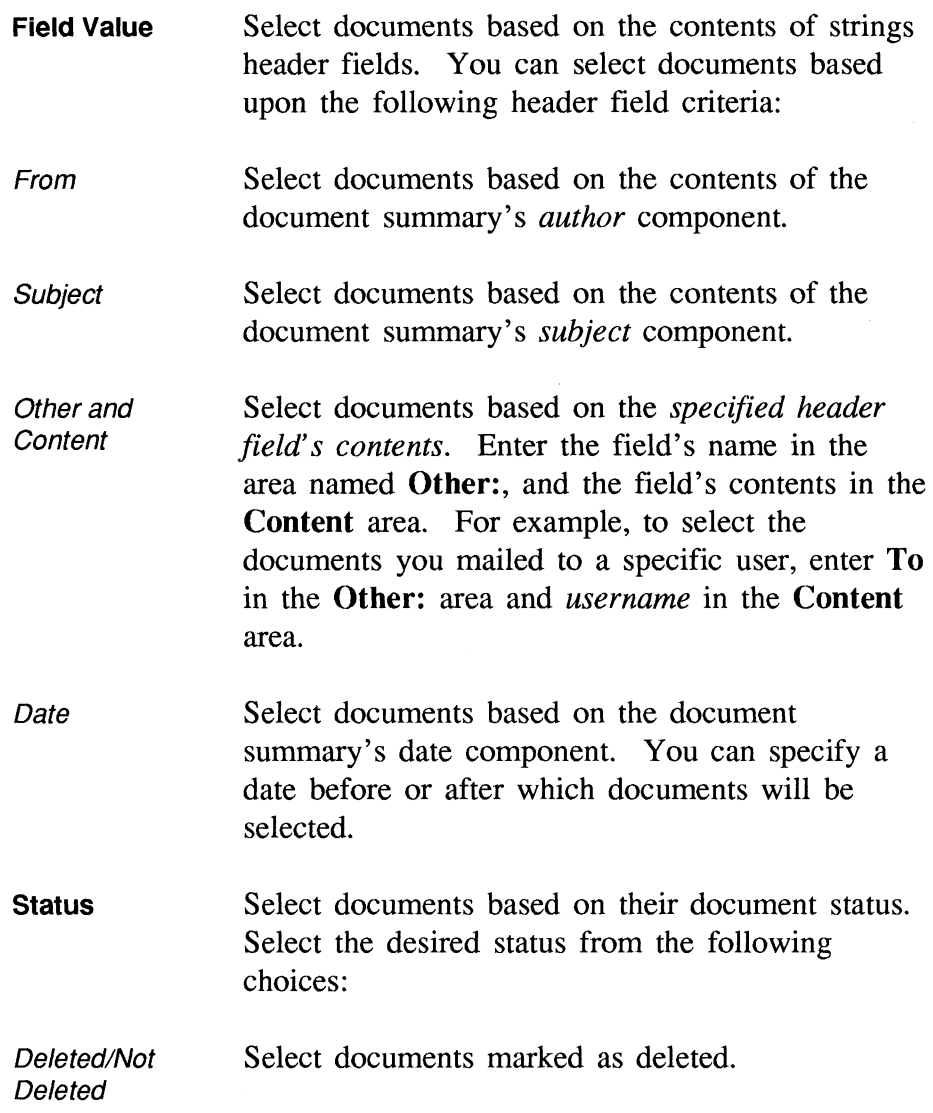

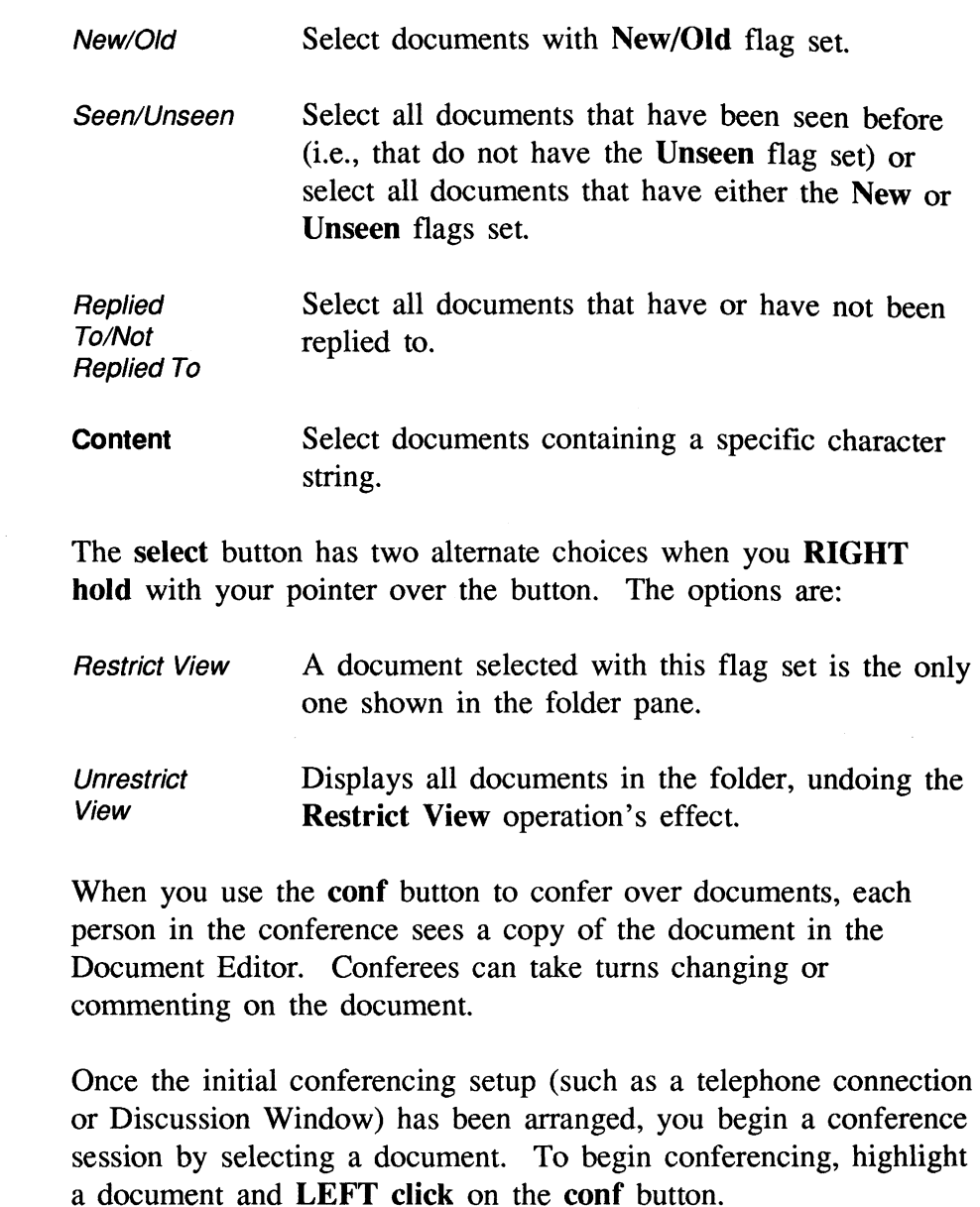

Conferencing and its menu choices are discussed in detail in Chapter 13.

conf

compose When you use the compose button to compose a new document, a new document is created in the Document Editor and is initialized to the default document type. The default, compose-Message, composes an electronic mail message (Figure 3-7) that adds a header element for you to fill in. Note that the document format for your messages is your default document template (the *Customizing Manual* contains information on setting your default document template). After composing the message, you can use the send button.

> You can also compose a new document based on an existing template document:

- Use From User Template to choose the template from a set of templates you previously created yourself.
- Use From System Template to compose a new document from a standard set of templates that comes with BBN/Slate.

Chapter 4 describes templates in more detail.

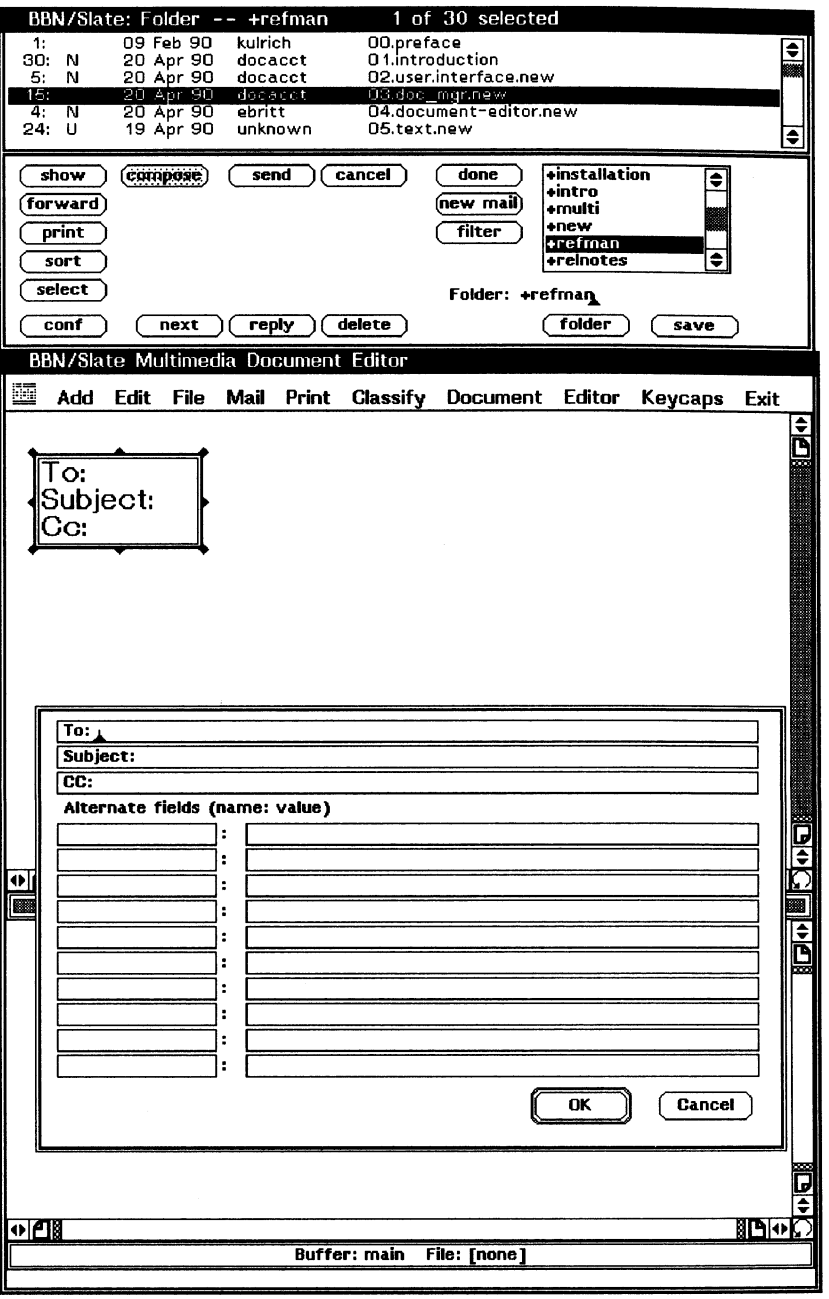

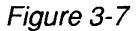

Figure 3-7 Response to the Compose Button
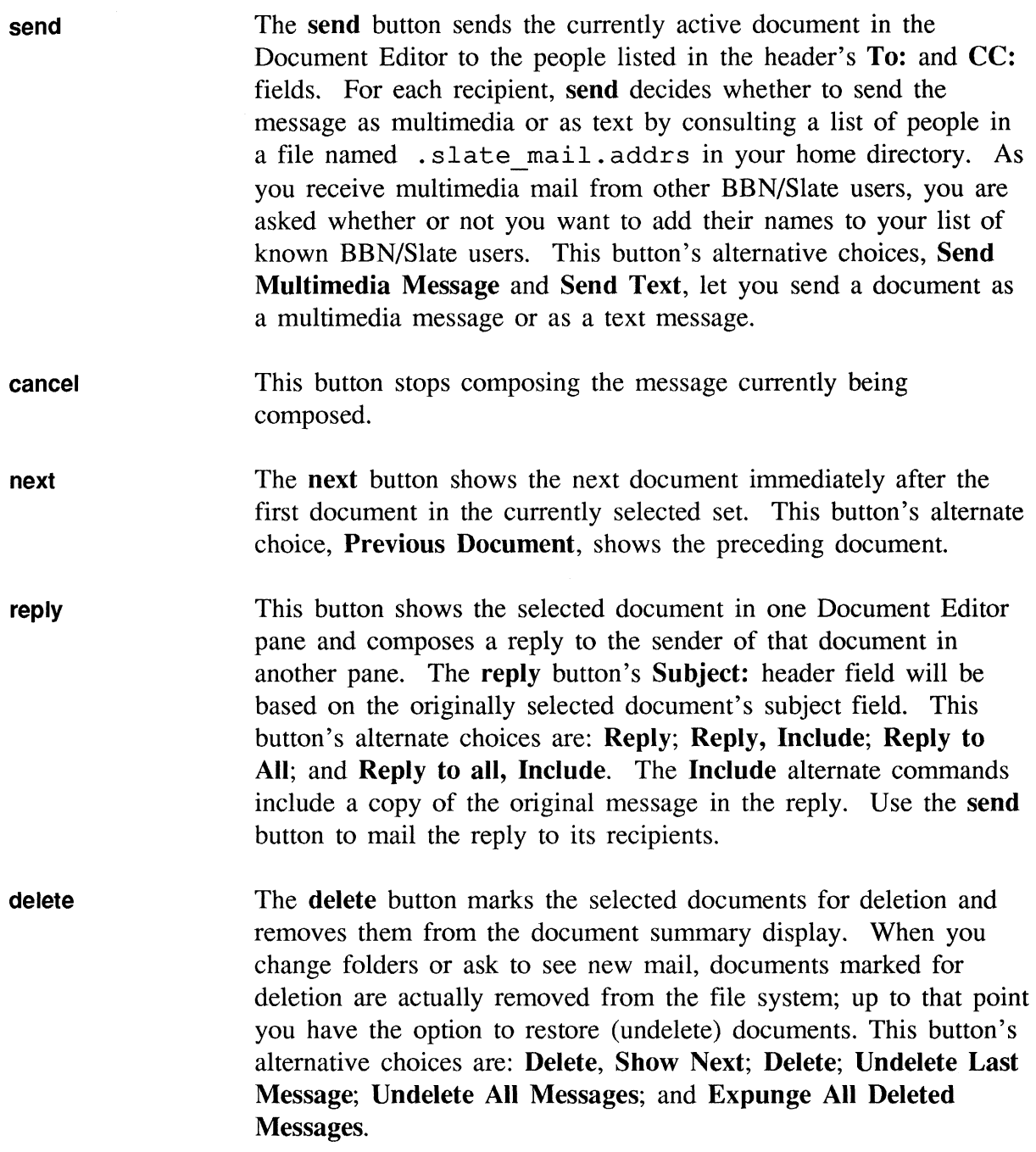

You delete, link, rename, and set permissions of folders by using RIGHT hold on the folder button; then RIGHT drag to highlight the option you want. (Note that more information on folder management is presented in Section 3.4.)

Figure 3-8 shows the highlighted folder button and its alternate choices.

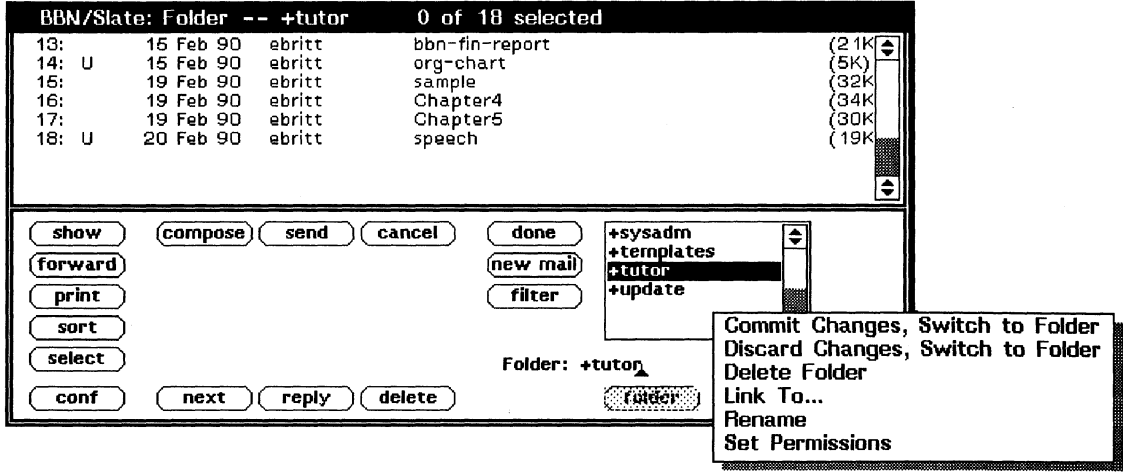

Figure 3-8

Using the Folder Button

To view folder contents in the Document Summary Pane:

- 1. LEFT click on an existing folder name to highlight it.
- 2. LEFT click on the folder button.

# To select another folder contents:

- 1. Either (a) LEFT click to highlight one of your folders in the list of folders or (b) delete the Folder: field's current contents and type the name of a new folder. (See Section 3.4 for more information on the Folder: field.)
- 2. Press Return or LEFT click on the folder button to view the folder's contents.

folder

The folder button's alternate choices shown in Figure 3-8 are described here.

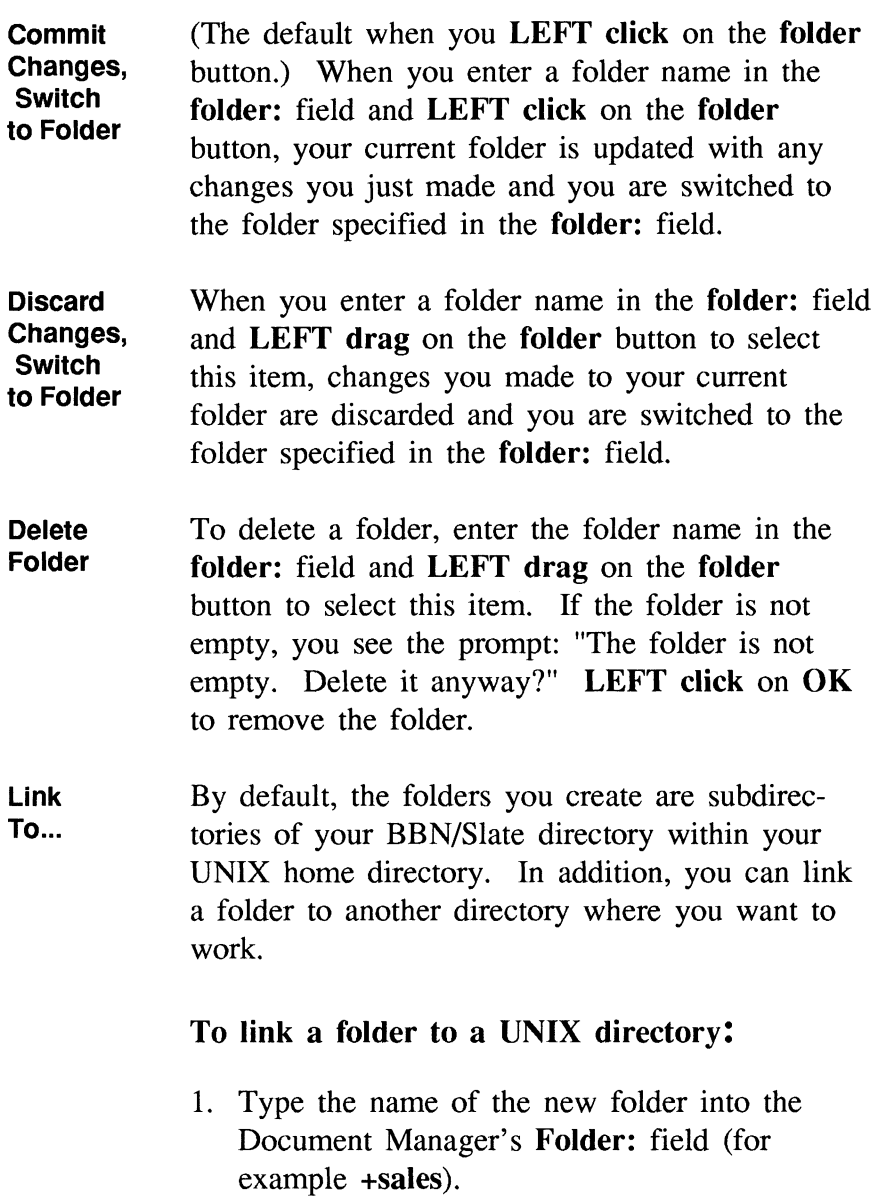

2. RIGHT hold on the folder button and drag RIGHT to select the Link To... option (shown in Figure 3-8).

3. Specify the existing directory name in the dialog box that appears and LEFT click on the OK button.

The specified folder will now be linked to the specified UNIX directory.

Rename Highlight the name of the folder you want to rename. RIGHT hold on the folder button and drag RIGHT to select the Rename option. When prompted for a name, position your cursor in the dialog box and type in the new name. If the name already exists, you are asked for another name.

**Set 32 Set 32 Set 32 Set 32 Set 32 Set 33 You can control who can read and alter your Set 33 Set 34 Set 34 Set 34 Set 34 Set 34 Set 34 Set 34 Set 34 Set 34 Set 34 Set 34 Set 34 Set 34 Set 34 Set 34 Set 34 Set 34 Set 34 Se** documents by setting directory access permissions for specific users and for groups of users.

> To set permissions for a folder, follow these steps:

- 1. Highlight the name of the folder.
- 2. RIGHT hold on the folder button and drag RIGHT to select the Permissions option. Release. The dialog box in Figure 3-9 appears, asking you for the new permissions.
- 3. To specify a Read or Write permission, LEFT click on the button next to User, Group, or All.
- 4. To specify the group owner, LEFT click on the cycle button next to Group.

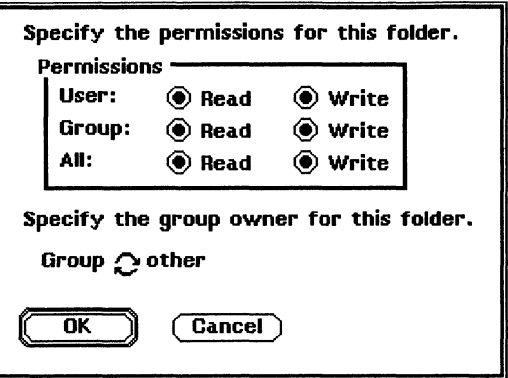

Figure 3-9 Setting Folder Permissions Dialog Box

save The save button lets you save currently selected document(s) in the folder named in the Document Manager's Folder: field. When you LEFT click on the save button, the currently selected documents are moved (or saved) from their present folder to the currently selected folder. Move Selected Documents to Folder is the default choice. This button's alternate choice, Copy Selected Documents to Folder, copies the selected documents to the currently selected folder.

filter The filter program should take input on standard input (Figure 3-10). LEFT click on Text to first convert the document to a text-only document before it is passed on standard input to the filter command. LEFT click on Multimedia, to send a complete BBN/Slate multimedia document to the filter program.

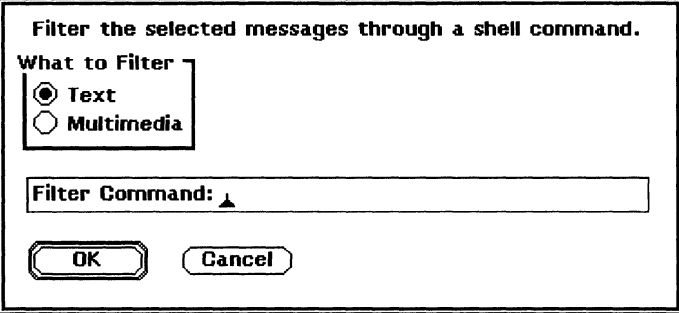

Figure 3-10 The Filter Button Dialog Box

new mail The **new mail** button switches to your BBN/Slate mailbox and scans it for new mail. Selecting the **new mail** button is equivalent to selecting the +Mailbox folder and then the folder button.

> Commit Changes, Load New Mail is the default choice. If you have modified your document in the Document Editor but not saved it, a dialog box asks you if you want to delete the document and throwaway the changes. The Document Manager then lists your new mail messages and displays the first new message in the Document Editor.

Use this button's alternate choice, Discard Changes, Load New Mail, to discard any changes made to the folder.

done The done button closes the BBN/Slate Document Manager and Document Editor windows and returns them to icon form. Commit Changes, Close Window is the default choice. It expunges all deleted messages and iconifies the windows.

> The done button has these three alternate choices when you RIGHT hold with your pointer over the button:

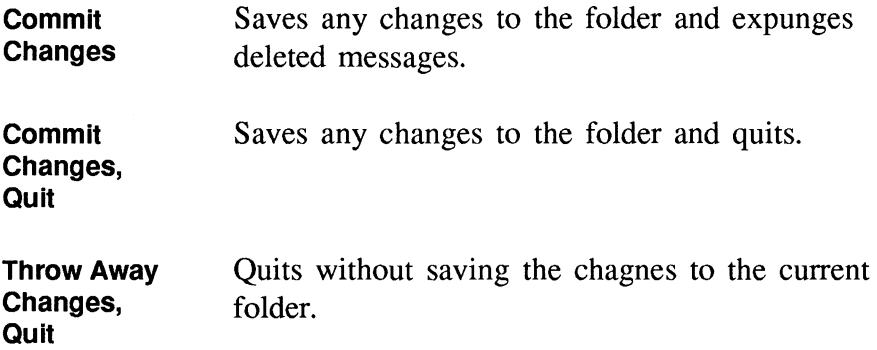

### **3.4 Working with Folders**

Folders in BBN/Slate are specially named directories in the UNIX file system. You can organize collections of related documents simply by keeping them in the same folder. Although BBN/Slate document management tools provide an easy way to access documents in folders by grouping those folders in one place, you can store BBN/Slate documents in any UNIX directory and direct the Document Manager to examine that directory for BBN/Slate documents.

For example, Figure 3-11 shows the UNIX directory /usr / slate/ demo used in the **Folder:** field instead of the standard "+" folder notation.

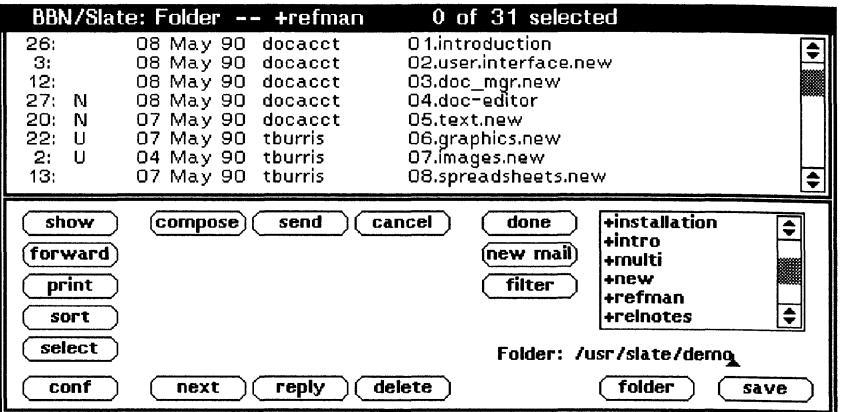

Figure 3-11

Document Manager Folder: Field

The two differences between folders and other directories are:

- There is a special naming convention for folders. Folder names always begin with a plus sign (+). The name +wishlist, for example, refers to the folder whose name is wishlist, and not to a file or directory named +wishlist.
- Folders are maintained in a well-known location. By default, all of your folders are subdirectories of a directory named Slate in your home directory. When the Document Manager sees a name like +wishlist, it interprets the name as a folder specification and substitutes the directory \$HOME/Slate/wishlist (where \$HOME refers to the user's home directory).

You can create or reference documents that are not mail messages from within the editor by appending the document name after the folder name. Thus +wishlist/new-features would reference a document named new-features in the +wishlist folder.

Folders let you organize documents and mail messages simply by saying "move this document to the +wish1ist folder." There is no need to be concerned about where that folder is really located, or to remember and type long pathnames when referring to documents or collections of documents.

### 3.4.1 **Creating Folders**

A folder is created when you use its name in response to a request for a file name in either the Document Manager or the Document Editor. Thus, if you type +newfo1der in the Document Manager's Folder: field, +newfo1der is created if it does not exist.

Likewise, within the Document Editor, you can select the menu bar command File-Write-New File... and type +newfolder/newdoc in the dialog box that appears. If +newfo1der does not exist, it is created and a new document named newdoc. slt is written to that folder.

#### 3.4.2 **Special Folders: +Mailbox and +templates**

Incoming mail is deposited in a folder named +Mai1box. When you press the new mail button, the +Mai1box folder is scanned for new documents. If there are any, the first new document is displayed in the Document Editor.

Using the Document Editor, you can create a document that will serve as a template for other documents (discussed further in Chapter 4). These personal templates are stored in a folder named +temp1ates. You can also examine the contents of this folder using the Document Manager's standard operations.

### 3.4.3 Showing Contents of Folders

As an alternative to selecting a folder and clicking on the show button, you can show the contents of a folder by double-clicking on its name. To show the contents of a folder, LEFT doubleclick on the folder name. The name of the folder appears below the folder window and the contents of the folder appear in the Document Summary Pane.

### 3.4.4 Keeping Track of Current Folders

To show the names of the folders you have most recently worked on, RIGHT hold on the folder list. A pop-up menu with the ten most recent folders appears. If you have fewer than 10 folders, you will see only the number you have visited.

You can use this window to help you manage files and folders. For example, to show a folder name, RIGHT hold to highlight the name within this window and release. The name appears below the folder listing, as shown in Figure 3-12.

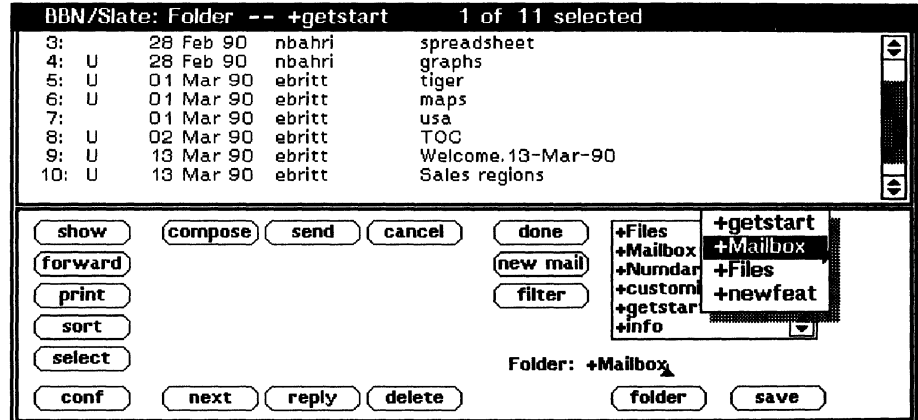

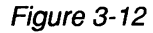

Keeping Track of Folders

### **3.5 Mouse Usage**

Mouse conventions in the Document Manager's Document Summary Pane are as follows.

LEFT click Selects the document whose summary is pointed to by the pointer. Any previously selected documents are deselected.

**shift LEFT click**  Holding down the shift key while pointing to a document summary and clicking the left mouse button adds the document whose summary is pointed to by the pointer to the set of selected documents, without deselecting other documents.

- LEFT hold When you hold down the left button, all previously selected documents are deselected and the document whose summary is pointed to by the pointer is selected. As you move the mouse, the selected set expands and contracts to include all summaries between the point at which the button was pressed and the current pointer location. When you release the button, all documents whose summaries are enclosed by the box are selected. Any previously selected documents are deselected.
- **shift LEFT hold**  Defines a group of document summaries as described above, but adds them to the set of selected documents, without deselecting other documents.
- **MIDDLE click**  Deselects all documents.

**shift MIDDLE**  Deselects one document.

**click** 

Mouse conventions in the Document Manager's Command Button and Folder Display Pane are as follows.

LEFT click Executes the primary command associated with the button. RIGHT hold Displays a menu of commands associated with a command button. The primary command is the first listed; other commands are alternates to the primary command.

**RIGHT release**  Executes the command the mouse pointer indicates.

The BBN/Slate Document Editor is a *multimedia* document editor. A multimedia document editor incorporates a number of usually separate computer applications into a single editor. For example, BBN/Slate enables you to create and edit a single report that contains text, spreadsheets, and illustrations, all without leaving the BBN/Slate environment. It is helpful to view a BBN/Slate document as a sequence of elements, each selected by you. You can prepare a document with a single medium, such as a spreadsheet, or combine a sequence of media elements into a single document.

When editing a document, you edit the media types that may appear in a document: headers, text, graphics, images, spreadsheets and associated charts, speech, and enclosures. You use these *media-specific* commands and menus to edit your document and components: Text, Graphics, Image, Spreadsheet, Speech, Enclosure, and Header.

The BBN/Slate Document Editor has functions that affect your entire document *(editor-level* commands) and functions that affect only a specific media type within your document *(media-specific*  commands).

*Editor-level* menu commands are listed horizontally along the top of the Document Editor window. You can also access the editor-level menu by using **control RIGHT hold** anywhere in a document.

*Media-specific* commands are commands you use to edit a specific media type (or "object") within a document. Position your mouse

pointer over the element you want to edit and RIGHT hold. The appropriate media menu appears, and you can then invoke a command from the menu by sliding the mouse to the command and releasing the button.

You can invoke many commands, both media-specific and editor-level, by typing keyboard commands instead of using the menus and the mouse. This is discussed in Section 4.6.

The first several sections of this chapter describe the following general editor concepts:

- files, documents, buffers, checkpointing, and backups (Section 4.1)
- displaying documents (Section 4.2)

The remaining sections describe the editor-level commands for editing the document as a whole:

- an overview of basic editing operations (Section 4.3)
- using the menu bar and menu commands (e.g., **BBN**,  $Add$ , Edit, File, Mail, Print, Classify, Document, Editor, Keycaps, Exit menus (Section 4.4)
- mouse usage and keyboard commands (Sections 4.5 and 4.6)

Subsequent chapters describe the commands for editing each of the various media types.

### 4.1 Files, Documents, Buffers, Checkpointing, and **Backups**

BBN/Slate makes use of the UNIX file system. For that reason, BBN/Slate users need to know a little bit about the file system. The UNIX file system consists of an upside down tree of directories (see Figure 4-1). At each level of the hierarchy,

directories may contain files or additional directories. This hierarchy lets you organize your files by storing related files in a directory. For example, when you begin a new project, you might use the appropriate UNIX command to create a new directory with the same name as the project, and then store all files you create for that project in that directory. Your system administrator will have already created a directory within the UNIX file system for your use (called your home directory). Typically, the name of this directory is the same as your user name.

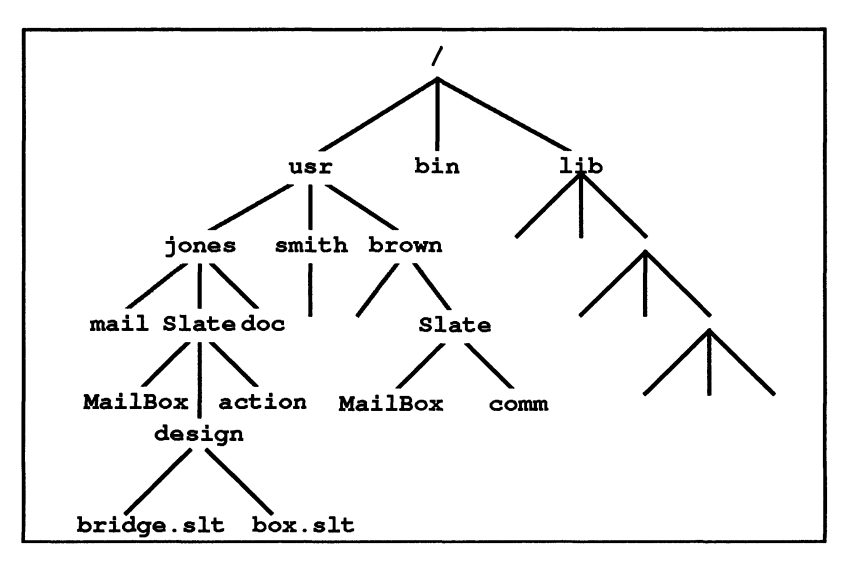

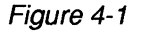

Directory Tree

A BBN/Slate document is stored in a single UNIX file. Thus, this manual often uses the terms document and file interchangeably. Documents created by the editor are stored in files with the *extension*. slt (e.g., plan. slt). When the editor reads a file, if it does not find a file with the supplied name, it automatically searches for the file name with the . slt extension appended. Likewise when the editor writes out a new file, it automatically appends the . s1t extension unless another one has been supplied. Thus, you need not specify the .slt extension when specifying a file name to the editor, unless you want to override this default extension.

If you were to use the UNIX  $\&$  is command to view the contents of a directory that contained BBN/Slate documents, you would see the . sIt extension on the BBN/Slate files, as shown in Figure 4-2.

% **Is** \*.slt

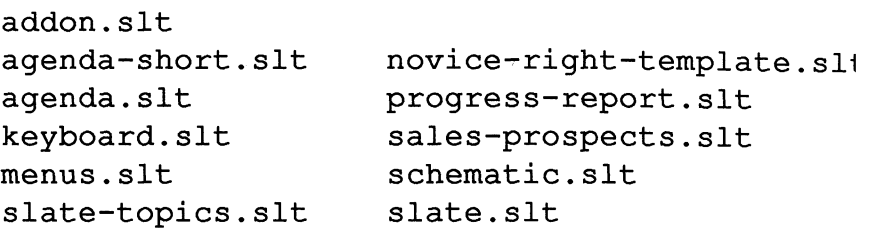

Figure 4-2

Output of *Is* Command

When you edit a document, the Document Editor reads the file into a *buffer,* a temporary storage area. The editor can manage multiple buffers at a time, each containing a different document. Menu commands let you read a file into a buffer, display a specified buffer, switch between buffers, write a buffer to a file, and obtain a list of all the buffers currently being managed by the editor. (You can even divide your Document Editor window into two or more panes and display a different buffer in each pane.) A document in a buffer has not been permanently changed until it is written out to a file.

Because you are working in a buffer and not in the stored file, you must explicitly save the buffer to a file when you finish an editing session. In the event that you decide against the changes you make during an editing session, you also have the option of exiting from an editing session without saving the work you did that session. When you exit from the Document Editor without explicitly saving your work to a file, the system displays a dialog box to give you an opportunity to save your work before exiting.

While you are editing a buffer, BBN/Slate periodically *checkpoints*  the file. It writes a copy of the buffer to a file with a . CKP extension (e.g.,  $plan.slt.CKP)$ . This is done to protect you from losing several hours of work if the system crashes before you get a chance to save the buffer to a file. Unless your system crashes or you mistakenly exit without saving your work, you can ignore the checkpoint files. To control the checkpointing frequency see the *Customizing Manual.* 

Another safeguard provided by the Document Editor is backup files. Backup files are distinguished by the . BAK extension and are produced the first time you write a modified buffer to a file. If, after writing your edits from a buffer into a file, you decide that the earlier version is what you really want, then you can go back to that version of the file. Backup files are never removed by the BBN/Slate system. To turn the backup feature on or off, see the *Customizing Manual.* 

# **Displaying a Document**

When you start BBN/Slate, the Document Editor initially appears as a blank window. If you then go to the Document Manager, select a document, and LEFT click on the show button, the selected file is brought into the Document Editor for viewing or editing. Note that if you LEFT double-click on the selected document, the file is also brought into the Document Editor. Figure 4-3 illustrates one such display. On the screen, a BBN/Slate document is a continuous vertical "galley" of text and figures laid out horizontally between default left and right margins.

A document appears in a window, bordered on the right by a vertical scroll bar. At the bottom of the window, there are three important informational items: a horizontal scroll bar; a buffer/file status line that shows the name of the document being displayed;

and a line in which user prompts, status, and error messages appear. The document display area provides a viewport on the entire document. You can use the scroll bars to display different document sections; use of the scroll bars is explained in Chapter 2.

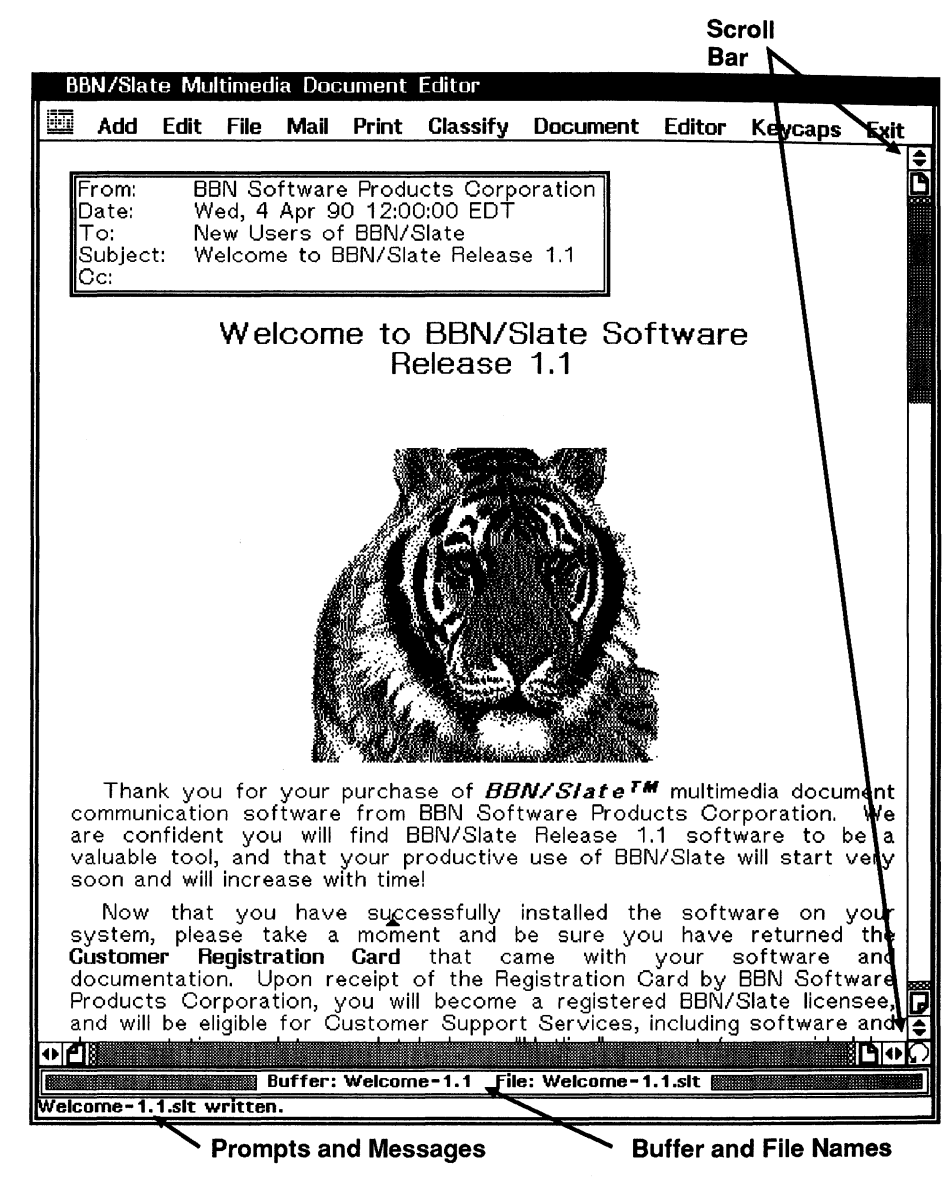

Figure 4-3

Document Editor Displaying a Document

You can divide the window in which a document is displayed into multiple panes. Initially, the window contains one pane. You can divide the window both horizontally and vertically to produce new panes using the **Editor-Window-Split Across** and **-Split Down**  commands (see Section 4.4 for more information). The editor will work in one pane at a time. The currently active pane is shown by a grey background in the buffer and file line. When the window is divided into multiple horizontal panes, you can use the mouse to adjust the size of each pane. To change the size of a pane, position the mouse pointer over the pane's buffer/file status line, then **LEFT drag** the mode line up or down until the pane reaches the desired size, and **release.** You can delete a pane or make the current pane the only pane in the display.

You can display a different document or different sections of the same document in each pane (Figure 4-4). If you display a document in more than one pane, the changes you make in one pane appear in all the other panes in which that document is displayed. Position the pointer over a pane's buffer/file status line and **RIGHT hold** to display a menu listing all documents that have been loaded into the editor. Selecting a document from this menu causes it to be displayed in the pane. (Refer to Chapter 2 for more information about menus, and Section 4.1 for information about documents and buffers.)

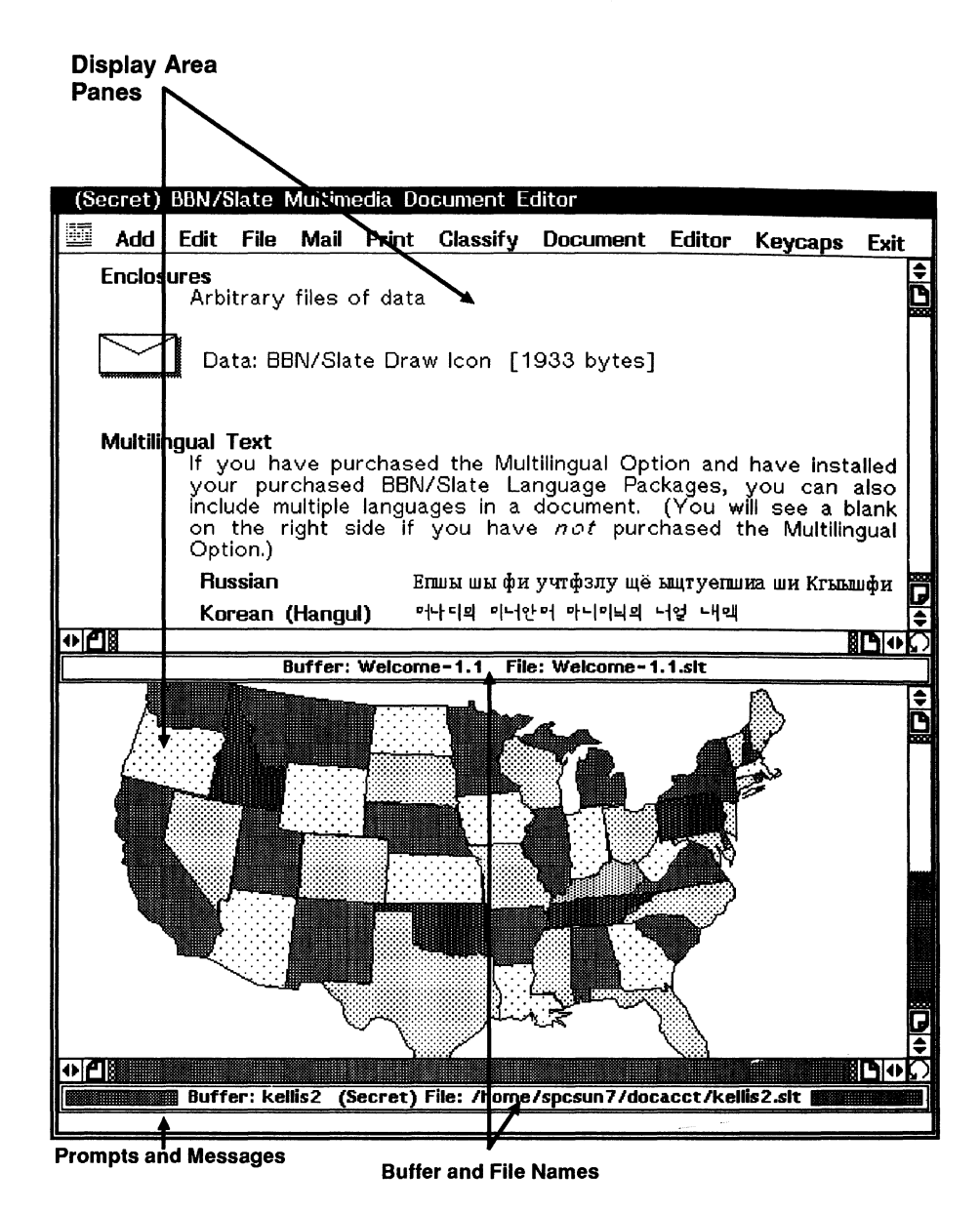

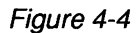

Multiple Panes within the Document Editor Window

### **4.2.2 Elements, Viewports, and Handles**

Just as the document display area is a viewport on the entire document, each element other than text has a rectangular area that acts as a viewport on that element. You can alter the portion of an element that is displayed by changing the viewport's size. When you select an element (by clicking any mouse button in the element), an outline appears around this viewport with *handles* on the comers and sides. You can change the outline's size by using LEFT drag on one of these handles to the desired position, and **releasing.** Figure 4-5 shows a graphics element, its outline, and the handles on the outline.

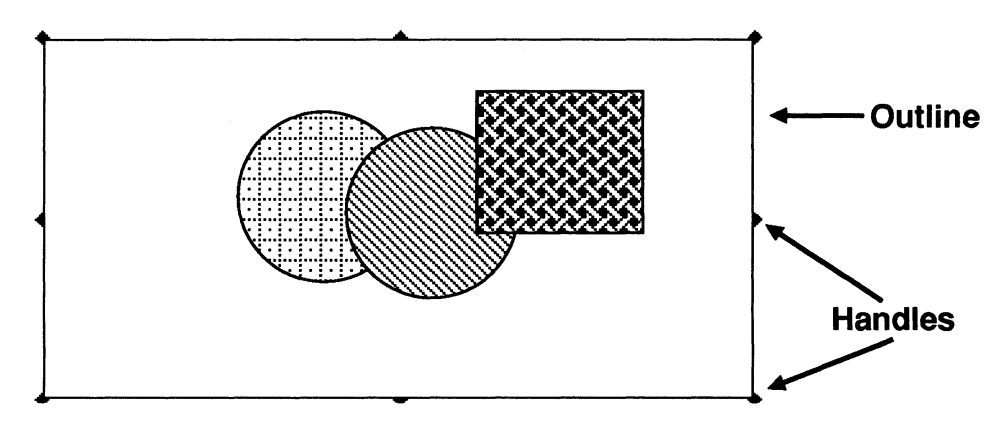

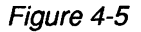

Element Display

Figure 4-6 shows two viewports on the same graphics element. The top viewport is large enough for you to see the entire element, while the lower viewport is smaller and the element is only partially visible.

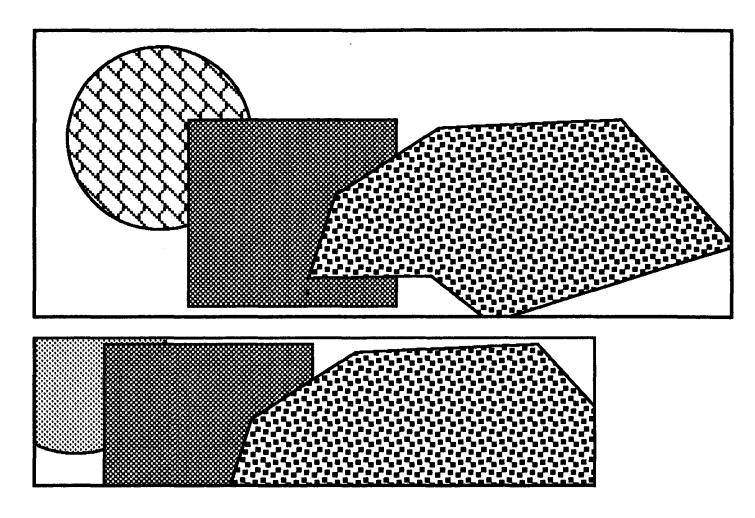

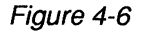

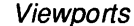

Initially you position media types in your document in horizontal bands. You add each new element at the current pointer position, i.e., just above the element that the pointer is in. If you use **LEFT hold** to grab a non-text element on its edge between the handles, you can slide it back and forth horizontally between the document's margins.

## **4.2.3**

# **The Selected Region of a Document**

The *selected region* is a portion of the document that is explicitly selected for editing. The primary reason for selecting a region is for cutting and pasting operations. In text, the region is highlighted by displaying the text in reverse. When the selected region spans non-text elements, those elements have handles on the surrounding box, as shown in Figure 4-7.

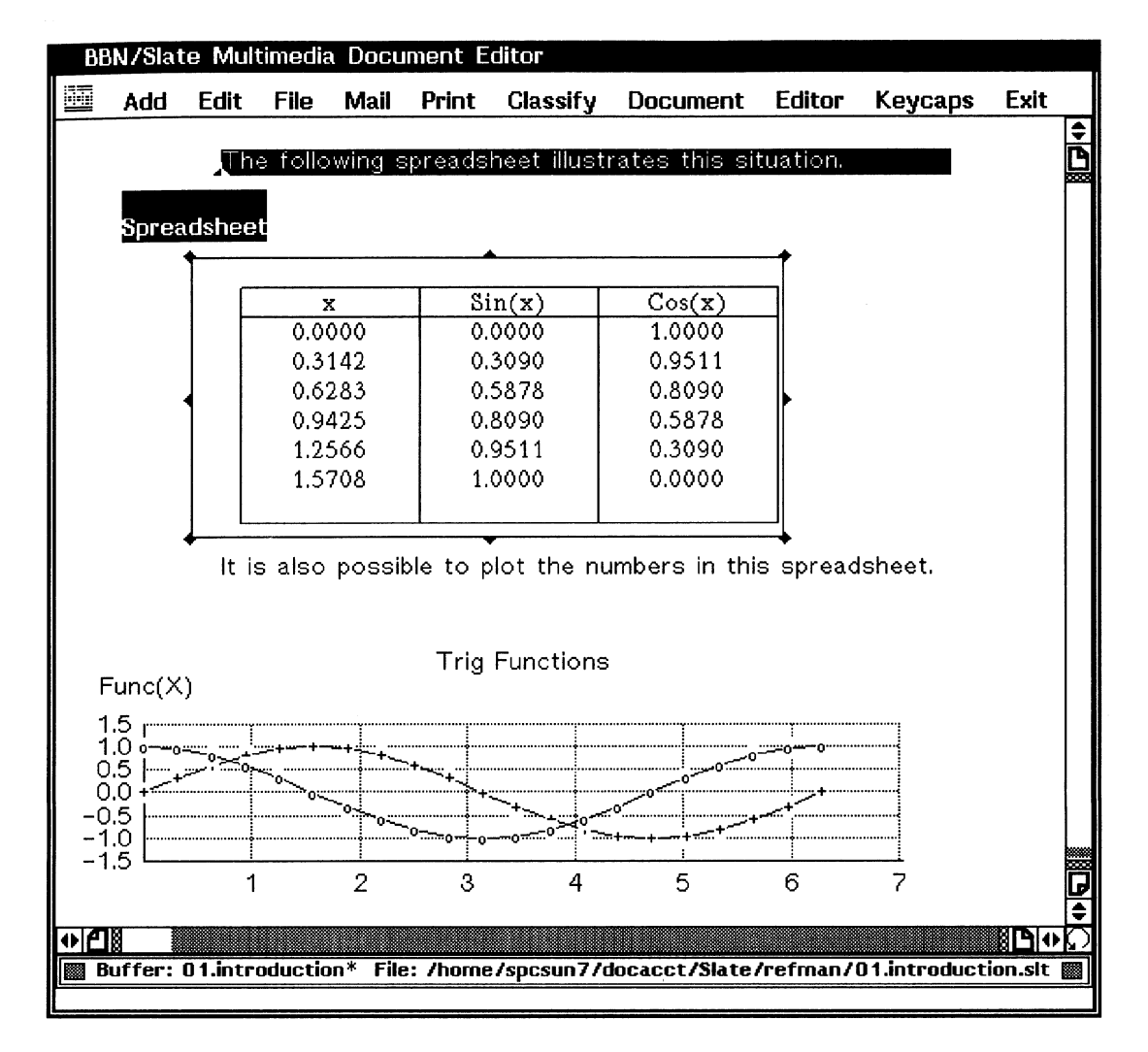

### Figure 4-7

## Selected Region

There are several ways to select the region. When the region starts in text, the simplest way is to use **LEFT drag** from the start to the end of the region. Another way is to first set the mark explicitly at the starting point in text with **control spacebar and** 

then use the mouse or the cursor-moving commands (e.g., the arrow keys) to move the cursor to define the end of the region. To select a region containing a single non-text element, just position the mouse over the element and click any mouse button.

If the selected region contains text, it can be deselected by **MIDDLE click** or by **Esc-** $\omega$ . If there is no text in the selected region, it can be deselected by LEFT or MIDDLE click while the mouse is positioned over a non-selected or empty area of the document (e.g., the left or right margin).

### **4.3 Overview of Basic Editing Operations**

You edit documents by adding new media types and then editing their *contents.* For example, you can add a graphical element and then proceed to edit the contents by adding individual features such as circles, boxes, and lines. Each of the different media editors has specific ways of editing the contents of an object of that type. However, all editors make consistent use of menus, dialog boxes, the mouse, and the keyboard for invoking editing operations.

In addition to the editing commands available in each media editor, a few editing commands, namely cut, copy, and paste, can be used on the entire document. With these commands, you can cut or copy a selected fragment of a document and paste that fragment into another part of the same document or another document. A document fragment to be cut or copied may contain multiple contiguous elements and text passages.

However, it cannot contain part of an element for media other than text. (There are media-specific cut, copy, and paste commands; for descriptions of these commands, see the sections on the individual media editors.)

Once you have cut or copied a fragment of a document, you can paste it between, before, or after elements in the document, into the document's text portion, or into a non-text element. However, if you paste a document fragment containing multiple elements into another non-text object, only the first element in the fragment to be pasted is actually pasted.

You can cut, copy, and paste between different media types. Table 4-1 indicates the media between which the cut, copy, and paste operations are supported (marked by X).

Table 4-1

Cut, Copy, and Paste Operations

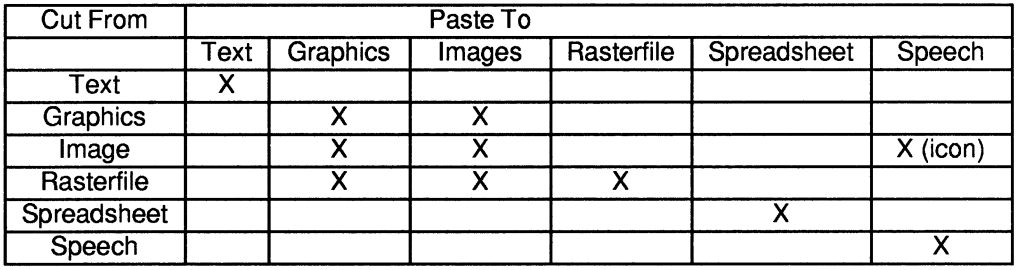

Cut or copied fragments of a document reside in an area called a *clipboard.* Both the editor-level and media-specific cut, copy, and paste commands use the same clipboard. The clipboard can accommodate only one fragment of a document at a time.

**4.4** 

# **Using the Menu Bar and Menu Commands**

A set of commands controls the Document Editor and all the documents being edited. These *editor-level* commands are distinct from *media-specific* commands.

By using the menus on the Document Editor's horizontal menu bar, you can manage files, use electronic mail, work with windows, and perform other editor-level operations. You can also control the overall content and structure of the document currently in the editor by using these menus.

When you enter the Document Editor, the menu bar appears across the top of the Document Editor window, as shown in Figure 4-8.

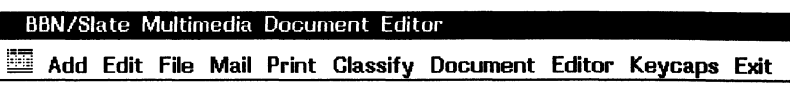

Figure 4-8

Document Editor Menu Bar

You can also access the editor-level commands by pressing control RIGHT hold when your pointer is in the display area of the Document Editor. The editor-level menu, titled Editor, appears as shown in Figure 4-9.

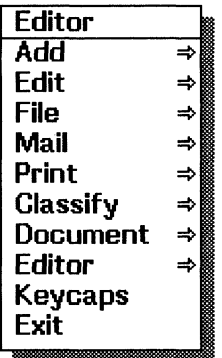

Figure 4-9

Document Editor "Editor" Menu

The first thing that appears on the Document Editor menu bar is the BBN logo. It contains a special command menu that is discussed at the end of this chapter. Thorough descriptions of the basic commands are presented first.

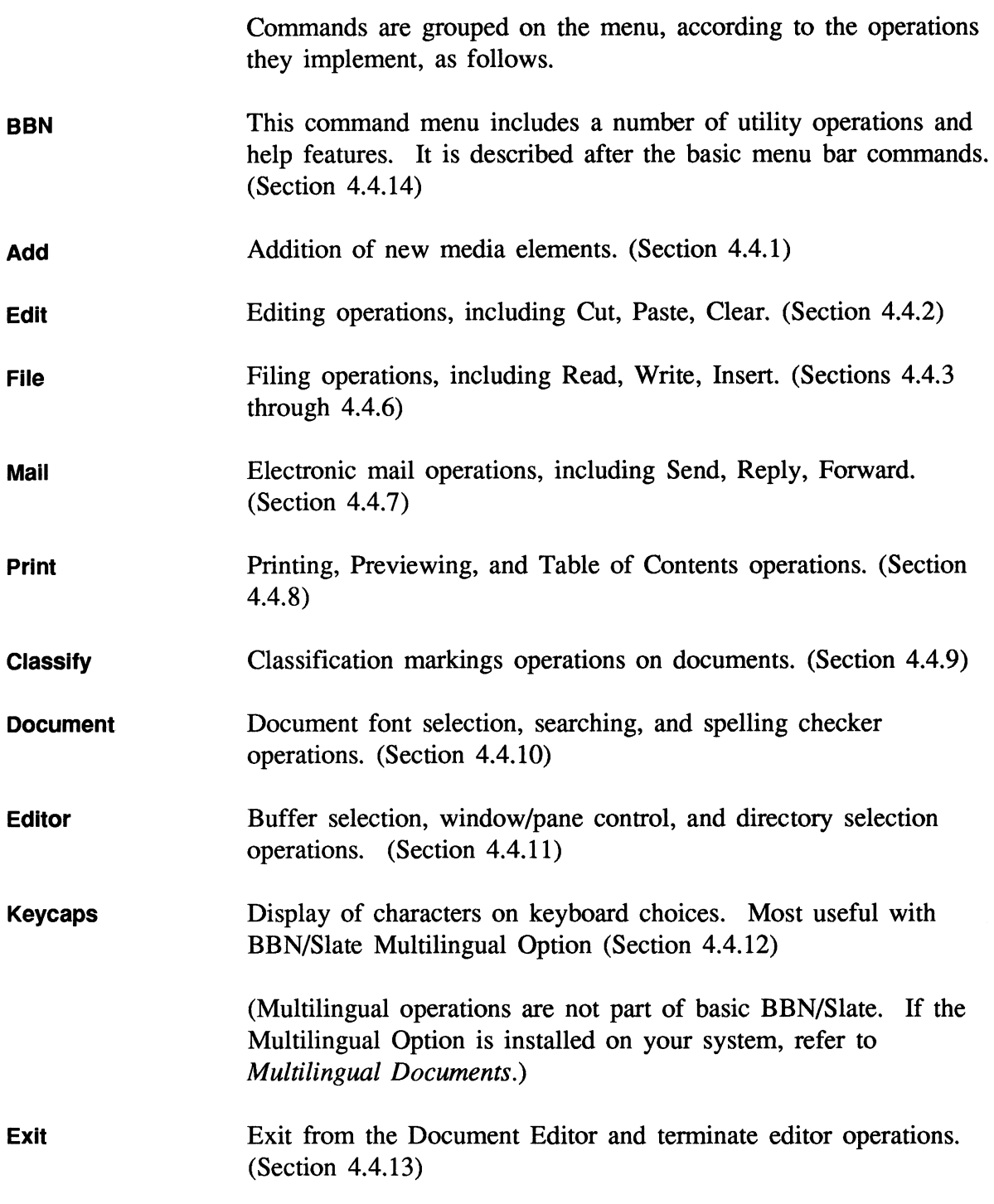

 $\mathcal{L}$ 

*Note:* The following instructions assume that you are using pop-up menus. If you are using stay-up menus, you can keep the menus up either by clicking or by holding down the mouse button.

#### 4.4.1 **Add Menu**

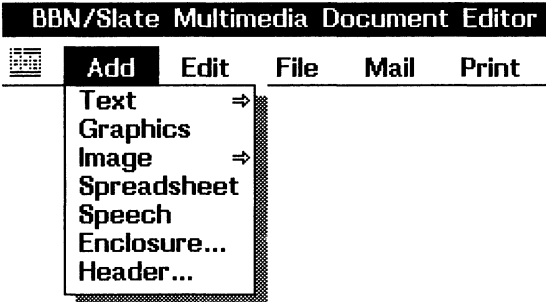

When you start with a blank BBN/Slate document, you add new elements by using the Add command. Add has a submenu of media types to add: Text, Graphics, Image, Spreadsheet, Speech, Enclosure, and Header. Typically you will start out by adding a text element to the document (either through the **Add** menu or by just typing on the keyboard). Each text element is formatted according to a specified style.

To expedite adding text into a document, when you type Line Feed (or Return, for word-wrapped text styles), a new element is added into your document. The new element is of the type specified in the Next Style field of the current formatting style. If that field is blank (the normal case), then a new instance of the formatting style you are currently in is added.

To add a non-text item, use the Add menu to select the new media type, as shown in the menu above.

The new item appears within the document according to the following rules:

- If a text element is selected for editing and the pointer is visible, the new element appears at the cursor position. This may split the text element into two parts.
- If a non-text element is selected for editing, the new element is added immediately before the currently selected element.
- If neither of these is true, the new element is added wherever the pointer is located when the **Add** command is issued.

Elements can be added in the middle of text passages, but not in the middle of elements of other media, such as drawings or spreadsheets. Chapter 5 contains more information about the additional text styles supported by BBN/Slate.

The **Add-Text** command also lets you choose the text formatting style to insert. To do this, **RIGHT drag** for a menu of text styles. If you **RIGHT release** on the **Text** command, the default text format (paragraph) will be added. You can change the default style by setting the editor variable text-default-format to the name of the desired style.

#### **4.4.2 Edit Menu**

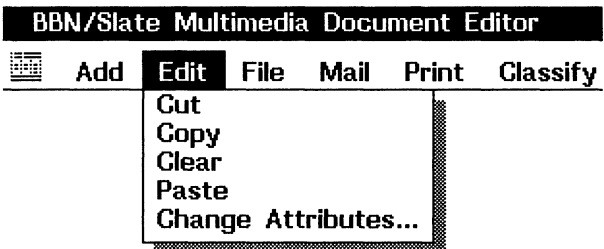

**Edit** menu commands and operations are as follows:

**Cut** Remove a fragment of a document, the selected region, and put it on the clipboard.

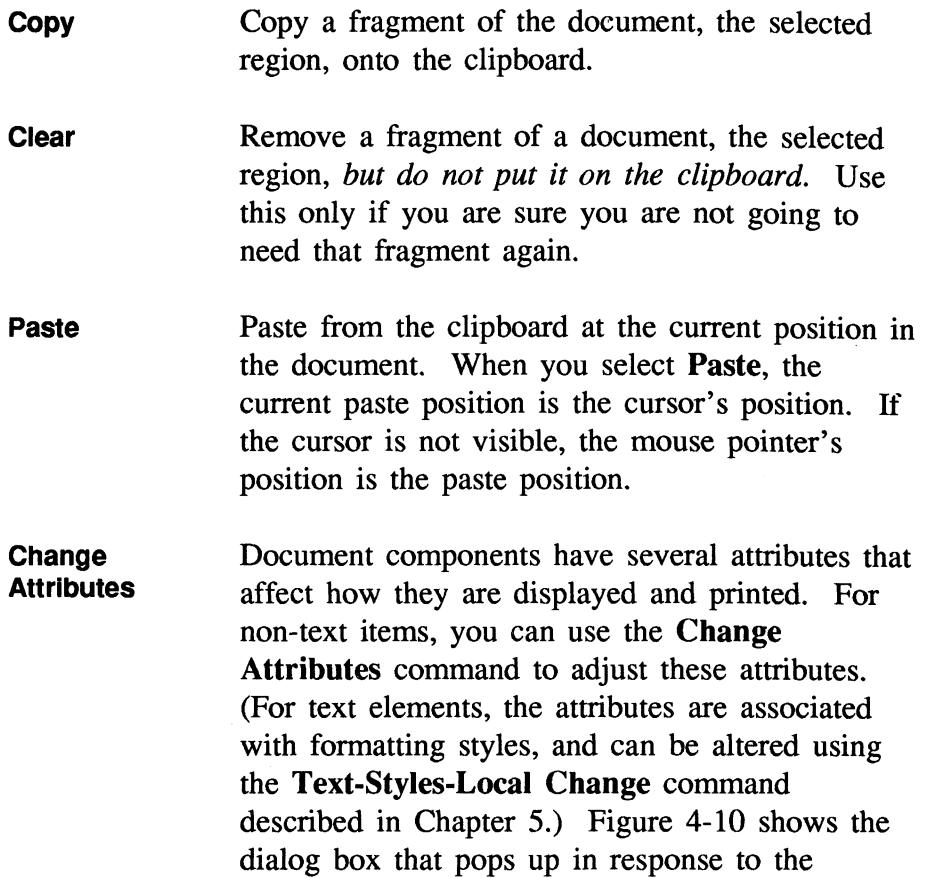

Change Attributes command.

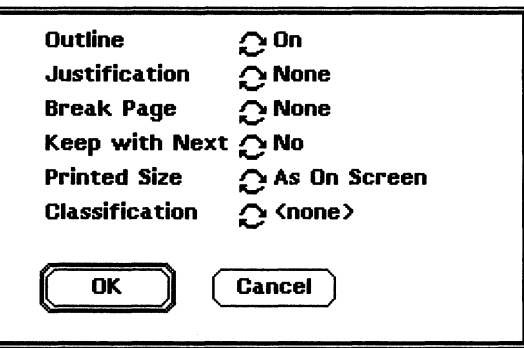

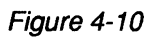

Change Attributes Dialog Box

The attributes you can set are as follows:

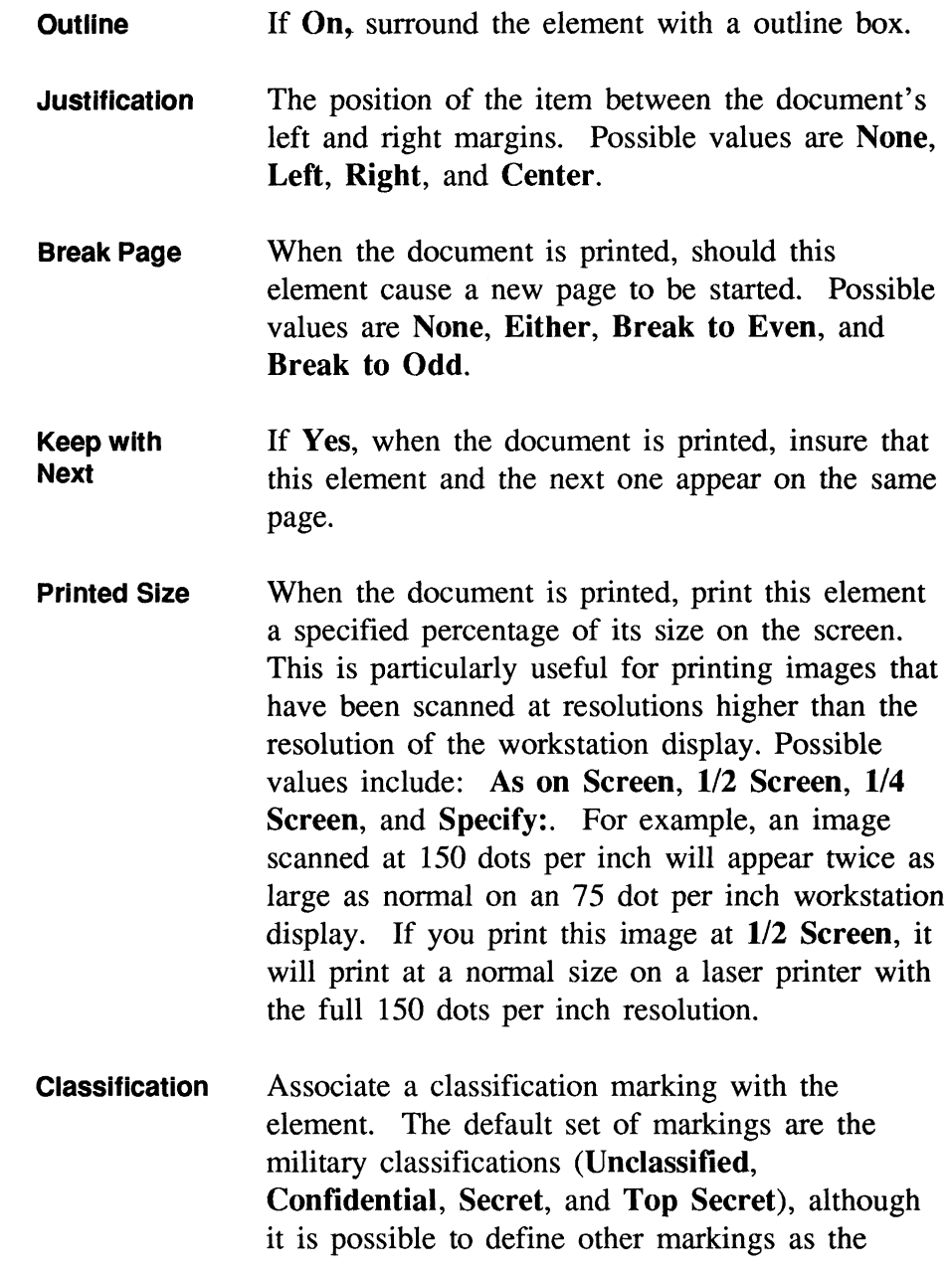

standard ways of marking elements. For example, you could initialize the marking choices with Needs More Work and Verify Data. For more information, see the *Customizing Manual.* 

# 4.4.3 File Menu

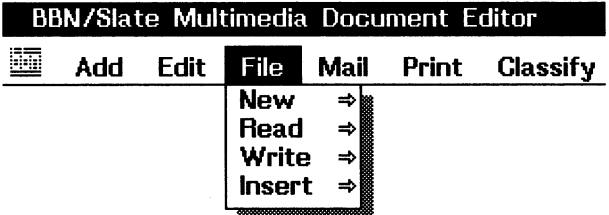

File menu commands let you store and retrieve documents from BBN/Slate folders as well as files in the UNIX file system. Files are named in one of two ways: by BBN/Slate folder naming mechanism, or, by the standard UNIX file system names.

### UNIX File System Conventions

Whenever you are prompted for a file name, you can specify the name using the BBN/Slate folder syntax. For example, all the following names are valid names of BBN/Slate documents using the folder notation:

```
+inventory/march.slt 
+admin/review 
+requests/890221
```
The plus sign (+) stands for \$HOME/Slate/ where \$HOME is your home directory.

Using the UNIX file system approach, when prompted for a file name, you specify a sequence of directories separated by the slash *(I)* character, ending in the name of the file holding the document. For example, all of the following are legitimate names of BBN/Slate documents:

```
myfile 
/usr/jones/docs/resumes/mine.slt 
/usr/jones/todo-list 
docs/action-items
```
The first name is a simple name in the current directory. The second name is a fully qualified path name with the .slt extension. In the third name, the extension is omitted and will be provided by the Document Editor. The fourth name is a name that is interpreted relative to the current working directory.

Several File commands require a file name or buffer name. When you select one of these commands, a dialog box helps you specify the appropriate name.

When you specify the name of a file in which to write a document, BBN/Slate automatically appends the extension, .slt. Similarly, when you specify the name of a file from which to read the document, the editor searches first for the file name as you specify it. If it does not find the specified file name, BBN/Slate searches for the file name with the extension . s1t appended.

### 4.4.4 Moving Through the Directory Structure of Files

BBN/Slate has two ways of helping you specify, select, or "get" files: a List button that lets you move through the directory structure, and a feature that completes file and directory names for you.

# Using the List Button

Whenever you need to provide the name of a file, BBN/Slate displays a dialog box (Figure 4-11). You can either type in the name, including the full pathname if it is not in the current folder, or you can display a list of files by using LEFT click on the List button.

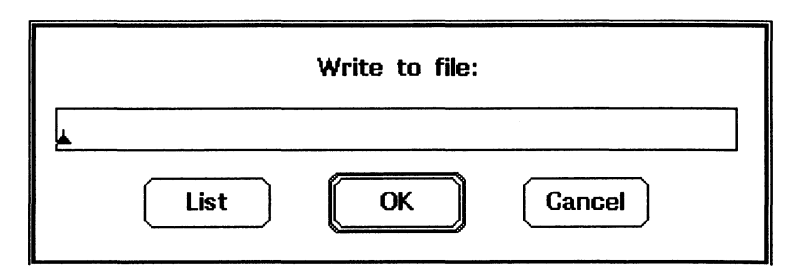

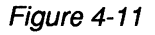

Write to File Dialog Box

When you use the List button, BBN/Slate displays the directories and subdirectories in your file system, starting at the top of the directory tree (Figure 4-12). You can identify directories by the / character following their names.

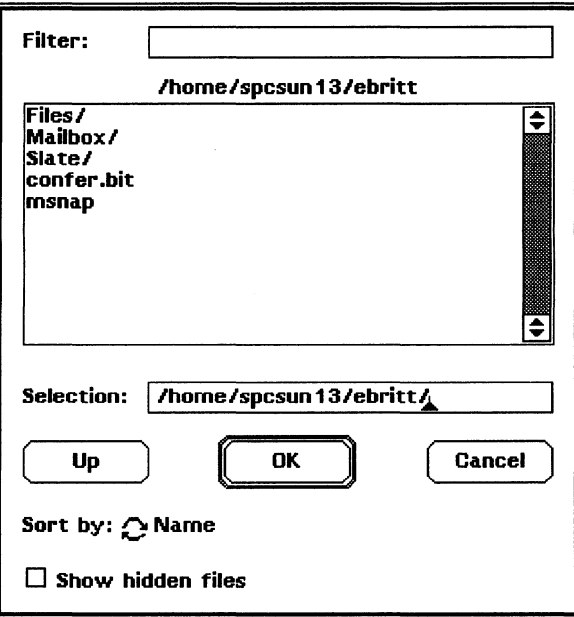

Figure 4-12 Listing Directories and Files Dialog Box

## Moving Through the Directory Structure

To move down through the directory structure, LEFT double-click on the directories you want to enter. As you double-click on a directory name, it appears in the dialog box's Selection: region.

# Using the Selection: Region

You can also use this dialog box's Selection: region to type in any parts of the directory path. By default, BBN/Slate shows the directory listing by name. You can use the Sort by: cycle button to have the listing appear by Name, Type, or Extension. LEFT click on the box Show hidden files shows all files, including UNIX files that begin with dot (.), such as .slate editor.init.

## Using the Filter: Region

With the dialog box's **Filter:** region, you can select and list portions of directories and files that contain specific characters or sequences of characters. Put your cursor in the Filter: region and enter the sequence of letters common to all the directories or files you want to list. For example, to list all BBN/Slate files, enter \* .slt in the Filter: region and press Return (shown in the left side of Figure 4-13). The \* tells the file system to list all files or directories with the extension, regardless of the file name.

Similarly, to list all public profile files (also known as sitewide initialization files) enter .\*.init in the Filter: region (shown on the right side of Figure 4-13).

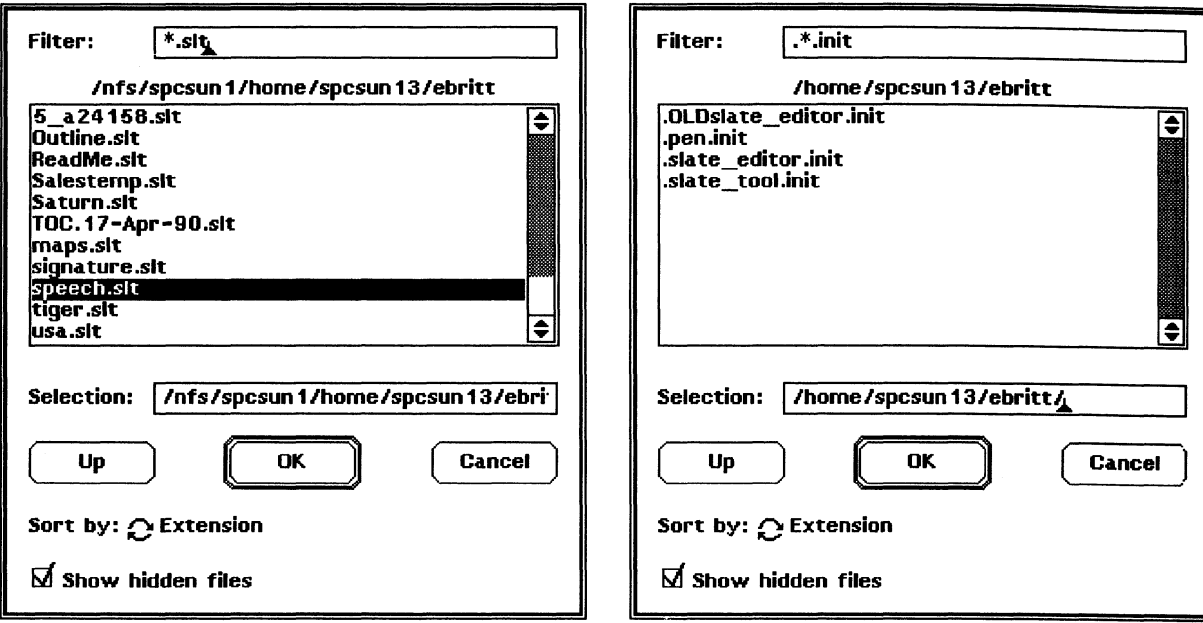

Figure 4-13 Two Examples of Using the Filter Option

# 4.4.5 Completing File and Directory Names

When you are working with dialog boxes that prompt you for directory or file names, BBN/Slate helps you complete the names so that you do not have to type in each letter. To use this feature, you type in enough letters in the Selection: region to uniquely identify the directory or file you want and press the space bar or Return key. BBN/Slate completes the name for you.

### Using the Selection: Region

For example, on the left side of Figure 4-14, if you want to go to the installation directory, type in ins in the Selection: region to distinguish that directory from all the others beginning with in in this path.
Press the space bar, and BBN/Slates finishes the name for you to installation and takes you to that directory (as shown on the right side of Figure 4-14).

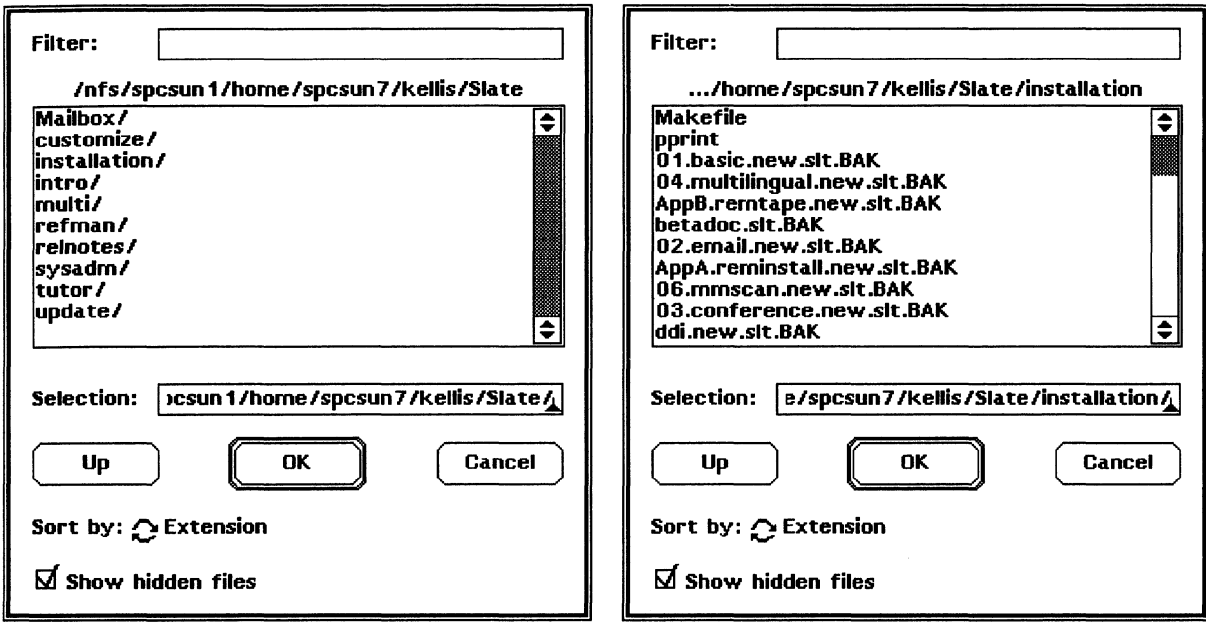

Figure 4-14 Using File/Directory Name Completion

4.4.6 File Menu

 $\bar{\mathbf{v}}$ 

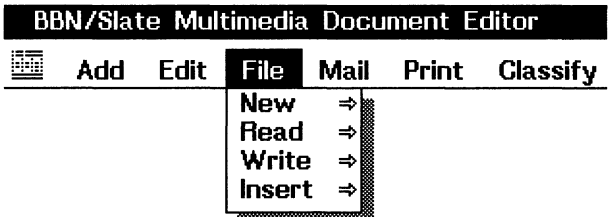

The File menu and its choices help you create, save, and insert new documents in the Document Editor. Descriptions of File menu choices follow.

Create a new document in the style of the default no document template. The Document Editor accommodates a series of templates that contain various formatting styles. The available templates (user-specific and system-specific) are stored in two separate folders: **From User Template and From System Template.** 

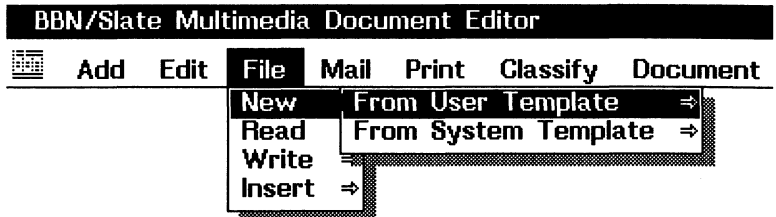

**From User Template**  Create a new document from one of the templates in the user's +templates folder. You can create your own templates for generating new documents. The **File-Write-As Template**  command will put a document into your +templates folder so that you can use that document as a template for future new documents.

**From System Template**  Create a new document from one of the templates available to all BBN/Slate system users. If you **RIGHT release** from **File-New** without choosing a subcommand, you are prompted for the name for a new document. The template used will be the default document template.

**Read**  This command (and subcommands) read or retrieve multimedia documents. The submenu for this command follows.

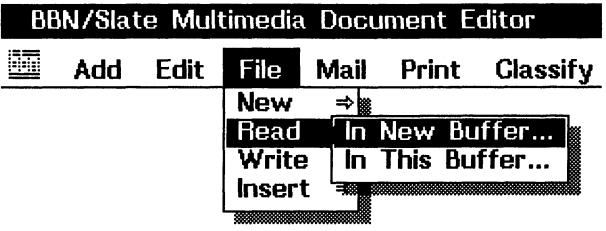

In New Buffer Read a document from a file. If the file is already in a buffer, the editor switches to the buffer *without* re-reading the file's contents. If the document is not in a buffer, the editor reads it into a new buffer and displays it. The buffer's name is the name of the file without the file extension.

#### In This Buffer Read a file into the current buffer, overwriting the document currently in the buffer.

The default Read command is In New Buffer.

This command and its subcommands help you write or save documents. This command's submenu follows.

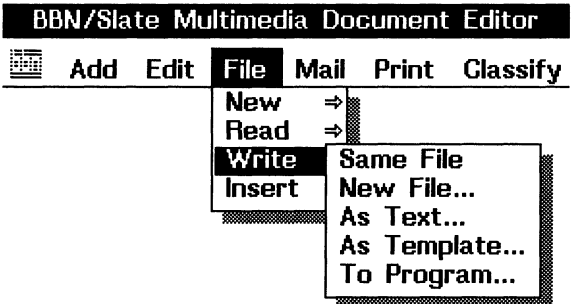

Same File Save the document in the file from which it was read. If there is no file associated with the document, the editor asks you for the name of a file.

**Write** 

New File As Text As Template To Program Write the current buffer's content to a file you specify. That file is associated with the buffer and becomes the file used by the Same File command. Write a formatted ASCII text-only version of the file. Copy the current document into your +templates folder. You will be prompted for the template's name. You can then use the File-New-From User Template command to create new documents based on this one. Send the selected region of the document to an external program. The fragment of the document sent to the external program is a complete

> can include %s in the program name, and it will be replaced by the name of a file containing the multimedia document. For example, you are prompted for the program

BBN/Slate document. The program reads a multimedia document on its standard input, or from a file. If the program reads from a file, you

name where you want to send the region. If you respond with:

cat %s > /tmp/doc.slt

/ tmp / doc. sIt will be a document that only contains the selected region's contents. You can examine this file with the Document Editor.

The default Write command is Same File.

Use the **Insert** commands to include an entire multimedia or text document within another document. The submenu for this command follows.

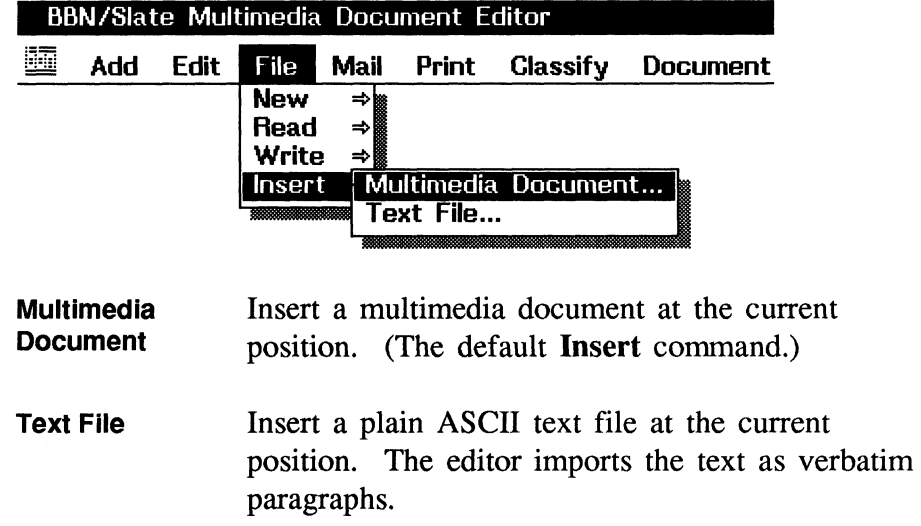

**4.4.7 Mail Menu** 

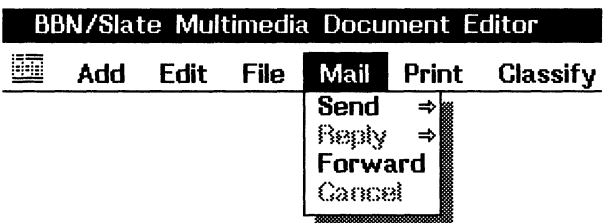

The commands on the basic **Mail** menu and on its submenus are explained below. For more information on Electronic Mail, see Chapter 12.

To *read* a multimedia document that you have received as mail, you normally use the Document Manager. However, when you want to *send* a document as mail, you insert a mail header into the document and then use one of the Mail commands. Mail commands and their descriptions are as follows:

Send Send the document using the electronic mail system to the recipients on the To: and CC: fields of the document's header. If the document does not have a header, a header will be added and you will be prompted for the values of the fields. Several options for mailing a document are shown in the following submenu.

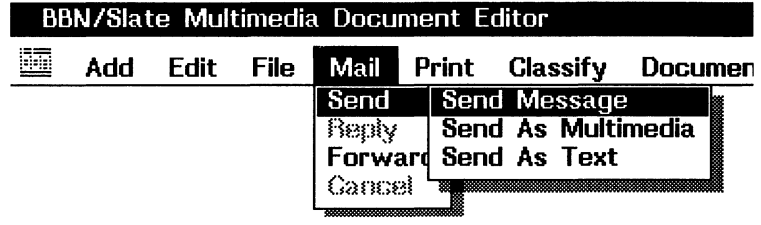

Send Message Send the document, selecting the format of the mail -- text or multimedia -- based on the identity of each recipient. As you receive multimedia mail from others, you are asked by the Document Manager whether you want to add the senders of those messages to your list of people who can receive multimedia mail.

> When you choose the Send Message command, the mailing system will either send the document as a multimedia document or translate it into a text-only form, depending on whether the recipients (in the header's To: or CC: field) are in your list of people who can receive multimedia mail.

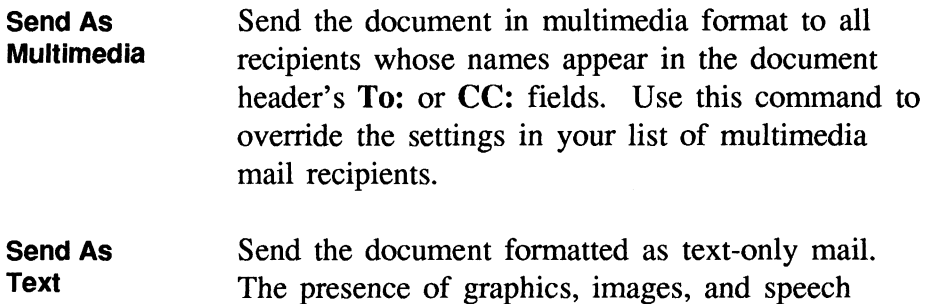

elements are indicated in the text-only message.

**Reply**  Compose a document that is a reply to the current document. The headers will be derived from the headers in the current document. Options within this command are shown in the following submenu.

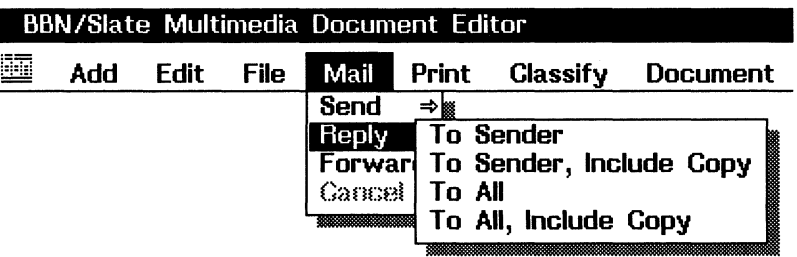

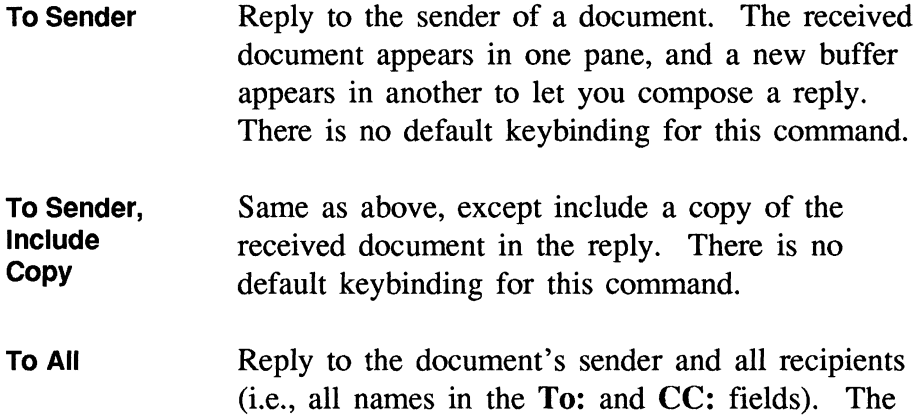

current document appears in one pane, and a new buffer appears in another to let you compose a reply. There is no default keybinding for this command.

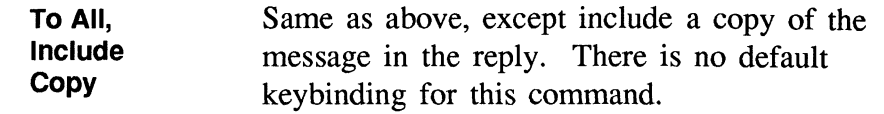

When you finish composing the reply, use the **Send** command to actually send the document.

**Forward**  Forward the document to someone else. A new buffer is created containing the document contents and an empty header, which can be edited to specify the recipients of this message. There is no default keybinding for this command.

> After editing the empty header, use the **Send** command to forward the document.

**Cancel**  Cancel a **Forward or Reply** operation. BBN/Slate deletes the associated buffer. There is no default keybinding for this command.

> See Chapter 12 for more information about using BBN/Slate's electronic mail capabilities.

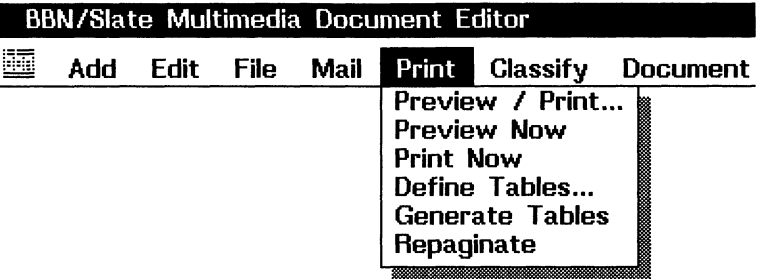

BBN/Slate supports printing to PostScript® capable printers. A preview function is also available to assist in production of high-quality hard copy output. In addition, you can automatically generate a table of contents for a document as part of a printing operation.

**Print** menu command functions are briefly described below. For a full description of BBN/Slate printing and previewing capabilities, see Chapter 11.

- **Preview/Print**  Put up the print style-setting dialog box. You can alter the printing parameters of a document and then select a print-spooling operation. Documents are printed using the PostScript page description language.
- **Print Now**  Print a copy of the document with the current settings.
- **Preview Now**  Preview a copy of the document with the current settings.
- **Define Tables**  Define tables of contents that are associated with the current document.
- **Generate Tables**  Generate any tables of contents that are defined for the current document.
- **Repaginate**  Determine where page breaks occur in the current document and update page number references in the text.

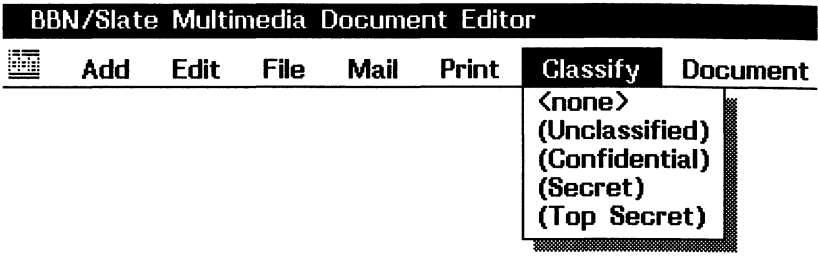

BBN/Slate has the ability to designate document elements with particular security classification markings.

You will see a **Classify** menu only if your copy of BBN/Slate has been installed to show the menu by sitewide default, or if you set the display-classify-menu variable to 1 in your . slate editor. init file. See the *Customizing Manual* for more information.

If the classification capability is enabled, you can associate markings with individual elements of your documents. Although these markings are motivated by the requirements of military classified documents, you can customize the classification markings simply by changing the value of the classify-names variable. (Refer to the *Customizing Manual* for more information on changing the value of variables.) Possible alternative markings include "Needs more work" or "Company private."

The marking system included in this version of BBN/Slate is a partial implementation of the full classified marking discipline as specified in Section II subsection 11 (pages 52-63) of DoD 5220.22-M, "Industrial Security Manual for Safeguarding Classified Information." This subsection is entitled "Handling of Classified Information: Marking."

When a document that has elements with classification markings is printed, the document's first page is labeled with the highest marking in the entire document, and each page is marked with the highest marking on that page, as shown in Figure 4-15. The marking at the top of the first page shows that somewhere in the document (on neither of these two pages) there is something marked (Confidential).

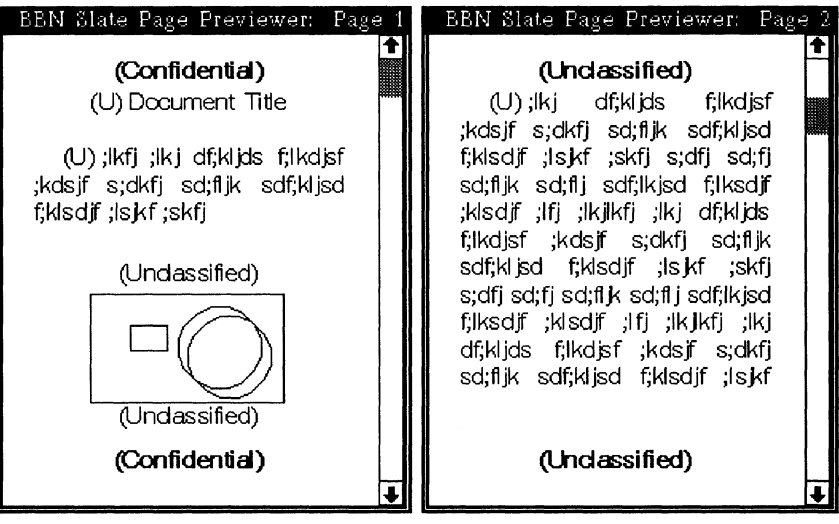

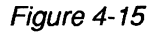

Page Preview of Classified Document

## **Classification Markings**

The primary style of classified documents that BBN/Slate supports are ones that contain components of one of these four classifications (in long and short forms):

- (Unclassified) (U)
- (Confidential) (C)
- $(Secret) (S)$
- (Top Secret) (TS)

When a mixture of elements marked with these four labels is considered as one unit, a single marking must be assigned to the unit. The *high water mark* algorithm determines how the document is marked. The highest marking of the components is assigned to the collection: the lowest marking is (Unclassified), and the highest marking is (Top Secret).

There are capabilities for recording and displaying classification markings in the following areas:

- 1. **Overall document classification marking.** When a document is printed, the long form of the highest classification marking found in the entire document is printed on the document's first page.
- 2. **Page marking.** When a document is printed, the long form of the highest classification marking found on the paragraphs and illustrations on each page is printed at the top and bottom of the document.
- 3. **Component marking.** When printed and displayed in the editor, each major document component (i.e., chapter, appendix) is marked with the long form of the highest classification marking found within it.
- 4. **Portion marking.** When printed and displayed in the editor, each paragraph, illustration (figure, table, image, spreadsheet, chart, speech), and caption is labeled with either the short form of classifications described above for text material or the long form for illustrations.
- 5. **Current display screen document marking.** The long form of the classification of the highest portion marking currently displayed on the screen is displayed in the top banner and in the buffer line of the window displaying the document.
- 6. **Entire folder marking.** The Document Manager displays the classification of the highest overall document classification found on any documents contained anywhere in the folder currently being viewed.
- 7. **Current display screen folder marking.** The Document Manager will display the classification of the highest overall document classification found on documents whose summaries are currently in view on the display.

# **Marking Document Elements**

For each of the media types in BBN/Slate documents, DoD 5220.22-M, "Industrial Security Manual for Safeguarding Classified Information," specifies how it should be marked. To set or change the marking of a text element, put the cursor in that element and use the **Classify** menu selections to choose the appropriate marking. The marking is not part of the text element and cannot be edited using normal text editing commands. New elements added will be labeled with the same classification marking as the previous element. You can use the **Classify** commands to select a new marking or no marking at all. Figure 4-16 illustrates a document in the editor with elements labeled. Each buffer is labeled with the classification of the element with the highest classification currently on the display. Also, the Document Editor window's top banner is labeled with the classification of the element with the highest classification in any buffer currently on the screen.

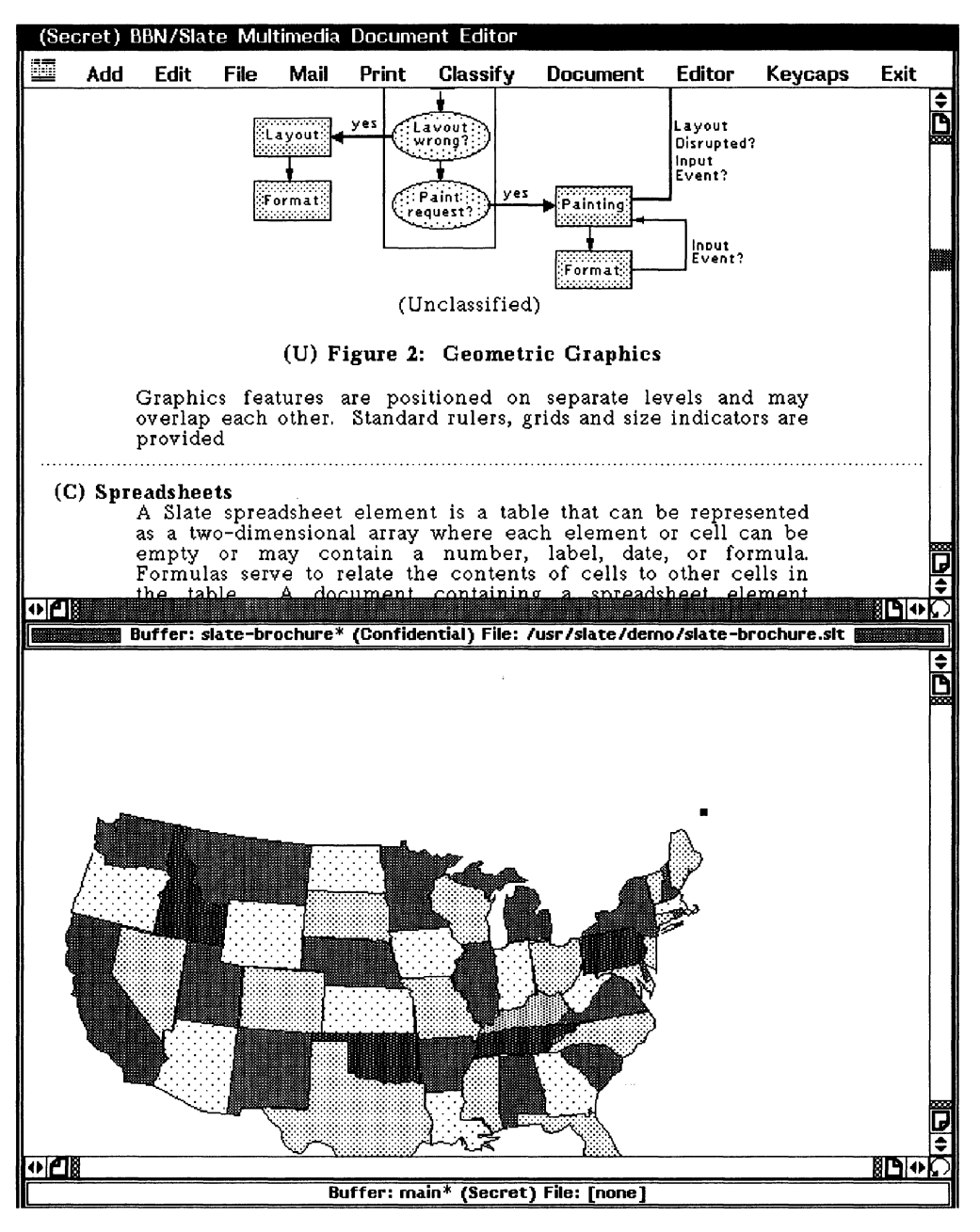

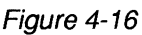

Figure 4-16 Classification Markings

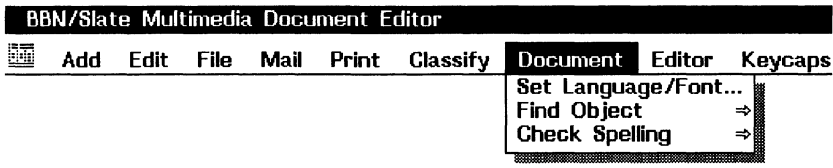

Document commands are used to perform document-wide operations, including setting the default font for the document and starting the spelling checker Set Language/Font Item.

Set Language/Font... This command lets you set the default language (optional) and the default font for the entire document. When you select this item, BBN/Slate displays a dialog box (Figure 4-17) that shows the default language and font characteristics. Any changes you make to the default language or font affect all of the text in the current document.

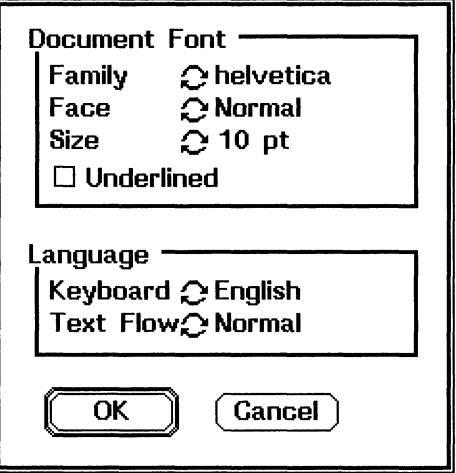

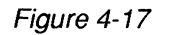

Document Font and Language Dialog Box

Each document has a default font that is used as the baseline font for the document. Because all other font changes are performed relative to this default font, when you change the default font, all of the changes track accordingly.

When your BBN/Slate system is installed, it is configured with a set of fonts. The default fonts are TimesRoman, Helvetica, and TV (a fixed-width font). For each of these fonts there are four faces (normal, **bold,** *italic,* and *bold italic)* and five sizes (8, 10, 12, 14, and 18).

The Language box in this dialog box relates to the Multilingual Option to BBN/Slate. For basic BBN/Slate, there is only one language, English, configured with the system. See *Multilingual Documents* for more information on language features.

**Find Object**  Use this menu to find an element of a specified type. Its options are shown in the following submenu.

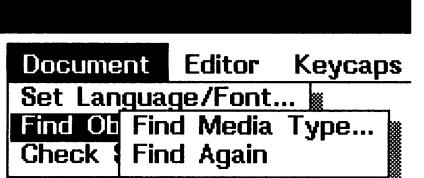

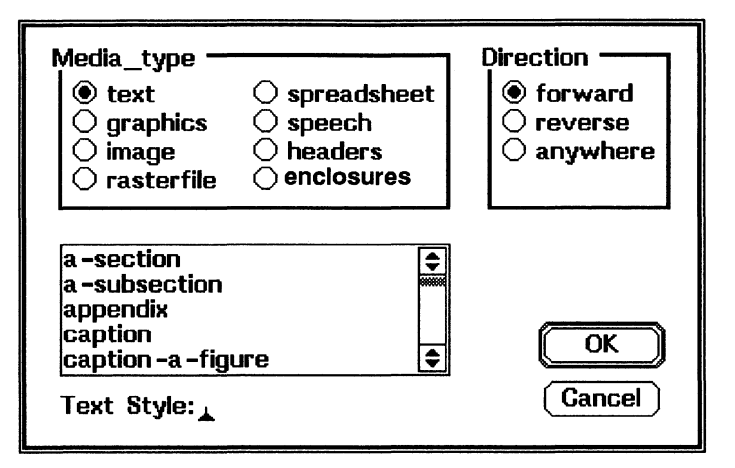

Figure 4-18 Media Type Dialog Box

> Find Media Type The dialog box in Figure 4-18 appears in response to this command.

> > Use this dialog box to select the media type you want to find, and (optionally) the direction in the document you want to search. After specifying your media search criteria, LEFT click on OK.

Find Again After specifying a media type, you can use this command to locate additional occurrences of the chosen element type.

> The default subcommand for the Find Object command is Find Again.

Check Spelling Use this menu item to check the entire document or the selected region for spelling errors. The spelling checker examines the text in all text elements as well as the subject field of headers, text features in graphics elements, labels in spreadsheets, and the caption in speech elements. When you give the Check Spelling command, the dialog box shown in Figure 4-19 appears.

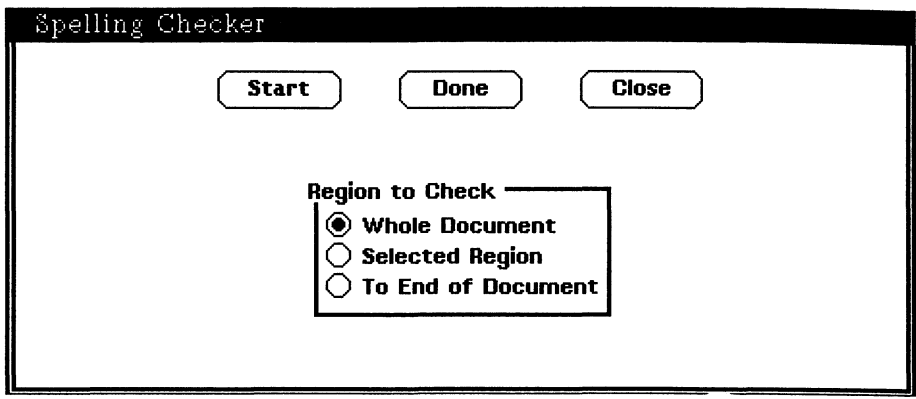

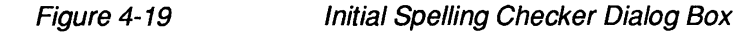

The spelling checker accesses two different dictionaries:

- 1. A system-wide dictionary available to all users.
- 2. A user-specific spelling dictionary (\$HOME/ . slate\_words). You can add words to this dictionary as part of the spelling checker operation.

When you push the **Start** button, BBN/Slate scans the selected portion of your document. When it finds a word that is not in one of the two dictionaries, a dialog box similar to that in Figure 4-20 appears.

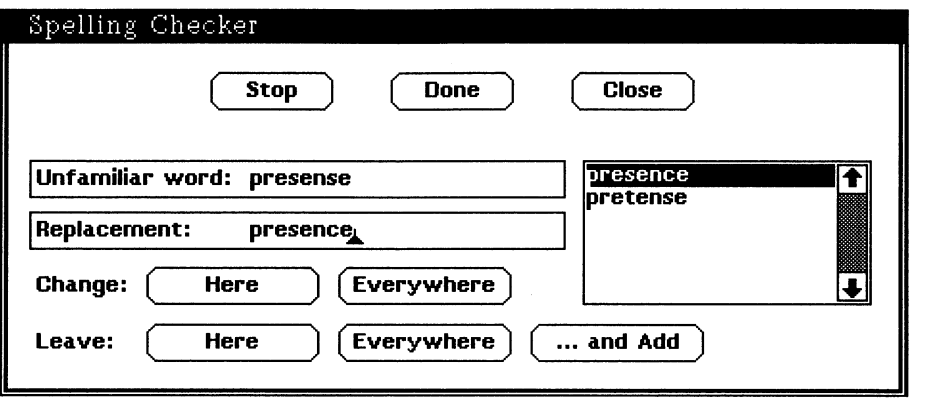

Figure 4-20 Mispelled Word Dialog Box

> BBN/Slate will often propose a replacement word. You can either change the word or leave the "Unfamiliar word" in the document. You can also add the word to your personal dictionary by using LEFT click on the ...and Add button.

#### 4.4.11 **Editor Menu**

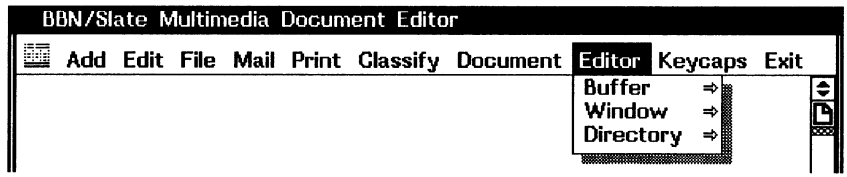

The Editor commands control various aspects of the Document Editor's operation, including the editing environment, current directory, current document, and editor window.

Buffer Use this menu item to manage the buffers that hold documents in the editor. Operations available within this command are shown in the following submenu.

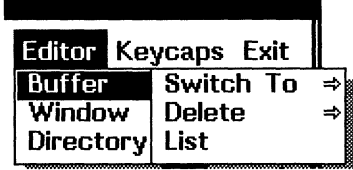

- **Switch To**  Change the buffer displayed in the current pane. The name specified can either be the name of an existing buffer (see the **List Buffers** command description that follows) or a name for a new empty buffer. The submenu to this command displays a menu of the available buffers. You can also get this menu by holding the **RIGHT hold** in the buffer status bar.
- **Delete**  Delete the specified buffer. If the buffer is modified, you will be asked if you really want to delete the buffer.
- **List**  Display a list of the buffers being maintained by the editor. The list includes the buffer's name, the associated file's name, if any, the buffer's size, and whether or not the buffer was modified since it was last written (indicated by the ("M") notation preceding the buffer name).
- **Window**  Subdivide, delete, or make the current pane occupy the entire display. The current pane is the pane containing the pointer when you invoke this command. The operations available within this command are shown in the following submenu.

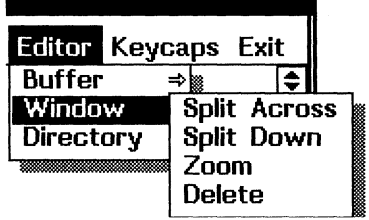

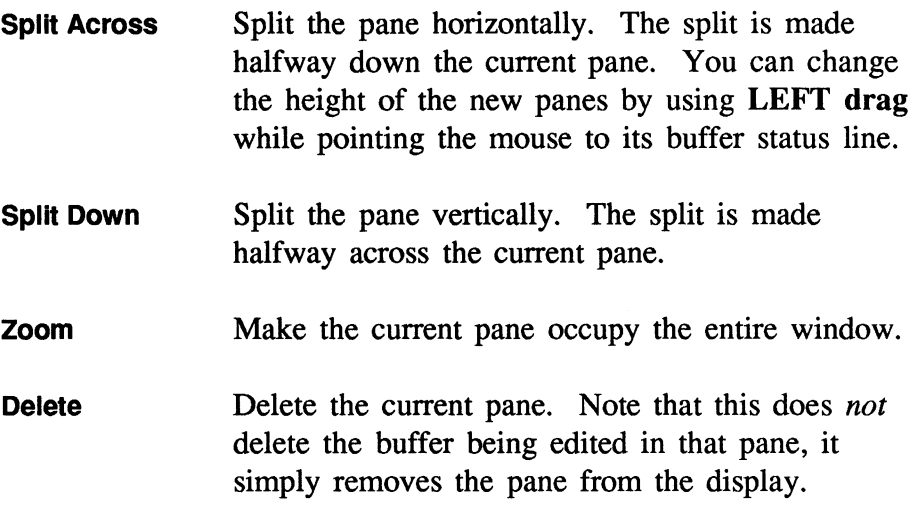

## **Directory**  View or change the Document Editor's working directory. The options within this command are shown in the following submenu.

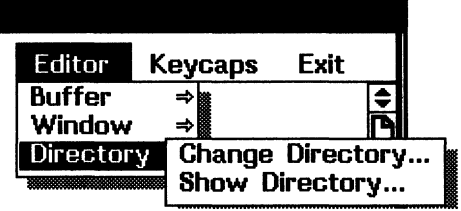

**Change Directory**  Change the current directory. File names are always relative to the current directory.

**Show Directory**  Display the editor's current directory.

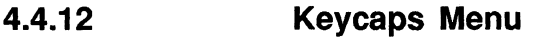

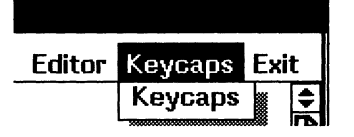

Keycaps The Keycaps menu consists of one item, Keycaps. Use this item to display the keyboard for the language you are currently using, whether it is English or any of the languages installed as part of the BBN/Slate Multilingual Option. For information on how to use this feature, see the *Multilingual Documents* manual.

#### 4.4.13 Exit Menu

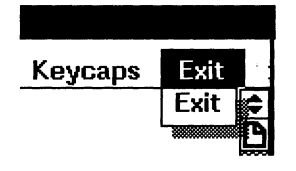

Exit

Exit the Document Editor. If you have modified any buffers, the dialog box shown in Figure 4-21 appears. The dialog gives you three choices: you can save your editing changes by writing the modified buffers into their respective documents; you can discard the modified buffers, along with all your edits; or you can cancel the Exit command and remain in the Document Edit.

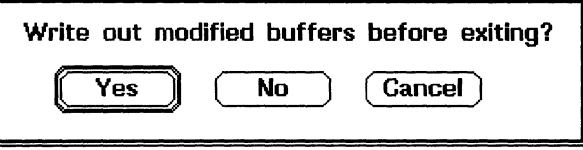

Figure 4-21

Exiting the Document Editor Box

#### 4.4.14 BBN Menu

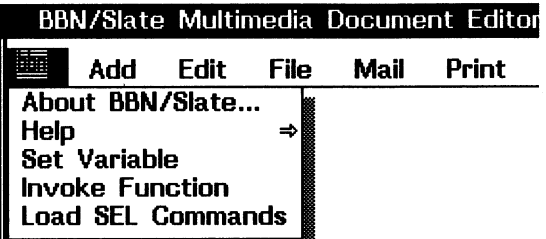

The BBN menu contains five items described here.

About BBN/Slate When you select About BBN/Slate, a dialog box describes the current BBN/Slate release (Figure 4-22). To close the dialog box, LEFT click on OK.

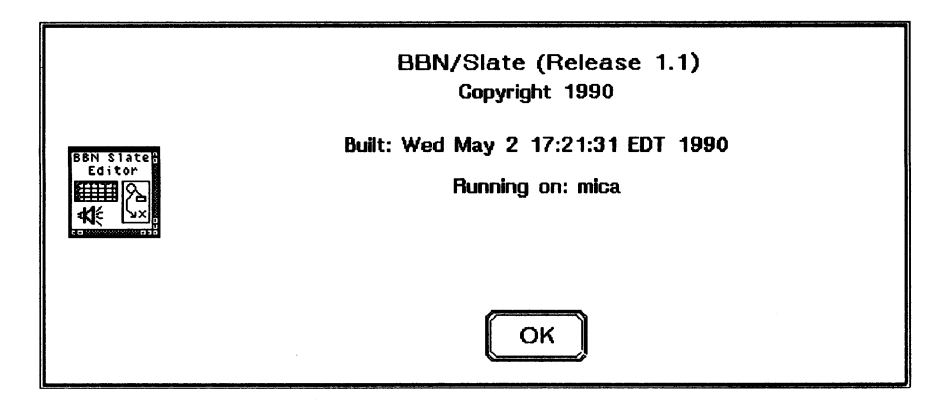

Figure 4-22

Using the About BBN/Slate Option

Help The five items in this submenu are shown and described below: Apropos, Describe Functions, Describe Variable, Describe Key Binding, and List Current Key Bindings.

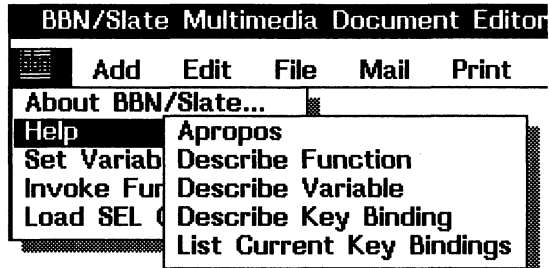

Apropos When you select Apropos, a dialog box prompts you for a keyword (Figure 4-23). You can enter any word that is part of a BBN/Slate function and search for relevant help. For instance, if you enter the word set, you see every BBN/Slate function with the word set in its name. You can then select a specific function and get help on the function.

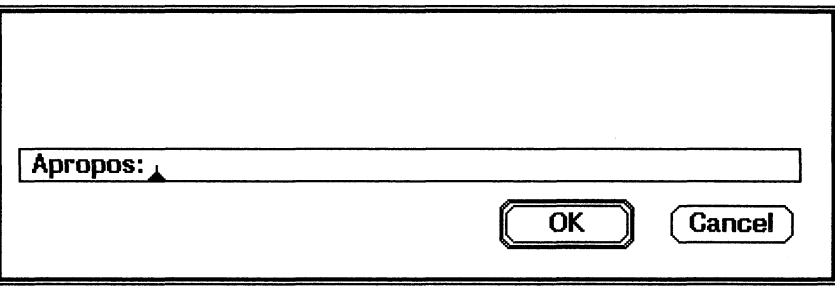

## Figure 4-23

Apropos Dialog Box

Describe Function Select this item to get information on any function. When you select this option, a dialog box displays a list of functions, from which you can select one (Figure 4-24). You can also get information on a function by entering its name in the box provided.

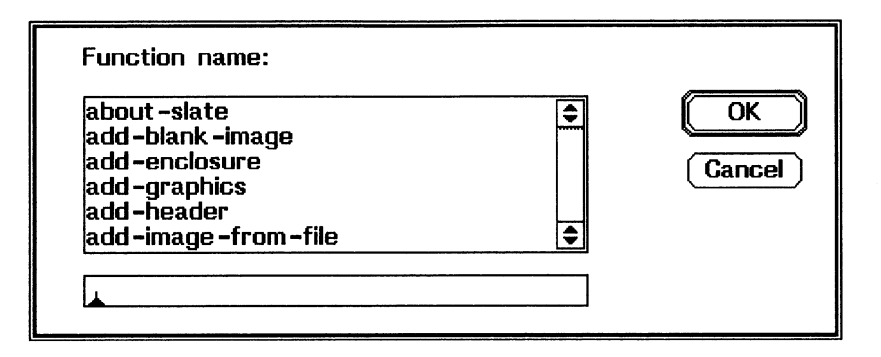

#### Figure 4-24 Describe Function Dialog Box

Describe Variable

Select this item when you want to find out about a particular preference variable. A dialog box then displays a list of preference variables from which you can select (Figure 4-25). You can also enter the name of the variable you want to learn about in the box provided.

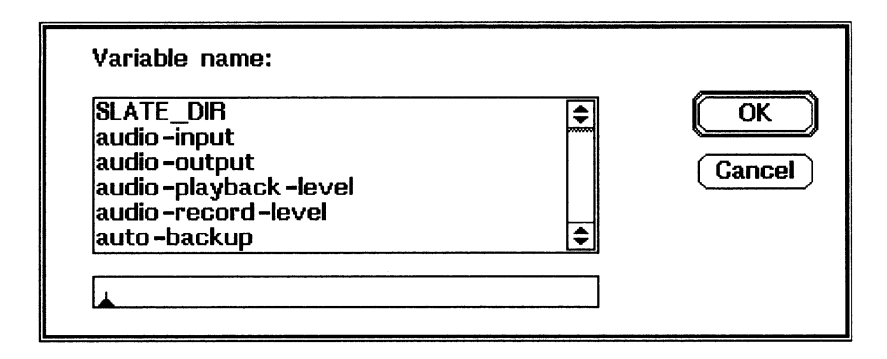

Figure 4-25

Describe Variable Dialog Box

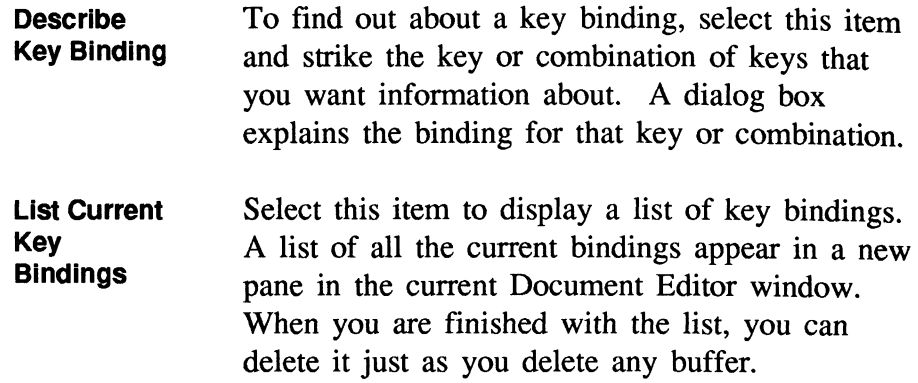

Set Variable Select this item to set user preference variables, such as your default document template or the checkpoint frequency for the current editing session. When you select this item, a dialog box displays a list of variables (Figure 4-26). To select a variable to set, LEFT double-click on its name or type its name in the box provided. BBN/Slate then displays a second dialog box, which prompts you for the new value of the variable. For more information on preference variables, see the *Customizing Manual.* 

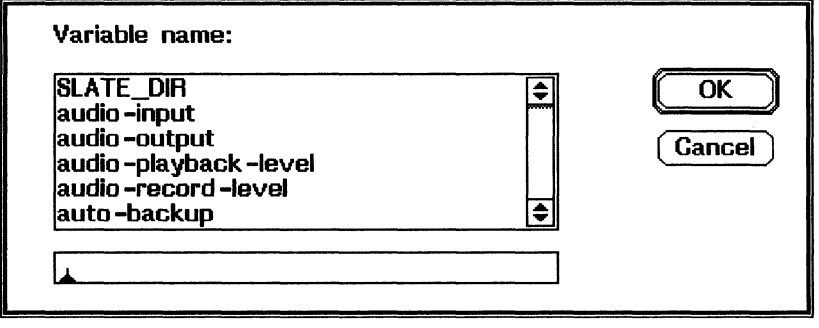

Figure 4-26

Set Variable Dialog Box

Invoke Function Select this item to start any BBN/Slate function, such as Add-Graphics or Reply-to-Message. A dialog box lets you choose which function to invoke (Figure 4-27). For more information on preference variables, see the *Customizing Manual.* 

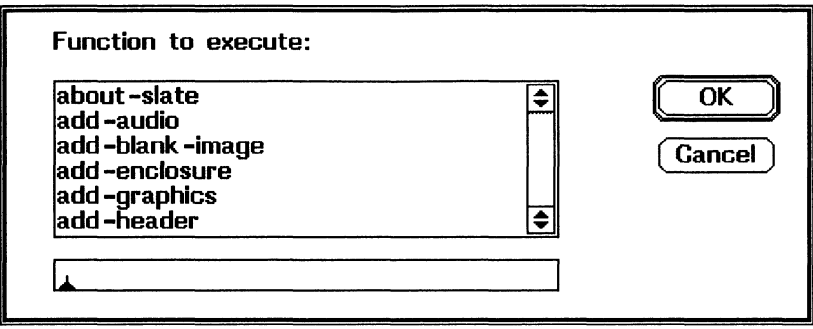

Figure 4-27 Invoke Function Dialog Box

Load SEL **Commands** 

You can load Slate Extension Language (SEL) commands into an executable function by selecting this item. When you select this item, a dialog box prompts you for the name of a file containing the commands you want to load. After loading SEL commands into a file, you can use the file just like any other BBN/Slate function.

For example, suppose you have created a file called temp that defines some new functions in SEL and you want to be able to execute these functions just like other BBN/Slate functions. You enter the name into the Load SEL Commands dialog box, LEFT click on OK, and those functions are available for you to use. To invoke the function, you select the Invoke Function item under the BBN menu and choose the function or bind the SEL functions to keys or menus.

## 4.5 Mouse Usage

The interpretation of the mouse buttons is determined, in part, by the pointer's location when you click a button. The pointer is

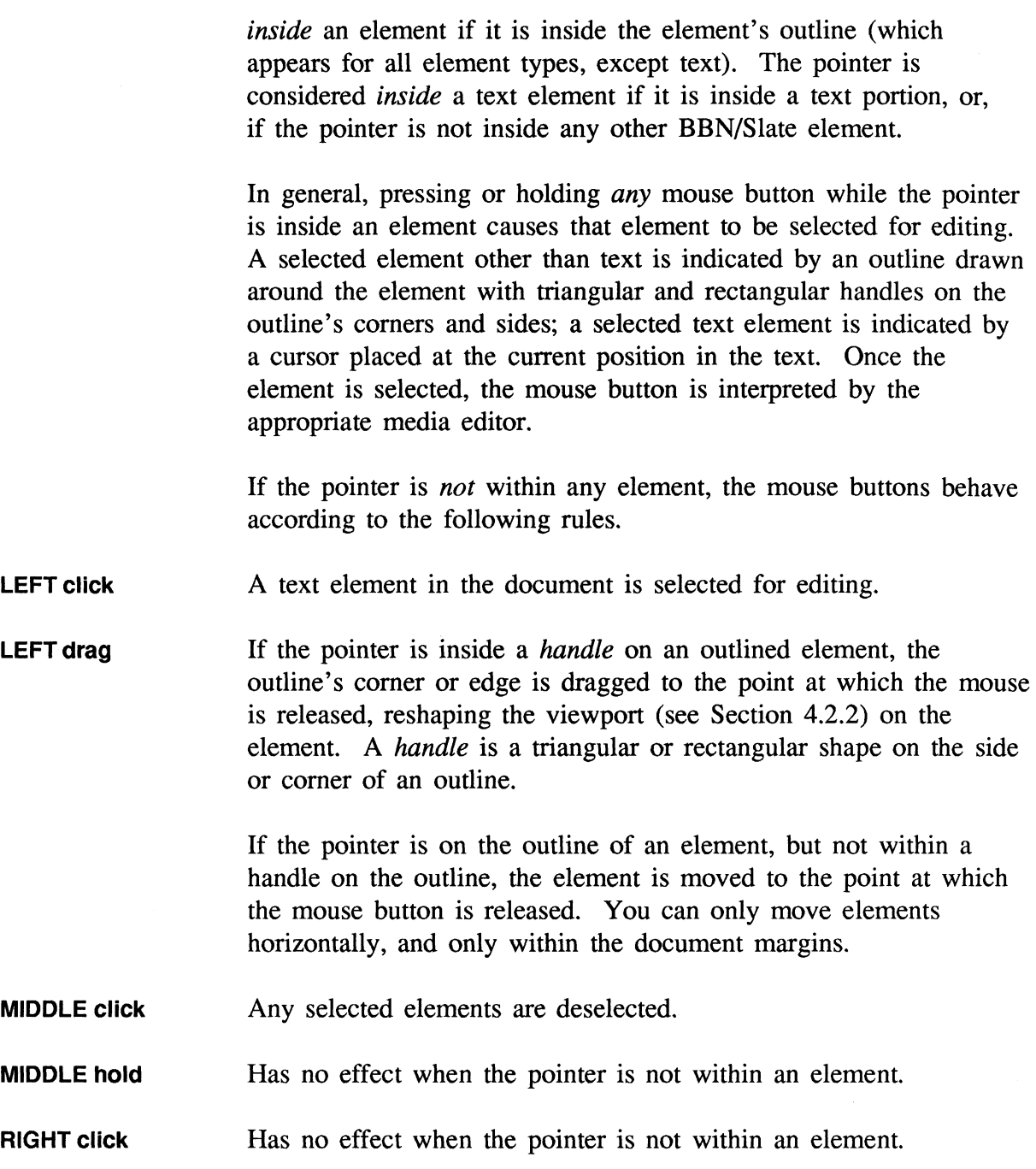

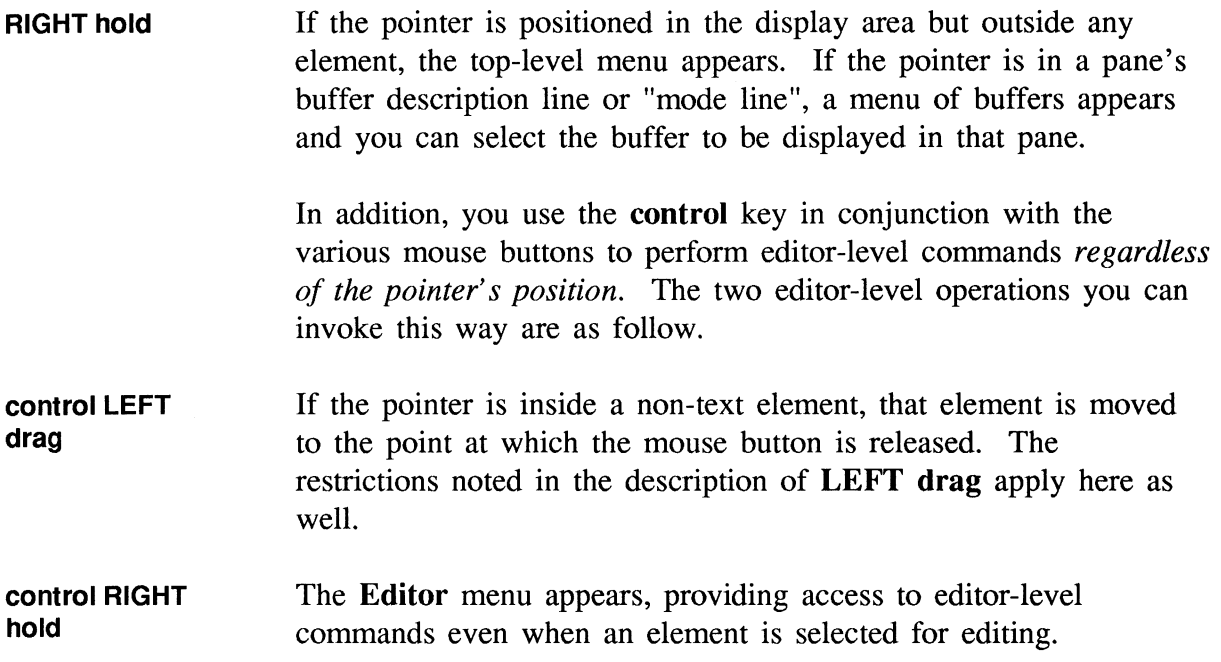

## **4.6 Keyboard Commands**

Although the system of menus, mouse buttons, and mouse pointer positioning is useful for many beginning users and for many editor-level activities, some operations on documents are much more convenient when performed from the keyboard. There are many keyboard equivalents for editor-level menu operations. Thus, you do not always need to use the mouse or pop-up menus when working on BBN/Slate documents.

Table 4-2 lists all editor-level menu commands, their equivalent default key commands, and the underlying functions that are invoked by the commands. In general there is a key command for every operation in BBN/Slate. If you want to add or change keyboard equivalents, the *Customizing Manual* describes how to bind keys to functions.

# **Table 4-2 Editor-level Keyboard Commands**

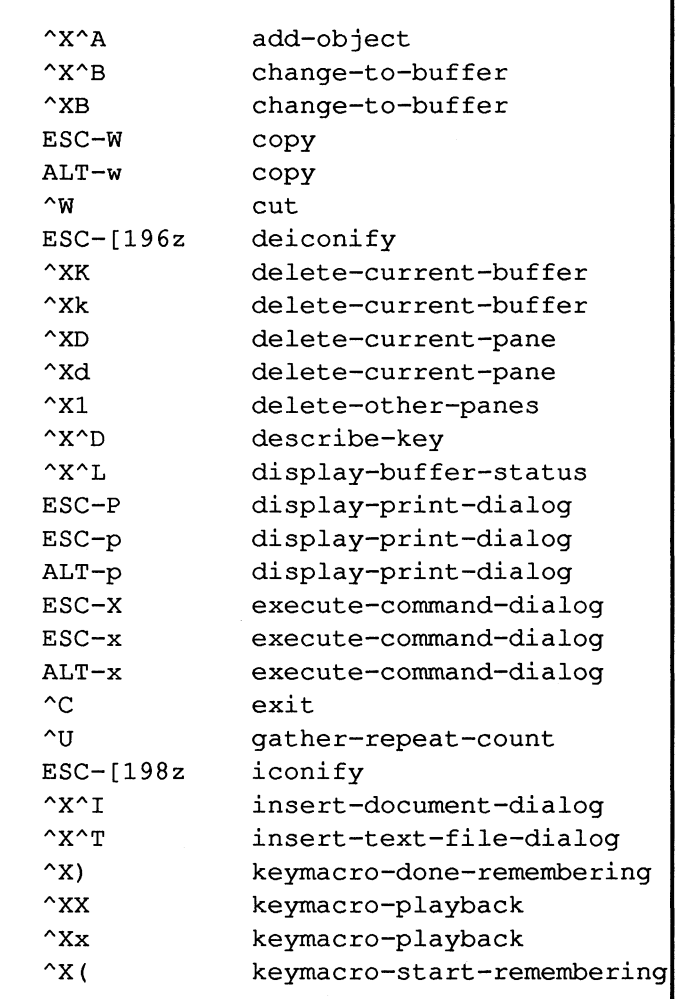

**(continued)** 

**Table 4-2 Editor-level Keyboard Commands (continued)** 

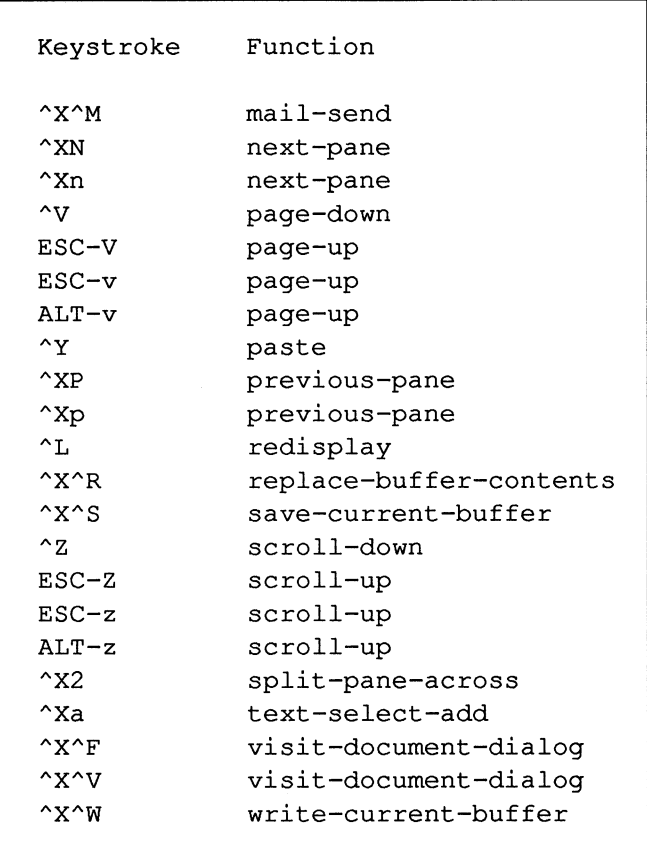

# 5 **Text**

In fonnal documents, people express ideas primarily through the use of text. People use two aspects of text to convey ideas: *words* and *structure.* In writing you not only use various words to convey different ideas, but you may also want to emphasize certain words, by a variety of typographic means (e.g., underlining, **bold**  face, *italics,* etc).

The structure of your document gives your reader important clues to the organization of your ideas. For example, when you see a bold section heading, you can decide whether or not to read that section.

BBN/Slate supports both of these aspects of text as well as many other features needed to produce complex documents. The BBN/Slate Document Editor lets you select the text style you want at any point (i.e., you choose traditional paragraphs of prose text, lists of points, headings, captions, and tables). As you type, the Document Editor presents the text fonnatted in the style you have selected. Text acts as the fabric of the document -- all other media types are embedded within text.

Text appears in the document when you begin typing in the Document Editor window. You can change the text in a document using graphical techniques, such as pointing with the cursor to select portions of the text and then choosing editing commands from pop-up menus. You can also type commands directly using the keyboard equivalents of menu commands.

This chapter describes how to fonnat your document in the following ways:

- selecting specific portions of the text to change (Section  $5.1$ )
- changing the fonts within the text (Section 5.2)
- controlling the style of the text fonts, margins, and spacing (Section 5.3)
- setting up lists, figures, and tables (Section 5.4)
- using Text menu commands (Section 5.5)
- using mouse and keyboard commands (Sections  $5.6$  and  $5.7$ )

#### 5.1 **Selecting Regions of Text**

BBN/Slate uses a special triangular symbol, called the *cursor,* to designate the point where new text will be inserted when you are typing. The cursor looks like this:

## 丄

The cursor position is sometimes known as the *insertion point.*  You can move the cursor around the document either with the mouse and mouse buttons, or with function keys and control characters you enter from the keyboard (see Chapter 2 and Table 5-1). LEFT click at a spot in a document to move the cursor to that spot.

Another position in text is the *mark.* You can set the mark either by either typing  $\wedge$   $\omega$  or  $\wedge$  spacebar. The mark is set wherever the cursor is. To clear the mark, MIDDLE click or type ESC-@. The mark also clears automatically whenever you modify any text.

You can use the cursor and the mark to designate a region of text called a *selected region.* If you set the mark and then move the cursor, all the text between the mark and the cursor becomes a selected region. A selected region is highlighted, as shown below:

# The selected region is highlighted

You can also select a region without explicitly setting a mark, using only the mouse. To do this, LEFT hold at one end of the region you want to select, LEFT drag to the other end of the region, and release the mouse button. The text between the points where you held and released the button is selected.

If you choose not to use the mouse, you can select a region using only keystrokes. First set the mark. Then move the cursor in the text using arrow keys and standard cursor movement commands (see Chapter 2) until you have selected the desired region.

## 5.2 Changing Fonts

There are several ways to change the font used to display a sequence of characters. In general, characters in a BBN/Slate document appear in the same font as the characters that immediately precede the cursor. The command you use to change the font depends on the effect you want. The following list details your choices.

1. Change the font of new characters (i.e., the next character you type). Use the commands found on the Text-Fonts menu, or one of these keyboard commands:

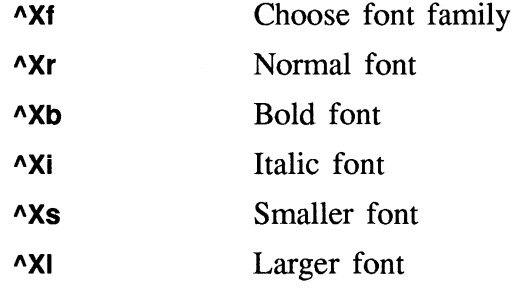

- 2. **Change the font of a text region.** Select the region you want to change and then use the **Text-Fonts** commands or one of the above keyboard commands.
- 3. **Change the font of a single text element** (e.g., one paragraph). Put the cursor in the text element and then select the **Text-Styles-Local Change** command, or use the keyboard command  $Xe$ . A dialog box appears (Figure 5-1) in which you specify the desired formatting changes.
- 4. **Change the font of all text formatted according to a named style** (e.g., change all paragraphs). Use the **Text-Styles-Global Change** submenu to select the style you want to change, or use the keyboard command  $^{\wedge}X^{\wedge}E$ . A dialog box appears (Figure 5-1) in which you specify the desired formatting changes.
- 5. **Change the font of the entire document.** Use the **Document-Set Language/Font** command from the Document Editor menu bar.

Each of these facilities has an intended use. Use the command that is appropriate to the effect you are trying to achieve. For example, it is possible to select the entire document and then invoke the **Text-Styles-Local Change** command, effectively "locally" changing each paragraph. However, if you then add a new paragraph, it is not displayed in the modified style. The proper way to change all the paragraphs is to perform a global change to the paragraph style using the **Text-Styles-Global Change** command; if you then add a new paragraph, it is displayed in the modified style.

#### **5.3 Formatting Styles**

You format each text element in BBN/Slate according to a named *formatting style.* A formatting style specifies how the text should be formatted; it controls the font, margins, line spacing, justification (left, right, centered), filling, page break control, and tab stops. Fonnatting styles make it easy to change the format of a single paragraph or to change the format of every paragraph in the document in a single operation.

The Document Editor has a set of predefined formatting styles. You can also define your own custom-made formatting styles and gather them together into a document template to create new documents using those styles.

There are several terms used in describing formatting styles. A *simple* formatting style describes how to format a text element. A *compound* formatting style includes two simple formatting styles and describes how to display a labeled list of points. For example, an **enumeration** is a compound style; it describes how to format both the numeric labels of the enumerated blocks of text and the contents of the enumerated blocks of text.

Each formatting style, whether simple or complex, consists of a list of *attributes* that determine how text with that style appears. Attributes specify the font, margins, line spacing, and justification, as well as other characteristics (see Figure 5-1). You can define a style by completely specifying all the required attributes or by using another style as a *base* and only describing the differences between the style you are defining and the base style. For example, **center** is based on **verbatim,** but the justification is changed from left-justified to centered. A new style is always defined with a previously defined style as the base. For example, you could define a style **title,** which is like **center** except that the font used to display the text is two points larger. A style *inherits*  attributes of the style on which it is based.

There are two advantages to basing styles on one another. First, because most styles are very similar, the amount of information which must be specified for any one style is small once a few basic styles have been developed. The second advantage is less obvious at first, but becomes valuable when editing a document.
When the value of an attribute changes in a basic style, it also changes in all styles that inherit that attribute. For example, in the set of default styles distributed with BBN/Slate, all styles are ultimately based on verbatim, which is not itself based on anything. To convert the entire document from single to double spacing, you need only change the line spacing attribute of the verbatim style; all other styles inherit this attribute and change automatically.

While editing text, you create a new block (and thus a new instance of a formatting style) either by pressing Return or Linefeed  $({}^{\wedge}$  J) or by using the Text-Add menu. When you press Return or Linefeed, the formatting style of the new block is the same as that of the previous block. When you use the Text-Add menu, you select the style from a submenu.

#### 5.3.1 Style Definitions

The predefined formatting styles are descibed in this section.

caption-figure A caption for a figure that appears above or below a figure. The figure can be any media type supported by BBN/Slate. You should make sure that the Keep with Next attribute (use the Text-Styles-Local Change command for text, Edit-Change Attributes command for other media types) is set for the figure so that the figure and its caption appear on the same page. After adding a figure caption to a document, you can define a label for the figure number by using the Text-Counters-Label command. You can refer to the figure caption number (or the page on which it resides) with the Text-Counters-Refer command. Another related style is caption-table style. The base style is noindent.

### caption-table A caption for a table that appears above or below the table. The table can be any media type supported by BBN/Slate, although the text table style and the spreadsheet media type are good ways to make tables. You should make sure that the **Keep with Next**

attribute (use the Text-Styles-Local Change command for text, Edit-Change Attributes command for other media types) is set for the table so that the figure and its caption appear on the same page. After adding a table caption to a document you can define a label for the caption number by using the Text-Counters-Label command. You can refer to the table number (or the page on which it resides) with the Text-Counters-Refer command. Another related style is caption-figure style. The base style is noindent.

- center Similar to verbatim except that the characters are centered between the left and right margins. This is useful for headings, although the title and subtitle styles are specialized for this purpose. Other related formatting styles include caption-figure and caption-table, which are centered captions for figures and tables.
- chapter A chapter heading in a document. After adding a chapter to a document you can define a label for the chapter number by using the Text-Counters-Label command. You can refer to the chapter number (or the page on which it resides) with the Text-Counters-Refer command. Other related styles include section and subsection. In addition, the caption-figure and caption-table styles recognize the number of the chapter in which they are contained. The base style is paragraph.
- description A format for listing a set of terms and describing those terms in an unindented text element. You can modify both the label and the contents describing that label. The term *tag* appears as a placeholder for the label to be described. Related styles include the itemization and enumeration styles for formatting bulleted or numbered lists of points.
- enumeration An enumerated list of points that have numeric, alphabetic, or Roman numeric labels, depending on the nesting. Related styles include the itemization style for formatting bulleted lists of points and the description style for formatting lists of terms and their corresponding descriptions.

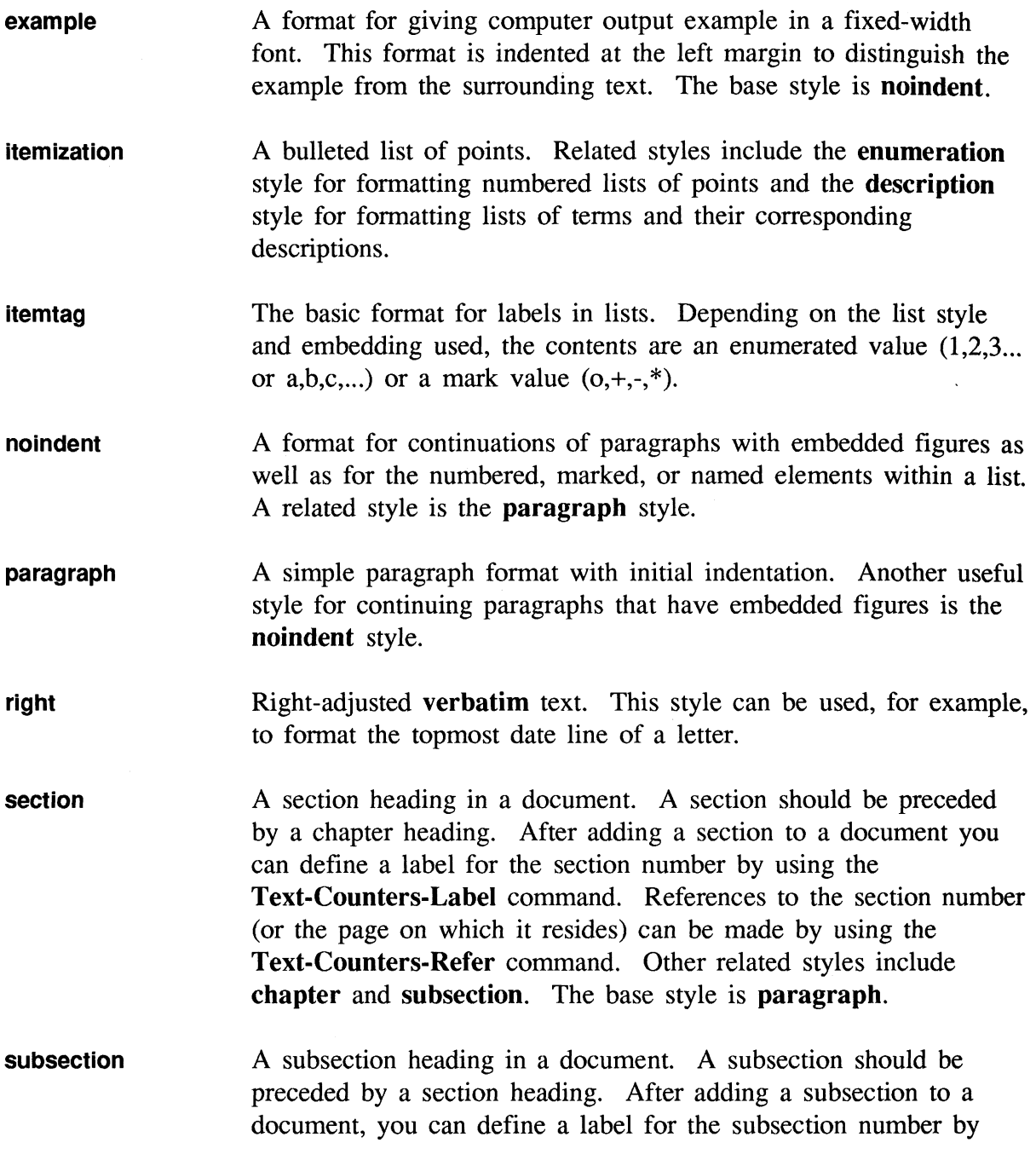

**subtitle table title toc-body1 toc-body2 toc-title**  using the **Text-Counters-Label** command. You can refer to the subsection number (or the page on which it resides) with the **Text-Counters-Refer** command. Other related styles include **chapter** and **section.** The base style is **paragraph.**  A centered, line-wrapped line set in a medium-size bold font. This style is used for subtitles of papers or reports. Related styles include **title** as well as **center.** The base style is **title.**  A table of text separated by tabs. This style is set up to support six I-inch columns indented 1/2 inch from the left edge. Entries in the table should be separated by tabs. If you want other table layouts, you should modify this style. A related style is the **caption-table** command, which can be used to number this table. The base style is **verbatim.**  A centered, line-wrapped line set in a large bold font. This style is used for titles of papers or reports. Related styles include **subtitle** and **center.** The base style is **center.**  The format for the first-level listing in a table of contents. This style is used by the automatic table of contents generation facility of BBN/Slate and is not normally used explicitly by document authors. Related styles include **toe-title** and **toc-body2.**  The format for the second-level listing in a table of contents. This style is used by the automatic table of contents generation facility of BBN/Slate and is not normally used explicitly by document authors. Related styles include **toe-title** and **toc-bodyl.**  The format for the initial title line of a table of contents. This style is used by the automatic table of contents generation facility of BBN/Slate and is not normally used explicitly by document authors. Related styles are the **toe-bodyl** and **toc-body2** styles.

**usertag**  A bold itemtag for the labels on a description list. A related style is the **itemtag** style used for the labels of enumerations and itemizations.

# **verbatim**  An unformatted sequence of characters laid out as they were entered by you. You can enter carriage returns, spaces, and tabs to achieve any formatting desired. However, you should use this only in cases when you want to control your own formatting of text. Other styles to consider instead of **verbatim** include **paragraph** for indented paragraphs, **noindent** for unindented paragraphs (or continuations of paragraphs with embedded figures), **example** for illustrations of computer interactions (fixed-width font, indented from left edge), and **table** for tabular data using tabs to separate columns.

The **verbatim** style is the basic formatting style in BBN/Slate; all other styles are ultimately built on it. Therefore, to make a change that applies to *all* of the styles in a document, make the change to the verbatim style.

#### **5.3.2 Formatting Attributes for Simple Styles**

Figure 5-1 shows the attributes you can specify in simple formatting styles.

Attributes are either text, choices from a list of alternatives, or distance measurements. You can specify distances in any of the following units:

- $\mathbf{I}$ Lines in the style's default font (e.g., 21)
- Inches (e.g., 1.75i) L
- c Centimeters (e.g., 15.3c)

s Spaces in the style's default font (e.g., 5s)

p Points  $(1/72$  inch)  $(e.g., 15p)$ 

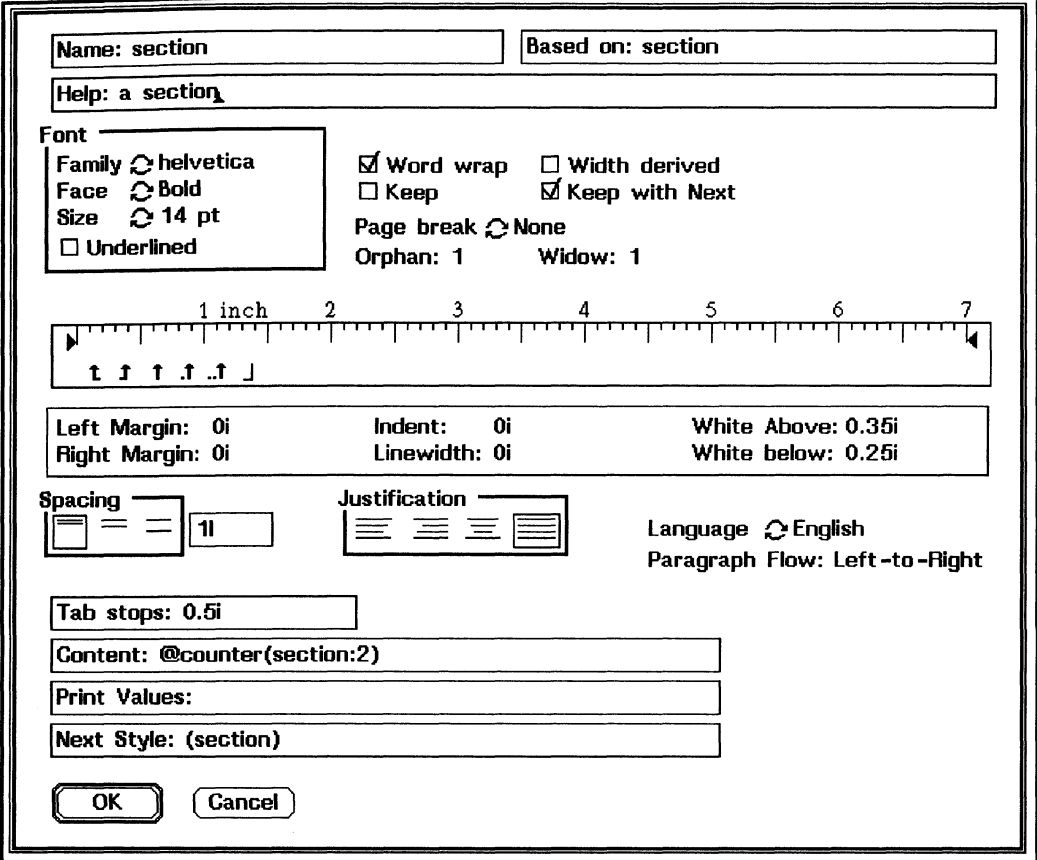

Figure 5-1 Simple Text Formatting Style Dialog Box

The fields in the dialog box are descibed in the remainder of this section.

Name The style's name.

Based on The formatting style on which the style is built. In general, a style inherits the values of the base style's attributes.

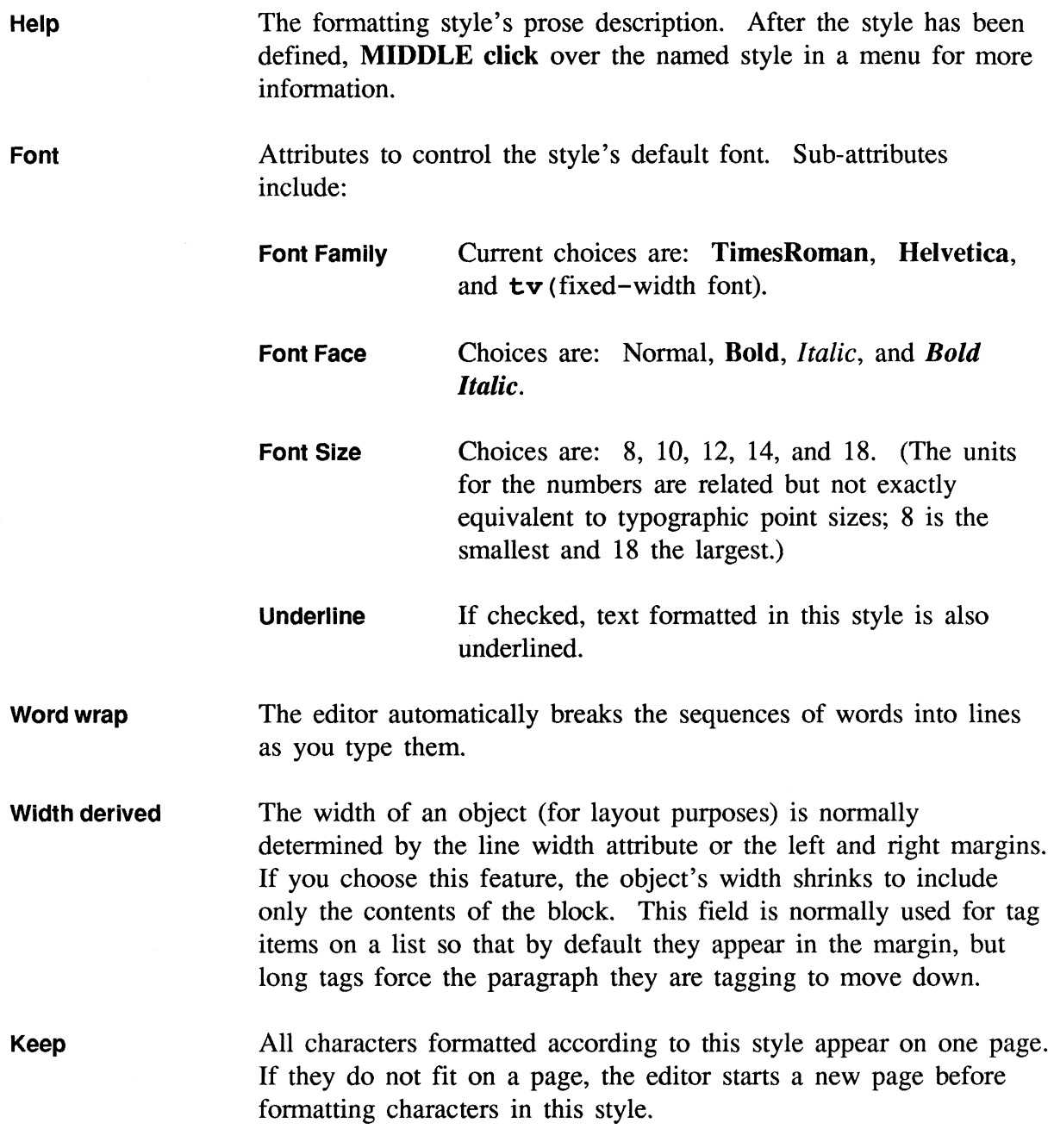

- **Keep with Next**  If you choose this field, the editor ensures that this paragraph is on the same page as some part of the paragraph that follows it. Use this with titles to keep them from occurring alone at the bottom of a page.
- **Page break**  Use this to control where page breaks are placed during printing. Normally it is set to **None** and page breaks occur as needed. If the value is **Either,** then a page break is inserted before the region. **Break to Odd** inserts one or two page breaks before the region, forcing it to the top of an odd-numbered page. **Break to Even,**  inserts one or two page breaks before the region, forcing it to the top of an even-numbered page.
- **Orphan**  An orphan is a small number of lines at the end of a paragraph which began on the previous page. This field specifies how many lines define an orphan. When printing, BBN/Slate attempts to avoid orphans by pulling orphan lines back to the page on which the rest of the paragraph resides.
- **Widow**  A widow is a small number of lines at the beginning of a paragraph that is mostly on the next page. (A widow is the opposite of an orphan.) This field specifies how many lines define a widow. When printing, BBN/Slate attempts to avoid widows by pushing widow lines forward to the page on which the rest of the paragraph resides.
- **Left Margin**  The amount of space from the document left margin to the beginning of the lines of text. The default is 0 inches. You can also set this value by using the right-pointing triangle on the ruler.
- **Right Margin**  The amount of space from the document right margin to the end of the lines of text. The default is 0 inches. You can also set this value by using the left-pointing triangle on the ruler.

**Indent**  The amount of space to indent the first line of a text element. Negative amounts can be specified for a hanging indent. You can also set this value by using the "backward L" on the ruler.

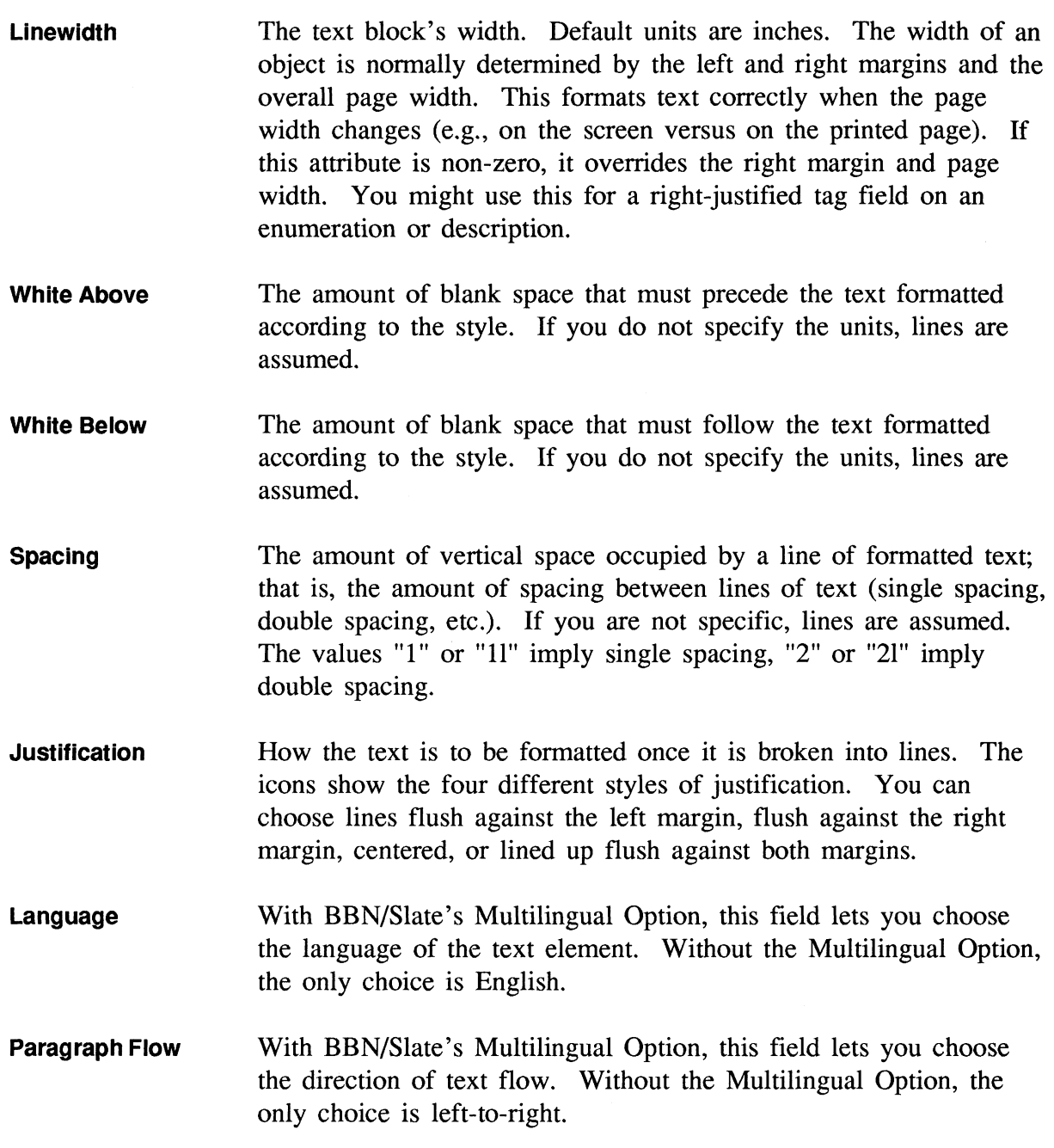

#### Tab Stops There are two types of tab stops:

**Ruler specified explicit tabs**  These are explicit tab positions placed on the ruler by picking up the indicated tab with **LEFT hold** and placing it on the ruler at the proper position. The types of tab stops are shown in Figure 5-2.

**Repeating tab stops ("Tab Stops")**  This is the default interval for placing tabs. Left-justified tabs appear after all tabs placed explicitly on the ruler are exhausted.

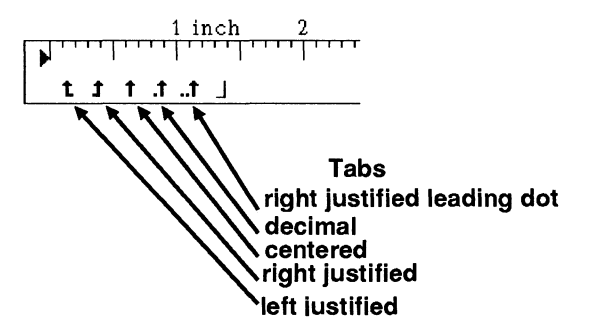

Figure 5-2

Ruler Specified Tab Stops

**Content** 

This is text that is automatically inserted into a block of this style when the block is inserted in the document. This is typically used to automatically insert instances of counters when section headings and figure captions are inserted. See Section 5.4.2 for information about captions.

Text of this form is converted into a counter reference:

@counter(name:level:style:value)

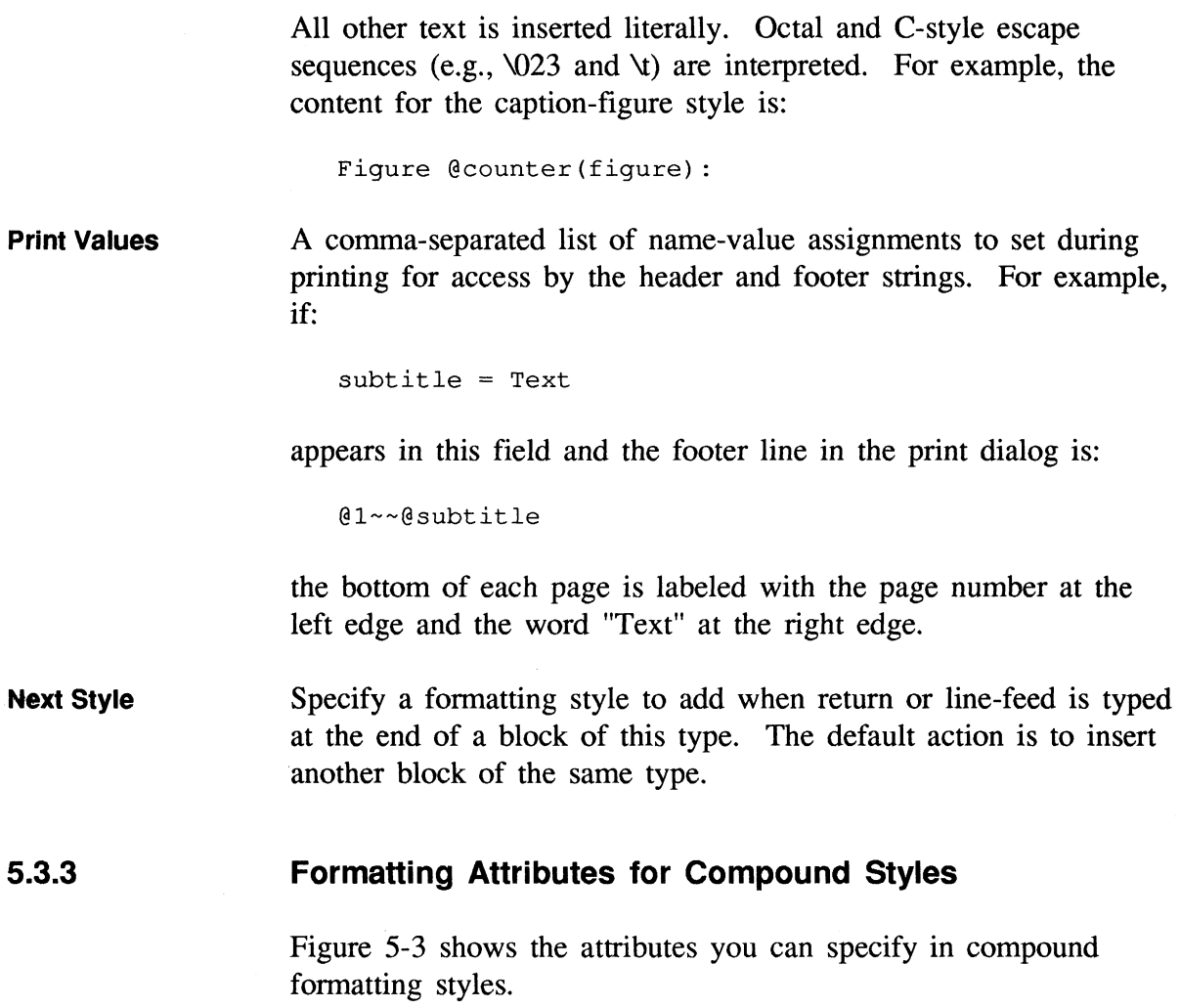

 $\sim$ 

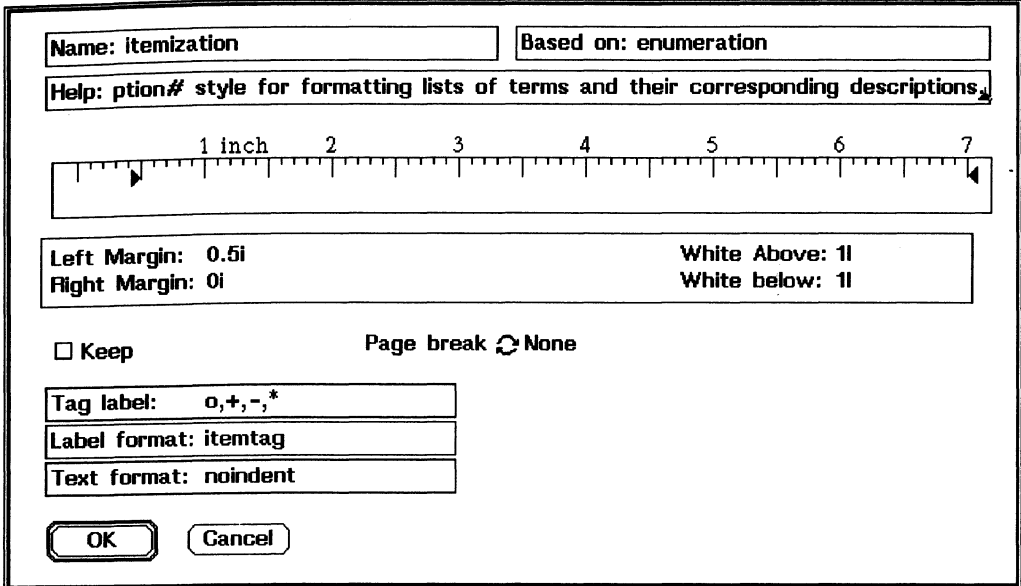

# Figure 5-3 Compound Formatting Style Dialog Box

Compound fonnats are used to produce labeled lists of points. There are several forms of these lists, including the default enumeration, itemization, and description fonnatting styles. The fields in the dialog box that are different from the simple dialog box in Figure 5-1 are Tag label, Label format, and Text format, and they are described here.

### Tag label A description of the sequence of values to be used to label successive points in the list. Legitimate values of these enumerators are:

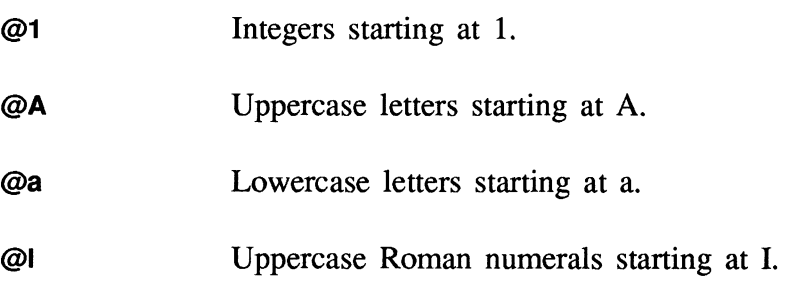

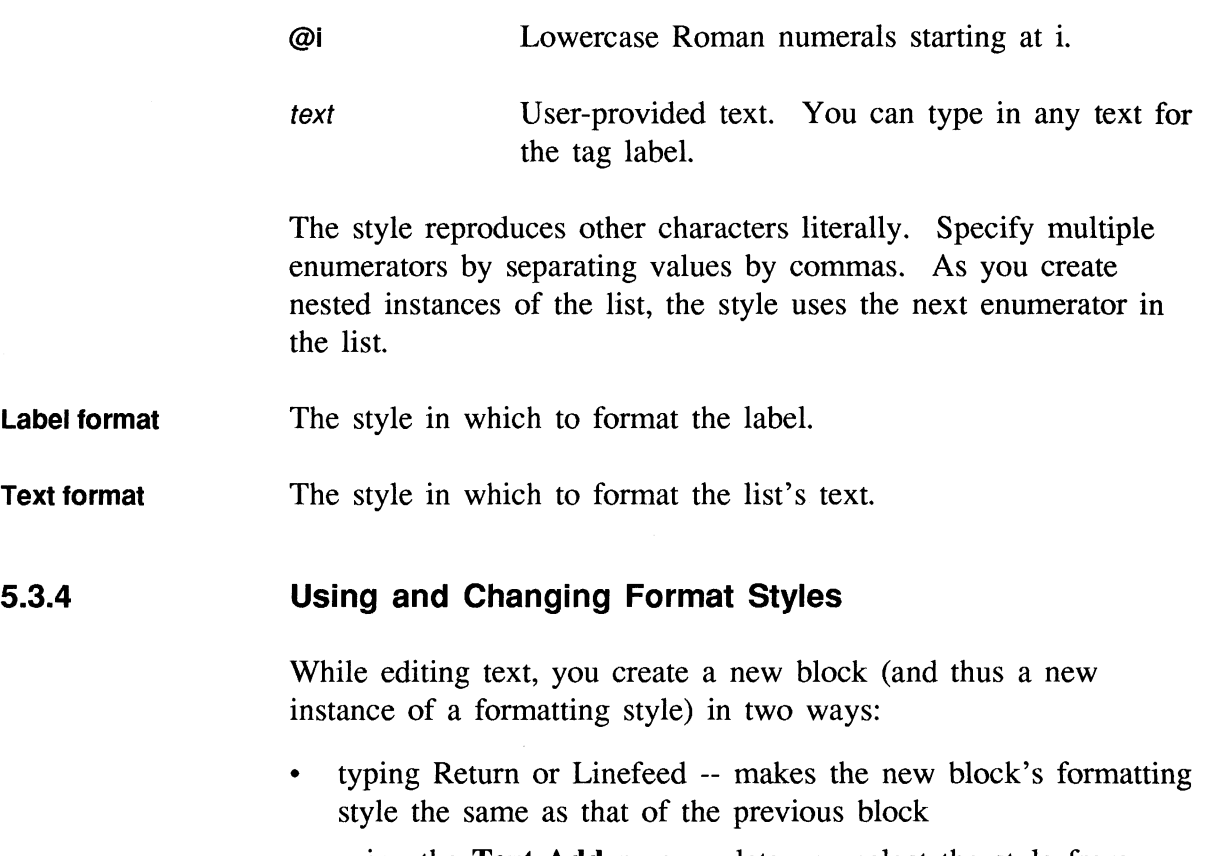

• using the **Text-Add** menu -- lets you select the style from a submenu

There are various ways to choose the style in which a block of text is formatted. These commands are discussed here.

## **Styles·Switch Format**

This command changes the formatting style that is used to format a block of text. For example, switching a block formatted as **verbatim to paragraph,** causes lines to be filled. **Switch Format**  works on the currently selected region. If more than one formatting style is used in the region, the command displays a

menu containing all formatting styles in the region for you to select which formatting style to change. If you do not select a region, the command operates on the block that contains the insertion point.

## Styles-Global Change

This command changes all instances of text formatted in a particular style. For example, changing the margins of the verbatim style changes the margins of the styles based on verbatim, which includes most of the predefined styles in the document.

## Styles-Local Change

This command changes particular instances of text formatting in a specified style. It operates only on the text in the selected region. If the selected region contains more than one style of text, a menu of the styles within that region is displayed so you can select which style to change.

## Styles-Create

Use this command to create a new formatting style. Choose an existing style from the submenu, and create a new style based on the selected style. For example, to create a style named title, invoke Styles-Create with center as the basis for the new style. When the Styles dialog box appears (Figure 5-1), adjust the font size and face attributes so that text formatted in the title style is larger and bolder than ordinary centered text. Any new styles you create are added to submenus that the Add command and the various Styles commands display.

### **5.4 Text Structure**

#### **5.4.1 Lists, Nesting, and Grouping**

Beyond the simple level of sequences of fonnatted blocks, you can group text into fonnatted, nested lists. The fonnatting style of a list can take many fonns, including:

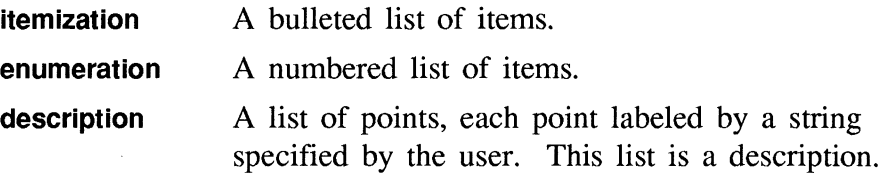

The simplest way to add a numbered list to a document is to use the **Text-Add-enumeration** command. This causes the first point of an enumeration to appear below the text element containing the cursor. Type the text of the point and then press **Return** to start the next point. Thus, it is very easy to generate the following list:

- 1. This is the first point.
- 2. This is the second point.
- 3. This is the third point.

It is also easy to add another point between points 1 and 2, by putting the cursor at the end of point 1 and pressing **Return.** A new point 2 appears, and fonner points 2 and 3 are renumbered to be points 3 and 4:

- 1. This is the first point.
- 2.
- 3. This is the second point.
- 4. This is the third point.

Of course, the text of the points in this example now needs to be changed.

The simplest way to terminate a list is to press **Return** twice. If the insertion point is in the last point of a list, and that point has no text (including spaces or tabs), pressing **Return** removes the list tag and returns the cursor to the surrounding context. For example, to create a paragraph followed by three numbered points and another paragraph:

- Select the **Text-Add-paragraph** command and type the initial paragraph.
- Select the **Text-Add-enumeration** command to begin the enumerated list.
- Enter each of the three points, terminating each by pressing **Return.** After the third point, pressing **Return** generates a tag (the number 4) for the fourth point.
- Instead of typing a fourth point, press **Return** again. The number 4 disappears and the insertion point moves out of the list, ready for you to continue typing the paragraph in which the list is embedded. If you want to start a new paragraph, use the **Text-Styles-Switch** command.

(In fact, pressing **Return** when the last point on a list has no text invokes the **Ungroup** command, described below.)

There are several other ways to do each of the operations above. First, if you have a sequence of blocks of text formatted according to some style, you can form them into a list by selecting them all and then invoking the **Lists** command. This command displays a submenu of possible list formatting styles which can be applied to the selected blocks of text. For example, if you have the following sequence of blocks of text:

This is the first point.

This is the second point.

This is the third point.

If you then highlight (or select) the three lines and choose the **Lists-itemization** command, the list will look like this:

- o This is the first point.
- o This is the second point.
- o This is the third point.

Characters are still formatted in the style of the paragraphs in the list, so you may need to use the **Styles-Switch Format** command to produce the correct appearance. For example, the points in an **enumeration** are formatted according to the **noindent** style, whereas normal prose is formatted according to the **paragraph**  style.

Sometimes the contents of a point in a list consist of several blocks of text, each formatted differently. The **Group** and **Ungroup** commands combine items with different formats. Each paragraph is normally a separate item in the list. For example:

- 1. This is the first point.
- 2. A paragraph to explain the first point.
- 3. This is the second point.
- 4. This is the third point.

The second paragraph above should be grouped with the first one, so select the first two paragraphs and invoke Group:

1. This is the first point.

A paragraph to explain the first point.

- 2. This is the second point.
- 3. This is the third point.

The **Ungroup** operation reverses the effect of grouping. Notice that **Group and Ungroup** can be used to combine several paragraphs into one item in a list as well as to include or remove elements from a list entirely.

Finally, it is possible to nest a list within a point of another list by using the Add... command and choosing one of the list formatting styles to add. For example, if you have the enumeration shown above and want to add a description under the second point, invoke the Add-Description command while the cursor is in the contents of the second point, and then add the points of the description. The result is:

- 1. This is the first point.
- 2. This is the second point.

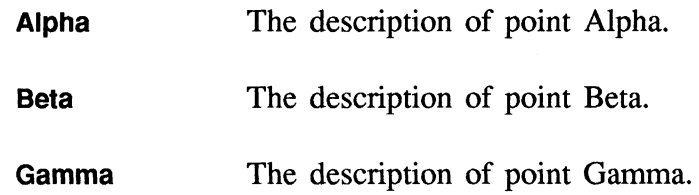

3. This is the third point.

#### 5.4.2 **Counters**

## Simple Counters

Counters are used to generate numbers in text. Some examples of uses of numbers in text that can be generated by counters are section numbers, figure numbers, equations, points in a list.

The number 5.4.2 in the section title above is an example of a counter. In particular, it is an example of a counter named section, which is specifically defined in this document. Look at the counter definition for section counters, using the Text-Counters-Define New command, to see how this counter is defined (Figure 5-4).

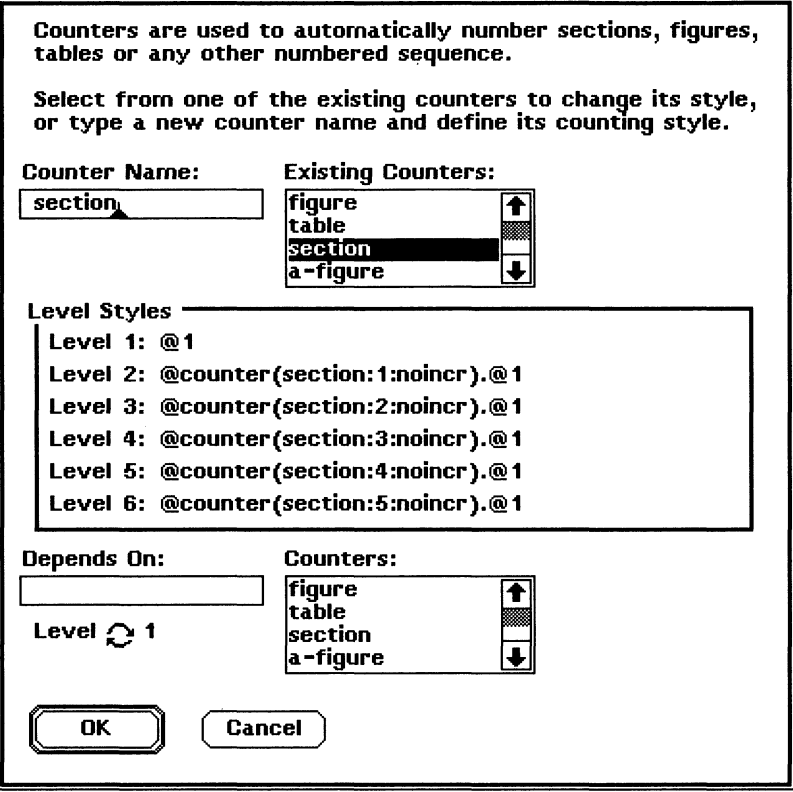

## Figure 5-4

Counter Definition for a Section Counter Dialog Box

Notice that the counter has 6 levels defined. Each level looks a little like the definition for a list numbering style. In level 1, the @ 1 means "generate a set of incrementing numbers each time an instance of a level-1 section counter appears in a document." Level 2 says "generate whatever is in level 1 of the section counter *without incrementing level one,* followed by a dot, and an incrementing number." Level 3 does something similar. Thus, level 1 section counters appear as 1, 2, 3; level 2 section counters are 1.1, 1.2, 1.3, 2.1, 2.2; and level 3 section counters are 1.1.1, 1.1.2, 1.1.3, 1.2.1, 1.2.2, 2.1.1, 3.1.1.

## Counters that Depend on Other Counters

Using a section number followed by a figure number is a common numbering style for figures and table. BBN/Slate makes it easy to specify the numbers by letting you make one counter dependent upon another. Notice that the figure number below is number 5-5. Look at the counter definition for a figure counter, which was used to create the figure numbers in this document (Figure 5-5).

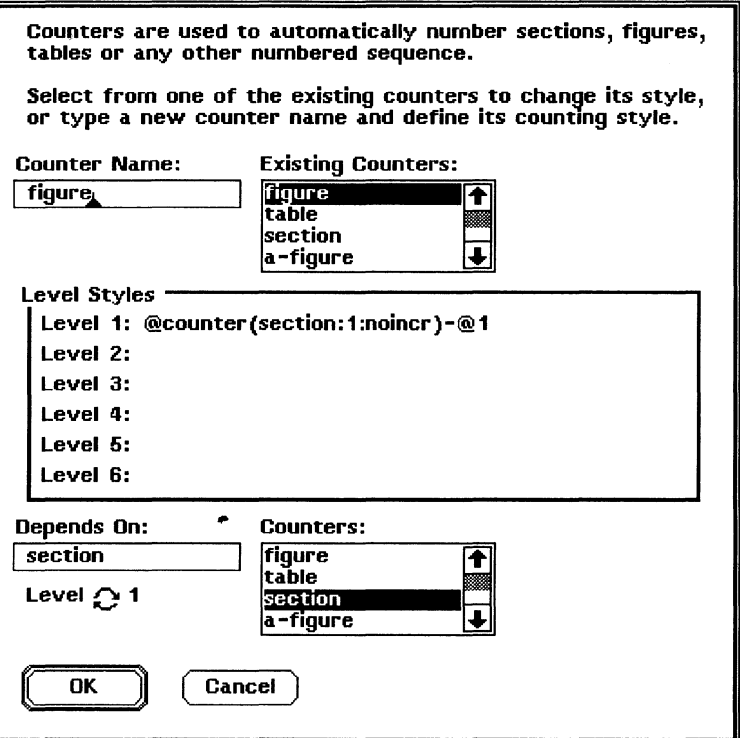

## Figure 5-5

The Counter Definition for a Figure Counter Dialog Box

There are two things to notice about this counter definition. The first is that a level 1 figure counter includes in its definition the string @counter (section: 1 : noincr) followed by a dash and then the usual  $Q_1$  incrementing number generator. This means that each time you insert an instance of a level 1 figure counter in your document, you get *the current value of level 1* section

*counter* followed by an incrementing number. In other words, you get 1-1, 1-2, 1-3, 1-4, and so on. Include the : noincr modifier in the section counter reference so that adding a figure does not change the **section** counter.

That's almost, but not quite, enough to get the result you want. You also have to have some way to say to the editor "the incrementing number you're adding to the figure counter has to begin from 1 each time you go to a new section." The **Depends On:** field at the bottom of the dialog box controls this format.

Note that the **figure** counter *depends on* level 1 of the **section**  counter. Because of this dependency, the counter mechanism restarts any numbering sequences defined in the **figure** counter whenever the value of a level 1 **section** counter changes. Since the level 1 **section** counter changes at section boundaries, you get Figures 1-1, 1-2, 1-3, followed in Section 2 by Figures 2-1, 2-2,  $2 - 3$ .

Dependent counters are automatically renumbered when the counter they depend on changes. If you add a new section to the middle of a document, changing Section 2 to Section 3, all of your figure numbers adjust themselves automatically.

#### **5.4.3 Sectioning and Figure and Table Captioning**

Now that you have some counters defined, you can start to use them in documents. One way is to do this is to insert them literally into the text, using the **Text-Counters-Insert** command. This command prompts you for the counter type and level you want to add, and asks whether you want to increment the numbering for this counter, leave it alone, or reset it to an initial value.

Inserting counters explicitly is fine when you only expect to use one or two instances of a counter in a document. However, when counters are used frequently, such as section or figure numbers, it is often more convenient to include the counter in a customized text style. For instance, if you examine the section heading above, you find that it is an instance of a style named Section. The style sheet for Section is displayed in Figure 5-6.

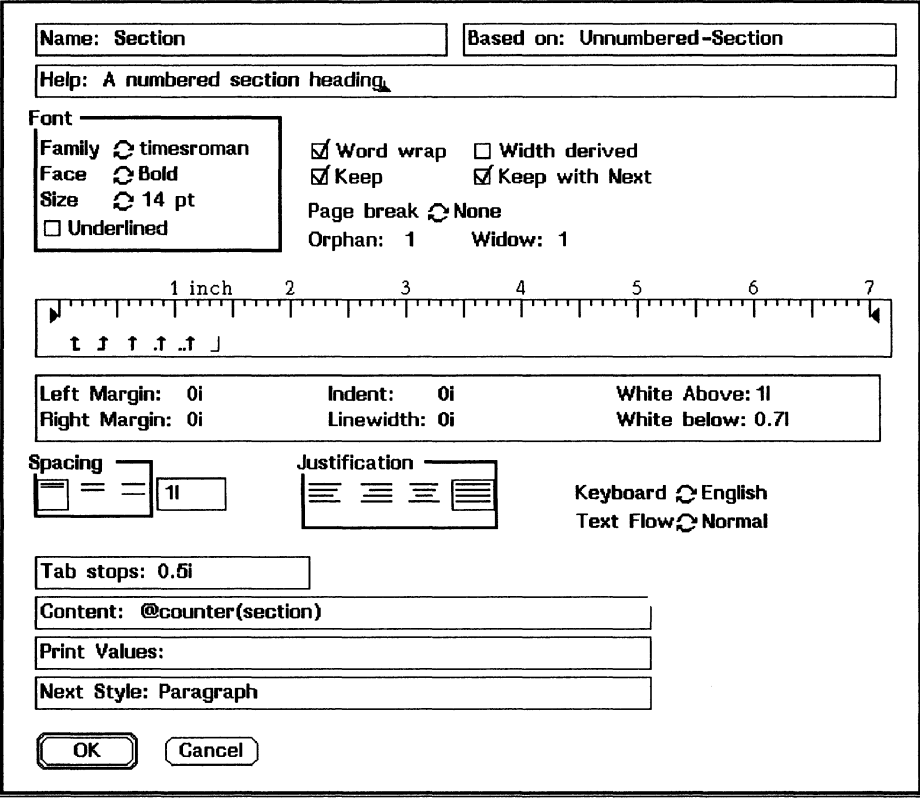

#### Figure 5-6 Style Sheet for the Section Style Dialog Box

Notice especially the Content: field near the bottom of the dialog. Whenever you insert an instance of this text style, the editor automatically generates whatever text is in the Content: field of the style definition. In that case, the Content: field tells the Document Editor, "when you add a section to a document, insert a level 1 section counter and a dot." (A counter name with no ":level" after it defaults to level 1). So, when you give the command **Text-Add-section,** the Document Editor automatically adds the section number and the dot, then leaves the cursor after the dot so you can add additional text, like the section title.

Similarly, a style called **subsection** contains a **Content:** field with the string @counter (section: 2). This generates a level 2 text counter (i.e., for subsection 1.1, 1.2, etc.) and a dot.

This document also contains a style named **section-caption** whose **Content:** field is Figure @counter(section-figure):. When you add a section-caption to this document, the editor automatically inserts the string Figure  $X-Y$  for you, where X and *Y* are the correct section and figure numbers.

### **5.5 Text Menu Commands**

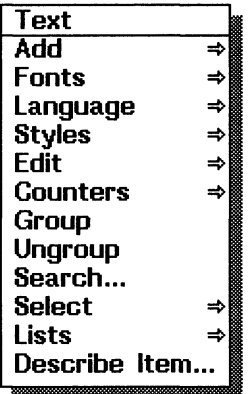

To display the **Text** menu, **RIGHT hold** while the mouse pointer is in a text element. This section contains a description of the commands available in the text editor, in the order in which they appear in the top-level text editor menu. The **Text** menu commands are described in this section.

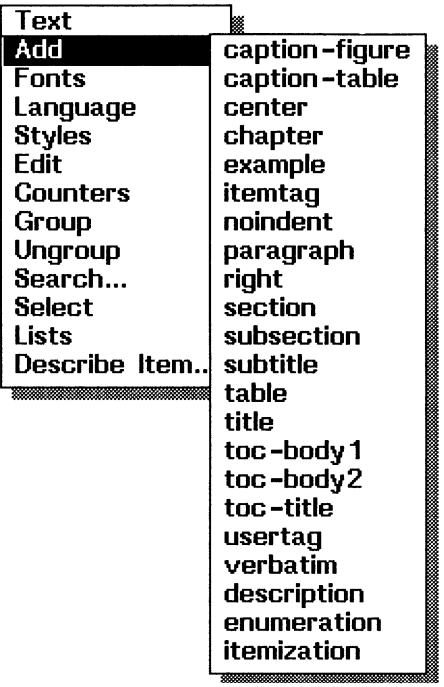

**Add** 

Add text fonnatted in a specified style to the document at the current nesting level. A list of possible fonnatting styles is available as a submenu. They include all the standard styles provided with BBN/Slate plus any additional styles you have created for this document. If you select the **Add** command itself, text fonnatted in the default fonnatting style is added to the document.

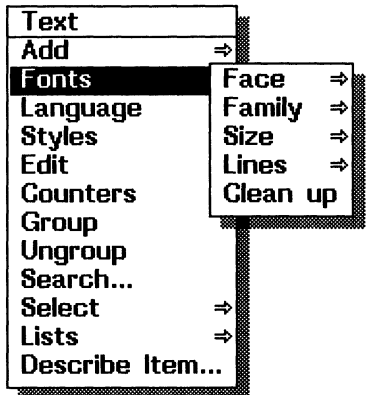

Fonts

Change the selected region's font style. If no region is selected, then the next character typed takes on the specified font attribute. After selecting a region, you can change font styles by choosing an operation from the submenu. The choices are:

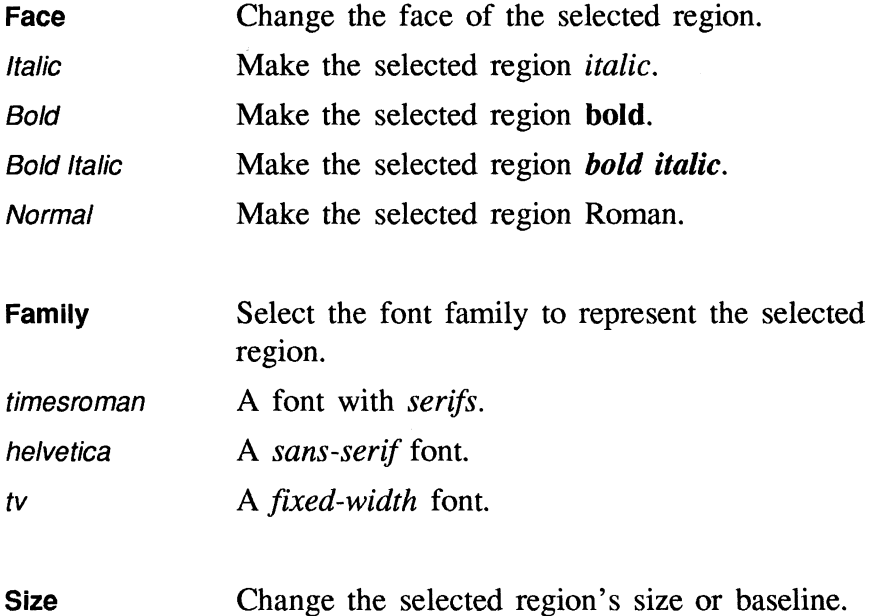

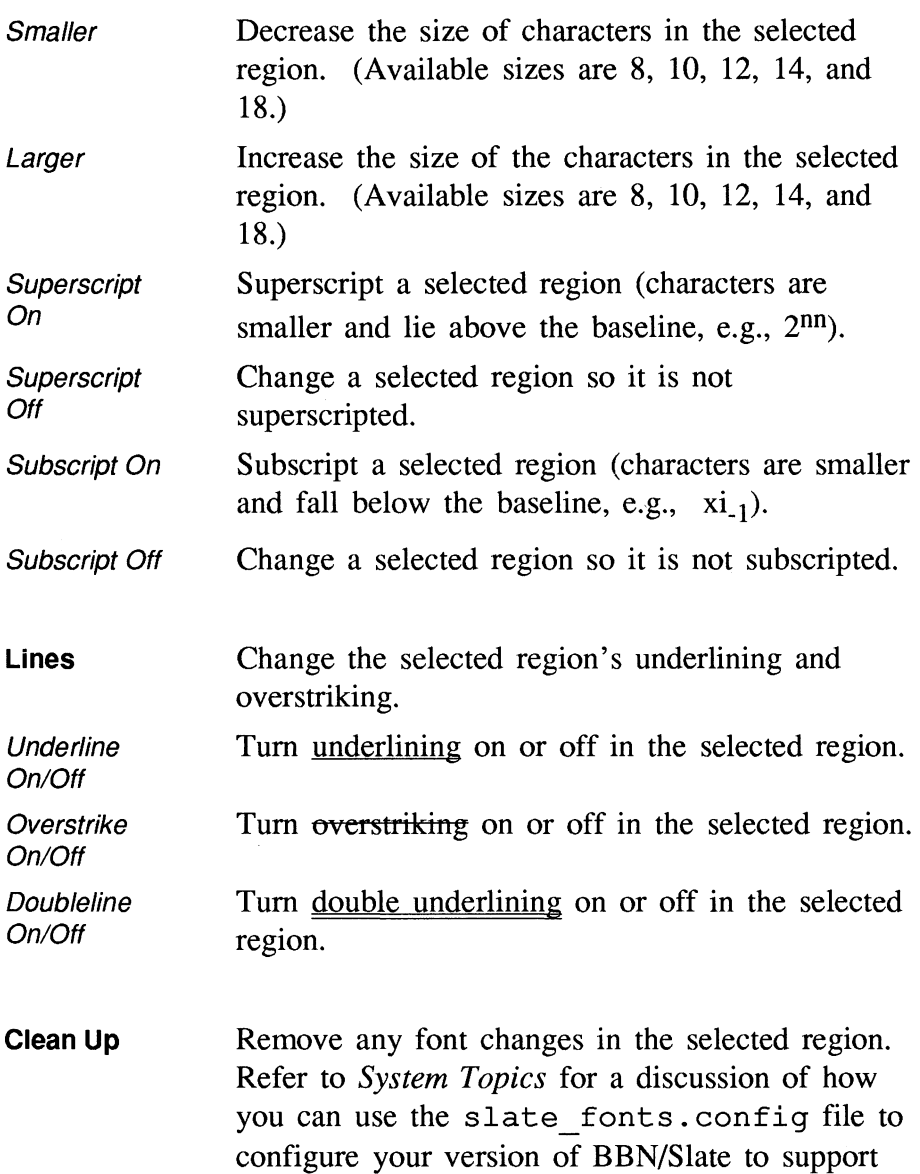

more font families and sizes.

 $\lambda$ 

 $\sim$   $^{-1}$ 

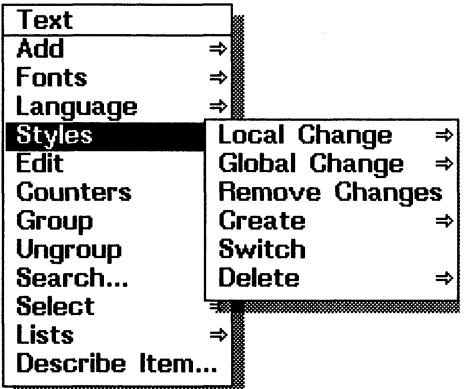

**Styles** 

Edit or change the formatting style of text elements. A submenu lets you select various formatting style edits or changes described here.

- **Local Change**  Edit the formatting style in the selected region. If there is more than one text style in the selected region, the editor displays a menu of the text styles used in the region. Select which style to change. The editor displays the dialog box shown in Figure 5-1 (or Figure 5-3 for a compound formatting style), in which you can change the selected style's attributes.
- **Global Change**  Edit a formatting style globally (throughout the document). Local changes to attributes in the same style supersede global values. The editor displays a menu of **all** the formatting styles. You select the style you wish to change and then modify the dialog box's contents shown in Figure 5-1 (or Figure 5-3 for a compound formatting style) to make the desired changes. For example, you could use this command to change the initial indentation of all paragraphs in a document.

If you change an attribute of a style using this command, and there are other styles based on the changed style, the attribute is changed in all the styles that inherited this attribute (i.e., all the styles for which you did not explicitly change the attribute). For example, changing the verbatim style's margins changes the margins of the styles based on verbatim, which includes most of the predefined styles in the document.

Remove **Changes** Remove any special changes that you have applied to the styles in the selected region.

**Create** 

Create a new, customized formatting style. A menu of all the formatting styles appears. Choose the formatting style; the dialog box appears in which you can define the new formatting style (see Figure 5-1, or Figure 5-3 for a compound formatting style). New styles that you create are added to the submenus displayed by the Text-Add command and the various Text-Styles commands.

For example, you could create a style named heading by invoking the Text-Styles-Create command with center as the basis for the new style. A dialog box like that in Figure 5-1 appears. The Name and Help fields are blank so that you can fill in the identity of the style along with its purpose. Next you can adjust the font size and face attributes so that text formatted in the heading style is larger and bolder than ordinary centered text.

**Switch**  Switch the format of text elements in the selected region from one style to another. If more than one formatting style is used in the region, the command displays a menu containing all the formatting styles shown, and you must select which formatting style to change. A second menu lets you select the new formatting style. If no region is selected, the command operates on the element containing the insertion point.

> For example, you can switch a block formatted as **verbatim to paragraph,** causing lines to be filled (Figure 5-7).

## **Verbatim**

Now is the time for all good people to come to the aid of their party.

### **Paragraph**

Now is the time for all good people to come to the aid of their party.

Figure 5-7

Verbatim Text Changed to Paragraph

**Delete** Remove a formatting style that is defined but not used in the document. The editor displays a menu of the unused formatting styles that can be deleted.

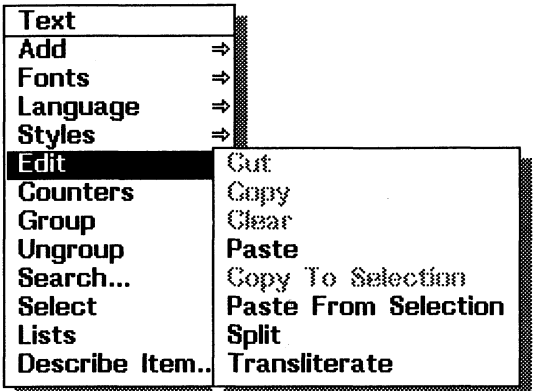

**Edit** 

Commands to cut, copy, and paste text.

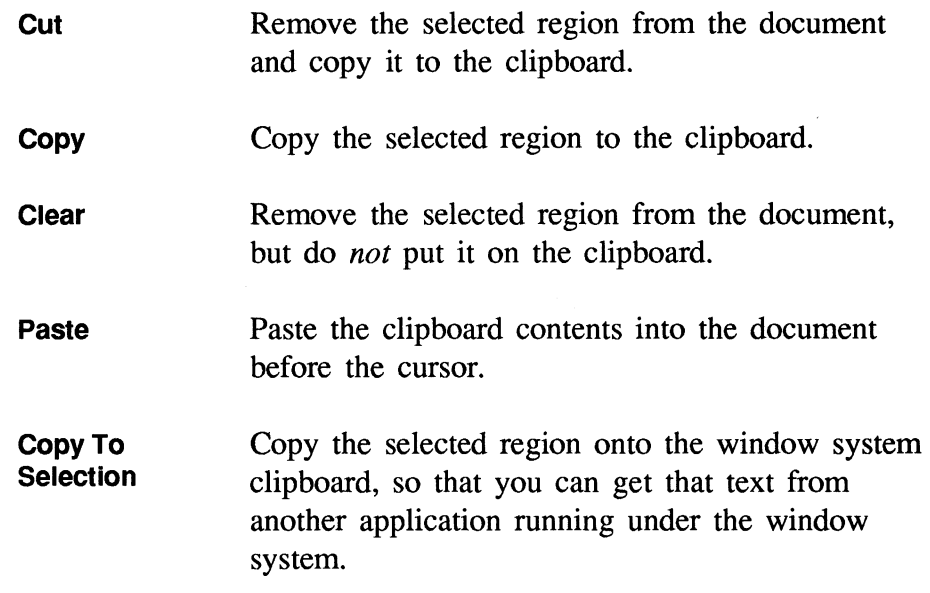

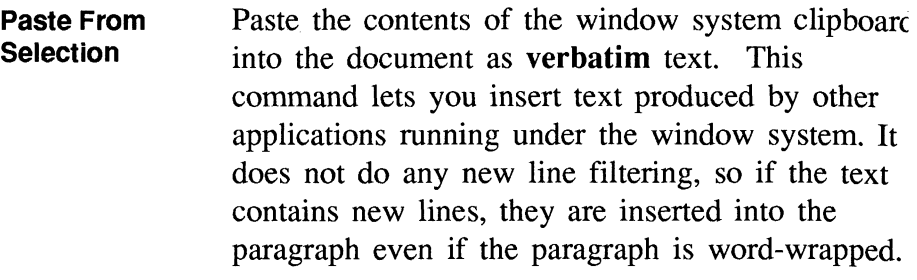

Split Split the current paragraph into two paragraphs at the insertion point. You can also invoke this witt Return (in word-wrapped paragraphs) or Linefeed (anywhere).

**Transliterate** This command is not implemented with basic BBN/Slate. If you have the Multilingual Option installed on your workstation, refer to *Multilingual Documents* for a description of Transliterate.

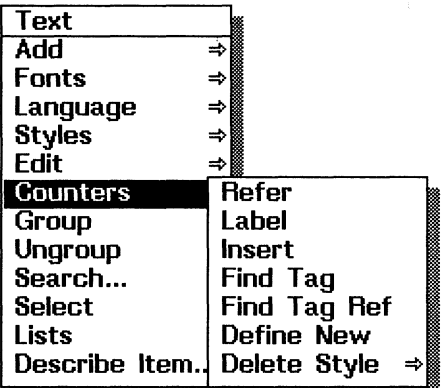

**Counters** 

Create, insert, reference, or find counters. Counters are automatically numbered elements that are used as part of chapter and section headings and figure and table captions. Counters can be named, and their value, or the page on which they appear, referenced by name other places in the document.

You use the following commands to control counters (for numbering sections, tables and figures) in text:

Refer Counters can be used for cross-references. An instance of a counter can be labeled with a symbolic tag, and the counter's value can be referenced symbolically elsewhere in the document. This command is used to reference some counter that has been defined elsewhere. When the command is invoked, the dialog box shown in Figure 5-8 is displayed. The scrolling list shows the tags of currently defined counters. The style of reference is either *value* or *page.* If *value* is selected, the counter's value is inserted into the text. This value is updated if the referenced counter's value changes. If *page* is selected, the page on which the counter occurs when the document is printed is inserted in the text. Until actually printed, the value of the page number is not known.

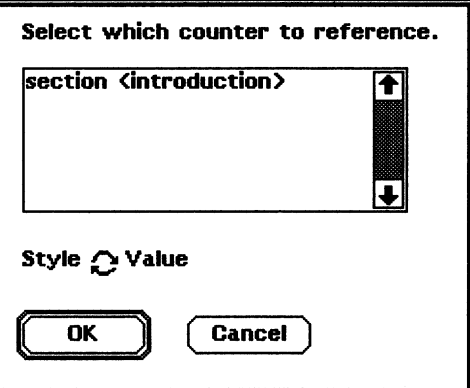

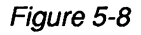

Counter to Reference Dialog Box

Label Used to attach a symbolic tag to some counter in the text. Invoke the command with your text cursor close to the counter that is being labeled. The dialog box shown in Figure 5-9 is then displayed, and you can type a tag for the counter. If the counter already has a tag, the dialog's Tag field is initialized with its contents and you can modify it. This command can also be used to change the counter from a normal incrementing style counter to one in which the value is explicitly specified.

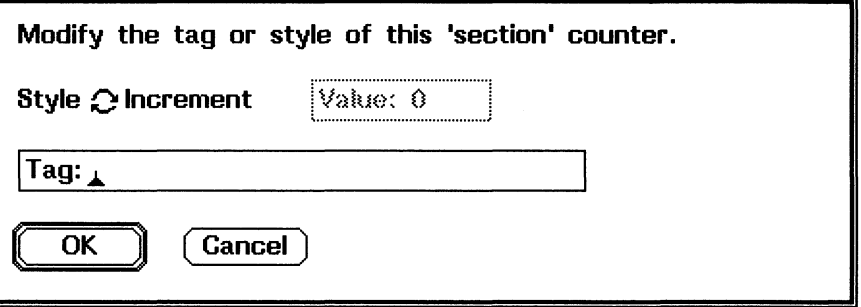

### Figure 5-9

Label a Counter Dialog Box

Insert Used to insert an instance of a counter into the text. Counters are normally inserted as part of the automatic content of a text style as described above. However, this command allows a counter to be inserted explicitly. The dialog box shown in Figure 5-10 is displayed. You can specify the type of counter, its level, its incrementing style, and its tag from this dialog.

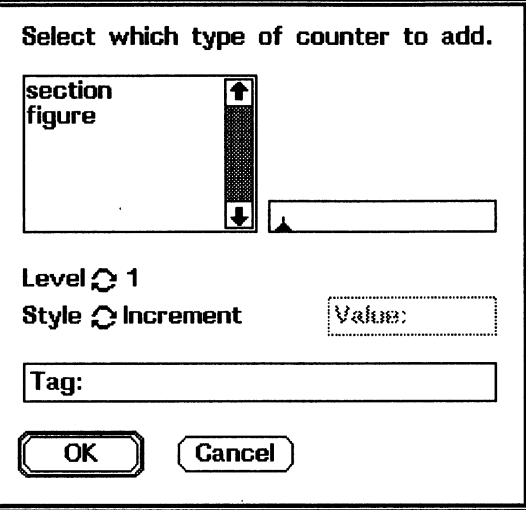

Figure 5-10 Add a Counter Dialog Box

> Find Tag Used to find where some tag is defined in the text. When invoked, the dialog box shown in Figure 5-11 is displayed and a tag can be selected to find.

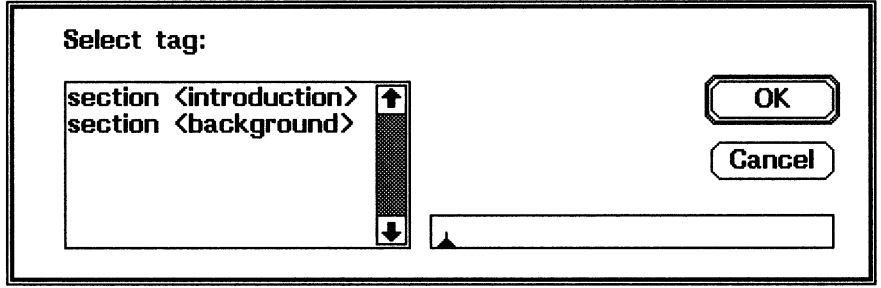

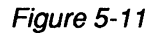

Select a Tag to Find Dialog Box

**Find Tag Ref**  Used to find where some tag is referenced in the text. When invoked, the dialog box shown in Figure 5-11 is displayed and a tag can be selected to find. Note that some tags cannot be referenced anywhere in the text.

**Define New**  Used to define new counter styles and to examine and modify existing counter styles. When invoked, the dialog box in Figure 5-12 is displayed. To create a new counter style, type in a new name for the counter and then describe the numbering style. You can also specify whether this counter depends on another one, and, if so, on what level of that counter it depends. You can specify up to six counter levels.

> To edit or examine the style of an existing ·counter, select an entry from the **Existing Counters:** scroll. The other dialog fields are then initialized with its value. Only a single counter can be created or modified on each display of the dialog.

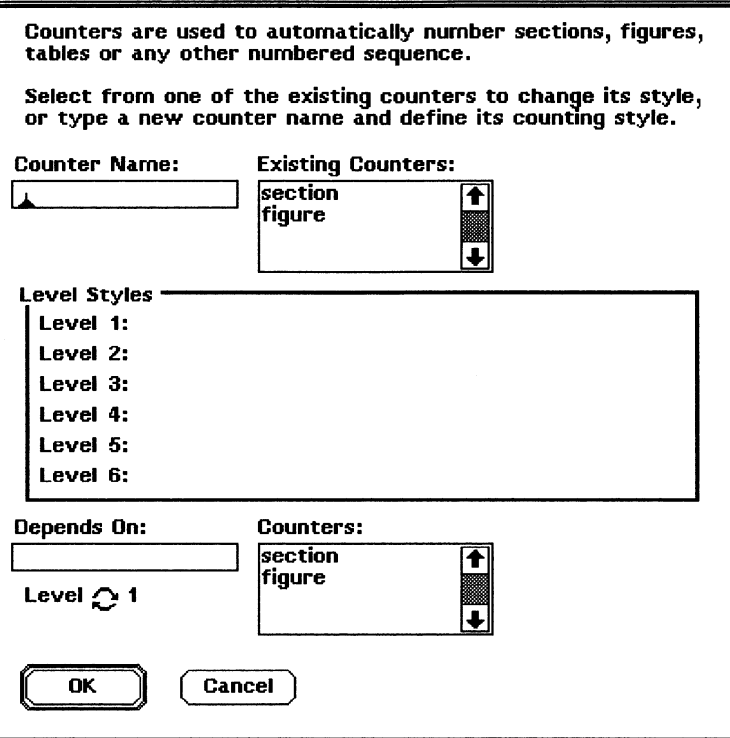

## Figure 5-12

Define a New Counter Dialog Box

Delete Style Used to delete an unused counter style. The submenu displays the counters that have no occurrences in the document. A counter can be referenced in the Content: field of a text style and still be considered unused if there are no actual occurrences in the document.
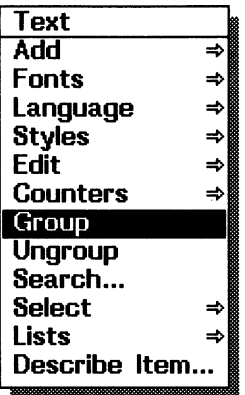

- Group Group the selected region into a single list, or a single point in a list. If no region is selected, the command groups current paragraphs with the region above it.
- Ungroup Move the selected region out of the group it is in. This can result in the selected region becoming separate items in a list, or can move the region out of the enclosing list entirely.

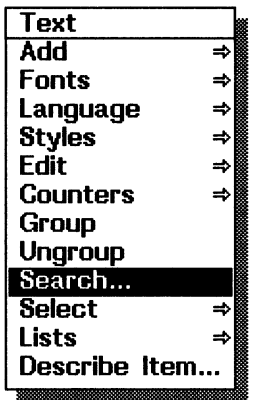

Search... The text editor supports two types of searching: *normal* and *incremental.* In *normal* searching, you specify what to search for, and the editor searches for it. In *incremental* searching, you specify what to search for and the editor searches for it as you

type it. For example, if you type the word document, when you type d, the cursor moves to the next d in the text, when you type 0, the cursor moves to next do in the text, when you type c, the cursor moves to the next doc in the text, and so on.

You can do both types of searching either forward or in reverse through the document. In forward searching, the editor searches from the current cursor position to the end of the document. If the editor finds what it is searching for, it puts the cursor at the end of the search string. In reverse searching, the editor searches from the current position to the start of the document. If it finds what you specified, it puts the cursor at the start of the search string.

For normal searching use the Text-Search... command. It displays the dialog box shown in Figure 5-13.

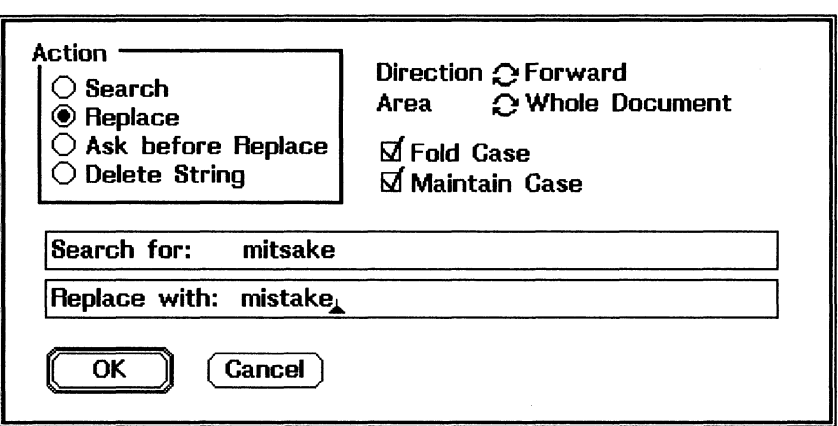

#### Figure 5-13 Search and Replace Dialog Box

The commands available from the Text-Search... command are as follows.

Search Search for the given text.

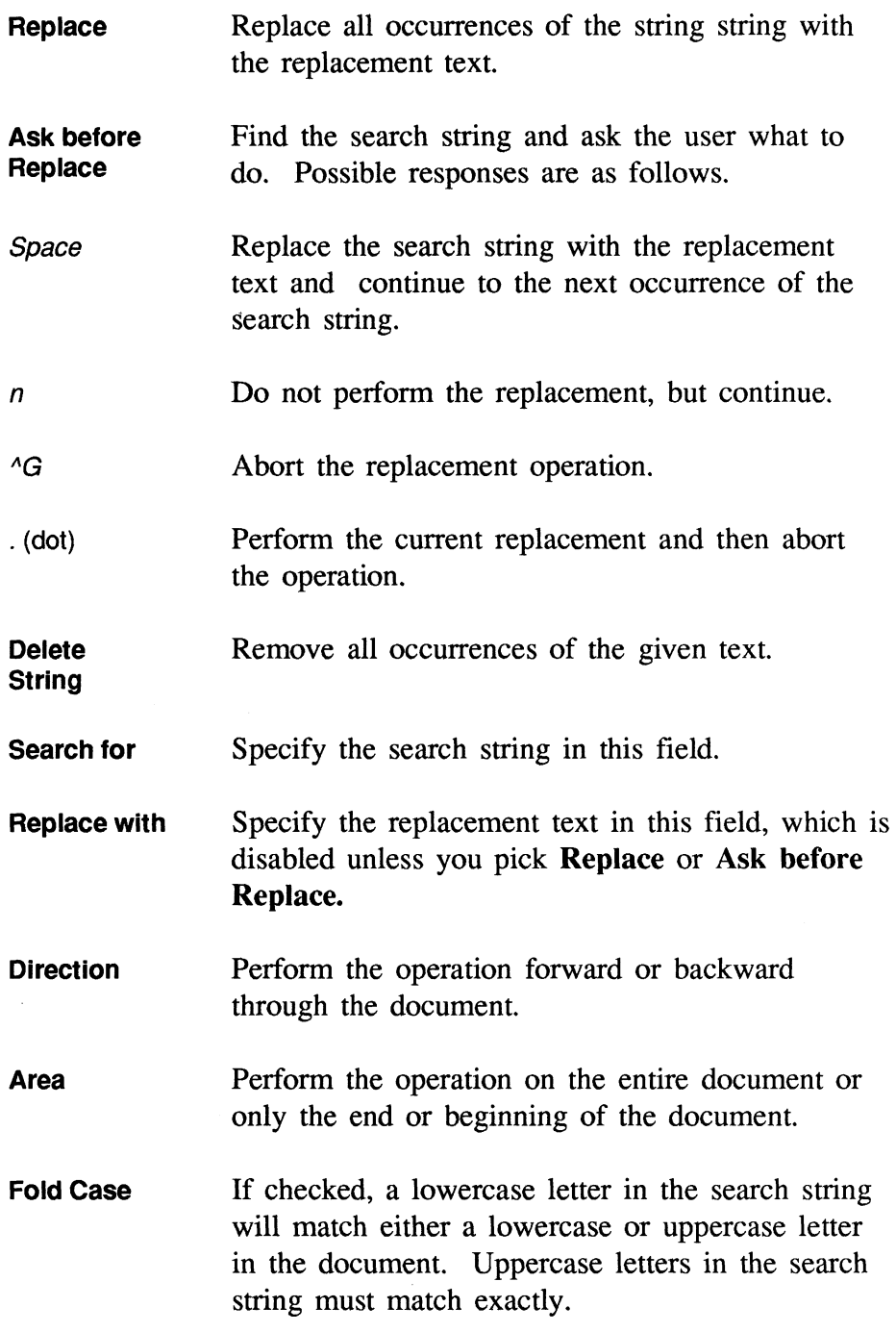

#### **Maintain Case**  If checked, when the search string is replaced, the replacement is capitalized according to the way search string originally appeared in the text.

### **Keyboard Searching/Replacing**

To do incremental searching, use the keyboard commands  $\triangle$ S and **IX** for forward and reverse searching, respectively. After you type  $\Delta S$  or  $\Delta R$ , a prompt appears in the bottom line of the editor's window, asking you to type in the text string for which you are searching. The following characters have special meaning in incremental searching:

- ^S Search forward for the next occurrence of the search string. If you type  $\triangle$ S, type a search string, and then type  $\Delta S$  repeatedly without changing the search string, the cursor moves forward through the document from one occurrence of the string to the next. If you are doing a reverse search,  $\triangle$ S changes the search direction and finds the next string occurrence.
- ^R Search backward for the next occurrence of the search string. If you type  $^{\wedge}R$ , type a search string, and then type  $\Lambda$ R again and again repeatedly without changing the search string, the cursor moves backward through the document from one occurrence of the string to the next. If you are doing a forward search,  $\Lambda$ R changes the search direction and find the previous occurrence of the string.
- **DEL**  Delete the last character from the search string. The editor puts the cursor at the previous occurrence of the revised search string.
- Delete the search string already specified, but **AW** remain in search mode. The next character typed becomes the first character of the new search string.
- **ESC**  Exit the search. The cursor remains at the last occurrence of the search string successfully located.
- Abort the search. The cursor returns to its ^G original position, as though the search command were never issued.

Typing any other control character causes the editor to terminate the search and execute the command associated with that control character.

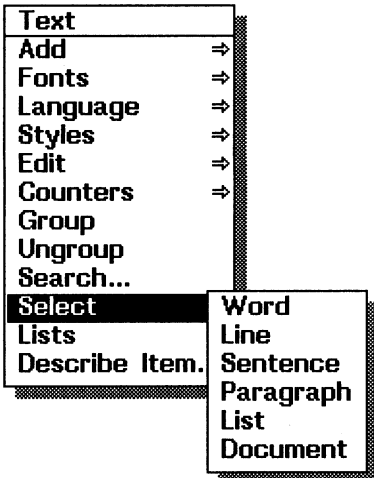

**Select** 

Select the word, line, sentence, paragraph, list, or entire document containing the cursor. Choose the extent of the selection from a submenu. If you do not choose a submenu item, the default is to

select the current paragraph. If you choose the same **Select**  subcommand multiple times, each invocation extends the selection by the appropriate unit (i.e., invoking **Select-Line** three times in a row selects three lines).

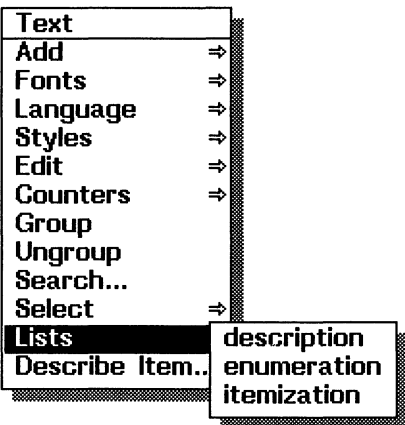

**Lists** 

Perform a grouping (or ungrouping) operation on the text in the selected region. The selected paragraphs are grouped into a list according to one of the available list (i.e., compound) formatting styles. You see a submenu containing three default list formatting styles, plus any others that you have defined yourself.

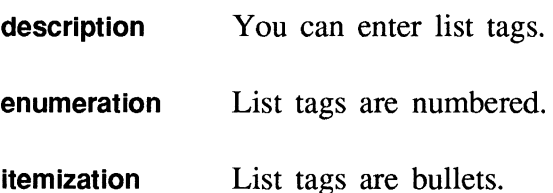

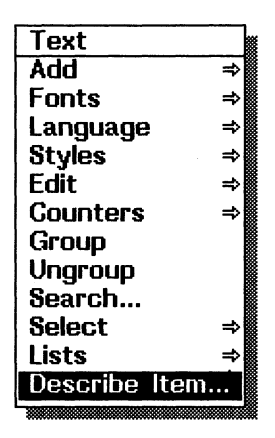

Describe Item... Provide information about the selected region of text in which the cursor resides. This command gives information about the formatting style used for this text as well as information about counters that can lie near the text cursor. For example, if the cursor is in the contents of a doubly nested list and you use the Text-Describe Item... command, the information in Figure 5-14 appears on the screen.

> The cursor resides in a 'noindent'. It is embedded in a 'description' embedded in a 'enumeration'.  $\begin{array}{|c|} \hline \text{OK} \end{array}$

Figure 5-14

Describe Item... Command Response

#### 5.6 Mouse Usage

In addition to the standard use of mouse buttons to control menus and dialog boxes, you use the mouse to control the text insertion point and to highlight regions of text. The following list describes mouse operations within text.

LEFT click Set the text insertion point.

LEFT drag Set the insertion point and establish a new position for *mark,* thus establishing a new selected region.

**MIDDLE click**  Unset *mark*, thus removing the currently selected region.

RIGHT hold Display the **Text** menu.

### **5.7 Keyboard Commands**

Although the system of menus, mouse buttons, and mouse pointer positioning is useful for many beginning users and for many text editing activities, some text operations are much more convenient when performed from the keyboard. There are keyboard equivalents for almost every menu operation used in text editing. Thus, you often do not need to use the mouse or pop-up menus when editing text in BBN/Slate documents.

Some keyboard commands for performing small character-oriented operations have no menu equivalents. These include commands for moving around the display, deleting characters, changing the case of characters in a word to UPPERCASE, lowercase, or Capitalized.

Table 5-1 lists all text menu commands, their equivalent default key commands, and the underlying functions that are invoked by the commands. In general there is a key command for every operation in BBN/Slate. If you want to add or change keyboard equivalents, the *Customizing Manual* describes how to bind keys to functions.

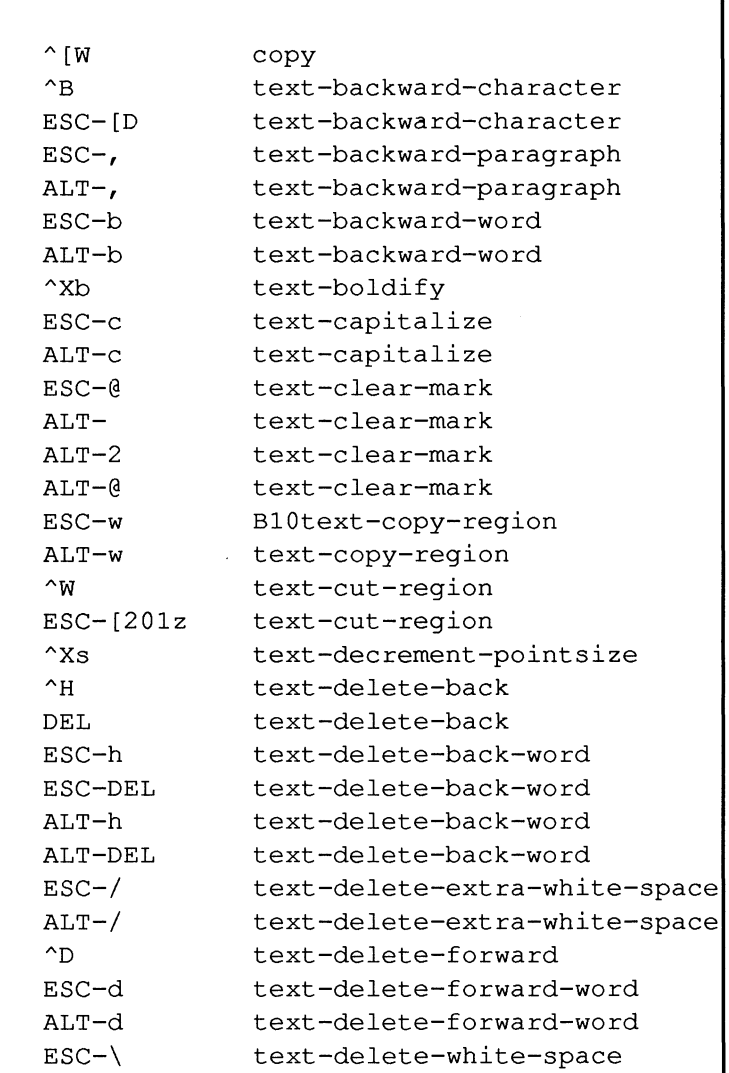

**(continued)** 

I

7

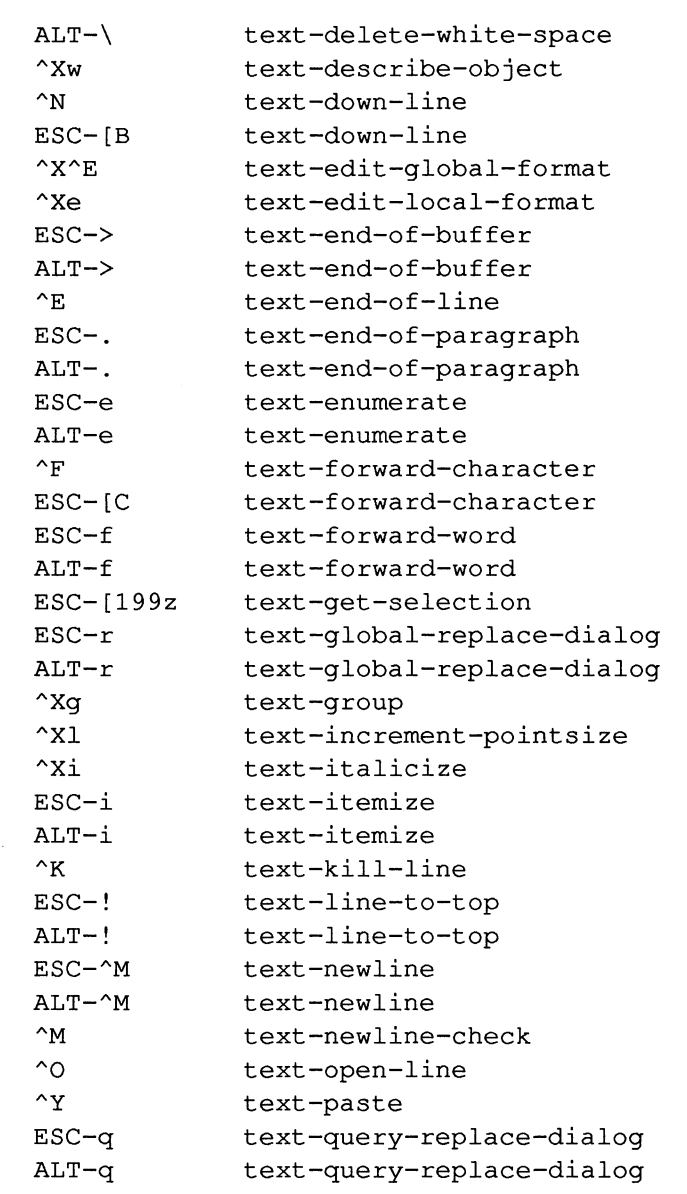

**(continued)** 

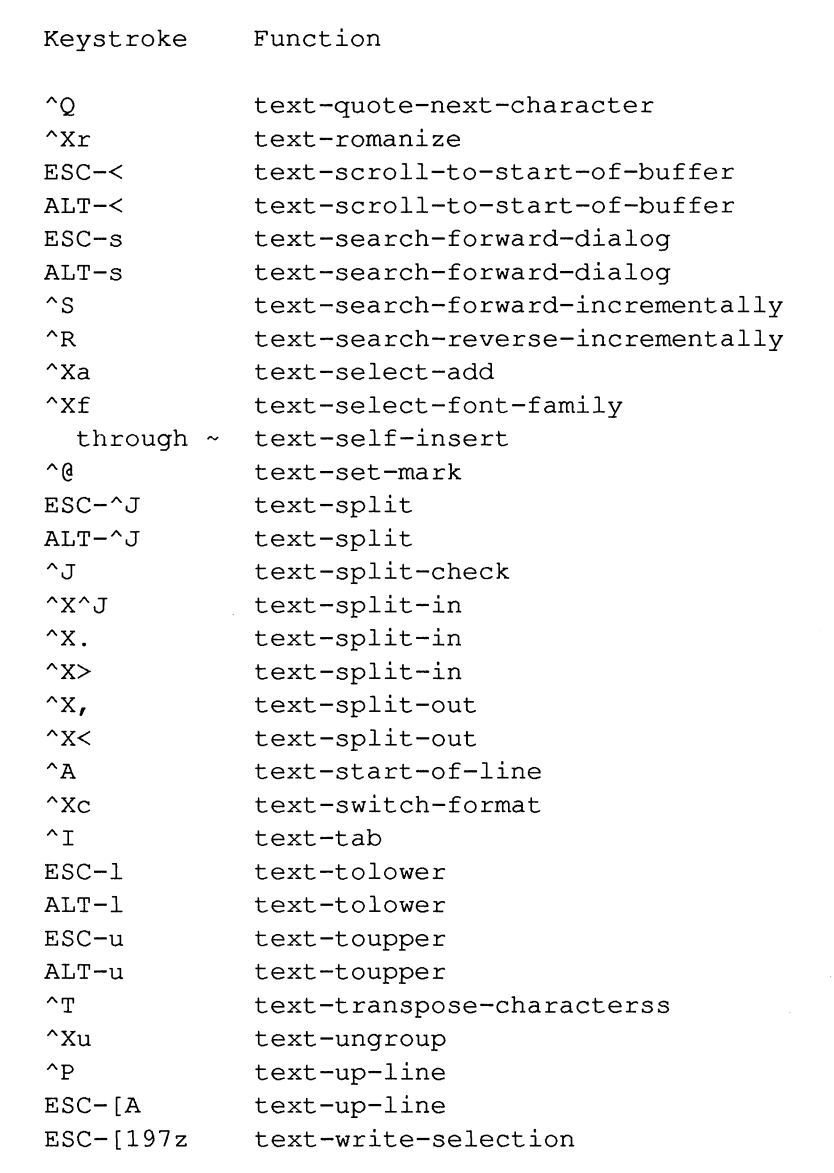

A picture can be an important part of a document. Sometimes shapes and relationships can be easier to show than to describe with words. A drawing that includes lines, rectangles, polygons, circles, ovals, and curves rendered with various line weights and shadings is called a *graphics* object in the BBN/Slate system.

This chapter includes:

- an explanation of concepts and terms that describe graphics commands (Section 6.1)
- mouse usage (Section 6.2)
- **Graphics** menu command descriptions and keyboard commands (Sections 6.3 and 6.4)

#### **6.1 Basic Features**

6

A graphics object contains lines, text, and various freehand and geometric figures, such as boxes, wedges, and ellipses; these are called graphics *features.* Figures 6-1 and 6-2 illustrate the types of graphical features that can be included in this medium. Features are added from the Graphics Palette, which is described in detail in Section 6.3

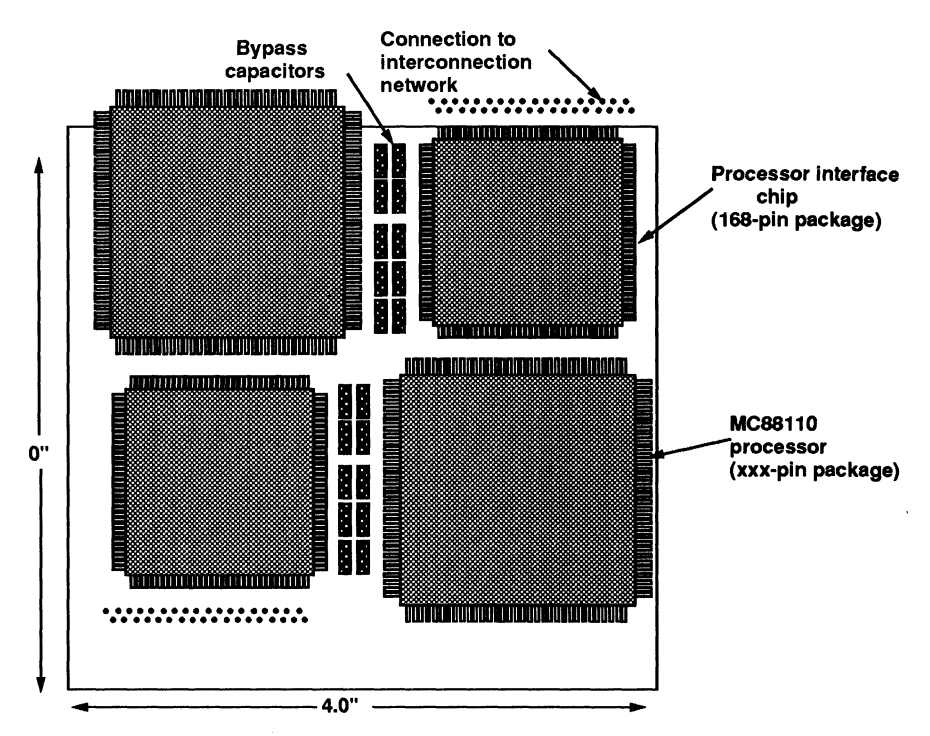

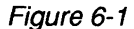

Figure 6-1 Graphics Sampler

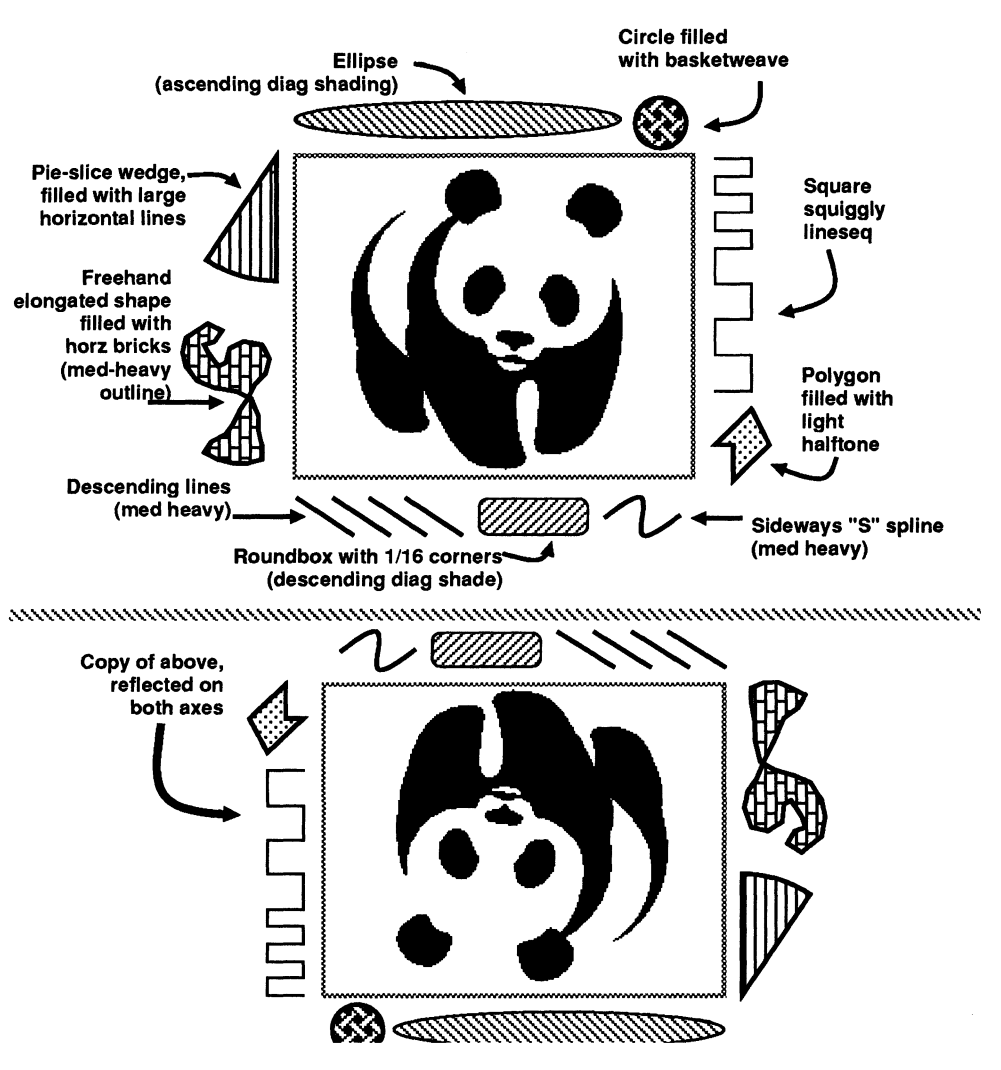

# Figure 6-2

Graphics Sampler

Features may be either *open* (like a line or spline curve) or *closed*  (like a circle, box, or polygon). All features except text have a Line style and Pen pattern that are used to draw their outlines. In

addition, closed features may be transparent, or they may be filled with a **Fill** pattern. By default, new features are drawn with a thin black outline, and new *closed* features are filled with a white, opaque pattern.

You can overlap features. Each new feature appears in a new plane in front of any existing features, possibly obscuring those features. You can move features to the back of the drawing or to the front of the drawing as shown in Figure 6-3.

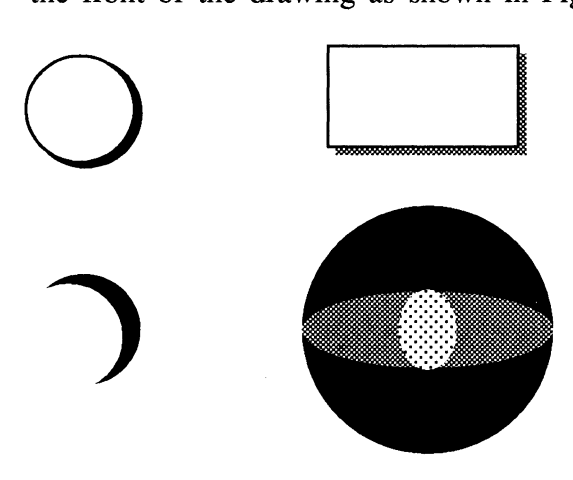

Figure 6-3

Overlapping Features

In addition to creating geometric and freehand features, you can paste an image, part of an image, or an entire rasterfile from the clipboard into a graphics drawing.

#### **6.2 Mouse Usage**

Many of the graphics commands operate only on the selected features within a drawing, and you can use the mouse to make selections. Selected features are marked by small rectangles, called *handles,* which are drawn on the borders of the features (Figure 6-4). You can use the handles to reshape or move most features, as explained below.

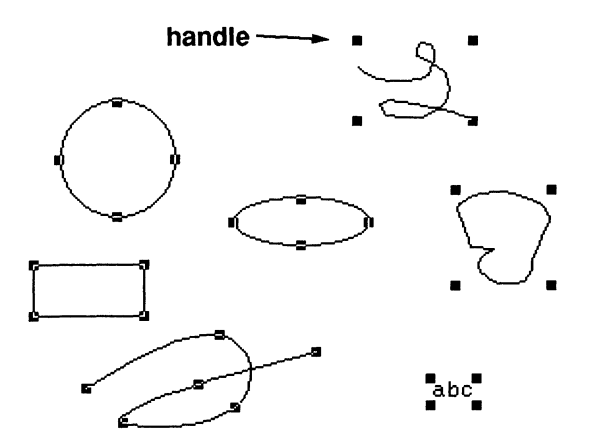

#### Figure 6-4 Handles on Graphics Features

The mouse buttons have a variety of functions when composing and editing drawings. Use the mouse to point to a feature and the mouse buttons to specify some action to be performed on that feature. To point to a feature, put the mouse pointer on the outline of the feature. If the feature is a closed feature filled with an opaque pattern, you can also point to it by putting the pointer anywhere inside the feature. The following list describes the functions of each of the mouse buttons.

### LEFT click If the pointer is on a feature, select that feature and deselect all the other features. When a feature is selected, small rectangles called *handles* appear on or near the feature's outline. The handles are used to resize and reshape features, as described below.

If the pointer is pointing to an already selected text feature, a cursor appears in the text, letting you edit it. When you are finished editing the text, **LEFT click** anywhere outside the text to confirm your changes. To abort editing the text, type  $^{\wedge}$ G. (See Table 6-1 for a list of the text editing commands.)

When you are adding a feature in a drawing, use **LEFT** click to specify the points in the feature. See the description of the Palette... command below for more information on adding features.

### shift LEFT click Select the feature the pointer is on and *add* it to the set of selected features.

LEFT drag There are three possible actions associated with LEFT drag, depending on the location of the pointer.

> If the pointer is on a feature, but not on one of the feature's reshaping handles, move the selected feature using LEFT drag. The feature appears at the point where you release the left mouse button. The pointer is changed to an open hand to indicate that you are dragging features (Figure 6-5). If you RIGHT click before you release the left mouse button, the move is aborted and the feature remains in its original position.

If the pointer is on a handle, reshape the feature using LEFT drag; the feature is redrawn with the reshaping point where you release the left mouse button. The pointer is changed to a pointing hand to indicate that you are reshaping a feature (Figure 6-5). If you RIGHT click before releasing the left mouse button, the reshaping operation is aborted and the feature retains its original shape.

መ

Feature **Movement** 

Feature Reshaping

Figure 6-5

Graphics Pointer Shapes

If the pointer is not on any feature, draw a *selection* box from the point at which you first press the left mouse button to the point you release it (Figure 6-6). When you release the mouse button, all features that are wholly or partially contained in the box are selected, and all other features are deselected. If you RIGHT click before releasing the left mouse button, then the selection box is erased and the set of selected features remains unchanged.

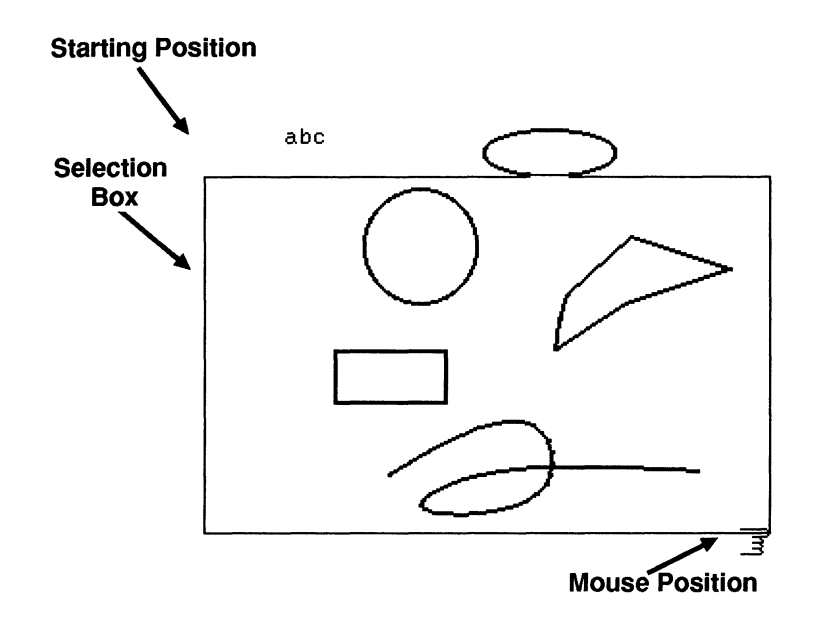

Figure 6-6 Graphics Selection Box

shift LEFT drag Draw a *selection* box from the point at which the left mouse button is pressed to the point at which it is released. When you release the mouse button, all features that are wholly or partially contained in the box are added to the set of selected features. If you RIGHT click before releasing the left mouse button, the selection box is erased and the set of selected features is not changed.

**MIDDLE click**  Deselect any selected features.

> Also, when you are adding a feature that is defined by multiple points (such as, a line sequence, polygon, spline), use **MIDDLE click** to finish specifying the points and add the feature to the drawing.

**shift MIDDLE click**  Deselect the feature that the pointer is on.

RIGHT click Abort any operation that is expecting mouse commands:

- If a feature is being moved or reshaped, abort that operation and restore the feature to its original position or shape.
- If a feature is being added to a drawing, abort adding that feature.

RIGHT hold Display the media-specific **Graphics** menu. Section 6.3 describes the individual menu commands.

### **6.3 Menu Commands**

You create a new graphics object by selecting **Graphics** from the **Add** menu. The various **Graphics** commands for creating and editing graphical drawings are described in this section in the order in which they appear in the top-level **Graphics** menu (Figure 6-7).

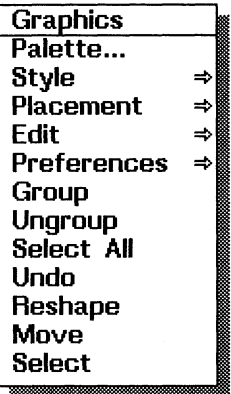

Figure 6-7

Graphics Menu

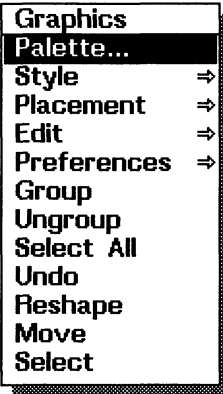

Palette...

This command displays the Graphics Palette shown in Figure 6-8. You use the Graphics Palette to set the default line style, pen pattern, and fill pattern for new features, or to change the **Line**  style, **Pen** pattern, or **Fill** pattern of existing features.

The palette is a pop-up dialog box that can be made permanent by pressing the **Keep Up** button. Once you press the **Keep Up**  button, the palette is displayed in its own window, and the **Keep Up** button is replaced with one that says **Take Down.** 

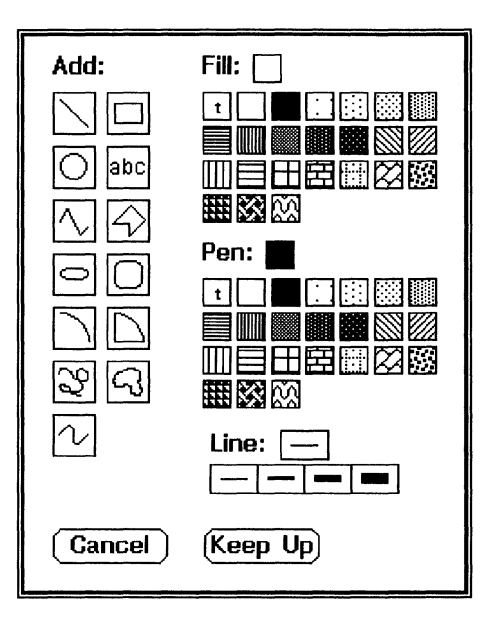

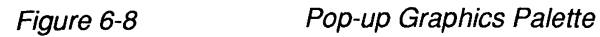

The Pallete has these fields:

- Add: -- lets you choose the type of feature you want to add
- Fill: -- lets you select the texture of closed figures
- Pen: -- lets you pick the texture of the pen
- Line: -- lets you select the width of lines

To pick a value in any of these fields:

LEFT click on your selection. The values you select for Fill: Pen:, and Line: appear in the boxes located to the right of the fields' labels.

### To change the default style and pattern for new features:

LEFT click on a Line, Pen, or Fill pattern's icon while no features are selected. New features that you add have the style and pattern you have chosen.

# **To change the style for an existing feature:**

Select that feature with the mouse and then use the palette to select the new style or pattern for your selected feature.

To make a closed feature transparent, select the **Fill** pattern marked with a "t" in the palette.

Features that you can add are graphically represented on the left of the Graphics Palette (Figure 6-8) and labeled in Figure 6-9.

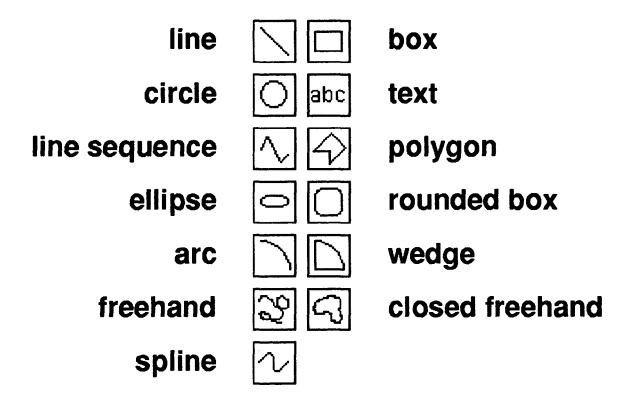

Figure 6-9

Graphical Features on the Graphics Palette

**LEFT click** on the desired feature to select that feature. The pointer becomes a pencil to indicate that you are adding a feature. Then **LEFT click** within the graphics element to specify points in the feature to be added. **MIDDLE click** ends specification of points in the feature (for line sequences, polygons, splines, and freehand drawings). **RIGHT click** aborts addition of the feature.

Each feature has a minimum size. If you try to add a feature that is too small, a pop-up dialog appears giving you the option of deleting the too-small feature.

# **Features you can add:**

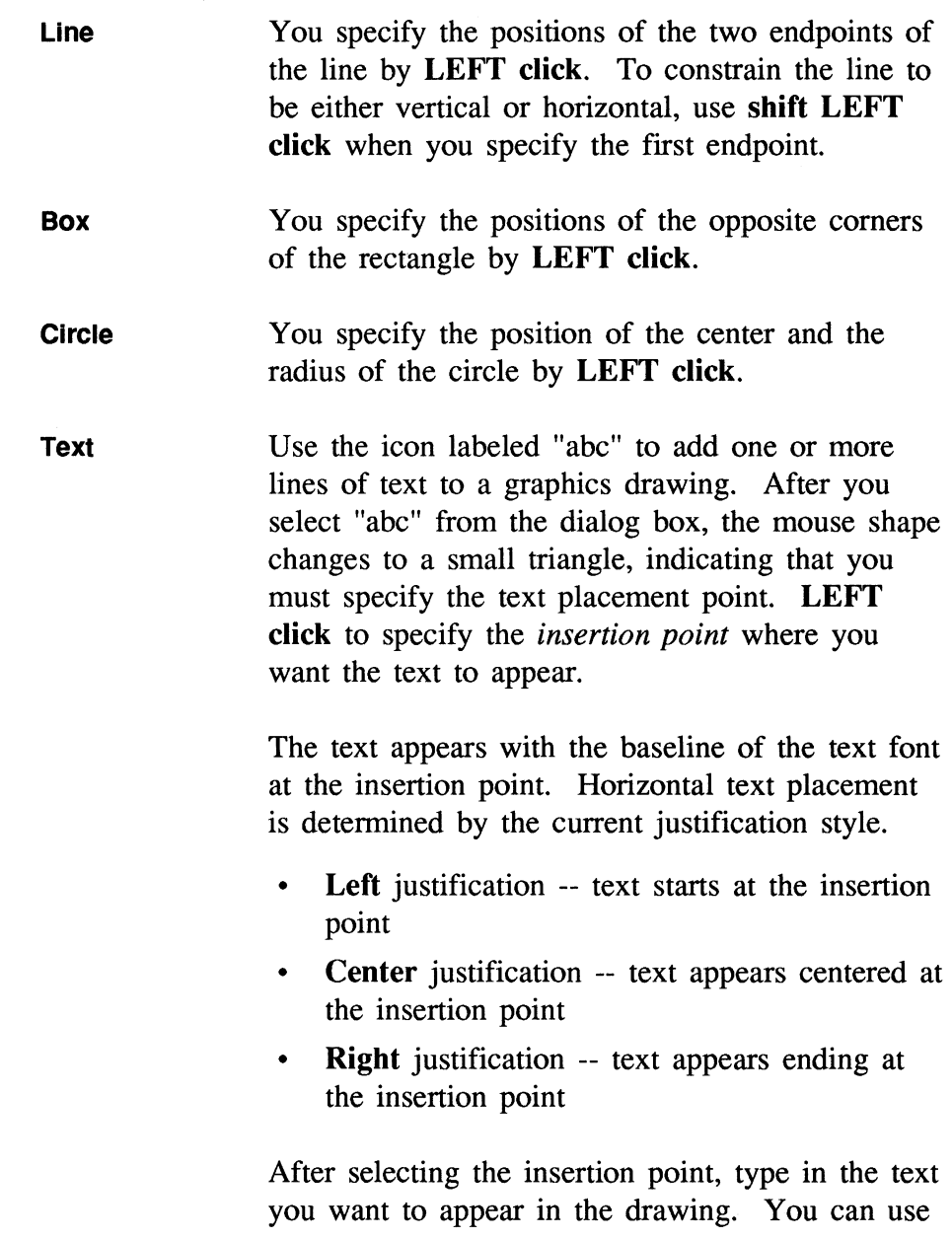

 $\sim$ 

 $\hat{\boldsymbol{\beta}}$ 

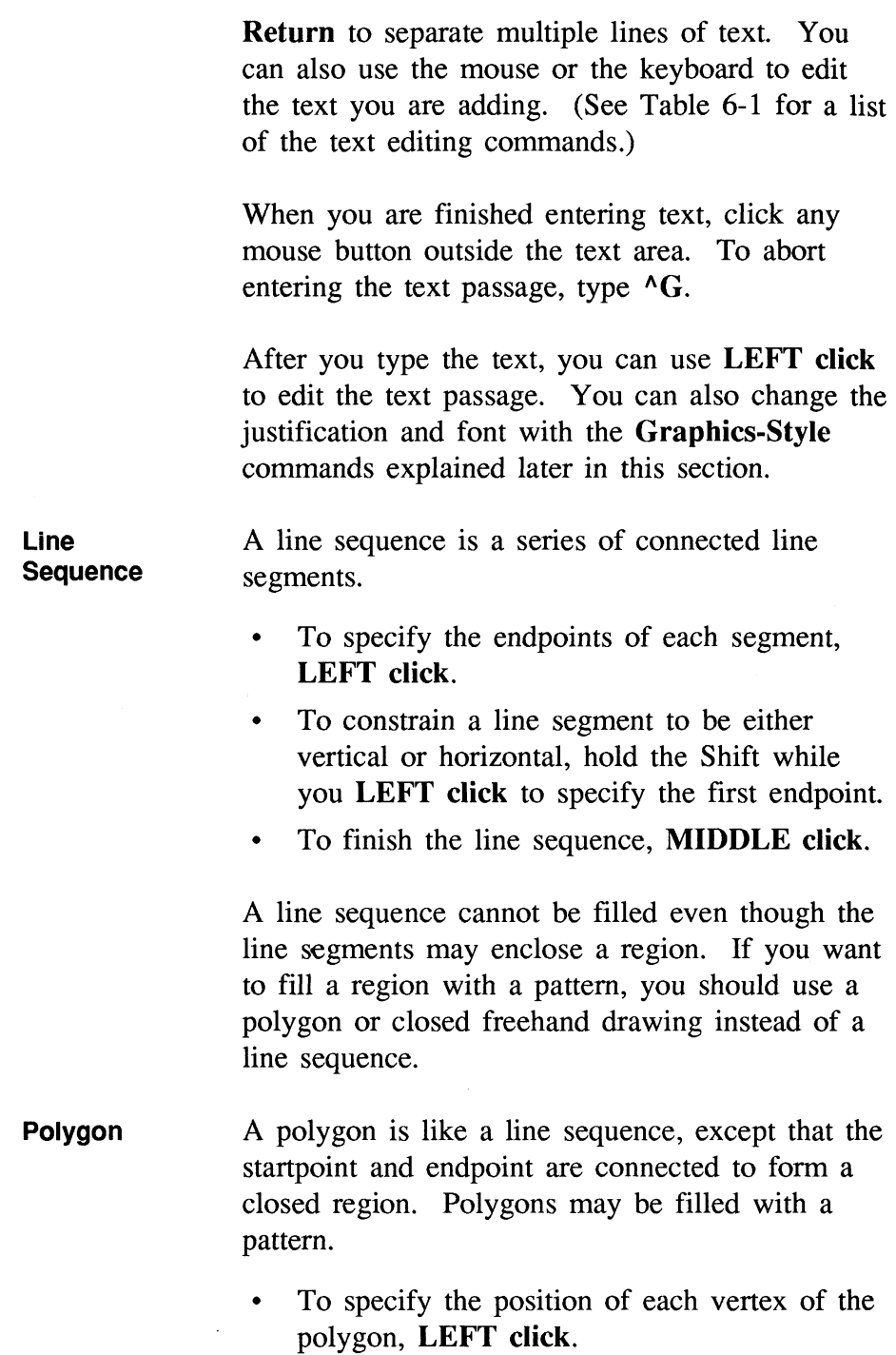

- To constrain a side of the polygon to be either vertical or horizontal, **shift LEFT click**  to specify the vertex at the start of that side.
- To finish the polygon, **MIDDLE click;** the editor draws a line from the last point you specified to the first point in the polygon, closing the region.

**Ellipse**  The ellipse is drawn with its center located at the center of the rectangle. Its width and height are determined by the width and height of the rectangle.

- To specify the center of a rectangle that encloses the ellipse, **LEFT click.**
- To specify a comer of the rectangle, **LEFT click** again.

**Rounded Box**  A rounded box is a rectangle with rounded comers. To specify the opposite corners of the rectangle, **LEFT click.** The radius of the rounded corners is proportional to the length of the shortest side of the rectangle. You can change this radius with the **Graphics-Edit-Round Corners** command, explained later in this section.

- **Arc**  An arc is part of the outline of a circle. To specify the positions of the center of the circle, and the start- and endpoints of the arc, **LEFT click.** The editor draws the arc clockwise from the startpoint to the endpoint.
- **Wedge**  A wedge is part of a circle that is shaped like a pie slice. **LEFT click** to specify the positions of the center of the circle and the wedge's start- and endpoints. The editor draws the wedge clockwise from the startpoint to the endpoint.

A wedge differs from an arc because it has lines drawn from the center of the circle to the startand endpoints of the wedge. Unlike arcs, wedges are closed features, and may be filled with a pattern.

**Freehand Drawing**  This feature allows you to draw arbitrary shapes.

- To specify the position of the start of the drawing, **LEFT click,** then move the mouse around to draw whatever you like.
	- To end the drawing, **MIDDLE click.**

**Freehand Drawing Closed**  This feature is like a freehand drawing, except that the beginning and end of the drawing are connected to form a closed shape, which may be filled with a pattern.

> As with a freehand drawing, **LEFT click** to start drawing, and **MIDDLE click** to finish drawing. When you finish, the editor draws a straight line from the endpoint to startpoint.

- **Spline**  A spline is a smooth curve defined by several points called *knots.* The spline is drawn so that it passes directly through all of the knots like a line sequence, but the parts that connect the knots are curved instead of straight.
	- To specify the positions of the knots, **LEFT click.**
	- To finish the spline, **MIDDLE click;** the point at which you **MIDDLE click** is not added to the spline.

You can convert a line sequence to a spline, or a spline to a line sequence, by using the **Graphics-Edit-Smooth or Unsmooth** command described later in this section.

The Graphics Palette is also used to adjust style properties of features, including the **Line** style (width), **Fill** pattern, and **Pen**  pattern. The same mechanism is used to change both the default style property and the styles of selected features.

*Note:* When you **LEFT click** on a property, if any features that have the specified property are selected, those features are redrawn using the newly selected property. If no features that have the specified property are selected, the default property used to draw new features is changed.

For example, if you change the **Fill** pattern and a closed feature (such as a circle) is selected, the pattern of the circle changes. If none of the selected features are closed, then the default **Fill**  pattern for new features changes.

There is one exception to this; the **Arrow Style** command only changes the arrow style for *new* features; the **Change Arrows**  command changes the arrow style for *existing* features.

Properties you can change using the Graphics Palette include **Line Style and Fill Pattern.** 

**Line Style** The width of the line used to draw features. The line width that will be used to draw new features appears in the palette, after the label **Line** (Figure 6-10). **LEFT click** on the desired line width to select that width.

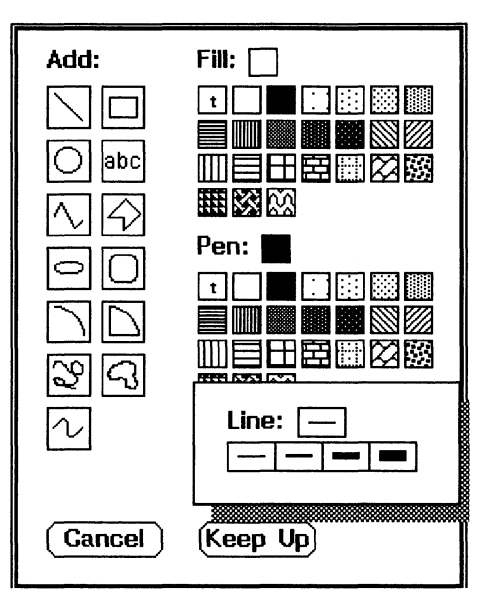

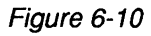

Figure 6-10 Selecting Line Width

Fill Pattern and Pen **Pattern** The Fill pattern is used to fill closed features; the Pen pattern is used to draw a feature's outline. Fill and Pen patterns used to draw new features appear next to the labels Fill and Pen (Figure 6-11). To select a new Fill or Pen pattern, LEFT click on the desired pattern.

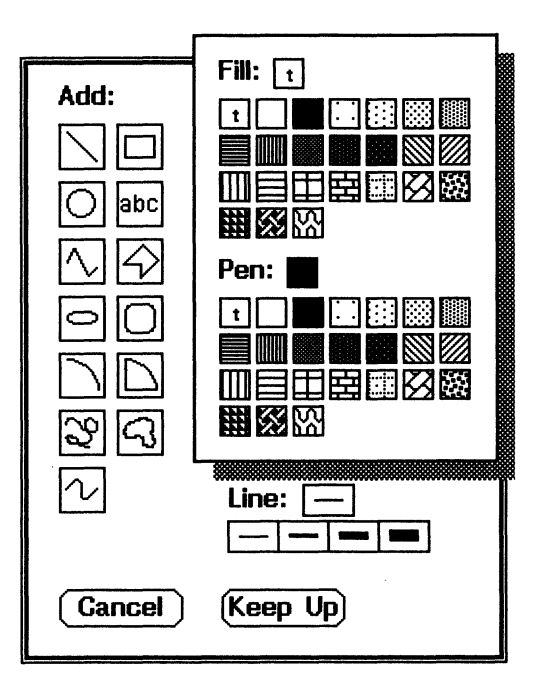

Figure 6-11 Selecting Pen and Fill Patterns

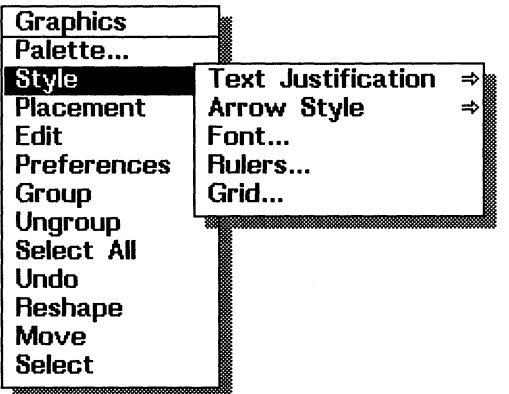

**Style** 

The **Style** commands let you change how text is displayed in the drawing, whether arrows appear on lines and line sequences, and the format for rulers and the grid.

The drawing characteristics you can change are described here.

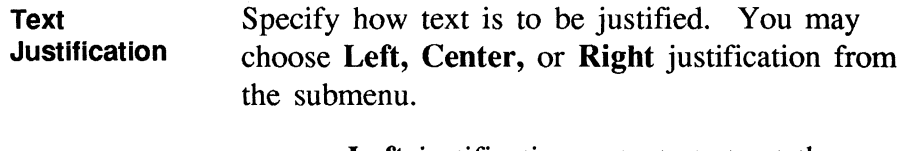

- **Left** justification -- text starts at the insertion point
- **Center** justification -- text appears centered at the insertion point
- **Right** justification -- text appears ending at the insertion point

The **Text Justification** command is used to set the default justification for new text features, as well as to change the justification of existing features.

*Note:* If any text features are selected when you use the **Text Justification** command, the justification of the selected features is changed. If no text features are selected, the default justification for new text features is changed.

- Arrow Style Specify whether arrows should appear on lines, line sequences, and splines. You can choose the arrow style from a menu that lists the four types of arrow styles (shown in Figure 6-12):
	- **None** -- no arrows appear.
	- At Start -- an arrow is drawn at the first point specified in the feature.
	- At End -- an arrow is drawn at the last point specified in the feature.
	- **Both** -- arrows are drawn both at the start and the end.

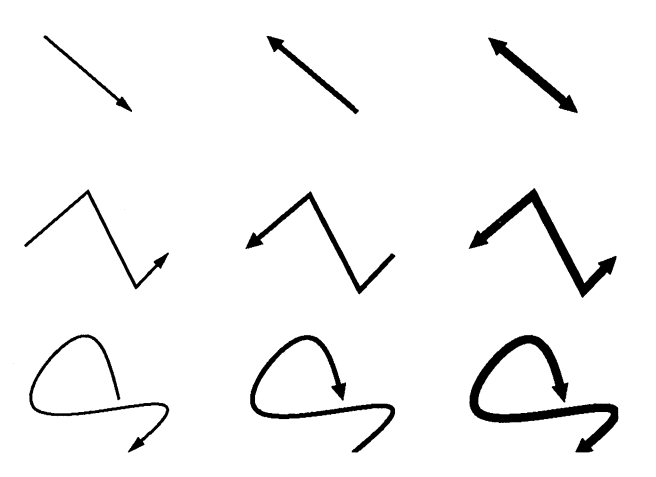

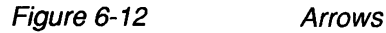

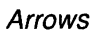

The **Arrow Style** command sets the defaults for new features. You can use the **Graphics-Edit-Change Arrows** command to change the arrows on existing features, either by adding or removing an arrow at the end of a line.

Font... Display a dialog box to select the font family, face, and size, and underlining for text features (Figure 6-13).

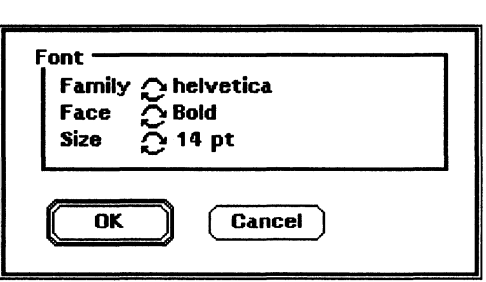

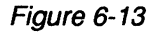

Fonts Dialog Box

**Font...** sets the default font for new text features, and changes the justification of existing features.

*Note:* If any text features are selected when you use the **Font...** command, the font of the selected features is changed. If no text features are selected, the default font for new text features is changed.

**Rulers ...**  Display a dialog box to specify the format and units of the rulers (Figure 6-14).

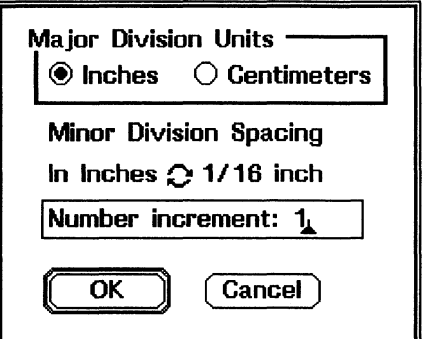

Figure 6-14

Customizing Ruler Specifications

**Major** 

**Minor** Division Spacing

Number Increment Options that may be specified for rulers are described as follows.

Division Units The units in which rulers are marked. Default value is inches.

> The spacing of markings within each inch or centimeter. Default value is 1/16 inch.

The increment between numbers on the largest divisions of the ruler. (For example, a numbering increment of 1 produces a ruler with markings labeled 1, 2, 3, etc., and a value of 2 produces a ruler with markings labeled 2, 4, 6, etc.) Default value is 1.

Grid... When creating or editing a drawing, you may constrain your operations so that all of the points that define features line up along a grid. This makes it very easy to add features that are evenly spaced, or features that are aligned with each other.

In Figure 6-15, there is a grid of points with 1/8 inch spacing. When in *grid mode,* those points are the only ones where features in the drawing can lie.

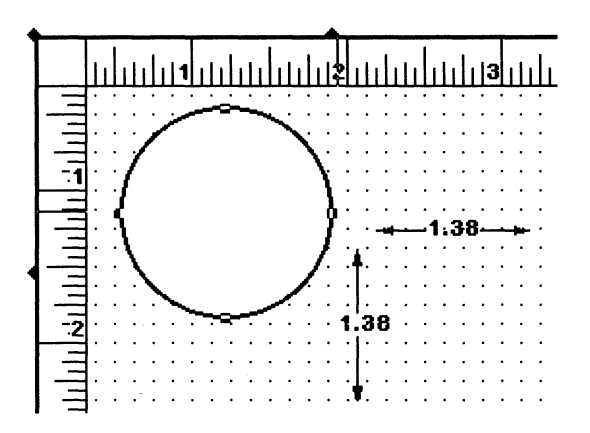

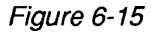

Grid, Rulers, and Size Preferences

You can adjust the spacing of the points in the grid with the Grid... command, which displays the dialog box shown in Figure 6-16. Possible grid sizes are 1/16, 1/8, 1/4, and 1 inch, 1/2, and 1/10 centimeter.

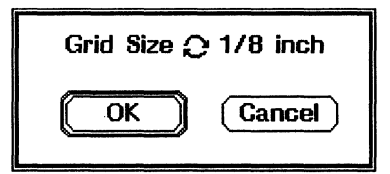

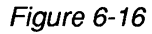

Grid Size Dialog Box

There are two other commands that you can use with the grid.

- **Graphics-Preferences-Show Grid / Hide Grid** -- turns on and off the display of the grid.
- **Graphics-Preferences-Grid Mode On / Off**  -- turns on and off the editor's *grid mode.*  When grid mode is turned on, the points that define a feature are forced to line up on the grid. When you add new features in grid mode, they are automatically aligned along the grid. Existing features are aligned to the grid when you reshape them.

With the **Graphics-Preferences-Show Rulers**  command, you can cause rulers to appear on the edges of the graphics element. The Graphics-Style-Rulers... command lets you change the numbering and marks on the ruler.

Using the **Graphics-Preferences-Show Size**  command you can see the current size of graphics features. The size is updated as you define or adjust the points of the feature.
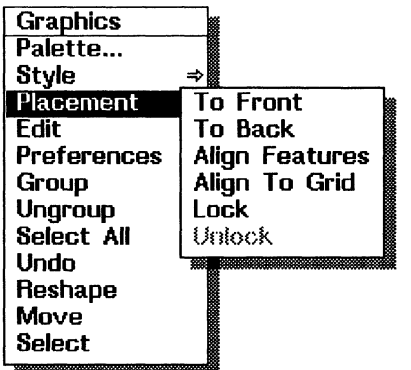

**Placement** 

When you add features to a drawing, you may position them so that they overlap other features. Each new feature appears in a new plane in front of any existing features, possibly obscuring those features, as shown in Figure 6-17.

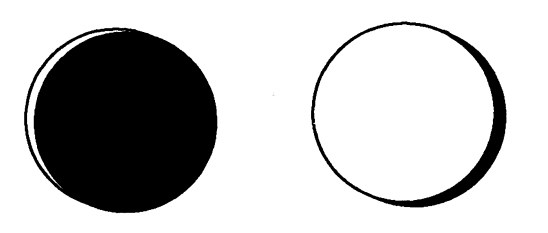

Figure 6-17

Overlapping Circles

You can move features to the back of the drawing (so that all overlapping features obscure them) or to the front of the drawing (so that they are completely separate), using the commands on the **Graphics-Placement** submenu:

- **To Front**  Move the selected features to the front of the drawing.
- **To Back**  Move the selected features to the back of the drawing.

**Alian** Features Align the selected features with each other. A dialog box appears that shows the types of alignment (Figure 6-18). You can align features either horizontally, vertically, or both. In the horizontal direction, you can align the features' left sides, horizontal (Left/Right) centers, or right sides. In the vertical direction, you can align the features' tops, vertical (Top/Bottom) centers, or bottoms.

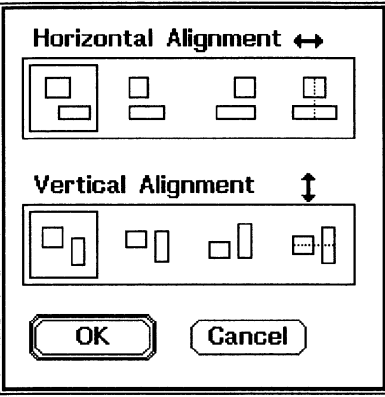

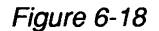

Selecting an Alignment Style

When you align features' left sides, they move so that their left sides align with the leftmost side of all the selected features. Similarly, you can use right, left, and bottom to align the features. Center alignment aligns to the horizontal or vertical center of all the selected features.

When you align one feature with another, *the points that define the features are aligned.* Thus, if you draw features with different line widths, the lines are centered on the defining points of the features, and their outlines may not align exactly, as illustrated in Figure 6-19.

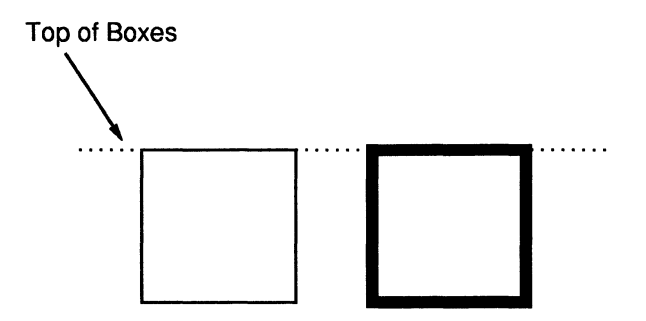

The tops of these boxes were aligned to each other using the "Align Features" command.

Figure 6-19

Aligning Graphical Features

If any of the selected features are *locked* (using the **Lock** command), the position of those features is considered in determining where to align the selected features, but the locked features are not moved.

**Align To Grid**  Align the selected features to the grid. (See the **Graphics-Preferences-Grid Mode On** command for a discussion of how each type of feature is aligned.)

**Lock**  Once you have developed a drawing, you may want to ensure that the features are not changed inadvertently. Use this command to lock the selected features.

> You cannot change locked features (i.e., you cannot cut, move, reshape, rotate, scale, or edit them in any way, nor can you change their **Fill**  patterns or **Line** styles). Selection handles on locked features appear in a grey pattern to distinguish them from unlocked features, which have black selection handles (Figure 6-20).

**Unlock**  Unlock the selected features, thus enabling them to be changed.

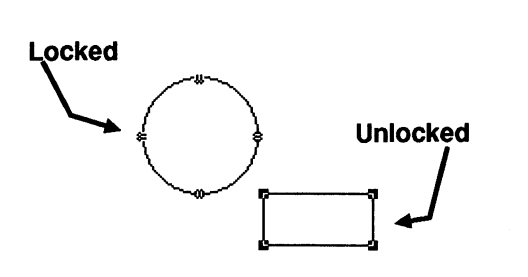

Figure 6-20

Locked and Unlocked Features

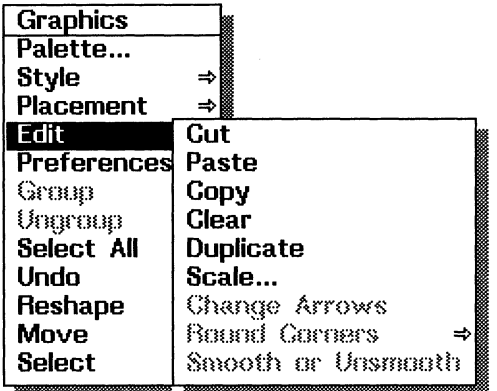

Edit Change the selected features. The submenu choices are as follows.

**Cut** Remove the selected features from the drawing and put them on the clipboard. They overwrite any previously cut features. You can put the newly cut features back in the drawing using the Paste command.

Paste Paste the most recently cut object from the clipboard into the drawing. The object may be a graphics object or an image. When you choose this command, the features to be pasted appear in the drawing at the position of the mouse pointer. You can use the mouse to move them to a new position, then LEFT click to add them to the drawing. To abort pasting the features, RIGHT click.

Copy Copy the selected features from the drawing onto the clipboard, but do not remove them from the drawing.

**Clear**  Remove the selected features from the drawing and discard them (do not put them on the clipboard).

**Duplicate**  Duplicate the selected features. The new features appear in front of the original features, slightly below them and to their right. The original features are deselected, and the copies are selected.

> If you immediately move the new features using LEFT drag, the editor remembers where you have moved them relative to their original location. If you select **Duplicate** again, another copy of the selected features appears, but instead of being placed below and to the right of the selected features, it is moved by the same amount.

This makes it easy to create a regularly spaced collection of features. For example, to create a row of boxes, you could add a box, duplicate it, move the duplicated box next to the original box, and repeatedly select the duplicate command to create the rest of the row.

When you **click** any mouse button, or choose a new command, the editor resets the placement information to its default behavior.

**Scale ...**  You can scale an existing set of features by a specified factor using this command. This allows you, for example, to create a large scale diagram and then scale it down so that it fits into another part of the drawing (Figure 6-21). All features except text are scaled. You can adjust text font sizes as a separate operation.

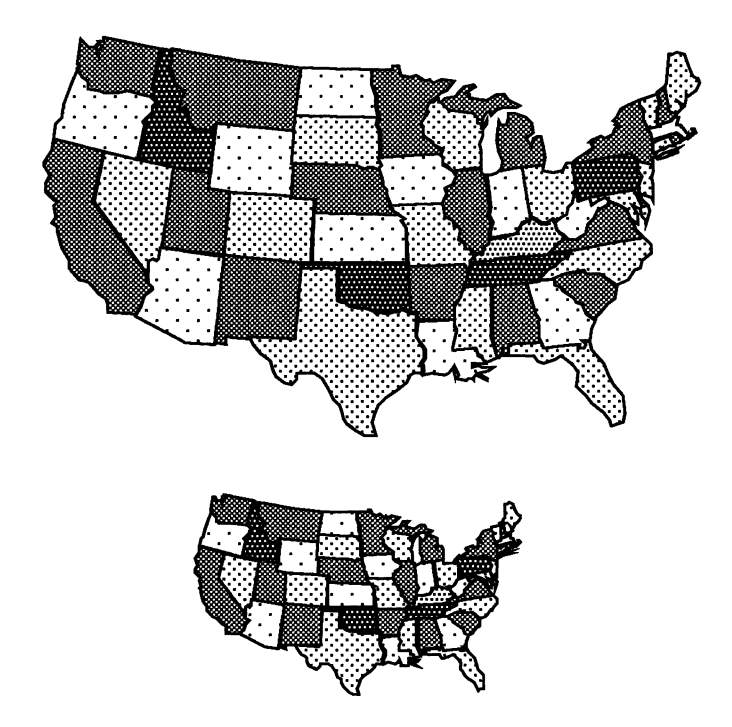

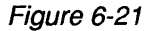

Figure 6-21 Scaled Graphics Drawings

When you use the **Scale...** command, a dialog box appears in which you can set the scaling parameters (Figure 6-22). The two types of scaling are:

- **Size** scaling -- only the size of the features changes.
- **Size and Position** scaling -- the size of the features changes, and so do their position in the drawing, relative to the upper-left comer of the drawing.

The **Scale Factor** is specified in the dialog box as a decimal number (Figure 6-22). For example, to double the size of a feature, specify a factor of 2; to halve the size of a feature, specify a factor of .5.

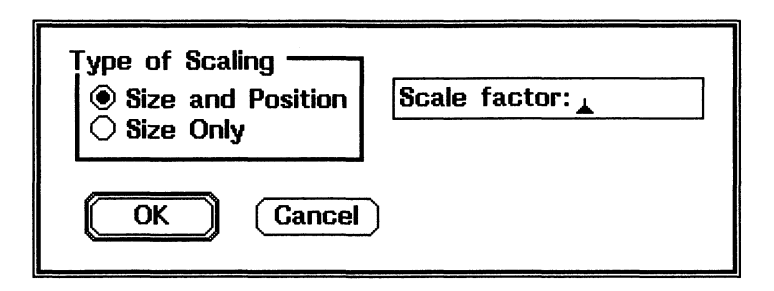

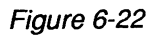

Scale Dialog Box

Each feature has a minimum size. If you try to reshape or scale a feature so that it would become too small, a pop-up dialog appears giving you the option of undoing the operation and restoring the original feature.

**Change** Arrows Change the arrow style of a line, line sequence, or spline. After selecting this command, LEFT click near the end of the line, line sequence, or spline where you want to change the arrow. If it had no arrow drawn, one is added; if it had an arrow drawn, the arrow is removed. RIGHT click to abort the command. When deciding which line to change, the editor first checks if the click was near a line that was already selected. If the endpoints of two lines are very close to each other, you can control which one changes by selecting it before invoking this command.

Round **Corners** Round the corners of the selected rectangles. You can choose the radius of the corners from a submenu. If you choose a value of  $\theta$  inches, the rectangles appear with square corners. If you

choose **Automatic,** the radius is automatically made proportional to the length of the shortest side of the rectangle, and changes if you reshape or scale the rectangle.

Smooth or **Unsmooth**  Convert the selected line sequences to splines or convert the selected splines to line sequences.

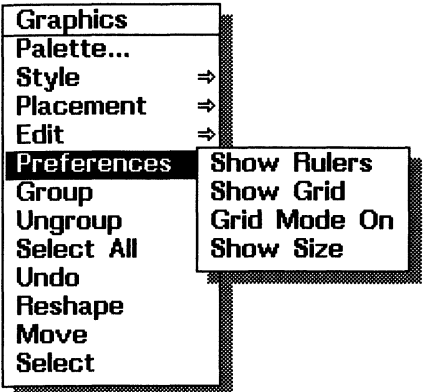

## Preferences Indicate whether or not to display rulers and grids, whether to draw in grid mode, and whether to show the size of features. The following list gives the commands shown in the menu when you create a new drawing; the alternative commands are in parentheses. For example, this menu initially contains a command named Show Rulers. If you select this command, the next time you display the menu, Hide Rulers appears instead.

Show (Hide) Rulers Display (or do not display) rulers along the edges of the drawing (see Figure 6-23). You can use the Graphics-Style-Rulers... command to change the numbering style of the rulers.

> When the rulers are displayed, you can LEFT drag in a ruler to set that ruler's origin (the tick mark is numbered 0). The origin is set to the point at which you release the mouse button.

If you LEFf drag from a ruler into the drawing, a pair of crosshairs appears. The crosshairs follow the pointer until you release the button;

the editor sets the origin of both rulers at the pointer position. This provides a convenient technique for setting the  $(0, 0)$  point to any desired location.

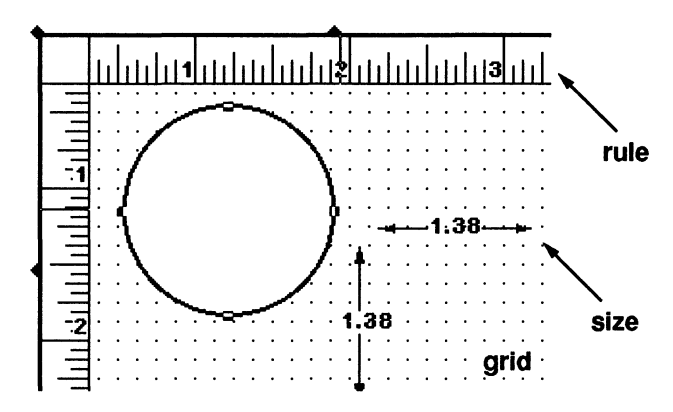

Figure 6-23

Rulers, Grid, and Size Displayed

| Show (Hide) |           |  | Display (or do not display) the grid (see Figure |  |  |
|-------------|-----------|--|--------------------------------------------------|--|--|
| Grid        | $6-23$ ). |  |                                                  |  |  |

Grid Mode On (Off) Turn on and off the editor's *grid mode.* Grid mode affects the placement of new features, as well as the moving and reshaping operations on existing features.

> When grid mode is turned on, the points that define a feature are forced to line up on the grid. When you add new features in grid mode, they are automatically aligned along the grid. Existing features are aligned to the grid when you reshape them.

When you align a feature with other features on a grid, *the points that define the features are aligned.* Thus, if you draw features with different

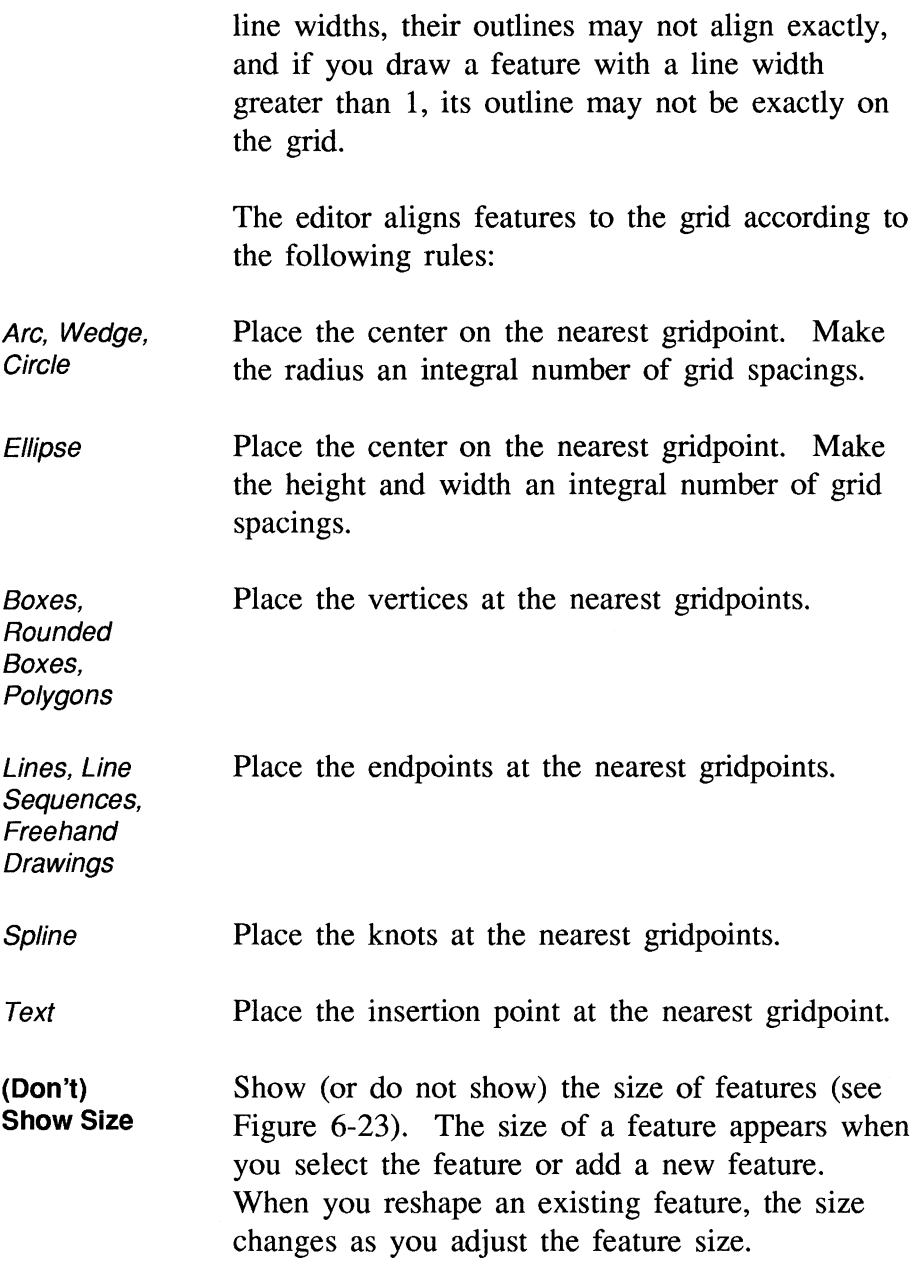

The size is given in the same units as the major divisions of the rulers; the default is inches (see the

**Graphics-Preferences-Rulers ...** command above). The size does not take into account the width of the line used to draw the feature. The sizes given for each type of feature are as follows:

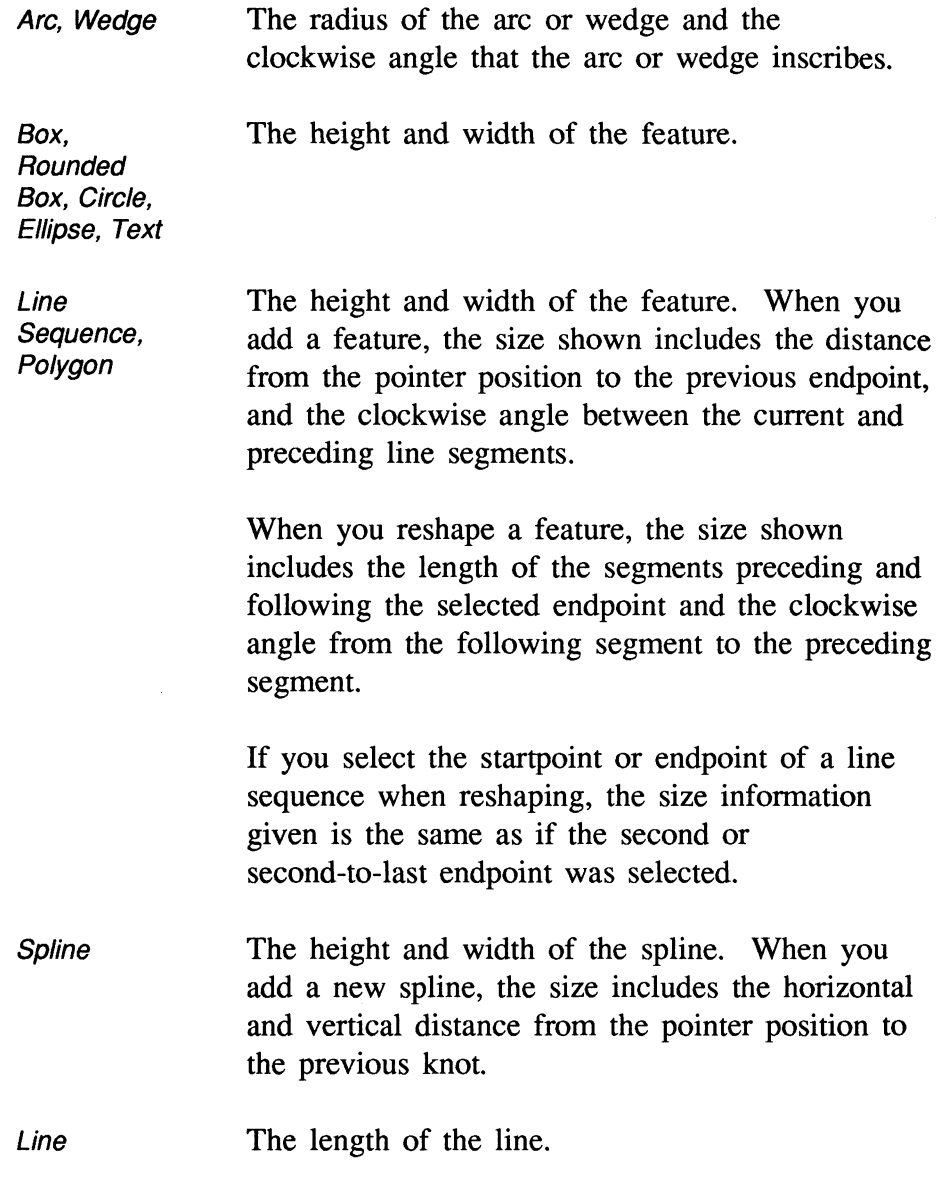

The height and width of the feature.

Freehand Drawings, Closed Freehand **Drawings** 

Each feature also has a minimum size. If you try to add a feature that is too small or to reshape or scale a feature so that it would become too small, a pop-up dialog appears, giving you the option of either undoing the operation (restoring the original feature) or deleting the feature that is too small to display.

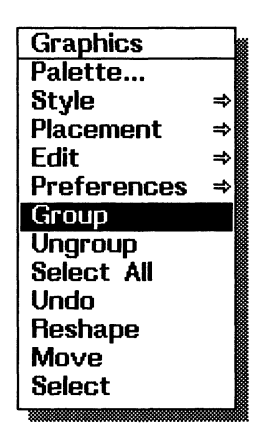

## **Group**

Use this command to combine a selected set of multiple features in a drawing so that they act as if they were a single feature. A group is a set of features that is treated as a single feature; features within a group are called *members* of that group. Groups can be members of other groups. Groups must contain at least two features; you cannot make a single feature into a group.

A selected group is marked with small rectangles at the comers of the bounding rectangle of its members, as shown in Figure 6-24. When you move a group, the members of the group move so that their position relative to each other is maintained. When you reshape a group, its members are reshaped proportionally. When you change the line style or pattern of a group, the line style and pattern of all of its members change.

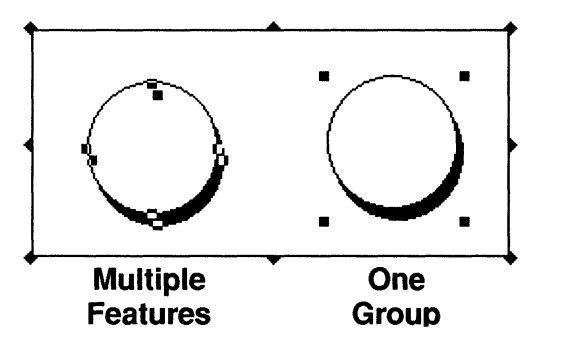

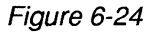

Graphics Feature Groups

When you reshape a graphics group, text features are not resized. You can change the font of text features separately by selecting the group, then using the **Graphics-Style-Font. ..** command.

Once features have been combined into a group, you cannot select, move, reshape, or edit any *single* member of the group. However, you can remove the grouping (or *ungroup)* to treat the members of the group as individual features again.

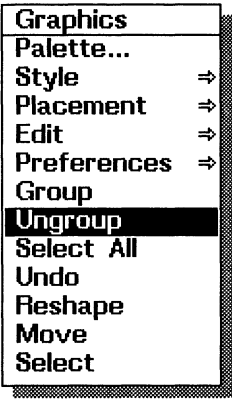

**Ungroup**  Remove groupings in the selected set of features so that the features are treated individually. **If** there are several levels of grouping (i.e., groups containing other groups), the editor removes one level of grouping each time the **Ungroup** command is used.

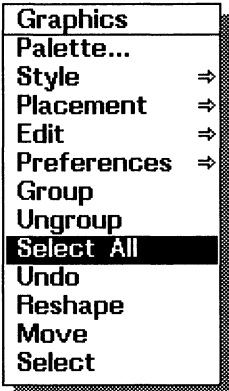

**Select All** 

Select all the features in the drawing.

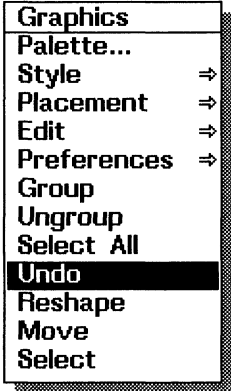

**Undo** 

Undo the last operation performed on the drawing. Not all operations can be undone. If the last operation cannot be undone, this command is dimmed in the menu.

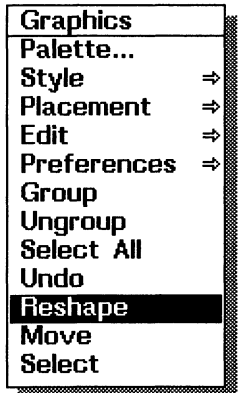

## **Reshape**

Reshape a selected feature by using **LEFT hold** while moving the mouse pointer. This command and the next two commands are useful in situations where features are too close together or too small to differentiate between reshaping, movement, and selection. You can remove the ambiguity by explicitly defining the next operation.

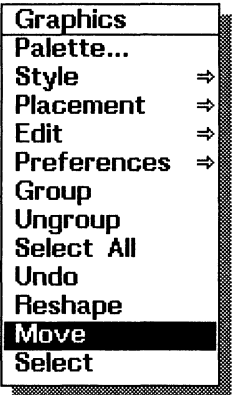

**Move** 

Move the selected features by using **LEFT hold** while moving the mouse pointer. This command is useful when features are too close together or too small to differentiate between reshaping, movement, and selection.

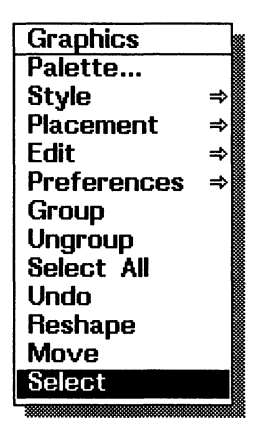

Select

Select features by drawing a box around them. Use LEFT hold while moving the mouse pointer. This command is useful when features are very small or very close together.

#### 6.4 Keyboard Commands

In most cases, you will probably edit graphics in BBN/Slate using the mouse, menus, and dialogs. There are, however, some situations where it is nice to be able to have one hand on the keyboard issuing commands and the other hand on the mouse controlling placement of features. The keyboard equivalents for many menu operations used in graphics editing provide this flexibility.

Table 6-1 lists all graphics menu commands, their equivalent default key commands, and the underlying functions that are invoked by the commands. In many cases you will notice that no default key command exists, but in general you can create a key command for almost every operation in BBN/Slate. If you want to add or change keyboard equivalents, the *Customizing Manual*  describes how to bind keys to functions.

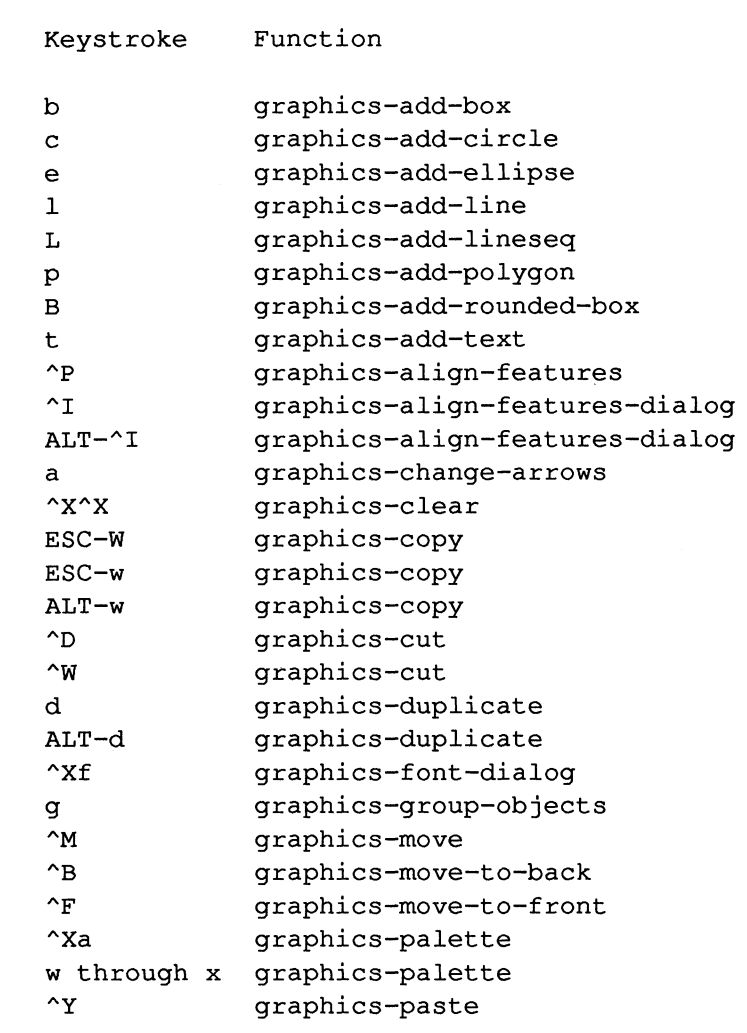

**(continued)** 

 $\bar{z}$ 

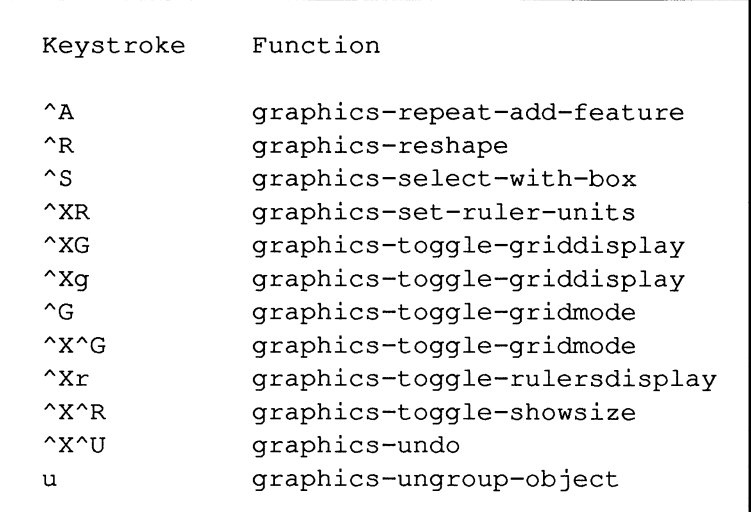

# **Images**

Visual images of an object or scene can provide a compelling expression of a large amount of information. In addition to conveying information, however, images can often communicate a feeling with greater clarity than words or diagrams. No textual description of the expression on a face, for example, can substitute for an image of the face itself (Figure 7-1).

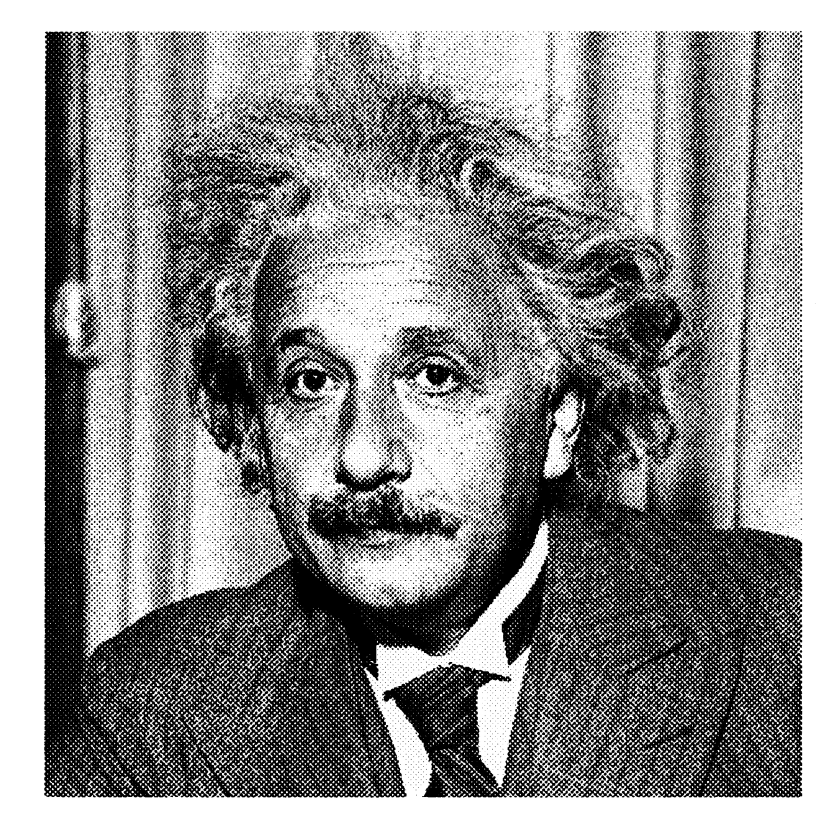

Figure 7-1

7

A Sample BBN/Slate Image

This chapter discusses:

- image types (Section 7.1)
- how to create images -- reading an image from a file, drawing/painting images, capturing screen and window system displays, and scanning (Section 7.2)
- working with color images (Section 7.3)
- print resolution (Section 7.4)
- **Image** menu commands (Section 7.5)
- mouse usage and keyboard commands (Sections 7.6 and 7.7)

#### **7.1 Image Types**

BBN/Slate lets you work with both black and white, and color images by providing three image options: blank, bitmap, and rasterfile.

- A *blank* image -- a blank space within a document in which you paint or create an image. A blank image can house a black and white image.
- A *bitmap* image -- a black-and-white bitmap representation of some object, such as a piece of paper with drawings on it, or a photograph. BBN/Slate uses its own format to reproduce a bitmap image within a document.
- A *rasterfile* -- used as a common image format on selected workstations. Rasterfiles may contain either black-and-white or color images.

BBN/Slate also lets you import XWD files and converts them into rasterfiles. XWD is an  $X11^{TM}$  Window System format for images. You use the Add-Image-XWD File command to convert an XWD-formatted image to a rasterfile in the Document Editor.

You can perform many operations with a BBN/Slate bitmap image. To edit information in rasterfile or XWD format, you must first convert the rasterfile object to a bitmap image or graphics. You can also display a color rasterfile on a monochrome workstation; the color image will be rendered in black and white. A BBN/Slate feature called grayscale rendering lets you print color images on black-and-white PostScript® printers.

You can use an image-scanning device to bring such things as maps, drawings, and photographs into your BBN/Slate document. You can also use image-editing commands to "paint" an image freehand.

The image editor includes facilities for reading, writing, drawing, painting, rotating, scaling, reflecting, and otherwise editing bitmap images. A companion program to BBN/S late, MMScan, lets you use an IBM personal computer or compatible and an inexpensive image scanner to create BBN/Slate-compatible image files from a variety of printed materials. For more information on MMScan, see the *System Topics* manual.

### **7.2 Creating Images**

You add images to a document in one of two ways: from files stored in the operating system or by painting on blank areas from within the image editor.

#### **7.2.1 Reading an Image from a File**

BBN/Slate images can come from many sources, including files created by:

- screen snapshot commands (i.e., **mmsnap** and **XWD)**
- filter programs that convert other image formats to the format used by BBN/Slate
- image scanners
- video image digitizers

To read an image from a file and insert it into a BBN/Slate document, you use one of these commands as appropriate for your window system:

- **Add-Image-BBN/Slate Bitmap**
- **Add-Image-Rasterfile**
- Add-Image-XWD (for selected  $X11^{TM}$  Window Systems)

When you add an image, rasterfile, or XWD file, a dialog box appears in which you can enter the name of the file that contains the image (Figure 7-2). Enter the file name that contains the image, or use the **List** button to search your directories for the file. The image is imported into your document (and the XWD file is converted into a rasterfile format).

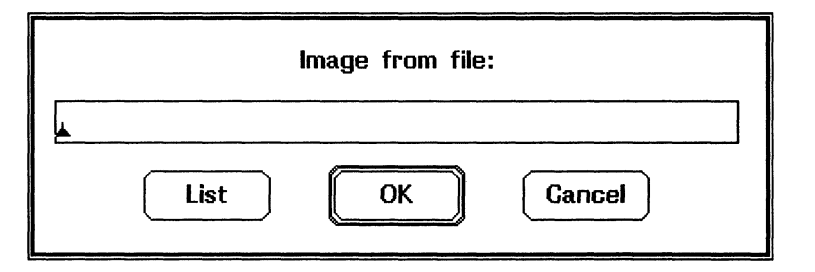

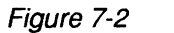

Image Dialog Box

## **7.2.2 Drawing and Painting Images**

In addition to reading images from files, you can create blank images in a document, then draw or paint on them. You can also draw or paint on images that have been read from files, to annotate them, or touch them up.

## **To create a new blank Image In your document:**

Use the **Add-Image-Blank** command. After adding an image, there are two ways you can add to it: you can paint with a brush, and you can draw graphical features like those available in the graphics media type described in Chapter 6. In both cases you are changing the pixels of the image.

(You can think of pixels as tiny spots that may be either black or white. When you draw or paint on an image, you are turning some of these spots black and others white. This is in contrast to the graphics media type, where you are adding distinct features to a list of features that are individually drawn on the display.)

## **To paint on an Image with a brush:**

Use the **Image-Paint Palette...** and the **Image-Paint** commands, described in Section 7.5.

## **To draw graphical features In an Image:**

Use the **Image-Object Palette...** command to draw lines, boxes, circles, etc. When drawing graphical features in an image, BBN/Slate uses the same object palette that it uses for editing graphics elements. Remember, however, that you are drawing areas of black and white, not objects that can be changed after you have added them to the image.

Graphics elements and image elements have a special relationship with each other, since in many cases the same information may be represented in either media type. You can select features in a

graphics element and paste them into an image object (as areas of black and white) as well as copy an area of an image and paste it into a graphics element. Figure 7-3 illustrates the differences of output of image elements and graphics elements.

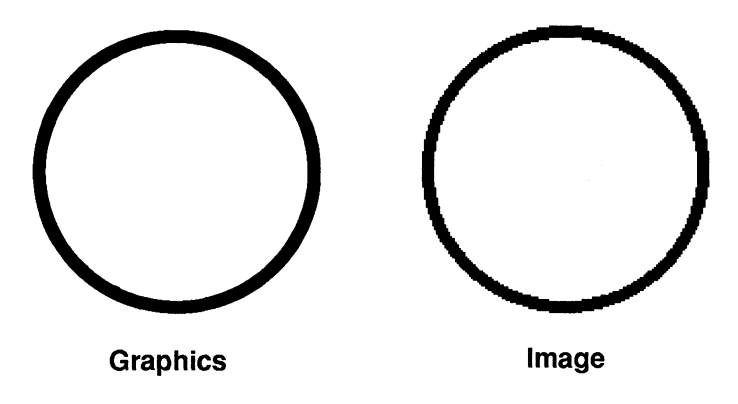

Figure 7-3 Comparison between Graphics and Image Elements

> The circle on the left was added in a graphics object; the circle on the right was added in an image object. The graphics feature is "crisper" than the image feature.

For this reason, you should try to use graphics as the media type of choice. However, there are some cases where images are the preferred media types -- for example, when you wish to include a photograph in a document. Figures 7-5 and 7-6 are examples of photographic images.

#### **7.2.3 Capturing Screen Displays as Images**

Almost anything that can be displayed on your workstation can be captured with a shell command or window system utility and converted to an image in a BBN/Slate document. This is a two-step process.

- 1. Use the **mmsnap or XWD** command (or another screen utility appropriate to your window system) to capture a portion of the display into a file. The command **mmsnap** is explained below: consult your window system documentation for the "window dump" or "screen grabber" utility appropriate for your workstation.
- 2. Read the image file into the Document Editor using **Add-Image-Rasterfile or Add-lmage-XWD.**

The imported image is now in the BBN/Slate rasterfile format.

For extensive image editing, you must convert the rasterfile to a BBN/Slate bitmap image (in black and white). There are two ways to do this.

- 1. Copy a rasterfile to the Document Editor clipboard and paste the clipboard contents into a blank image or blank graphics object using **Image-Edit-Paste** and **Graphics-Edit-Paste**  commands.
- 2. Use the raster2bit filter as explained below and then read the bitmap image file into the Document Editor using **Add-Image-Bitmap.**

## **Using the mmsnap command:**

The **mmsnap** command lets you define a rectangle of the display and store it as a rasterfile. Note that **mmsnap** works only in selected window systems.

The following command creates a file named myfile in BBN/Slate rasterfile format:

% mmsnap > myfile

This command creates an image file named myfile .bit from the rasterfile myfile:

```
% raster2bit > myfile.bit < myfil€
```
You can combine these two operations into one shell command. For example:

% mmsnap I raster2bit > myfile.bit

If you do not need to edit the image, you omit the second and third steps, and load the rasterfile produced by **mmsnap** directly into your document with the **Add-Image-Rasterfile** command.

## **Using the mmsnap and sleep commands:**

To capture an image that takes up the entire screen, you can use the **sleep** command followed by the **mmsnap** command. For example, the command:

```
% sleep 5; mmsnap I raster2bit > myfile.bit
```
This command delays the capturing of the screen image for 5 seconds, giving you time to set up the full-screen display you want to capture.

Figure 7-4 shows an example of a display produced by a chess program called **chesstool.** The image was created by running the chesstool program, then using **mmsnap** and **raster2bit** to capture its image from the screen.

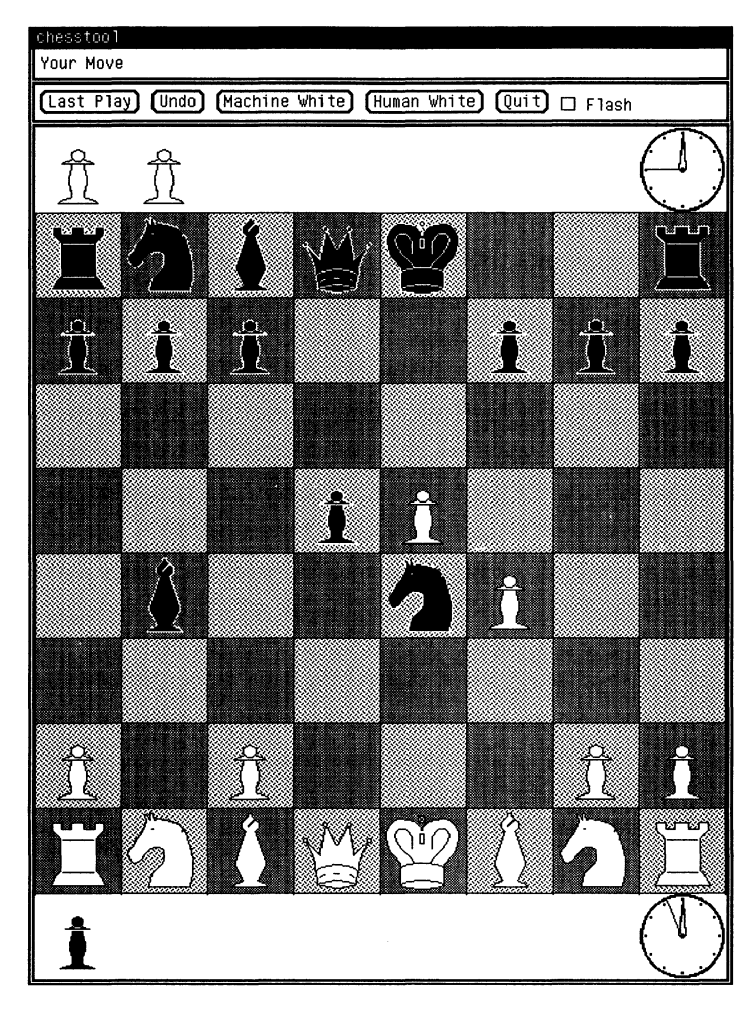

Figure 7-4 Image Captured from the Workstation Display

#### **7.2.4 Scanning Images**

BBN/Slate lets you import files created by standard image scanners. With the image scanner, you scan documents using a variety of different scanner settings to achieve different results, and place the resulting images into files that can be included in BBN/Slate documents. For additional information on scanning images, see *System Topics.* 

#### **7.2.5 Translating Images from Other Representations**

The BBN/Slate image editor understands two formats for images: the BBN/Slate bitmap format and the rasterfile format. Both of these representations are detailed in *System Topics.* 

**In** addition, BBN/Slate includes a translation program to convert XWD files to the BBN/Slate rasterfile format when you bring them into your document.

These are only two representations among ten or so popular standard ways of representing image information. To deal with various image formats, BBN/Slate includes some translation filters for conversion to the two representations understood by the BBN/Slate image editor. See the *Release Notes* for a list of supported filters for your system.

If you have your own images in formats not directly supported by BBN/Slate, you may choose to provide your own translation programs. To assist translation program writers, the BBN/Slate image format is described in detail in *System Topics.* 

#### **7.3 Working with Color Images**

You can include color images in your documents by reading them from rasterfiles and XWD files. BBN/Slate supports both 1-bit and 8-bit deep rasterfile and XWD file formats.

When you display a color image on a monochrome workstation, BBN/Slate automatically creates a black-and-white version of the screen image. When you print a color image, BBN/Slate automatically uses your PostScript printer's grayscale printing capabilities to produce the best image possible.

Color workstations are typically capable of displaying 256 colors at once. If you are running multiple color applications at the same time, those applications must compete with each other for using the available colors. If the total number of colors in use by all of your color programs is larger than 256, not all the programs can display their colors correctly at the same time.

Furthermore, if you are using several color applications at the same time, moving the mouse between them can cause the display to "flash" as the set of colors changes.

When you display a color image on a color workstation, BBN/Slate tries to avoid flashing the screen and disturbing the display of other color applications that you may be using at the same time. It does this by limiting its use of color to a subset of the available colors on the workstation.

By default, BBN/Slate uses a maximum of 128 colors to display documents, leaving the other 128 free for use by other programs. If you display an image that includes more than 128 colors, BBN/Slate selects the 128 most often used colors and displays the image with only those colors. (You can change the number of colors used by using the **colormap-size** variable described in the *Customizing Manual).* 

BBN/Slate limits its use of color only for display purposes. When you save or mail a document containing color images, the complete set of colors is stored with each image. When you print a document containing color images, the complete set of colors is used to create the printed version.

If you have a single document that contains more than one color image, it is likely that the different images will require different sets of 128 colors. Since only one set of colors can be in use at a time, BBN/Slate must determine which image's colors should be displayed at any given time. It uses a very simple rule to decide which colors to display: *the colors displayed are the colors of the last color image shown on the screen.* 

If you have multiple color images on the same screen, only one of them can have its colors displayed at a time. To use the colors for a different image, simply LEFf click on the image and it will be displayed correctly. A LEFT click on a color image *always*  forces its colors to be displayed correctly.

#### 7.4 Print Resolution

You can force BBN/Slate to print images using the printer's full resolution. The resulting images are sharper, but they are also smaller than they appear on the screen.

If you use the Edit-Change Attributes command (described in detail in Chapter 4), a dialog box appears giving you a choice of four field values for the Printed Size: As On Screen, 1/2 Screen, *1/4* Screen, and Specify. Pick Specify to specify a print size other than full-size, 1/2, or 1/4.

Figures 7-5 and 7-6 illustrate the effect of printing at reduced size. It shows the same image printed As On Screen, *1/2* Screen, and 0.3 times its size on the screen.

In addition, you can achieve a dramatic improvement by using a color or grayscale rasterfile instead of a black-and-white image. Figure 7-7 shows the difference in appearance between an image printed at 150 dpi versus a grayscale rasterfile printed at the same resolution. The improvement is due to preserving the maximum amount of information (grayscale) until printing time so that the printer can do the best possible job when rendering the image.

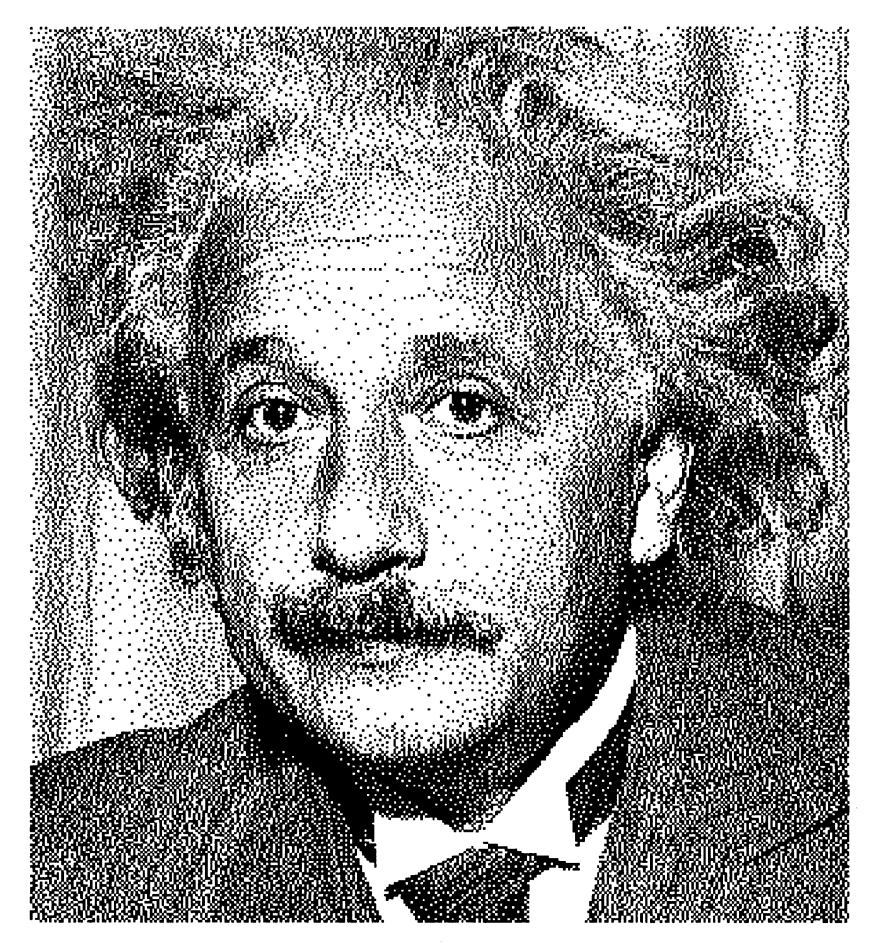

l,

Figure 7-5 As On Screen Size Image

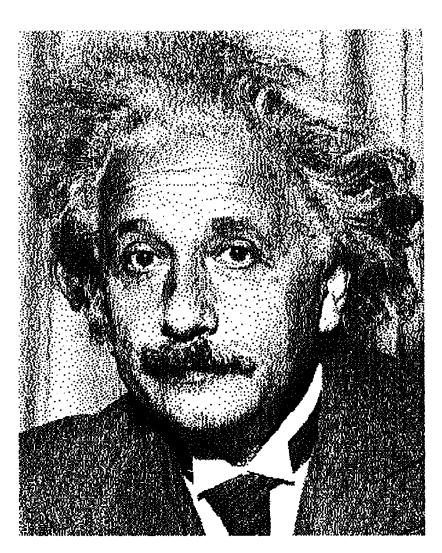

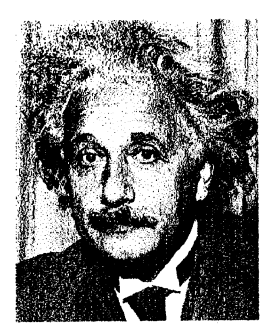

Figure 7-6 Scaled Images: 1/2 screen size (left) and 0.3 screen size (right)

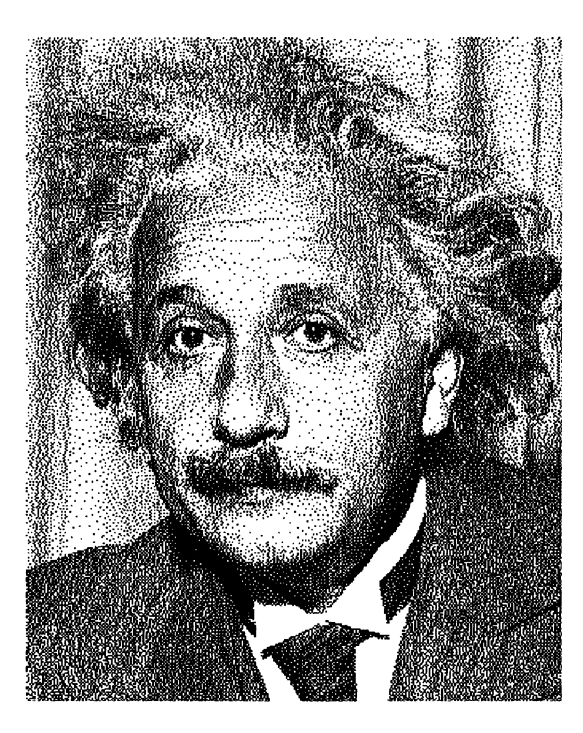

Figure 7-7 **Image versus Rasterfile** 

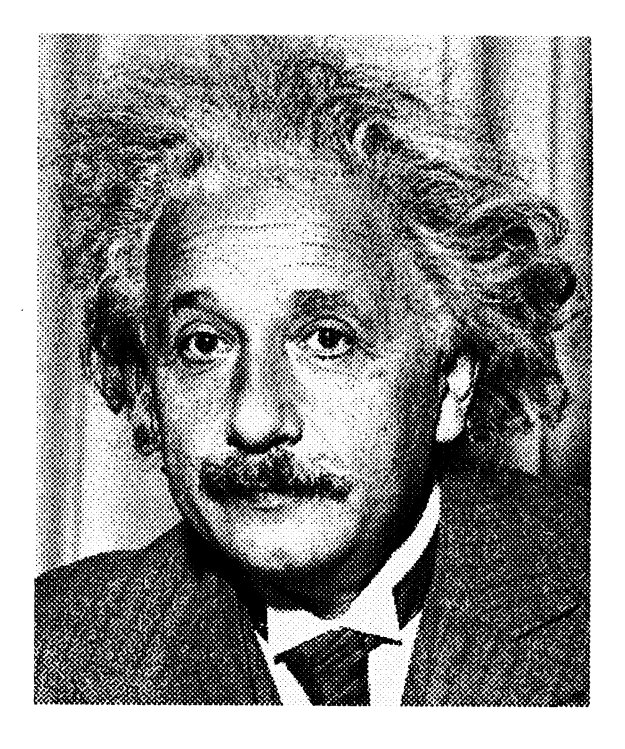

# **Image Menu Commands**

This section describes the commands available for image elements. Commands are described in the order they appear in the **Image**  editor menu (Figure 7-8).

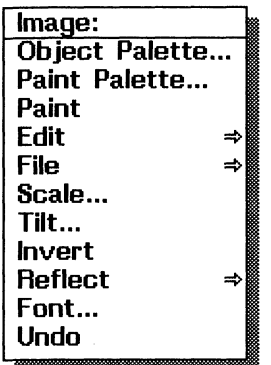

Figure 7-8

**7.5** 

Image Menu

You can restrict most image-editing operations to a subset of the image by selecting a region with the mouse. You select a region using **LEFT drag** and deselect it using **MIDDLE click,** as described in Section 7.6.
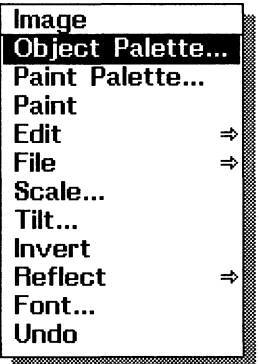

### **Object Palette...** You use the Object Palette (Figure 7-9) to add a graphical feature, such as a line, circle, box, or text caption, to the image. This command is similar to the Graphics Palette... command in the graphics editor, and uses the same dialog box. Chapter 6 includes more detailed information on how to add each type of feature.

When you add graphical features to an image, they are drawn using the current line style, pen pattern, and fill pattern. To select a different line style, pen pattern, or fill pattern for a feature, LEFT click on the style or pattern you want *before adding the feature to the image.* 

Once a feature is added, it becomes a part of the image rather than a separate object. This means that features in an image cannot be edited (i.e., you cannot move or reshape them, nor can you change their line or fill patterns).

When adding text features, you can add only one line of text at a time. To terminate each text feature, press Return.

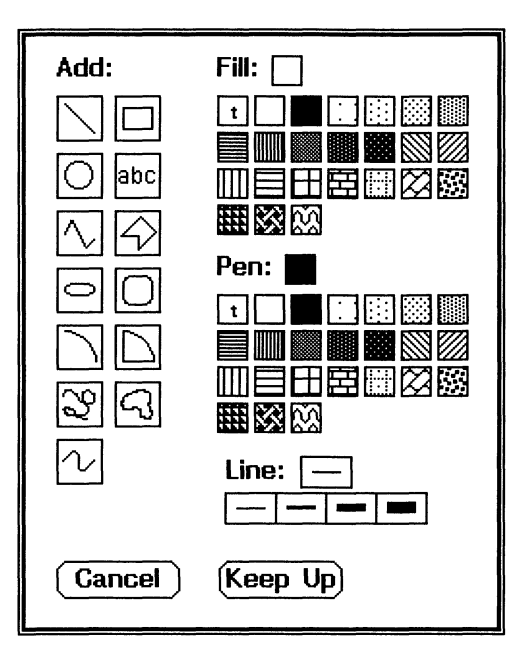

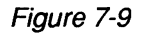

Object Palette

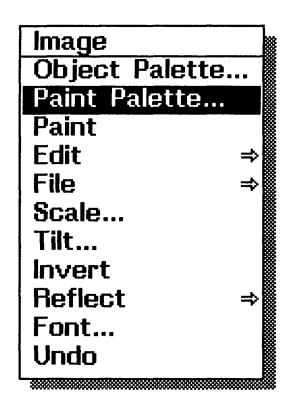

Paint Palette... The Paint Palette (Figure 7-10) gives you a choice of brush sizes and patterns to use when painting, as well as a choice of background patterns. When you cut areas out of an image, the empty space is filled in with the background pattern you have chosen. To select a size or pattern, point to it in the palette and **LEFT click.** 

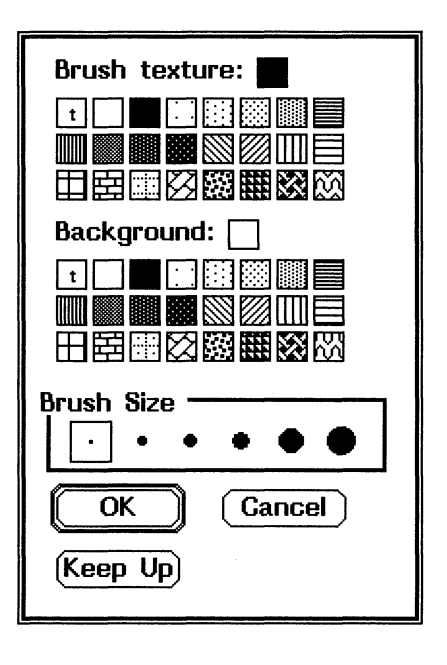

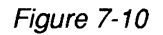

Paint Palette

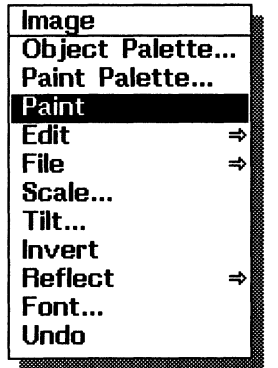

Paint

Select this menu command to paint over parts of an image with one of the graphics textures. Then use the Paint Palette... command (described previously) to define the paintbrush's size and shape and the background texture. When painting, use the mouse buttons as follows:

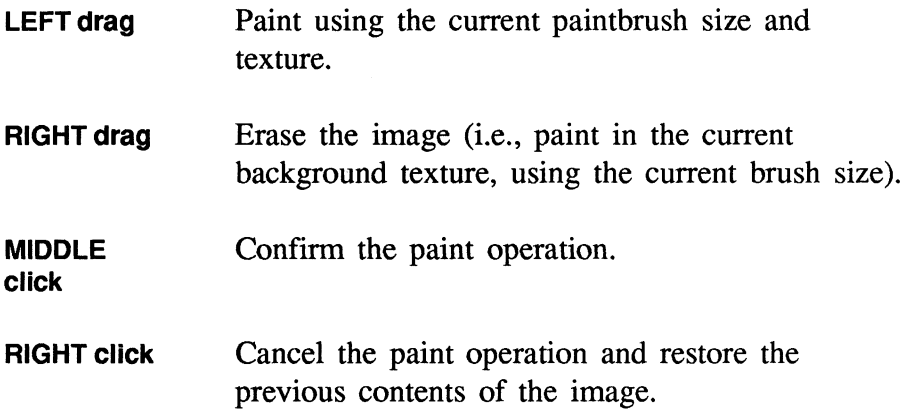

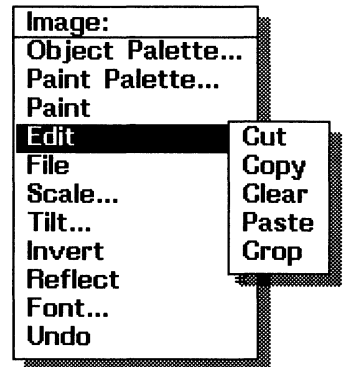

Edit

This submenu helps you perform various editing operations on the image. Editing operations affect only the image's selected region; if no region is selected, they affect the entire image. The choices available are:

- **Cut** Remove the selected region from the image and put it on the clipboard. The area cut from the image is filled with the current background pattern (Section 7.2.2 describes the background pattern).
- **Copy** Copy the selected region onto the clipboard, but do not remove it from the image.
- Clear Remove the selected region or the entire image and discard it. The area removed is filled with the current background pattern.
- Paste Paste an object from the clipboard into the image. You can paste objects that were cut or copied from an image, a rasterfile, or a graphics element. If you paste from a color rasterfile into an image, the rasterfile is automatically converted to black and white.

When pasting, you can use the mouse to position the pasted-in object anywhere within the image. **LEFf click** causes the object to overwrite the image beneath it. **MIDDLE click** combines the object with the image beneath it, using a logical "or" operation. **RIGHT click** aborts the paste command.

Discard everything outside the selected region. When you crop an image, the viewport in the document shrinks to enclose the part of the image that remains. This command has no effect if there is no selected region. Figure 7-11 shows the effect of cropping an image.

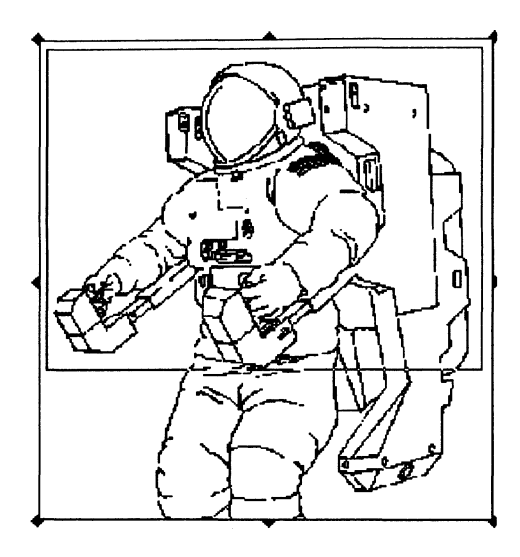

**Crop** 

Figure 7-11 Cropping an Image

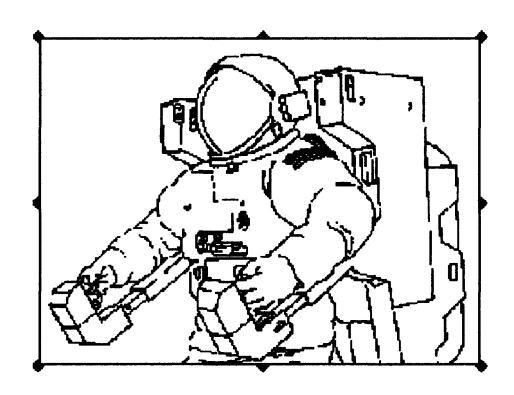

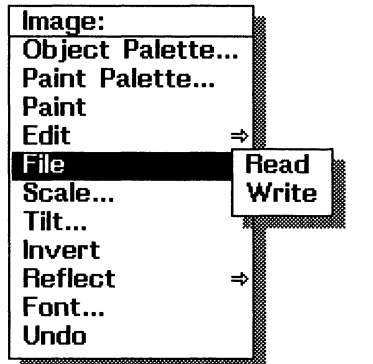

**File** 

Read or write a BBN/Slate image to a file. These commands read and write only the selected image, not the entire document.

**Read**  Read an image file into the current image. The editor replaces the entire current image with the file's contents. **It** discards the previous contents of the image.

**Write**  Write an image to a image file.

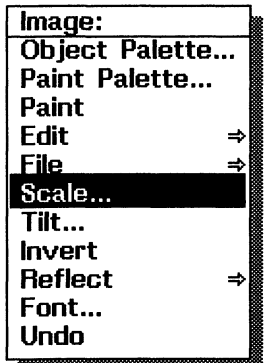

Scale...

Change the selected region's size or, if no region is selected, the entire image. This is done by a simple scaling method that replicates or removes rows and columns of pixels until the desired size is reached. When you select Scale..., a dialog box (Figure 7-12) appears. Its options are described below.

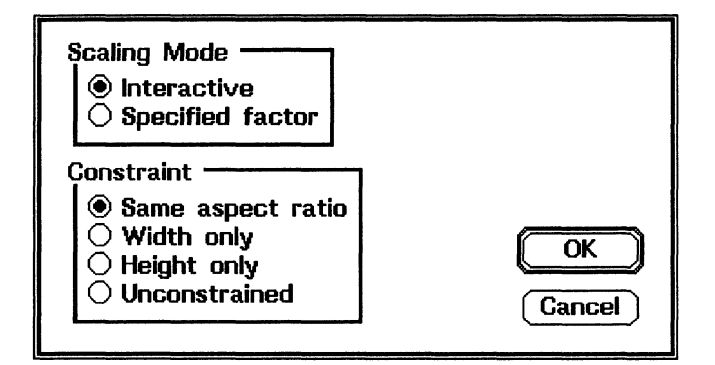

Figure 7-12

Scaling an Image Dialog Box

**Scaling** Mode

The scaling mode can be either Interactive or by a Specified factor.

> In Interactive mode, you stretch or compress the image by moving the mouse; the image's lower right-hand corner follows the pointer. The

image's viewport in the document doubles in size so that you have room should you want to make the image larger. **LEFT click** confirms the scaling operation; **RIGHT click** cancels it.

**In Specified factor** mode, the image is stretched or compressed by the fixed factor you specified in the **Scale Factor** field. The scale factor need not be an integer. For example, a scale factor of 2 will double the size of an image, while a scale factor of 0.5 will halve it.

**Constraint**  You can constrain scaling in one of three ways:

- **Same aspect ratio** -- preserves the ratio of width to height of the image in all scaling operations.
- **Width only** -- scales the image only along its horizontal dimension.
- **Height only** -- scales the image only along its vertical dimension.

You can scale width and height independently of each other by selecting **Unconstrained.** 

If you select a region in an image and make it smaller, the image's newly exposed area is filled with the current background texture.

Figure 7-13 shows the image on the right scaled to 0.85 times its original size.

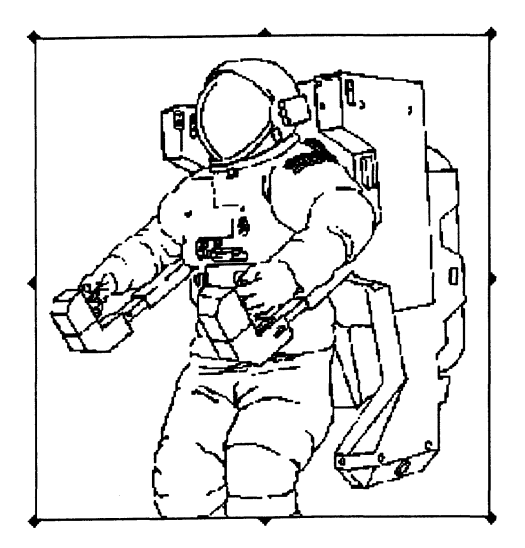

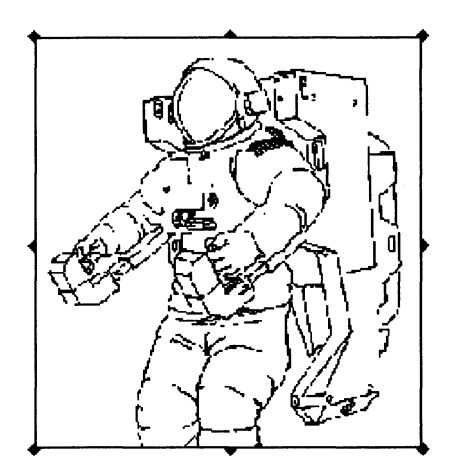

Figure 7-13

Scaling an Image

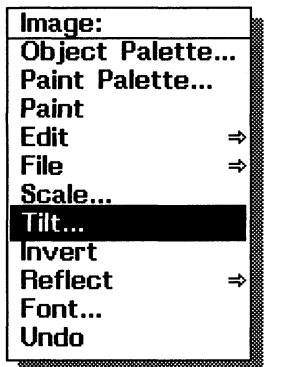

Tilt...

Rotate the selected region a specified number of degrees about its center, or, if no region is selected, rotate the entire image. This is useful in situations where an image has been skewed when scanned. When you choose the Tilt... command, a dialog box (Figure 7-14) appears where you specify the Tilt angle.

You rotate the image counterclockwise about its center by the number of degrees given in the Tilt angle: field.

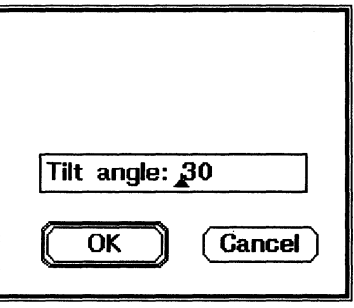

Figure 7-14

Options for Rotating an Image

In the case of a selected region, the editor removes original selection from the image and replaces it with the rotated version. It fills the area occupied by the original selection with the current background texture. You can use the mouse to position the rotated selection anywhere within the image. As in the Paste command:

- LEFT click causes the rotated selection to overwrite the image beneath it.
- MIDDLE click combines the rotated selection with the image beneath it.
- **RIGHT click cancels the Tilt command**

If you rotate the entire image, the object's viewport in the document expands to accommodate the new image.

When you tilt an image, the viewport in the document can expand to accommodate the entire image in its new orientation. Figure 7 -15 shows an image before and after it has been tilted 10 degrees.

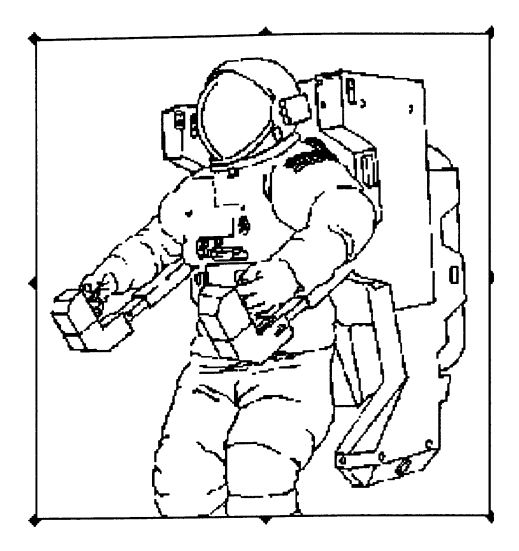

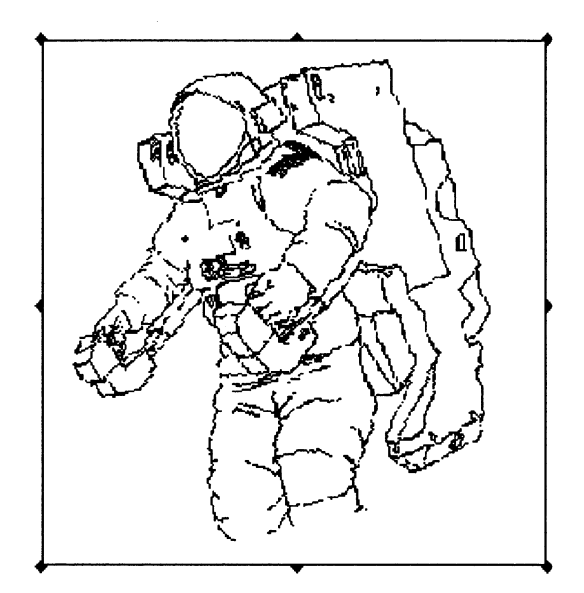

Figure 7-15

Tilting an Image

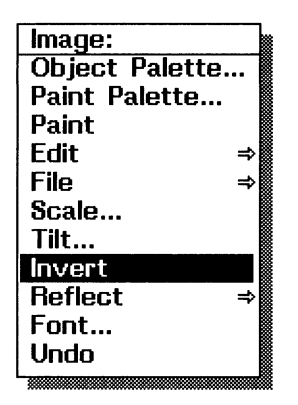

**Invert**  Invert the selected region, changing black pixels to white and white pixels to black. If no region is selected, invert the entire image. Figure 7-16 shows the selected region of the left image inverted in the right image.

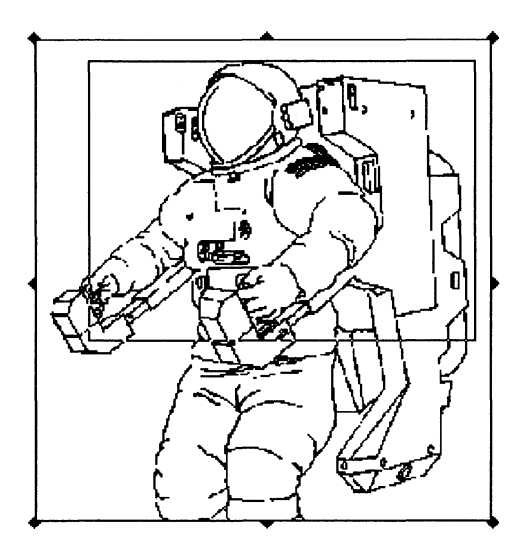

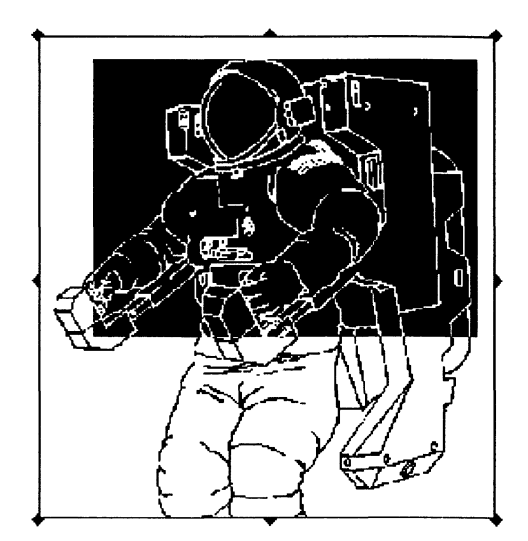

Figure 7-16

Inverting an Image

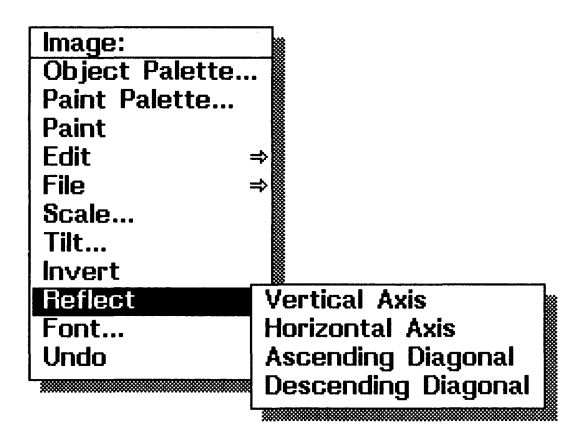

- **Reflect**  Reflect the selected region about an axis. If no region is selected, this choice reflects the entire image. The four possible axes of reflection appear in a submenu:
	- **Vertical Axis** Reflect about a vertical line passing through the center of the region so that the image's left and right sides exchange places.

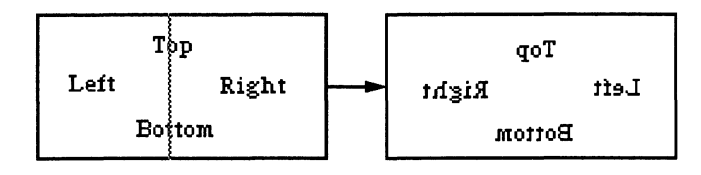

**Horizontal Axis**  Reflect about a horizontal line passing through the region's center so that the image's top and bottom exchange places.

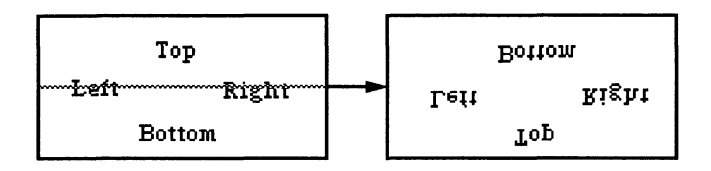

Reflect about a diagonal line extending from the bottom left corner to the region's top right corner. The editor removes the original region from the image; you use the mouse to position the reflected region exactly as in the **Paste** command.

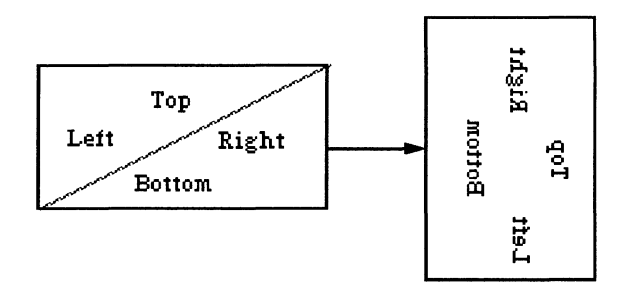

**Ascending Diagonal** 

**Descending Diagonal**  Reflect about a diagonal line extending from the top left corner to the region's bottom right corner. The editor removes the original region from the image; you use the mouse to position the reflected region exactly as in the **Paste** command.

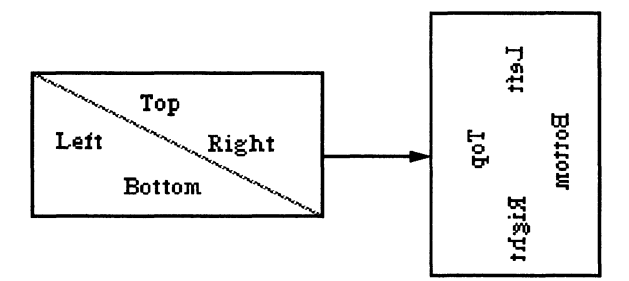

Figure 7-17 shows a reflection about the vertical axis.

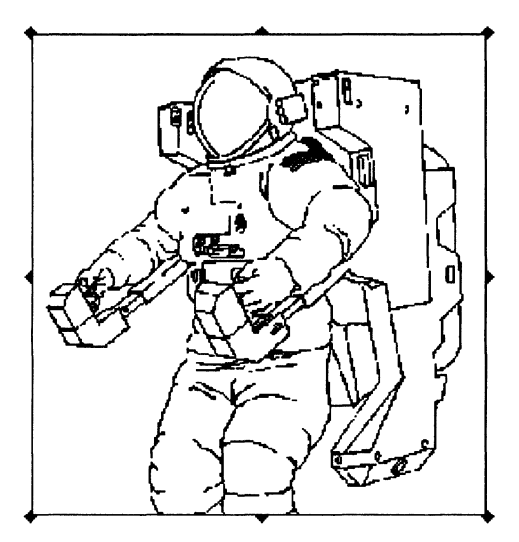

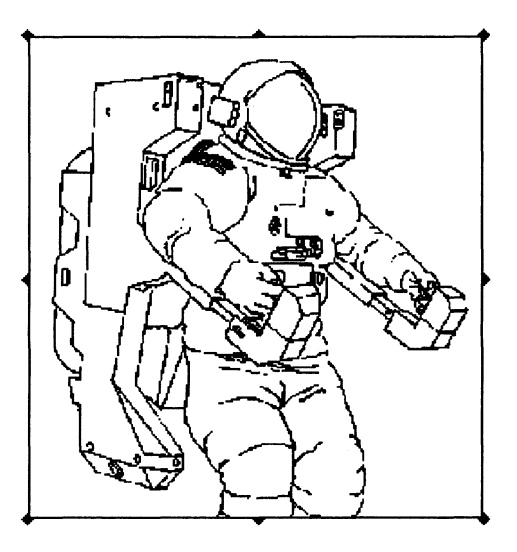

Figure 7-17

Image Reflected on Vertical Axis

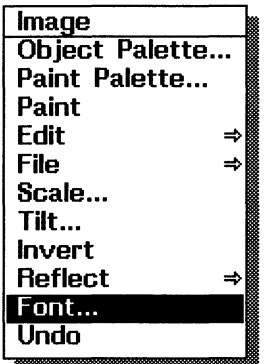

Font...

Display a dialog box (Figure 7-18) to select the font used when adding text to the image.

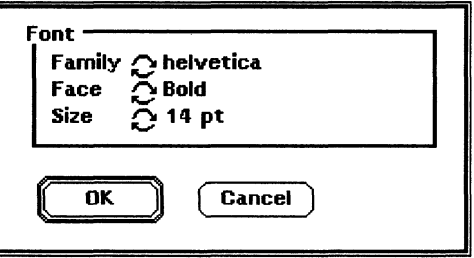

Figure 7-18

Fonts Dialog Box

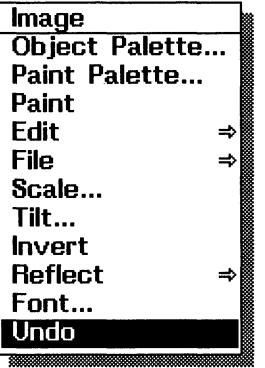

**Undo** 

Undo the last change made to the image.

#### **7.6 Mouse Usage**

You can use the mouse to draw and paint, to select regions of an image for editing, and to drag images around the screen. Descriptions of the functions of each of the mouse buttons follow.

LEFT click When pasting an object or region into an image or adding text to an image, paste at the pointer's current location, overwriting the existing image. When scaling interactively, accept the current size and proceed to select the position at which the scaled region should be placed.

> When adding graphical features, the interpretation of **LEFT click**  depends on the feature being added. See Chapter 6 for details.

#### LEFT drag When painting on an image, paint using the current paintbrush size and texture.

When adding graphical features, the interpretation of **LEFT drag**  depends on the feature being added. See Chapter 6 for details.

Otherwise, select a region to be operated on by the next command. The editor draws a rectangle from the position where the left mouse button is pressed to the position where it is released; this rectangle defines the selection.

**shift LEFT cliCk shift LEFT drag**  Extends or shrinks the selected region. The comer of the selection that is closest to the mouse pointer is moved to the pointer's position. If you **shift LEFT drag,** that comer will follow the pointer until you release the mouse button.

#### **MIDDLE click**  When painting on an image, end the paint operation and confirm any changes made to the image.

When pasting an object or region into an image or adding text to an image, paste at the mouse pointer's current location, combining the region with the existing image instead of overwriting it.

When adding graphical features, the interpretation of **MIDDLE click** depends on the feature being added. See Chapter 6 for details.

Otherwise, if a region is selected, deselect it.

RIGHT click When an editing operation (painting, scaling, adding graphical features, etc.) is in progress, abort the operation and cancel any changes made to the image.

#### RIGHT drag When painting on an image, paint using the current background texture.

Otherwise, display the **Image** menu. Section 7.5 describes the individual menu commands.

#### **7.7 Keyboard Commands**

You will probably most often use the mouse, menus, and dialog boxes to edit images. There are, however, some situations where it is nice to be able to have one hand on the keyboard issuing commands and the other hand on the mouse controlling the pointer's position. There are keyboard equivalents for many menu operations, so you do not always need to use the mouse or pop-up menus when editing images.

Table 7-1 lists all image menu commands, their equivalent default key commands, and the underlying functions that are invoked by

the commands. In general you can assign a key command for every BBN/Slate operation. If you want to add or change keyboard equivalents, the *Customizing Manual* describes how to bind keys to functions.

#### Table 7-1 Image Editing Keyboard Commands

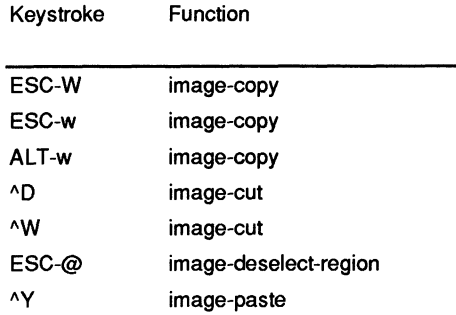

# 8 **Spreadsheets and Charts**

A *spreadsheet* is a powerful tool for manipulating groups of numbers and any type of tabular data, text, and/or numeric information. You can use spreadsheets in a BBN/Slate document, and you can import spreadsheet data created by other popular spreadsheet software. In addition, you can use the spreadsheet data to automatically create a variety of charts: *line graphs, scatter charts, bar charts,* and *pie charts.* 

The BBN/Slate Document Editor contains a full-function spreadsheet editor, capable of handling large applications (the maximum size is 2048 rows by 256 columns). You can create spreadsheets in a BBN/Slate document by selecting Add-Spreadsheet. The left side of Figure 8-1 shows the spreadsheet in its its editing form; the right side of Figure 8-1 shows the same spreadsheet in its viewing form.

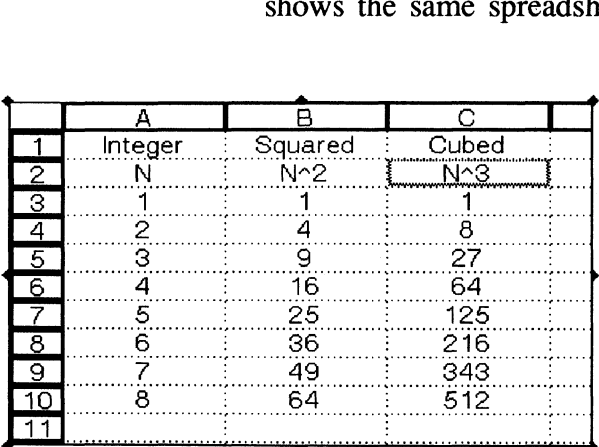

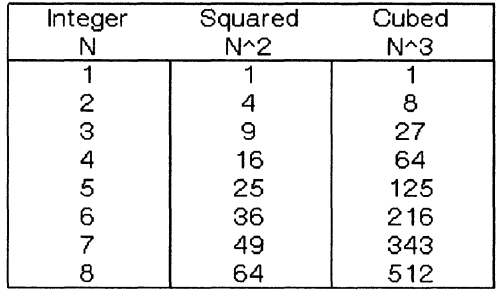

Figure 8-1 **A Spreadsheet in Editing and Viewing Forms** 

Figure 8-2 shows two charts: a line graph and a bar graph generated from this spreadsheet.

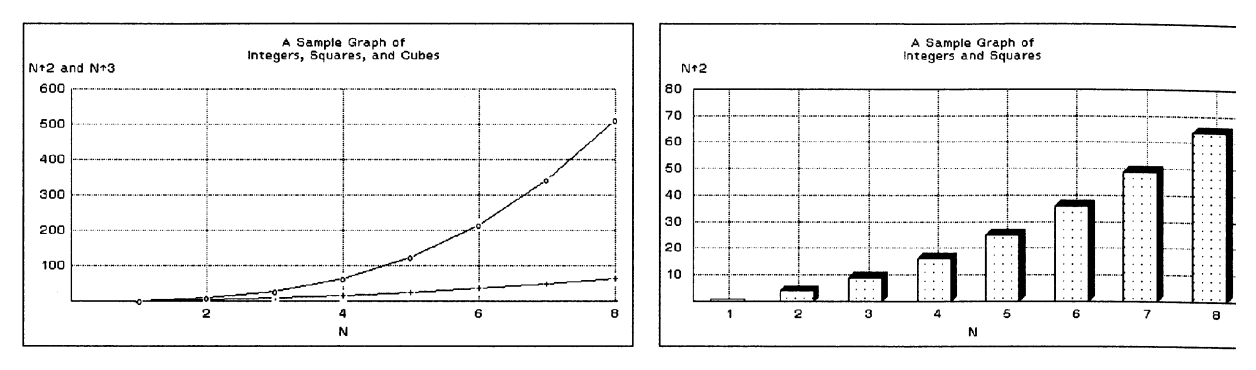

Figure 8-2

Chart Generated from a Spreadsheet

This chapter describes how to use the spreadsheets in the following ways:

- entering data into spreadsheets (Section 8.1)
- editing spreadsheets (Section 8.2)
- spreadsheet **Sheet** menu commands (Section 8.3)
- mouse usage and keyboard commands (Sections 8.4 and 8.5)

**8.1** 

# **Entering Data into Spreadsheets**

A spreadsheet is composed of individual boxes called *cells,* each of which is identified by its corresponding column and row. Columns are labeled by letters, and rows are labeled by numbers (e.g., A3 is in the first column, third row; R26 is in the 18th column, 26th row; and AC234 is in the 29th column, 234th row),

Each cell contains a number, a label, or a formula. To enter a value into a cell, move the mouse pointer to the cell, **LEFT click**  to select the cell, and enter the value. Different types of values require different modes of entry; this section describes how to enter the various kinds of numbers, labels, and formulas that a spreadsheet can include.

#### **8.1.1 Literal Values**

*Numbers* can be entered as either integers or real numbers. You can indicate positive or negative numbers by starting with  $+$  or  $-$ . Numbers also can be entered using scientific notation; you separate the mantissa and the exponent by the letter e.

Some examples of numbers include 134, -5, 1.054E2, and 1.3e-4. When performing mathematical calculations, the spreadsheet represents all numeric values as 64-bit real numbers.

A *label* is any sequence of printable characters. A label that extends over its boundary into another cell will be printed in its entirety only if the adjoining cell is unoccupied.

To enter a label that begins with digits or with plus, minus, or equal signs, begin the label by typing single (') or double (") quotation marks. This allows the spreadsheet to distinguish the labels, numbers (which begin with digits), and formulas (which begin with equal signs). The initial quote character is invisible, and will not appear in the spreadsheet.

#### **8.1.2 Formulas**

A *formula* in a cell is an expression containing numbers, functions, and references to other cells or ranges of cells, combined using arithmetic operations.

The real power of spreadsheets comes from the ability to store formulas in cells and have the value of these formulas calculated and displayed. In addition, BBN/Slate enables you to mail the "live" spreadsheet electronically. Thus, someone who is reviewing or contributing to a BBN/Slate document received through electronic mail can review and perhaps change the actual formulas or input to those formulas, not merely the displayed values.

To indicate to BBN/Slate that you are entering a formula, begin by typing an equal sign (=) into the cell. (If you begin with any other character, the editor interprets it as a label.) Then type in the formula. For example:

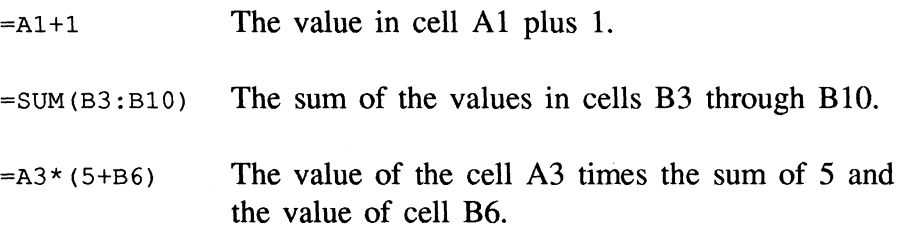

The editor calculates the *value* of a formula by evaluating the expression and replacing each reference to any cell with the value in that cell. If the value of some cell changes, then the value of any formulas that use that cell also change automatically. The value of a formula may be a number, text, or one of the special values ERROR, RECURSIVE, or NA (No value Available).

Cell references (such as AI) may be either *absolute* or *relative.*  The differences between absolute and relative references only become important when you are editing the spreadsheet.

You specify an absolute cell reference with a \$ sign. For example, \$A\$1 specifies absolute column A and absolute row 1, while \$C6 specifies absolute column C but relative row 6.

### **Operators**

There are three kinds of operators you can include within a formula:

- *Arithmetic operators* like "plus" perform mathematical calculations. Arithmetic operators within a formula are  $+, -$ .  $\lambda$ ,  $\alpha$  (exponentiation), and  $\%$  (remainder). When these operators are combined in an expression, exponentiation has the highest zprecedence, followed by multiplication, division, and remainder, then addition and subtraction.
- *Relational operators* like "greater than" compare values. Arithmetic expressions may be combined using the relational operators:  $\langle \rangle$ ,  $\langle \rangle$ ,  $\langle \rangle$ ,  $\langle \rangle$ ,  $\langle \rangle$ ,  $\langle \rangle$ ,  $\langle \rangle$ ,  $\langle \rangle$ , Relational operators have lower precedence than arithmetic operators and are leftassociative. You may use expressions containing relational operators as the first argument to the **if** function (see below). The value of a relational expression is either 1 (true) or 0 (false). For example, the editor interprets the expression:

 $5+4*3 > 8*2+2$  as:  $(5+(4*3)) > (8*2)+2$ 

The value of this expression is 0, because 17 is not greater than 18.

**•** *Logical operators* like "and" combine the results of such comparisons. The *logical* operators are *#not#, #and#,* and *#or#.* Logical operators can be used to combine the results of relational tests. For example:

 $A1 > B2$  #or#  $C3 > D4$ 

The value of a logical operator is either 1 (true) or 0 (false).

### **Available Mathmatical Functions**

You can use many mathematical functions within spreadsheet formulas. Some functions take a fixed number of arguments (e.g., *annuity* must take two), while others take an arbitrary list of values. A *list* is a sequence of expressions, separated by commas. A list may contain a *range* of cells, as a shorthand for enumerating the elements of a range. For example:

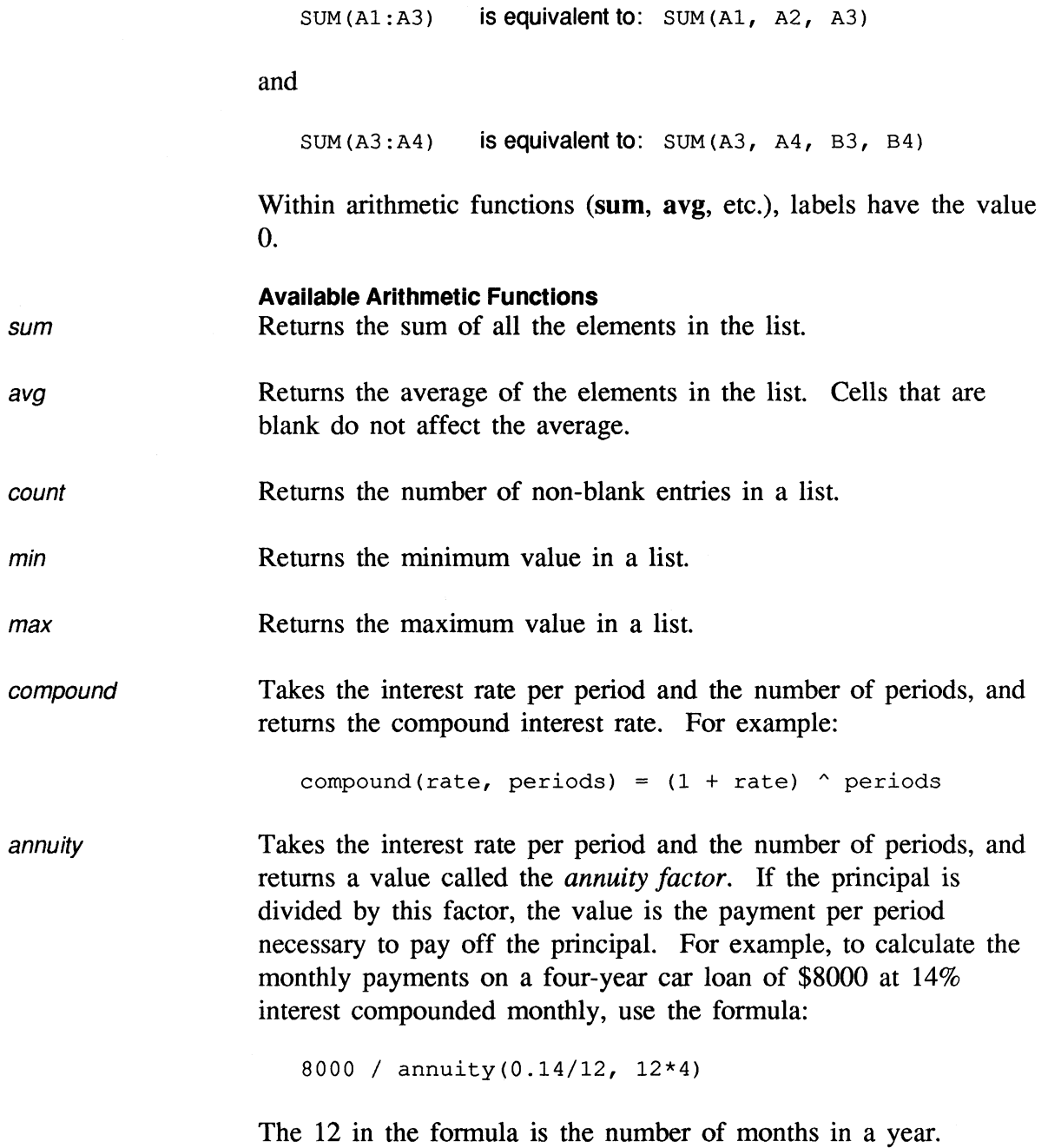

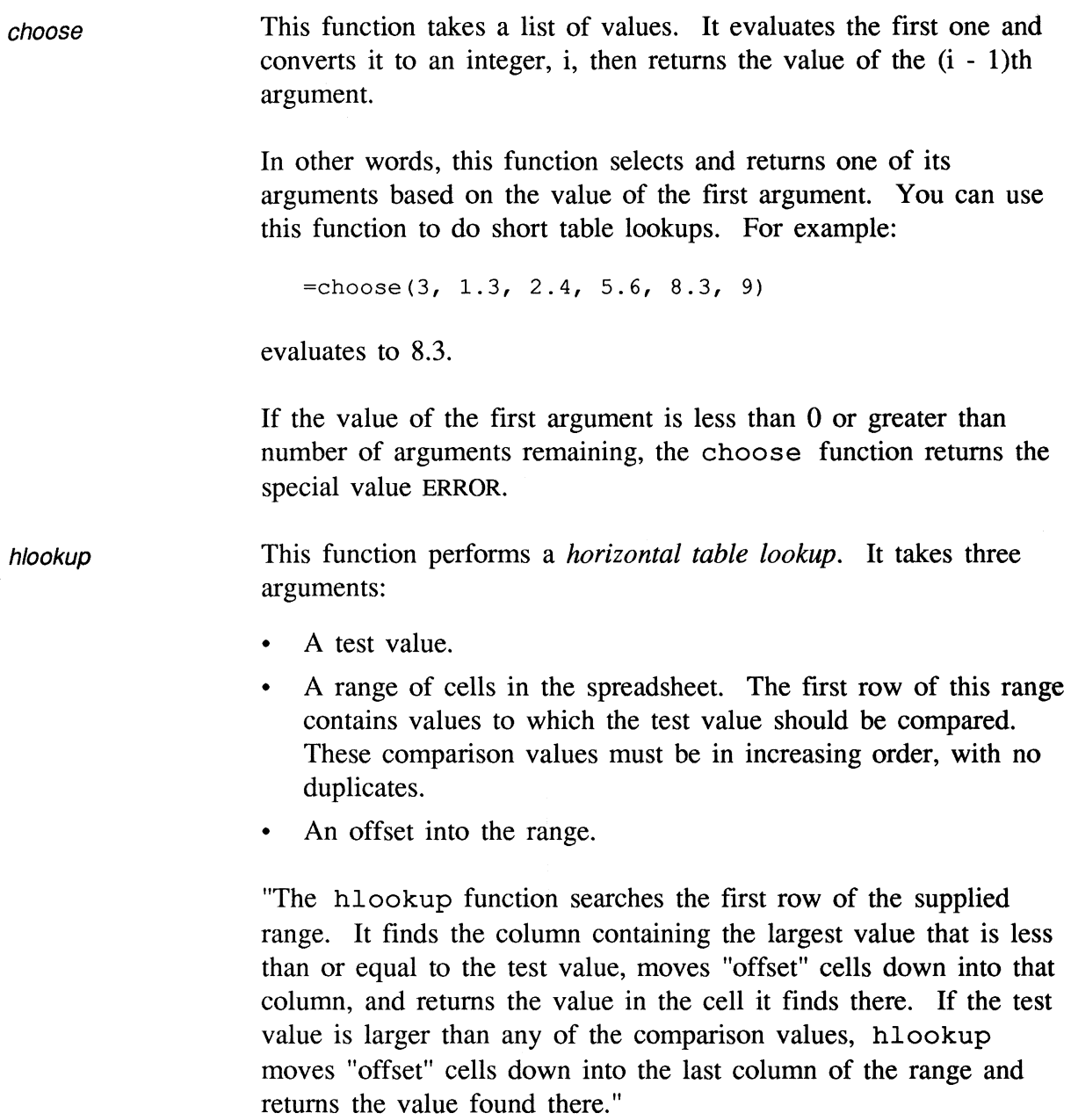

This function returns the special value ERROR under the following conditions:

- The test value is smaller than the smallest comparison value.
- The offset argument is less than O.
- The offset argument is greater than or equal to the number of rows in the comparison range.

Figure 8-3 shows the results of several calls to hlookup, for the given value, with explanations of how the results are derived.

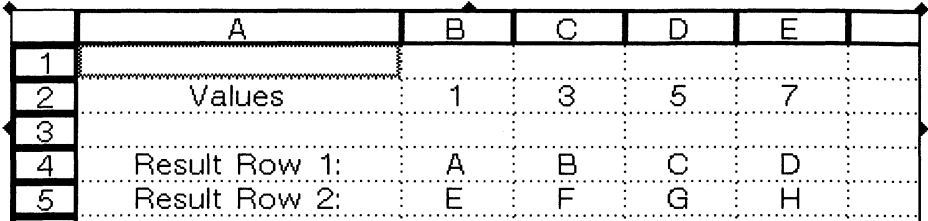

Figure 8-3

Results of hlookup Calls

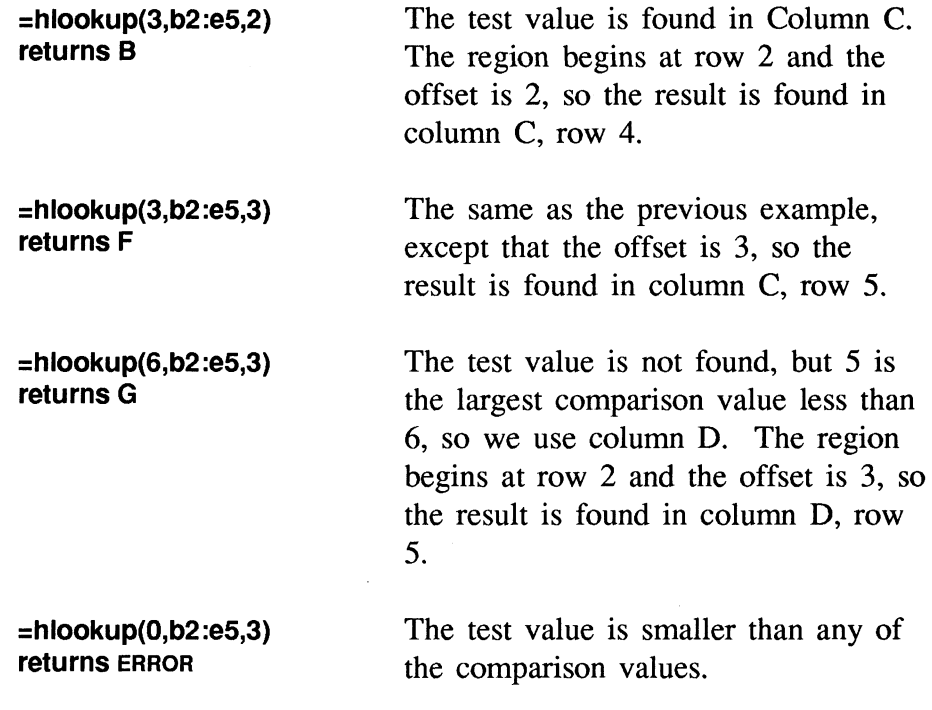

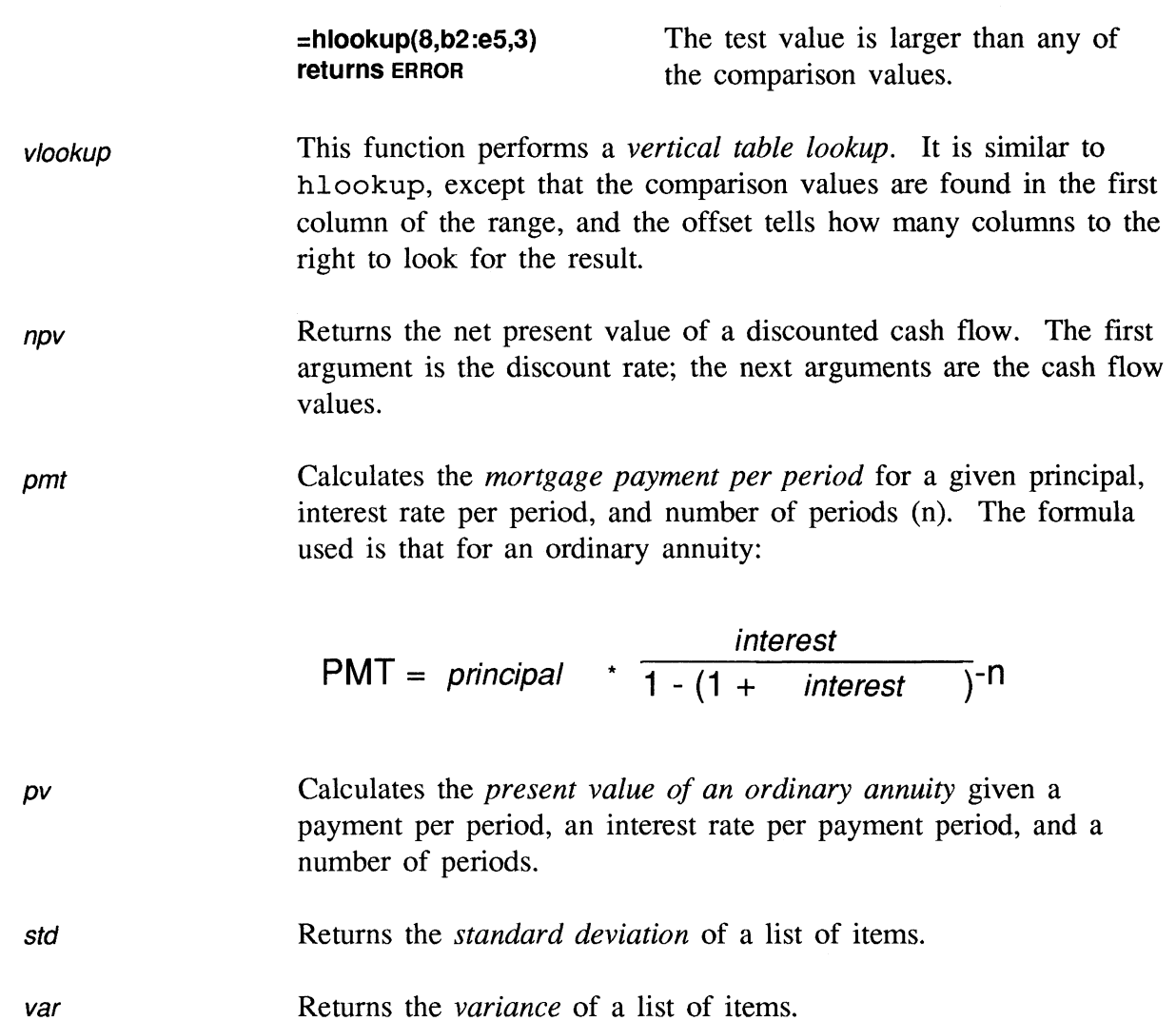

- $\ln$ Returns the *natural log* of its argument.
- *exp*  Returns E (2.71828...) to the power of its argument.

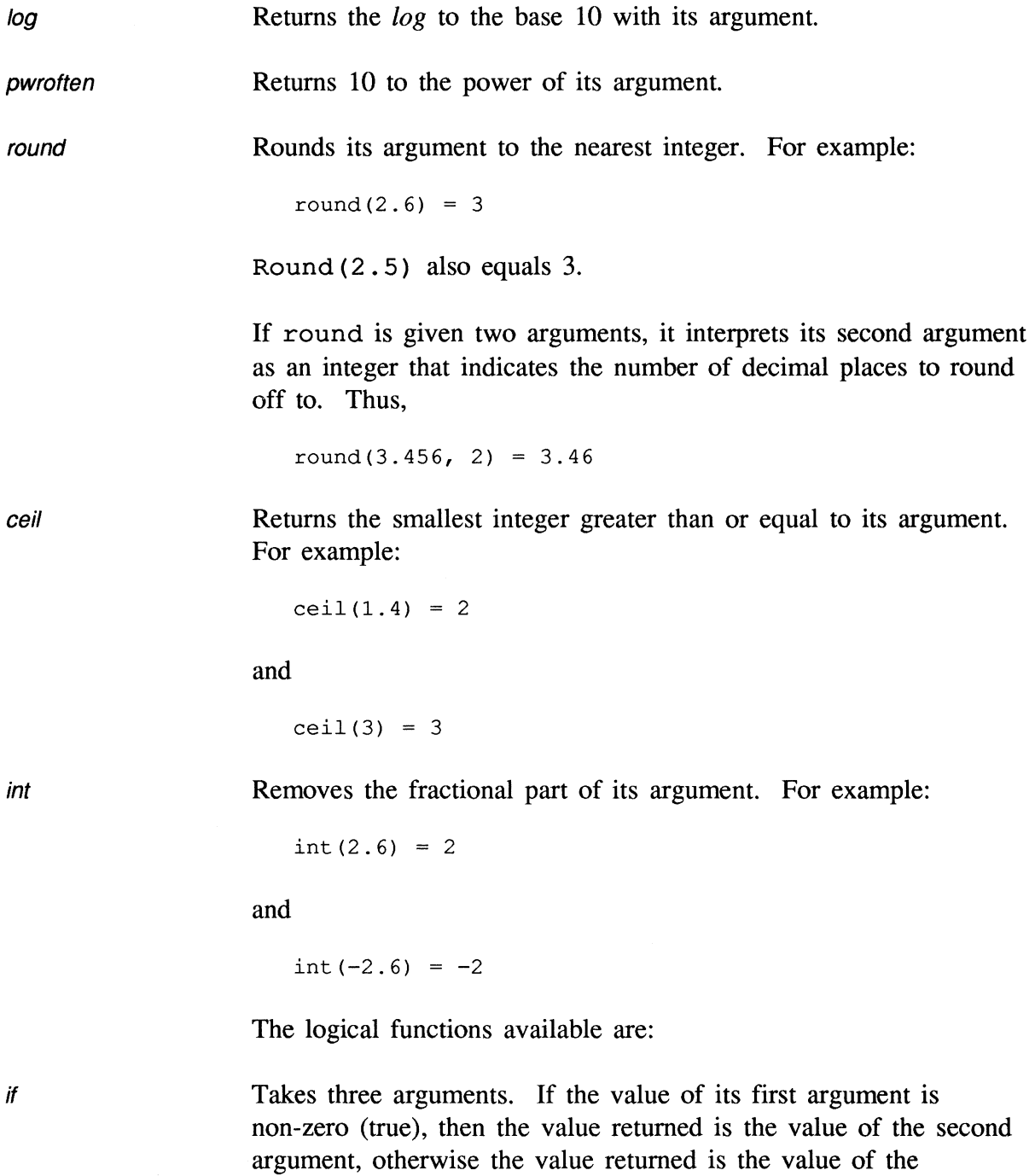

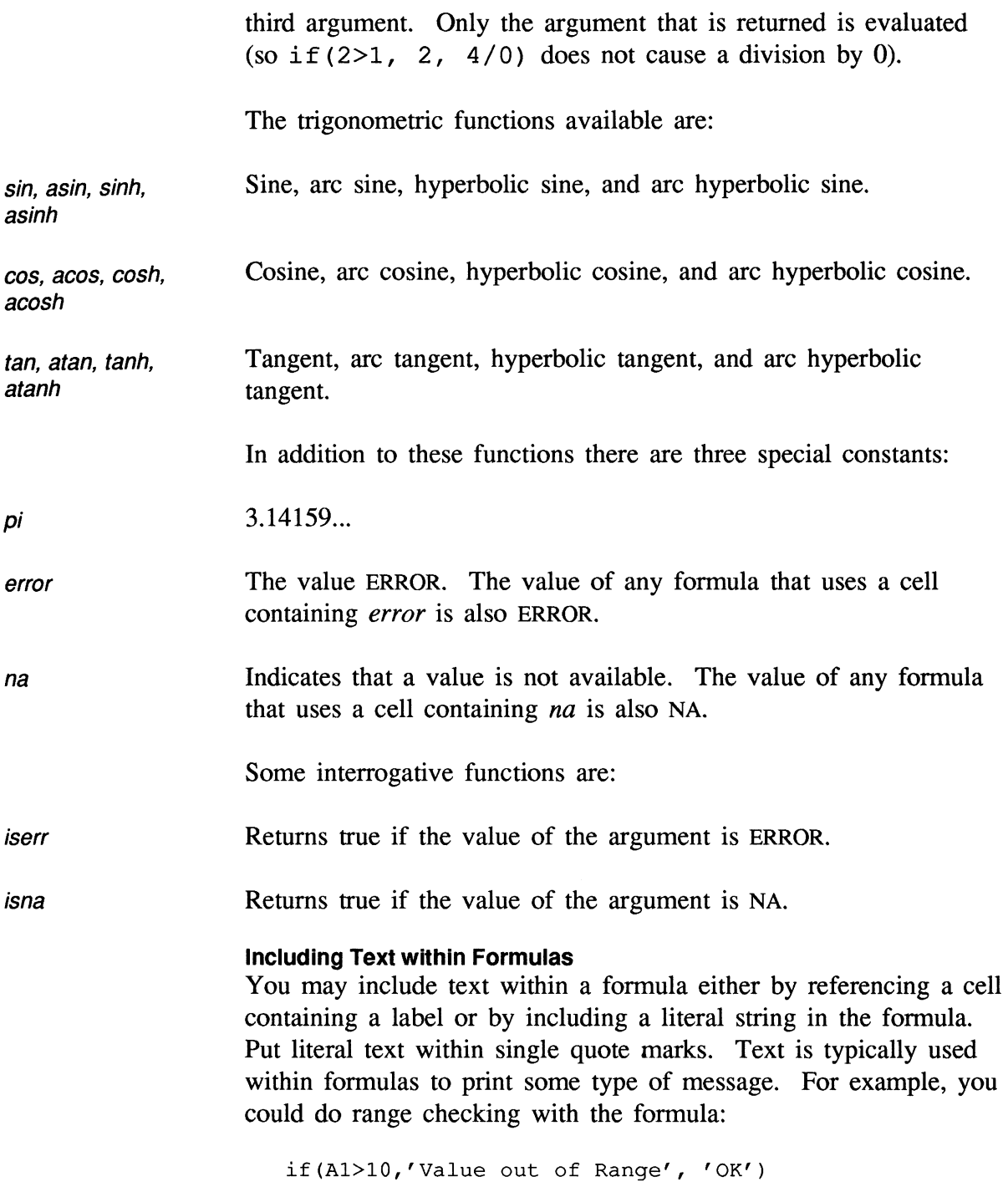

For purposes of mathematical calculation, text in a formula has the value O.

#### **8.2 Editing Spreadsheets**

The spreadsheet editor presents a window on the entire spreadsheet. The spreadsheet may have up to 2048 rows and 256 columns; at least one cell must be visible at all times.

#### **8.2.1 Moving Around the Sheet**

You can scroll the visible portion of the sheet within the viewport of the spreadsheet editor to see any part of the sheet. To scroll the spreadsheet within the viewport, use the arrow keys on the keyboard. This scrolling is separate from the scrolling of the entire document using the scrollbar.

### **Setting and Moving the Spreadsheet Cursor**

The spreadsheet always displays one cell highlighted by a gray border. This is known as the *spreadsheet insertion pointer* or the *spreadsheet cursor.* It is analogous to the insertion point when you are moving through and editing text.

When you type a value into the spreadsheet and press **Return,** the value goes into the cell marked by the insertion pointer. The spreadsheet insertion pointer moves down one row in the current column. However, if you have highlighted a region of the spreadsheet (see "Selecting a Region", below), the behavior when you press **Return** is different. Instead of moving down, the insertion point moves to the next cell in the selected region.

When you **LEFT click** in a spreadsheet cell, the spreadsheet insertion point goes to that cell (unless a value is being entered into the previously active cell, as discussed in Section 8.2.2).

You can also move the insertion point by using the keyboard.

- <sup>A</sup>F moves forward one column
- **1B** moves backward one column
- *1\* N moves down to the next row
- *1\* P moves up to the previous row

Additional keyboard commands are described in Table 8-1.

### Prefix Numeric Arguments

Any of the cursor moving commands (just discussed) can take a prefix numeric argument.

- *1\* U followed by one of these commands repeats the command 4 times.
- A sequence of  $n \Delta U$  repeats the command  $4^n$  times (e.g.,  $\sim$ U $\sim$ U $\sim$ U repeats the command 64 times).
- A <sup> $\wedge$ </sup>U followed by a number *n* sets the repeat count to *n* (e.g., typing  $\text{V20}$ <sup> $\text{N}$ </sup> moves the insertion point down 20 rows).

### Selecting a Region

In addition to using the insertion point, you can select some portion of the spreadsheet for editing. This *selected region* may consist of an individual cell, an entire row or column, a rectangular area, or the entire spreadsheet. These units also may be combined to produce a selected region consisting of, for example, two rows, three columns, and five separate cells scattered throughout the spreadsheet. This section describes how to use the mouse to select a region. *If no region is explicitly selected, the selected region consists of the cell that is marked by the cursor.* 

### To select a *region:*

Put your cursor in the upper-left cell of the region and LEFT drag to the lower-right cell in the region.

### To select a *column* or a *row:*

Put your cursor in the column or row header (the box that contains the column or row numbers, located at the top of a column or to the left of a row) and LEFT click. Select multiple columns or rows by dragging across more than one column- or row header.

### To select the *entire spreadsheet:*

Put your cursor in the box in the upper-left corner of the spreadsheet and LEFT click.

Spreadsheet commands (cutting, pasting, setting alignment, or numeric formatting properties, etc.) apply only to the selected region.

When you are editing a spreadsheet, the selected region is always highlighted. If the region consists of more than one cell, the highlighted region appears in reverse video, as in Figure 8-4.

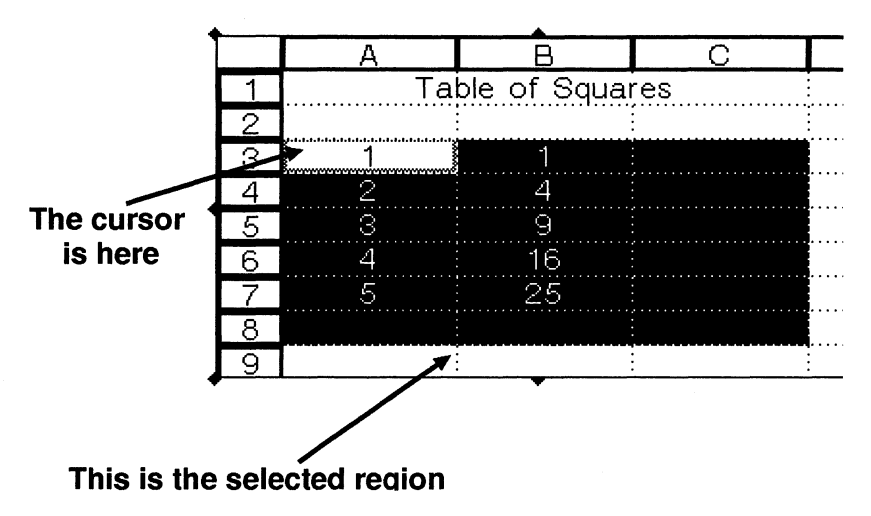

Figure 8-4

Selecting a Region of a Spreadsheet

## **8.2.2 Entering Values**

You can change the contents of a cell in two ways:

- 1. Put in something entirely new.
- 2. Edit what is already there.

### **Replacing the Contents of a Cell**

To replace the contents of a cell, simply select the cell and type any letter, digit, or punctuation mark. Typing a character clears the previous value in a cell and begins editing a new value for that cell. You can use the standard keyboard-editing commands when entering values. The standard keyboard-editing commands are listed in Chapter 2.

Once you start entering a value, **LEFT click** on any cell, row heading, or column heading to insert that item's name into the value. **LEFT drag** over a region to insert the name of that region. For instance, dragging from cell A5 to cell B12 inserts "A5:BI2" into the value.

The name is followed by the last arithmetic operator used in the value, or by a plus sign (+) if no operator has been typed yet. Thus, to set a cell's value to the sum of five other cells, you could just type an equal sign  $(=)$  (to indicate that this cell contains a formula), then **LEFT click** on each of the five cells in turn, and press **Return** to finish.

You confirm your changes to a value by typing any cursor movement command, or by using **MIDDLE or RIGHT** click. You can cancel your changes with  $\Delta G$ . In this case, the previous value of the cell is left unchanged.

### **Editing the Contents of a Cell**

To edit the contents of a cell instead of replacing it, select the cel and then type  $^{\wedge}$ A or  $^{\wedge}$ E. Typing  $^{\wedge}$ A places the text cursor at the beginning of the value;  $E$  places it at the end. Once you are in editing mode, you can use the same mouse and keyboard commands as you use to enter new values.

You can also **double LEFT click** to edit the contents of a cell.

#### **8.2.3 Modifying a Chart**

You may also wish to annotate the chart using the facilities of the graphics editor. You can do this by editing the chart as you would any other graphics element. However, you should be aware that when the spreadsheet generates the chart, it groups all the features of the chart and locks them down (using the grouping and locking features of the graphics editor).

You can modify the automatically generated features by first unlocking and ungrouping them. Once they are ungrouped, however, the spreadsheet editor can no longer tell the difference between automatically generated features and features that you have added using the graphics editor.

If you regenerate a chart that you have unlocked and modified, BBN/Slate will generate the new chart correctly, but will not be able to remove the old chart before replacing it with the new one. *New* graphics features can be added to the chart without affecting the ability of the spreadsheet editor to regenerate the chart.
#### 8.3 Menu Commands

This section contains a description of the commands available in the spreadsheet editor. Some commands apply to the spreadsheet as a whole; others operate only on the currently selected region. Refer to Section 8.2.1 for information about selecting regions of spreadsheets. Figure 8-5 shows the Sheet menu.

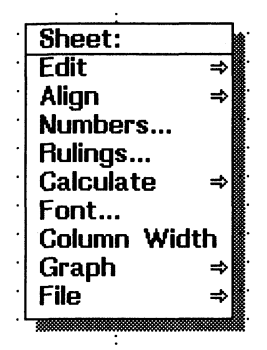

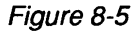

Spreadsheet Menu

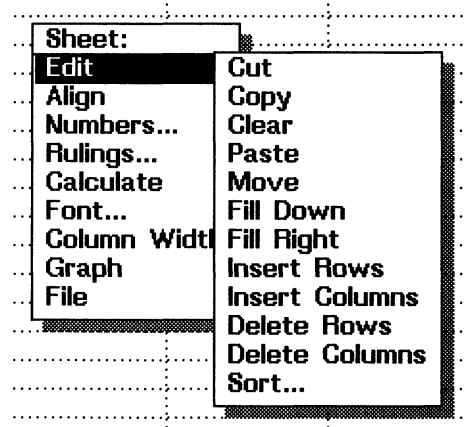

Edit

Perform editing operations on the selected cells, rows, or columns. Choose the editing commands from a menu that contains the following choices:

- **Cut**  Cut the values in the selected region to the clipboard.
- **Copy**  Copy the values in the selected region to the clipboard.

**Paste**  Paste the contents of the clipboard into a part of the spreadsheet, replacing whatever is already there. The **Paste** command behaves differently depending on the size of the clipboard contents, and on the size of the selected region:

- If no region is selected, the clipboard contents are pasted into the spreadsheet beginning at the spreadsheet insertion point. If the clipboard contains a region with more than one cell, the entire region is pasted in, with its upper left corner placed at the insertion point.
- If a region is selected, and the clipboard contains a *single column,* the height of the region and the height of the clipboard contents must be the same. The column on the clipboard is pasted into every column in the selected region.
- If a region is selected, and the clipboard contains a *single row,* the width of the region and the width of the clipboard contents must be the same. The row on the clipboard is pasted into every row in the selected region.

If a region is selected, and the clipboard contains more than one row and more than one column, the size (both width and height) of the region and the size of the clipboard must be the same. The area on the clipboard is pasted into the corresponding cells in the selected region.

**Move**  Change the location of a cell or range of cells, making sure that any formulas that reference the cells are updated to refer to the new location. Moving cells is a three-step process:

- 1. Cut or copy the region you want to move.
- 2. Select the upper-left comer of the new location.
- 3. Choose Move.

Move behaves slightly differently depending on whether you cut or copied the region being moved. If you cut the region, the editor updates formulas both inside and outside the region so that the formulas refer to the region's new location. If you copied the region, the editor updates only those formulas within its new location.

- **Fill Down**  Replicate the first row of the selected region throughout the rest of the selected rows.
- **Fill Right**  Replicate the first column of the selected region throughout the rest of the selected columns.

**Insert Rows**  Insert rows above the first selected row. The number of rows inserted is determined by the number of rows selected. The editor inserts rows only in the selected columns. It adjusts all formulas to reflect the movement of cells.

**Insert Columns**  Insert columns to the left of the first selected column. The number of columns inserted is determined by the number of columns selected. The editor inserts columns only in the selected rows. It adjusts all formulas to reflect the movement of cells.

**Delete Rows**  Remove the currently selected rows. Rows below the selected ones move up. The editor deletes rows only from the selected columns. It adjusts all formulas to reflect the changes caused by removing the rows, and puts the deleted rows on the clipboard.

**Delete Columns**  Remove the currently selected columns. Columns to the right of the selected ones move left. The editor deletes columns only from the selected rows. It adjusts all formulas to reflect the changes caused by removing the columns, and puts the deleted columns on the clipboard.

Sort... Sort a region or an entire spreadsheet by column or row. This menu choice displays the dialog box shown in Figure 8-6.

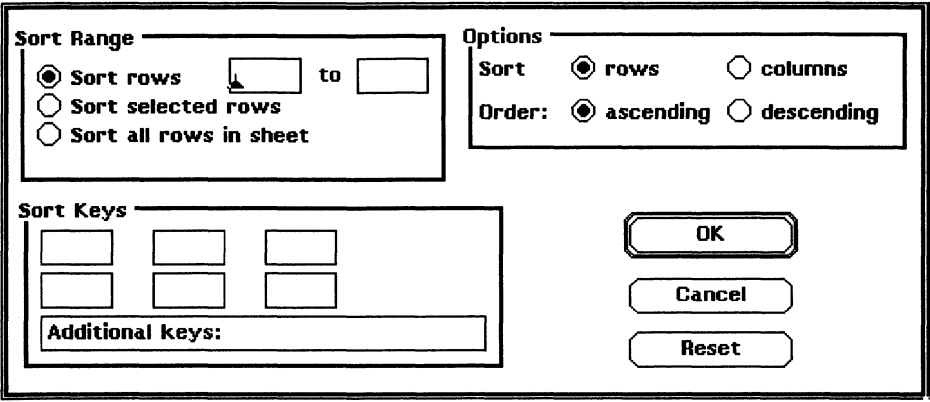

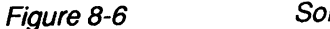

Sort Dialog Box

To sort, perform the following three steps:

- 1. Designate what part of the spreadsheet you wish to sort (rows or column ranges, highlighted regions, or the entire spreadsheet) and whether you want to list the results of the sort in ascending or descending sequence.
- 2. Select a key on which to base the sorting order.
- 3. LEFT click on OK to begin sorting.

To erase all the values for sort range and sort keys, LEFT click on the Reset button. If you want to stop before sorting the spreadsheet, LEFT click on the Cancel button.

# Sorting Ranges of Rows and Columns

To sort a range of rows or columns, first select either the rows or columns button in the Sort field of the Options area. In the Order field, decide whether you want the results of the sort to be arranged in ascending or descending sequence.

Next, choose the **Sort rows** (or **columns)** button in the **Sort Range** area and designate a starting and ending point for the sort in the blank boxes to the right of the button. For example, if you want to sort rows 2 through 9, then enter 2 and 9 in the boxes. For columns a through c, you would type a and c in the boxes.

# **Sorting Highlighted Rows and Columns**

You can also sort either rows or columns in any region of the spreadsheet that you highlight, rather than designating specific row or column ranges. You can even sort several non-adjacent regions.

To do this, you must first highlight the region(s) of spreadsheet cells and then select the **Sheet-Edit-Sort** menu.

When the **Sort dialog** box appears, select either the **rows or columns** button in the **Sort** field of the **Options** area. In the **Order** field, decide whether you want the results of the sort to be arranged in **ascending or descending** sequence. Select the **Sort selected rows** (or **columns)**  button.

# **Sorting an Entire Spreadsheet**

You can also elect to sort an entire spreadsheet by either rows or columns.

Select either the **rows or columns** button in the **Sort** field of the **Options** area. In the **Order**  field, decide whether you want the results of the sort to be arranged in **ascending or descending**  sequence. Select the **Sort all rows** (or **columns) in sheet** button in the **Sort Range** area.

# **Choosing a Sort Key**

Finally, you must designate a key for the sort. The system uses the key to determine the order for the sorted records. If you are sorting rows, enter a column letter in the Sort Keys field. If you are sorting columns, type a row number in the Sort Keys field.

For example, you may have a list of 10 employee records that you want to sort in ascending order by last name. The records comprise rows 1 through 10, and column b is the last name field as shown in Figure 8-7.

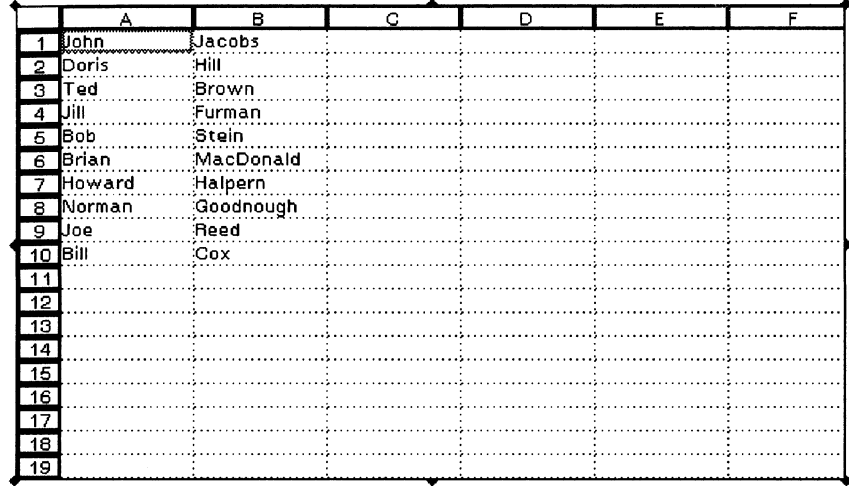

Figure 8-7

After selecting rows and ascending, then typing in rows 1 to 10 in the Sort rows field, type the letter **b** in the first box of the **Sort Keys** field as shown in Figure 8-8.

**Example of Employee Records** 

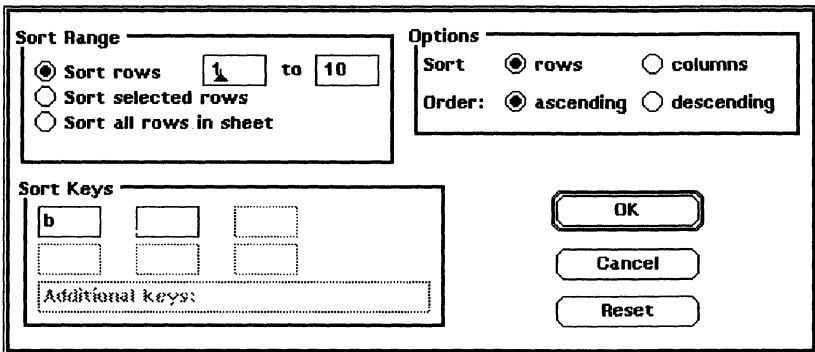

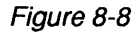

Filling in the Sort Dialog Box

When you LEFT click on OK, the records will be sorted by last name.

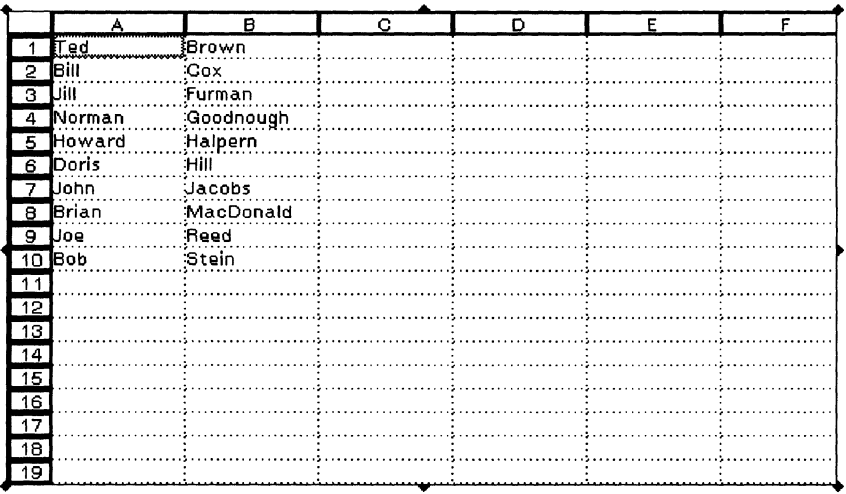

Figure 8-9

Result of Sort on Last Name

# **Sorting on Multiple Keys**

In many spreadsheets, you need to order the information in more than one column or row. In BBN/Slate, you can do this by sorting on multiple keys.

To sort on multiple keys, you fill in appropriate boxes in the sort dialog box. For example, the spreadsheet in Figure 8-10 is sorted in alphabetical order by last name (column B).

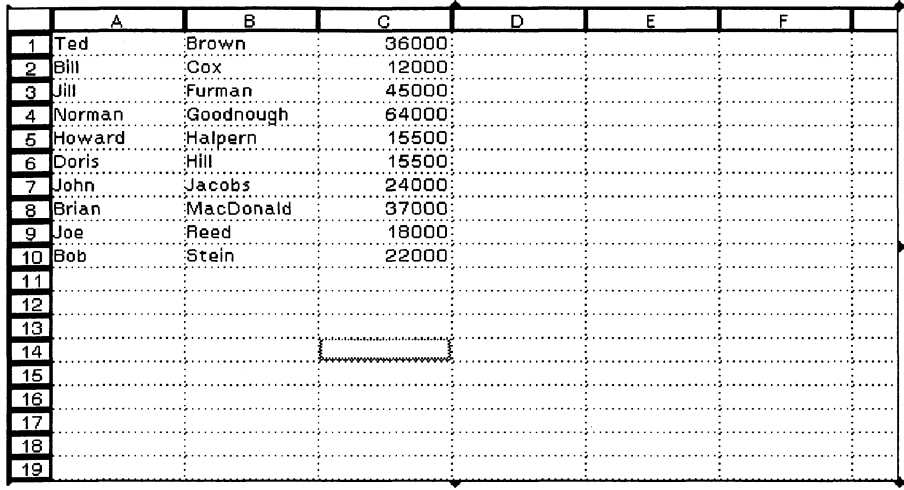

Figure 8-10

**Spreadsheet Sorted by Last Name** 

To sort the spreadsheet by salary (column C) and by last name, you name column C and column B as the sort keys and LEFT click on the OK button in the sort dialog box. BBN/Slate sorts first by the sort key you enter in the first box; by naming column C as the first key, you've told BBN/Slate to sort first by salary (Figure 8-11).

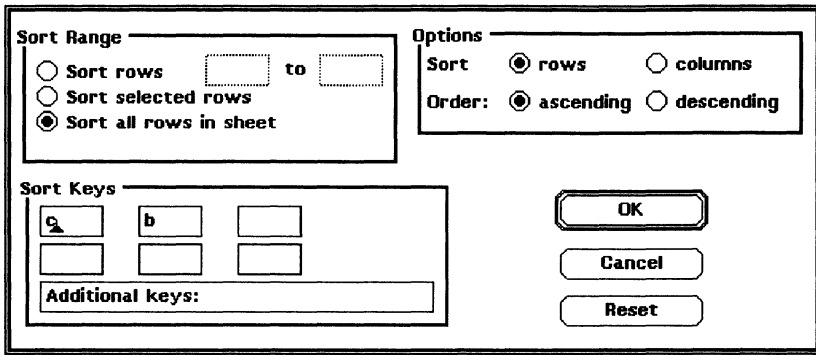

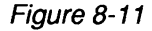

Sorting on Multiple Keys

After you click on the OK button, BBN/Slate sorts the spreadsheet first by the values in column  $C$  (salary) and then by those in column B (last name). If the values in column C are the same, BBN/Slate sorts the spreadsheet by the value in column B. For example, Howard Halpern and Doris Hill both have salaries of \$15,500. Howard Halpern appears before Doris Hill in the list because his last name comes first in alphabetical order (Figure 8-12).

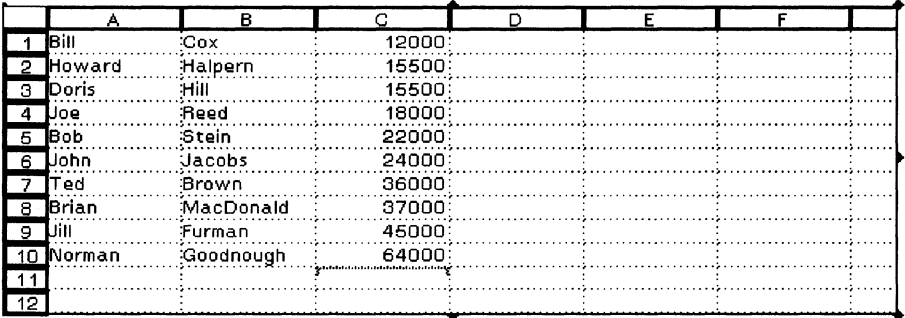

Figure 8-12

**Result of Sort on Multiple Keys** 

You can also sort on selected rows. The spreadsheet in Figure 8-13 is divided into two sections, rows 1 through 5, and rows 7 through 12. The rows are sorted first by salary, and then by last name.

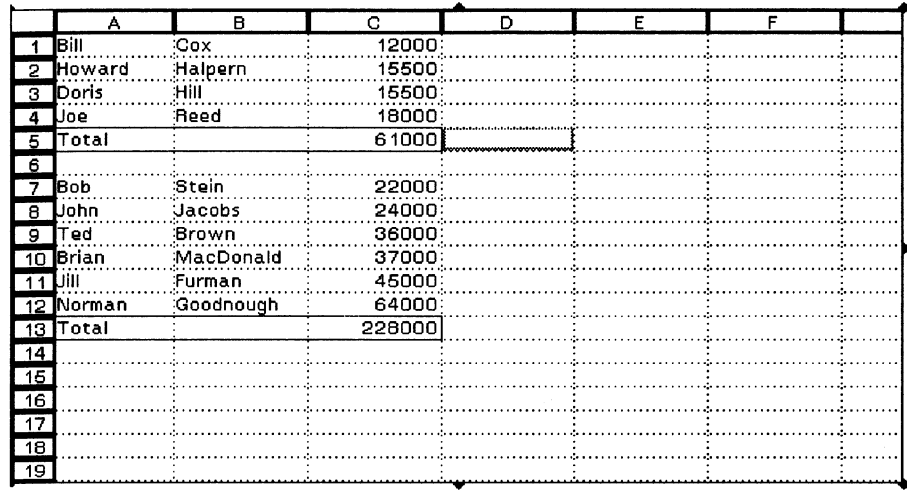

Figure 8-13

**Divided Spreadsheet** 

To sort rows 7 through 12 by last name only, you can do so without affecting rows 1 through 4. In the sort dialog box, you name the rows you want to sort and the key you want to sort on (Figure  $8-14$ ).

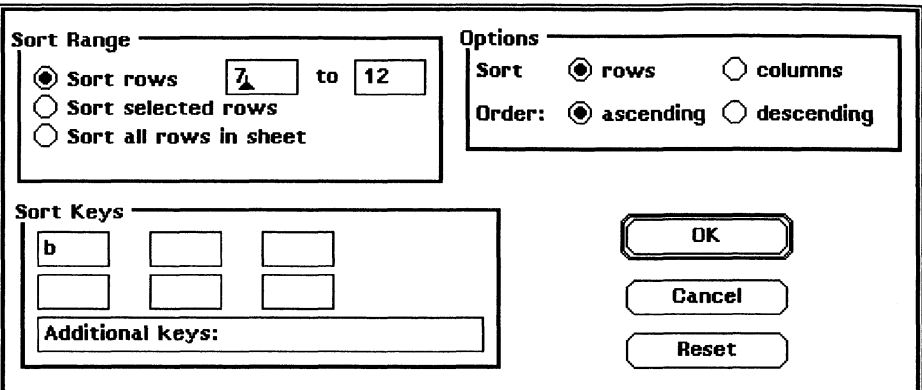

Figure 8-14

Sorting Selected Rows

After you LEFT click on the OK button, BBN/Slate sorts rows 7 through 12 by column B, but leaves rows 1 through 5 as they were (Figure 8-15),

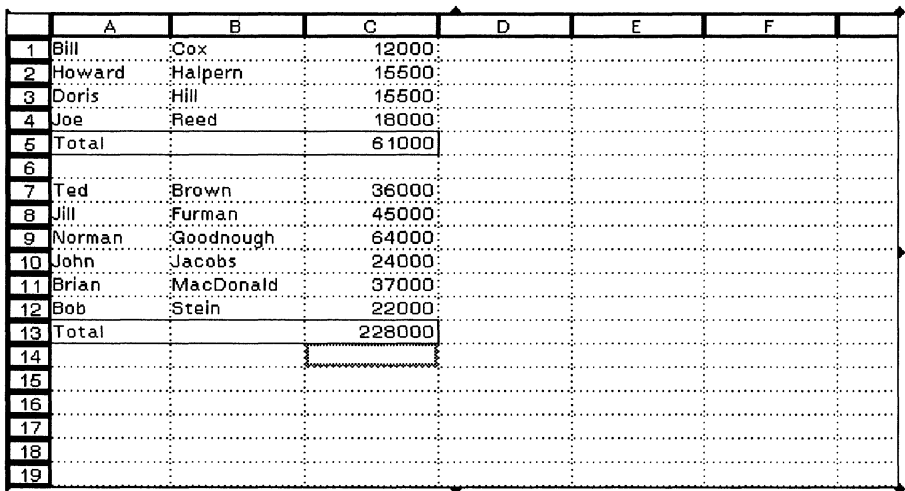

Figure 8-15

Result of Sorting on Selected Rows

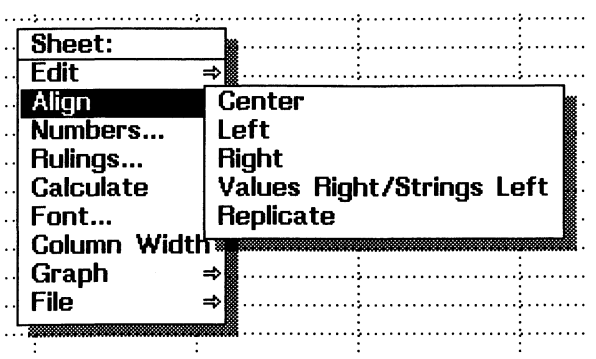

Change the alignment of cells in the selected region. You can left-justify, right-justify, or center values and labels in their respective cells. You can also replicate a value within the cell so it fills its entire width.

The alignment for a particular cell is determined by the following rules:

- The spreadsheet has a default alignment.
- Each column may have its own alignment that overrides the spreadsheet default for every cell in that column.
- Each cell may have its own alignment that overrides both the spreadsheet default and the column default.

Note that you can select an entire row and align it, but that is just like selecting a region. Columns are different.

To change the alignment of any object (cell, row, column, region, or the whole spreadsheet), select the objects and then use the Align command. Possible values include:

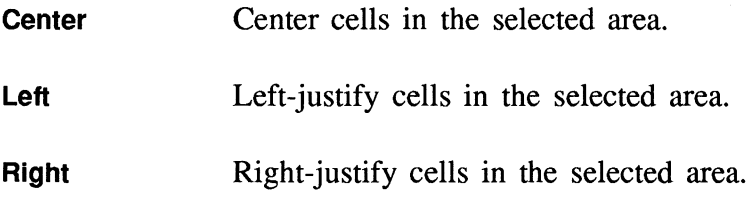

Align

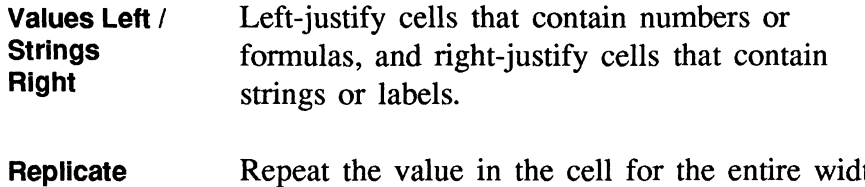

Repeat the value in the cell for the entire width of the cell.

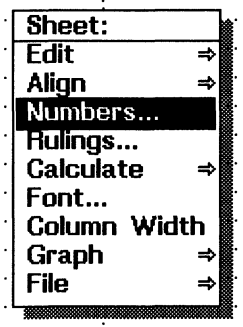

Numbers... Change the way numbers are formatted in the selected region. You can display numbers as integers, real numbers, or dollar values in a variety of different styles. You can show the calculated result of a formula in a cell, or the formula itself.

> To change the format of any object (cell, column, region, or the whole spreadsheet), select the object and then use the Numbers... command. ' A dialog box (shown in Figure 8-16) appears in which you can select a display format.

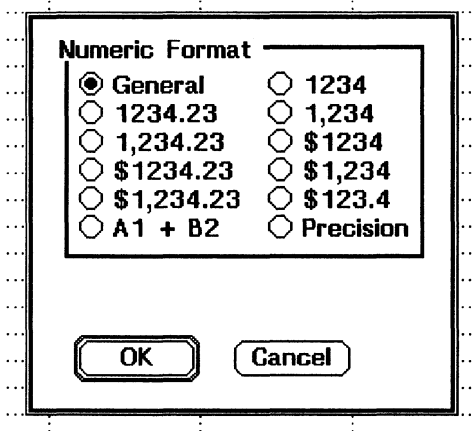

Figure  $8-16$ 

Numeric Formats Dialog Box

The numeric format for a particular cell is determined by the following rules:

- The spreadsheet has a default numeric format.
- Each column may have its own fonnat that overrides the spreadsheet default for every cell in that column.
- Each cell may have its own fonnat that overrides both the spreadsheet default and the column default.

With the General setting, the fonnat of a cell varies depending or its value. Numbers are fonnatted as integers or real numbers, but very large or very small values are shown using scientific notation

For the numeric and dollar choices, cells appear as shown in the dialog box.

If you choose  $A1 + B2$ , cells that contain formulas will display the formula itself, rather than the value of the formula.

If you choose Precision, a Digits field appears and you may specify the number of digits that follow the decimal point. You may choose from 1 to 15 digits of precision.

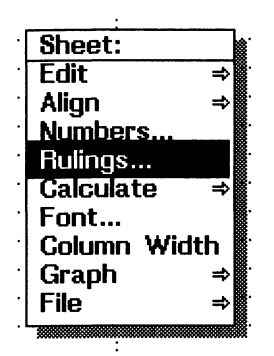

## Rulings...

While you are editing a spreadsheet, the rows and columns are bordered by dotted lines. These lines disappear when you are not editing, leaving only the values for each cell displayed. Sometimes you may want to surround cells, rows, columns, or regions of the spreadsheet with borders even when you are not editing.

*Rulings* are solid lines that separate cells, rows, columns, or regions of the spreadsheet. They are displayed both during and after editing. You can use them to highlight certain parts of a spreadsheet, or to make a spreadsheet look more like a paper form. For instance, adding rulings can change a spreadsheet from this:

# Quarterly Expenditures

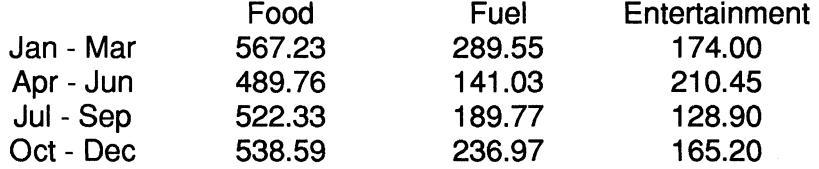

into this:

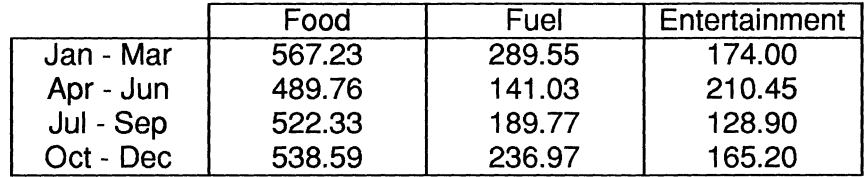

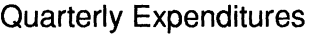

You can add or remove rulings on any of the borders of any region or create a grid that separates the region into individual cells. When you select a region and choose Rulings... the dialog box shown in Figure 8-17 appears.

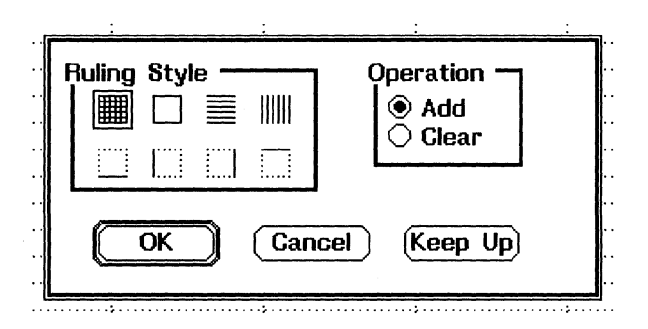

Figure 8-17

Add Rulings Dialog Box

You can select one of the icons in the Style field to indicate where you want the rulings, then select Add or Clear to add or remove rulings. Click on the OK button to make your changes take effect in the selected region.

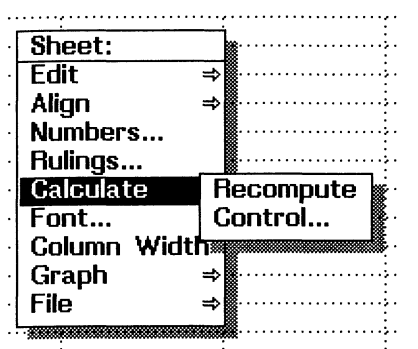

**Calculate** Control how and when the editor evaluates the spreadsheet. Whenever the value of any cell changes, a spreadsheet automatically recalculates the values of every other cell that depends on it.

> While working on a spreadsheet you may find it convenient to tum off this automatic recalculation. For example, once you have designed the dependencies within a large, complex spreadsheet, it may be necessary to reorganize the spreadsheet to present the information better. While you are cutting and pasting rows and columns, automatic recalculation (which can take several seconds for a large spreadsheet) can become very annoying. A similar situation can arise when you need to change the values of several cells, each of which results in the recalculation of many of the same formulas. In cases like these, you will want to turn off automatic recalculation, make your changes, then tum recalculation back on.

The Calculate commands include:

**Recompute** Control... Recalculate all formulas in the spreadsheet now. Control how calculations are performed. When you select this command, the dialog box in Figure 8-18 appears.

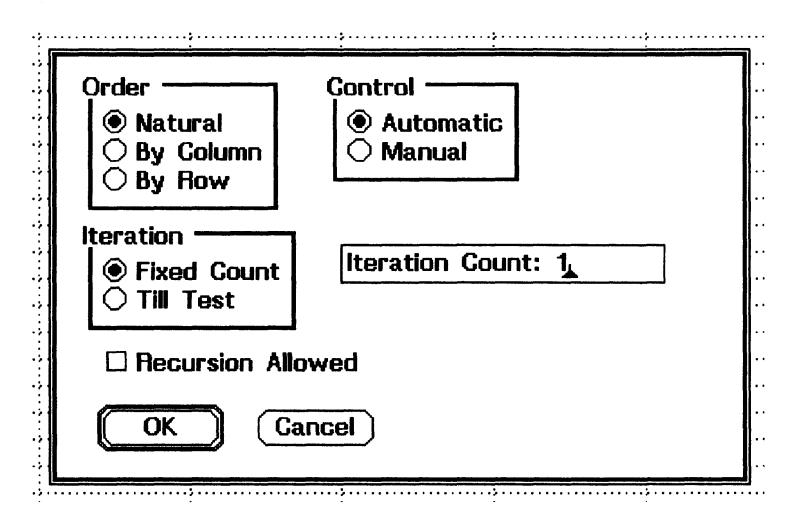

Figure 8-18

**Control Recalculation Spreadsheet** 

The fields in the dialog have the following meanings:

Specify whether the spreadsheet recalculates Control automatically when cell contents change, or whether is recalculates only when you request it. Automatic means it recalculates whenever a cell changes. Manual means it recalculates only when you choose the Recalculate command.

Order Specify the order in which the spreadsheet is recalculated. Natural means the spreadsheet calculates dependent cells *after* the cells that they reference. By Column means it recalculates by columns starting with the first column, recalculating each cell down the sheet and then moving to the second column, etc. By Row means it recalculates the sheet by rows.

Unless you are trying to achieve a specific effect (e.g., doing a simulation involving multiple iterations and recursive formulas) you should always use Natural order.

In normal evaluation mode, recursive formulas are considered an error. For example, if the cell Al contains the formula  $=$ B1+1 and the cell B1 contains the formula  $=$ A1+1, then these two cells are mutually recursive and have no well-defined value. The spreadsheet editor detects this condition and gives the formulas the special value RECURSIVE. Typically this indicates an error in the design of the spreadsheet, and the formulas should be rewritten to correct this condition.

Recursion Allowed

> In certain applications, such as simulations, recursive formulas may be useful. Therefore, the spreadsheet editor allows you to control whether recursive formulas are allowed and what the termination condition should be. If you choose Recursion Allowed, recursive formulas are not flagged as errors.

**Iteration** Specify whether recalculation is performed a fixed number of times or until no cell changes by more than some maximum amount.

> If you choose Fixed Count, the spreadsheet iterates a fixed number of times on each recalculation. If you choose Till Test, it recalculates until no cell changes by more than the value of the Maximum Delta field described below, or until a maximum number of iterations has occurred (to avoid infinite loops).

Unless you are using recursive formulas, you should always use a Fixed Count of 1.

**Iteration Count** If you select Fixed Count, this field determines how many times the spreadsheet will recalculate.

Maximum **Iterations** If you select Till Test, this field gives the maximum number of iterations that will be performed.

**Maximum** Delta If you select Till Test, this field gives the threshold level at which the spreadsheet stops calculating. It stops when no cell changes by more than this value during one iteration.

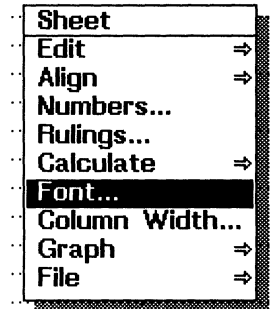

Font...

Change the font used to display values in the spreadsheet. The dialog box appears (Figure 8-19), letting you select the font for this spreadsheet.

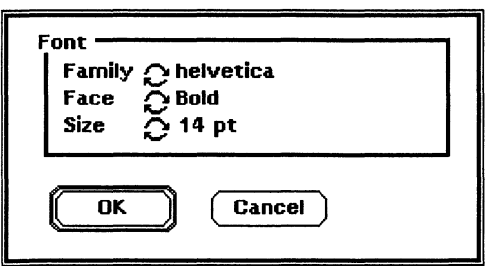

## Figure 8-19

Fonts Dialog Box

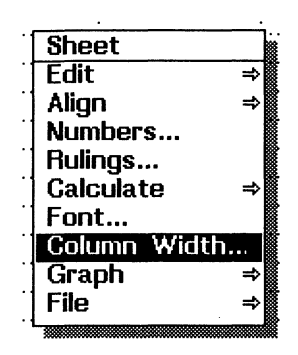

# Column Width

Adjust the width of the selected columns. A dialog box appears in which you can type the new column width. The width is specified in characters, using the current spreadsheet font. For instance, a width of "10" means "10 characters in the current font". If the current font is a proportionally spaced font, the width of a character is taken to be the width of the character "A".

You can adjust the width of a single column graphically by positioning the mouse pointer inside that column's heading and using MIDDLE drag. The nearest column separator jumps to the pointer and you may drag it to any desired position.

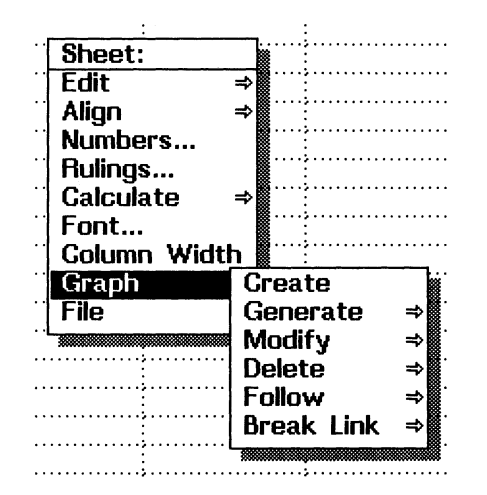

## Graph...

You can generate a bar chart, pie chart, line graph, or scatter plot directly from a spreadsheet. The chart is created as a graphics element, and placed immediately after the spreadsheet. Charts appear as graphics elements; you can modify or annotate them using the graphics editor. They maintain their links to the spreadsheet, however, and you can regenerate them (maintaining any of your own modifications) when you change values in the spreadsheet. The description of how to generate the chart is stored with the spreadsheet. You can modify it to customize the appearance of the chart.

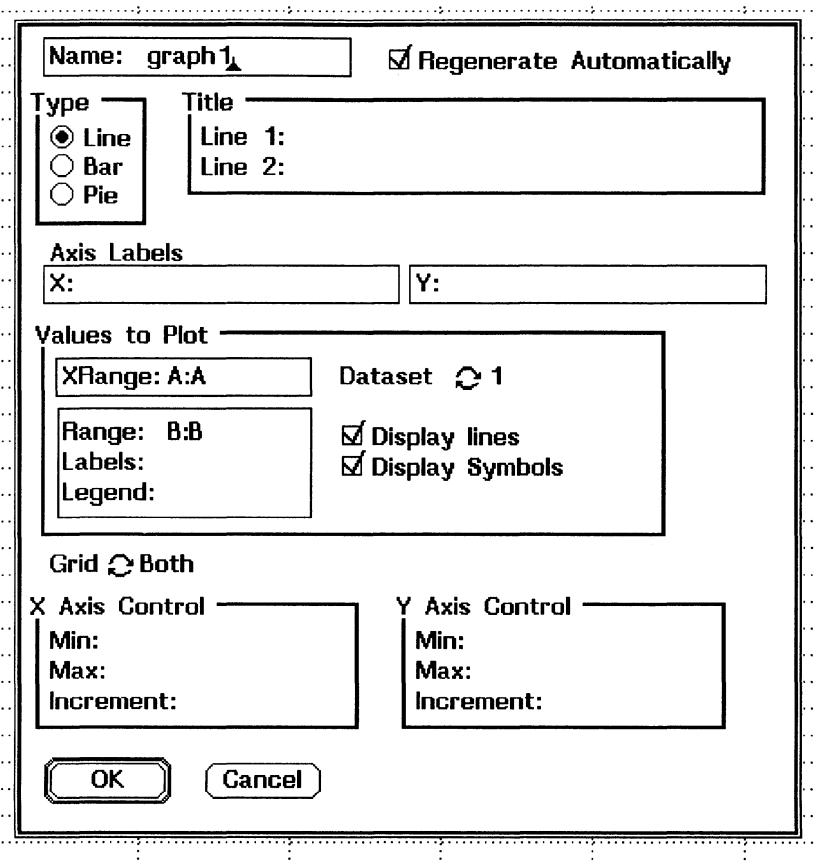

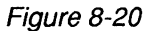

Graph Dialog Box

The commands available from the Graph... menu are as follows.

**Create** Create new chart description. The chart is created as a graphics element, and placed immediately after the spreadsheet within the document. The dialog box shown in Figure 8-20 appears. The various fields that may be specified in the dialog box are as follows.

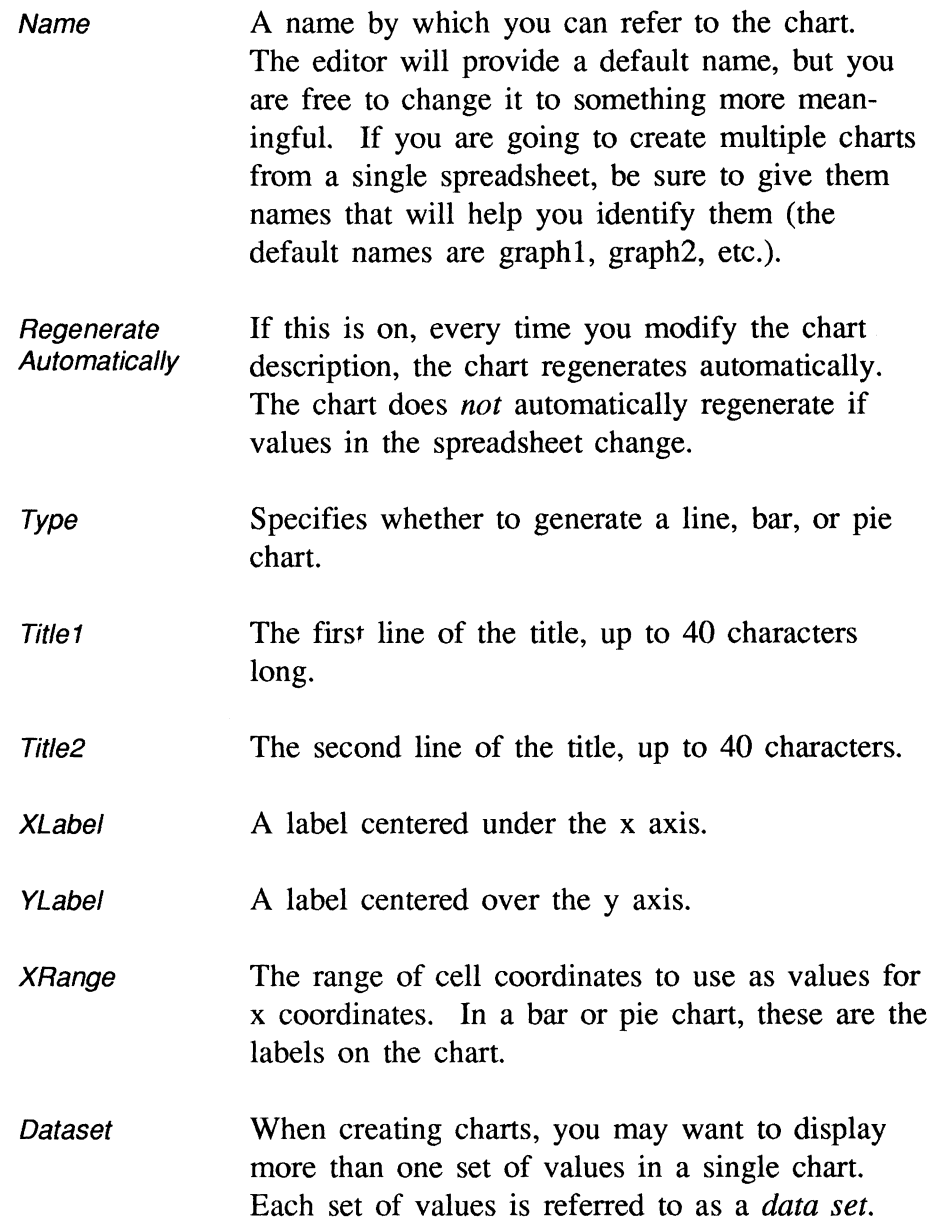

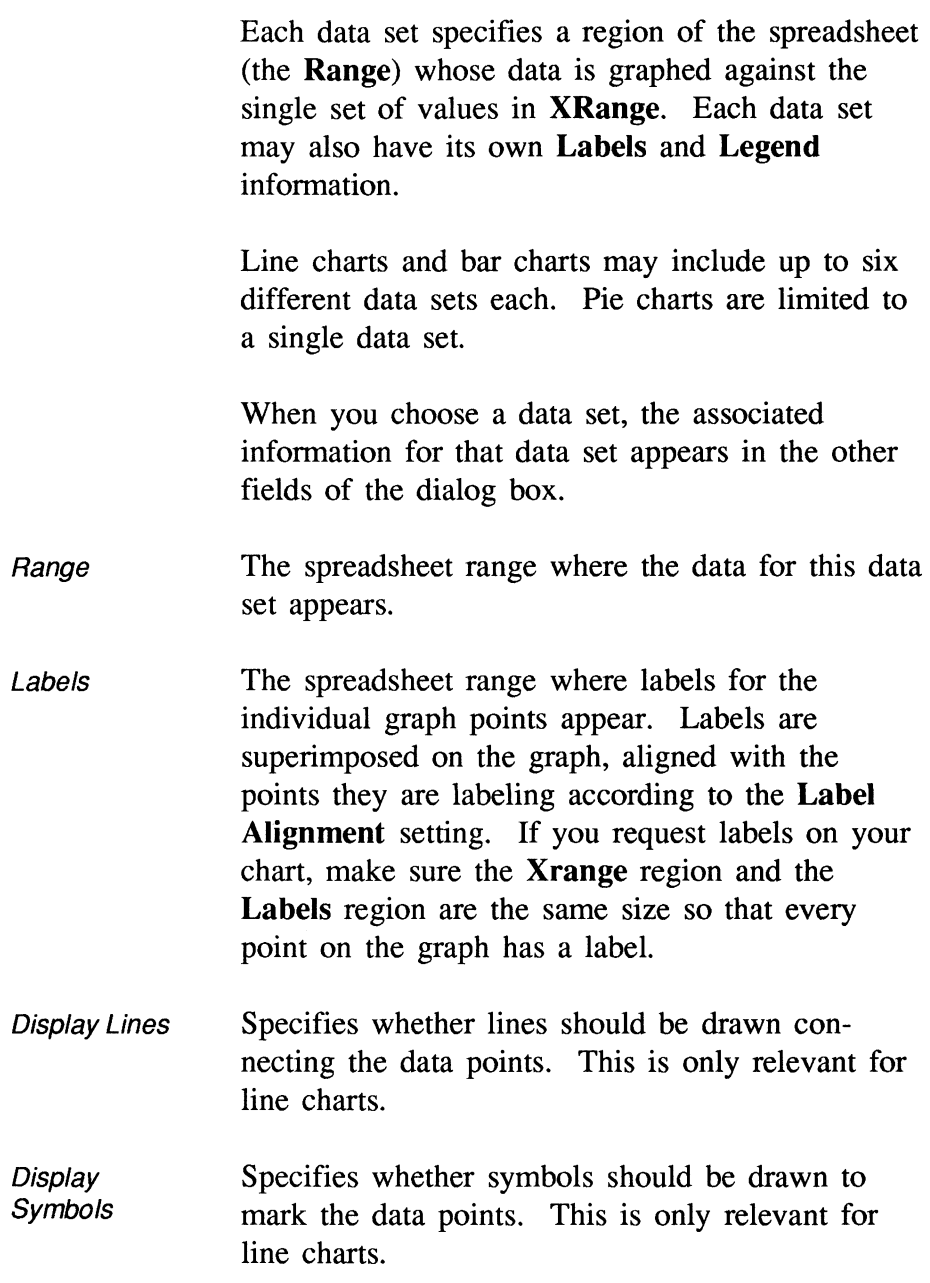

 $\sim$ 

Grid Indicates what kind of grid to put on the background of the chart. You may select horizontal grid lines, vertical grid lines, both, or neither.

XMin, XMax, X Increment YMin, YMax, Y Increment Specifies how to label the axes. The editor does not graph data points outside the **Min** and **Max**  limits. If you leave the limits unspecified, the editor will choose values based on the data you are graphing. If you do not specify an increment, or if you specify a value for the increment that results in too many intervals, the editor will override your value and choose a value that gives reasonable results.

**Generate**  Explicitly regenerates a chart. A submenu lets you specify which chart to regenerate.

> *Note:* You can cut and paste a chart to move it to a new location in the document. However, once you have cut and pasted it, the chart is no longer linked with the spreadsheet. This means it is impossible to update the chart when the spreadsheet values change, or to modify the charting parameters using the **Modify** command described below.

> An alternative approach to moving the chart is to cut the contents of the document between the chart and where you would like it to appear in the document, then paste those contents back in between the spreadsheet and the chart. This approach is slightly awkward, but it does preserve the link between the chart and the spreadsheet, allowing the chart to be regenerated if the data or charting parameters change.

**Modify**  Modifies the description of an existing chart. The chart specification dialog appears, and you can change the characteristics of the chart. If you select **Regenerate Automatically,** the editor regenerates the chart as soon as you **click** on the **OK** button. Otherwise, use the **Generate**  command to regenerate the chart explicitly.

**Delete**  Deletes the description of a chart. This command deletes only the description; the chart itself stays in the document, though it is no longer linked to the spreadsheet.

**Follow**  Finds the chart generated from a particular description and makes it the currently selected media element. This may involve scrolling the viewport and moving to another part of the document. **Follow** can be helpful if the chart is not located near the spreadsheet in the document or if there are several charts generated from the same spreadsheet, and you are not sure which graphics element is linked to each chart description.

**Break Link**  Breaks the link between the spreadsheet and the chart. This freezes the chart, keeping it from being modified even if the spreadsheet values change. Cutting the chart and then pasting it back in will also break the link. Once broken, the link cannot be reestablished.

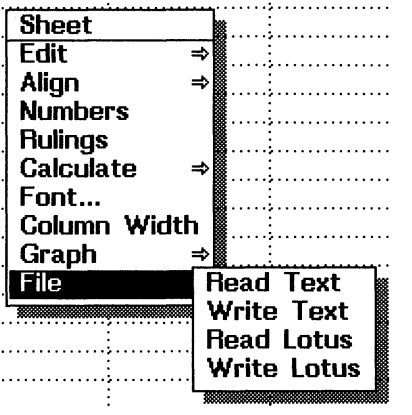

File...

These commands are used for reading and writing spreadsheets separately from the rest of the document. The commands are:

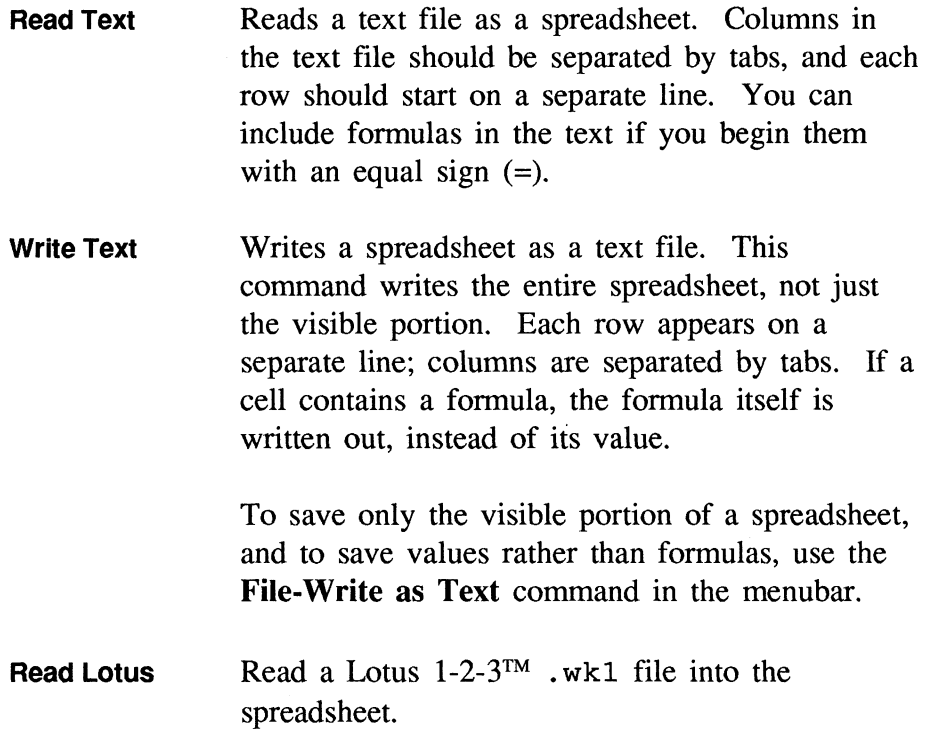

**Write Lotus** Write the spreadsheet as a Lotus 1-2-3 . wkl file. There are some mathematical functions in the BBN/Slate spreadsheet that are not present in Lotus. If your spreadsheet includes formulas that use these functions, Lotus 1-2-3 may not be able to read the resulting file.

#### **8.4 Mouse Usage**

The spreadsheet editor interprets the mouse buttons as follows.

LEFT click Select the cell the pointer is indicating. Any cells that were previously selected are deselected.

> If the pointer is in the row or column heading, select the entire row or column.

If the pointer is in the small box in the upper left comer, where the row and column headings intersect, select the entire spreadsheet.

If you have started entering a value, **LEFT click** on any cell, row heading, or column heading to insert that item's name into the value.

LEFT drag Select a region beginning at the cell where you press the mouse button, and ending at the cell where you release it. These two cells form the opposite corners of a rectangle. All cells within the rectangle are selected. Any cells that were previously selected are deselected.

> If the pointer is dragged over row or column headings, select entire rows or columns.

If you have started entering a value, LEFT drag over a region to insert the name of that region.

- shift LEFT click Select a region like LEFT click, except that the previously selected region is not deselected.
- shift LEFT drag Select a region like LEFT drag, except that the previously selected region is not deselected.
- MIDDLE click Deselect any selected region.

If you have just changed a value, confirm the change.

- MIDDLE drag If the pointer is in the column headings at the top of the spreadsheet, drag on the vertical line that separates two column headings. This increases the width of one column and decreases the width of the adjacent column.
- RIGHT click If you have just changed a value, confrrm the change.
- RIGHT hold Display the media-specific **Sheet** menu. The Spreadsheet **Sheet** menu commands are described in Section 8.3.

#### 8.5 Keyboard Commands

Although the system of menus, mouse buttons, and mouse pointer positioning is useful for many beginning users and for many spreadsheet activities, some operations on spreadsheets are much more convenient when performed from the keyboard. There are keyboard equivalents for many menu operations in spreadsheet editing. Therefore, you do not need to use only the mouse or pop-up menus when editing spreadsheets.

There are two kinds of keyboard commands for spreadsheets: one kind moves between cells and the other edits values within cells. To switch from cell editing to moving between cells, you can type **Return** to confirm your changes to the cell, or  $^{\wedge}$  G to cancel them. Either one will end the cell-editing mode and allow you to move to a different cell.

Table 8-1 lists all spreadsheet menu commands, their equivalent default key commands, and the underlying functions that are invoked by the commands. In general, you can assign a key command for every operation in BBN/Slate. If you want to add or change keyboard equivalents, the *Customizing Manual* describes how to bind keys to functions.

# **Table 8-1 Spreadsheet Editing Keyboard Commands**

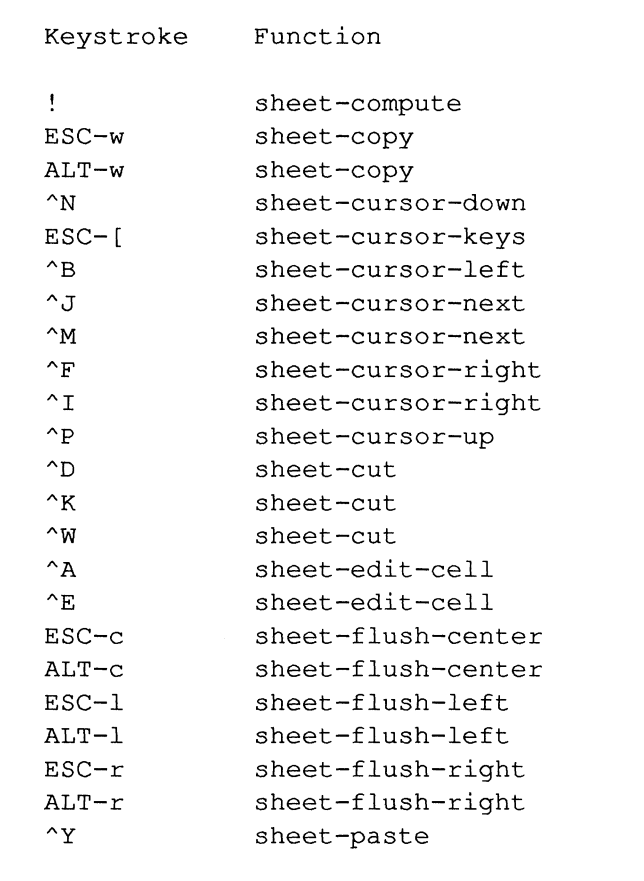

# 9 **Speech**

BBN/Slate lets you record your verbal comments and place them at a specified position within a document. The speech media type is useful for expressing comments on drafts and proposals and for reviewing analyses. For example, you draft a document to send to others for comment. Your reviewers can easily express their opinions to you by recording their spoken comments in appropriate places in your draft document. Then they can return a copy of your document with the annotations. When you receive the draft document, you can search for voice annotations to hear reviewers' comments.

*Note:* To use the speech capabilities of BBN/Slate, you need a speech digitizer for your workstation. Some workstations have a "built in" speech digitizer. Other workstations need to have an external board or speech server added. Contact your system administrator or workstation vendor if you need a speech digitizer.

Speech elements in BBN/Slate consist of two parts: a digitized speech passage, and an icon (with optional text caption) that appears in the document. The default icon is a loudspeaker with sound coming from it. The default caption includes the person's name who created the speech element, the date and time it was created, and the speech passage length in seconds. Although suitable defaults exist, you can use any image you like as the icon, and any string as the caption.

Figure 9-1 shows an example of a speech element in a document.

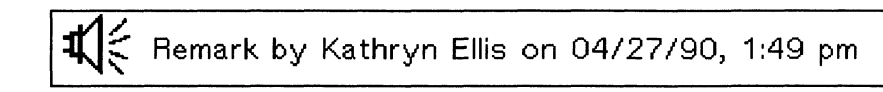

Figure 9-1 A Speech Passage Represented in a BBN/Slate Document

> To listen to a speech passage in a document, **LEFT click** with your mouse pointer over the icon or caption. While the editor is playing speech, you can click any mouse button to interrupt the playback.

This chapter describes how to use the speech media type in the following ways:

- entering speech passages (Section 9.1)
- cutting and pasting speech segments (Section 9.2)
- mouse usage (Section 9.3)
- using the menu commands specific to the speech editor (Section 9.4)
- controlling the recordings and playback variables (Section 9.5)
- **Speech** menu command variables (Section 9.6)

### **9.1 Entering Speech**

To add a speech passage to a document, select **Add-Speech.** A speech element (Figure 9-1) is added to the document and the speech editing dialog box (Figure 9-3) appears.

When you **RIGHT hold** over the speech element, a **Speech** menu appears (Figure 9-2).
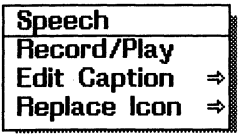

## Figure 9-2

Speech Menu

When you select the **Record** or **Playback** options from the **Speech** menu, BBN/Slate displays a speech editing dialog box (Figure 9-3). It is modeled after a simple tape recorder. Use it to record and edit digitized speech. The control panel buttons invoke the various speech-editing commands. Section 9.4 describes each of these commands in detail.

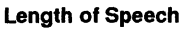

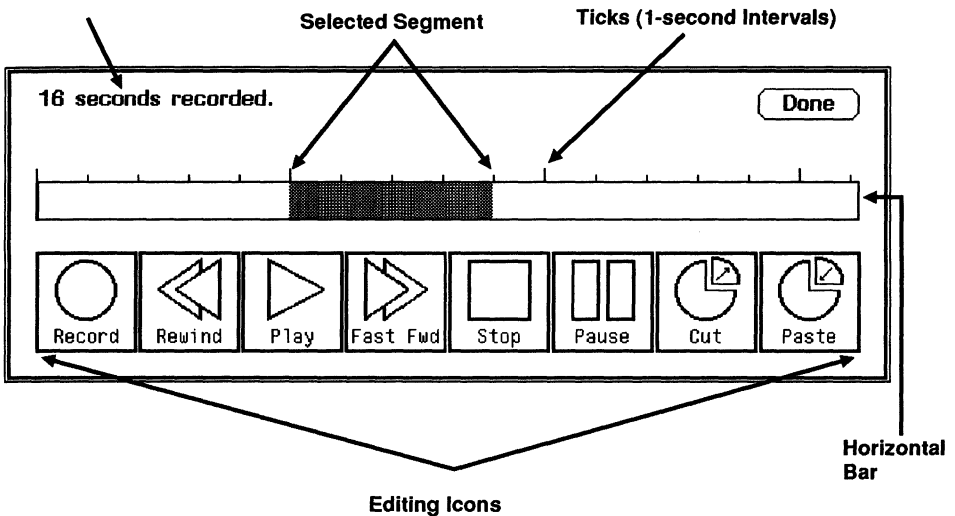

Figure 9-3 Speech Editing Dialog Box

> You can record speech in two different ways, called *start/stop*  mode and *continuous* recording mode.

# • To record in *start/stop* mode:

Pick up your microphone or telephone handset, move the mouse pointer to the Record button, then LEFT hold. The control panel changes to show only the Record, Stop, and Done buttons, and you can begin speaking. Speech is recorded until you release the mouse button. Start/stop mode is useful for recording short spoken annotations to a document.

• To record in *continuous* mode:

Pick up your speech digitizer microphone or telephone handset and LEFT click on the Record button. The control panel changes to show only the Record, Stop, and Done buttons, and you can begin speaking. Speech is recorded until you LEFT click on the Stop command. Continuous recording mode is useful for recording extended spoken commentary.

When you add speech to a document, the editor inserts the default speech icon into the document with a caption indicating who recorded the speech, the date and time at which the speech was added, and the passage length in seconds. You can change the icon and the caption using the commands described in Section 9.4.

## 9.2 Editing Speech (Cutting and Pasting)

The dialog box (Figure 9-2) tells you the length of the speech and gives you editing icons to alter the speech. To use the icons on the dialog box, first select the segment of speech you want to modify on the horizontal bar.

• To select the segment of speech to modify, LEFT hold on the starting point and drag to the end point. You can then alter the selected segment by clicking on the appropriate icon. (For example, to select seconds 6 - 9, as in Figure 9-2, LEFT click on the sixth tick and drag to the ninth tick.)

- To cut this segment, LEFT click on the Cut icon.
- To paste this icon, LEFT click on the Paste icon.

#### 9.3 Mouse Usage

You control the speech editor almost entirely through pop-up dialog boxes. Therefore, the rules for using the mouse to edit speech are identical to the rules for operating menus and dialog boxes, with the following exceptions:

- When no dialog box is displayed, LEFT click on a speech icon or caption to play back the speech.
- When playing speech back in this manner, *any* click aborts the playback.
- When the speech-editor control panel is displayed, LEFT click on the Record button records speech until you click ofn the Stop button. If you LEFT hold instead of LEFT click, BBN/Slate records speech until you release the mouse button.

In all other respects, the control panel behaves exactly like any other pop-up dialog box.

#### 9.4 Menu Commands

This section describes commands available in the speech editor.

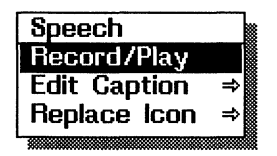

**Record/Play**  Add, play, or edit a speech passage. The speech editor maintains an *insertion point* like the cursor in a text editor. When you add new phrase, the editor places it immediately *after* the insertion point. When you delete a phrase, it is the phrase immediately *before* the insertion point that the editor removes.

> Normally the insertion point is at the end of the speech passage, so the editor appends new phrases to the existing speech. You can use the speech-editing commands described below to move the insertion point to any phrase in the passage. The status line at the top of the control panel lists the total number of phrases in the speech and indicates where the insertion point is.

> Phrases are combined when you save a document. Therefore, when you edit an existing document, each speech object contains only *one* phrase, no matter how many individual phrases you used in creating it.

When you select the Speech-Record/Play command, the control panel shown in Figure 9-4 appears. It displays a status line indicating the current speech passage size and the insertion point position.

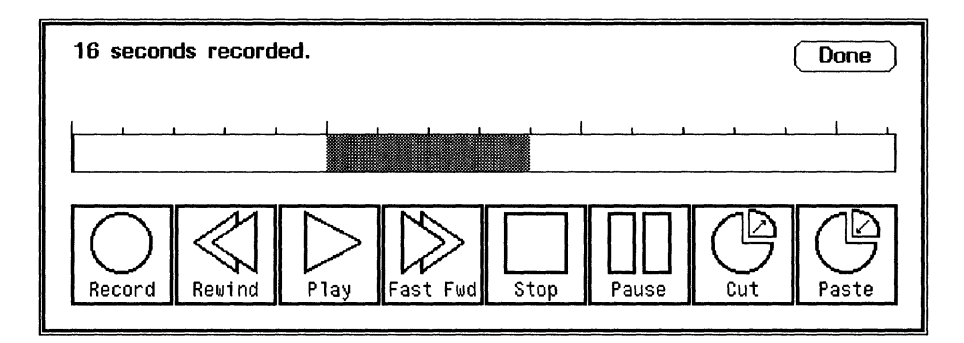

## Figure 9-4

Speech Control Panel

The speech control panel provides access to the following editing commands:

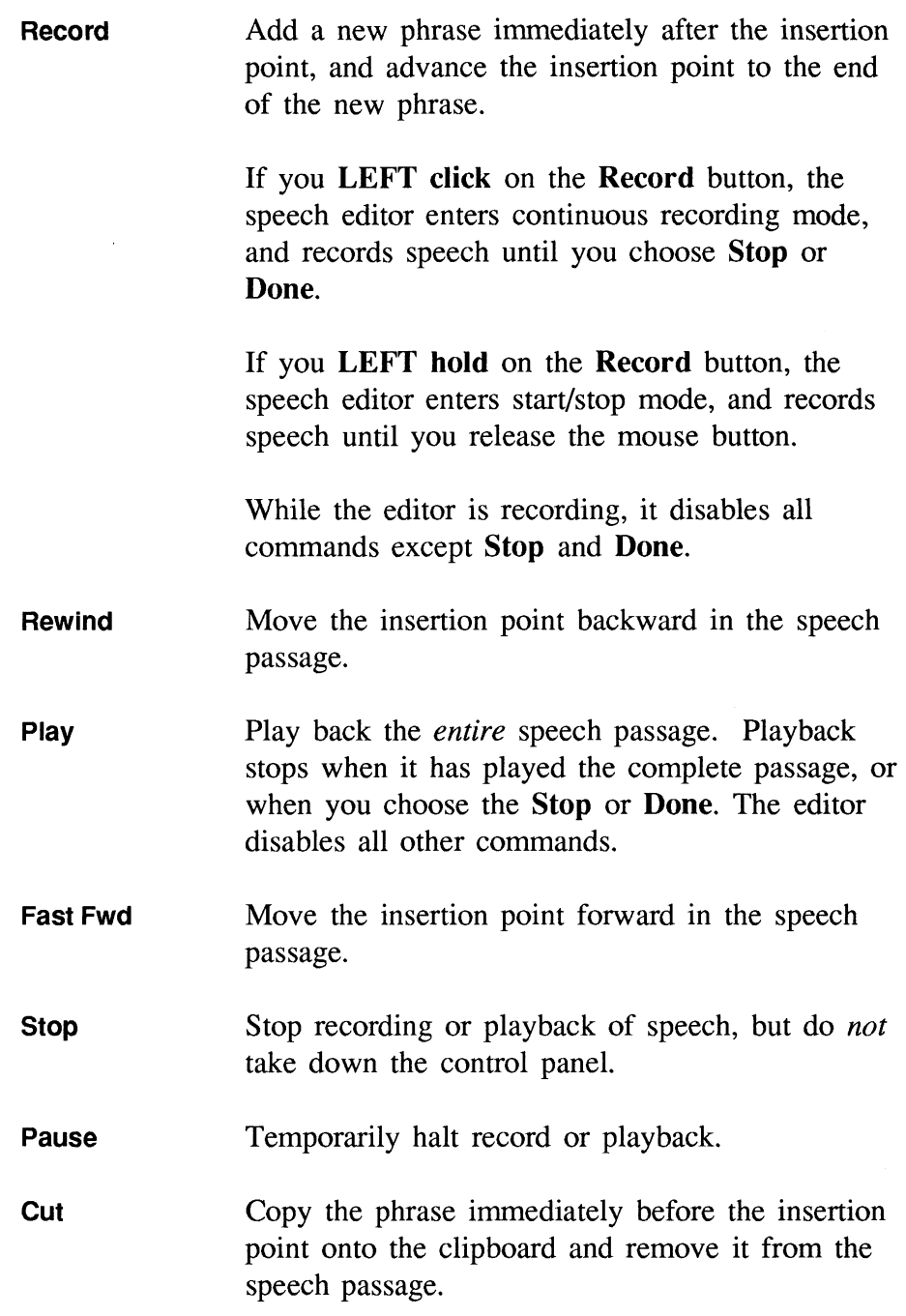

 $\bar{\beta}$ 

- **Paste**  If there is a speech phrase on the clipboard, add it after the insertion point, and advance the insertion point to the end of the new phrase.
- **Done**  Stop recording or playback of speech, confirm all changes, and take down the control panel.

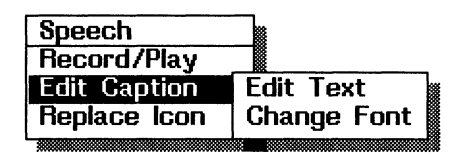

**Edit Caption**  Change the text, layout, or font of a passage's caption. The caption appears in the document along with the icon that indicates the presence of speech.

> **Edit Text...** Display a dialog box for selecting the caption **Text** and **Position.** The dialog box is shown in Figure 9-5.

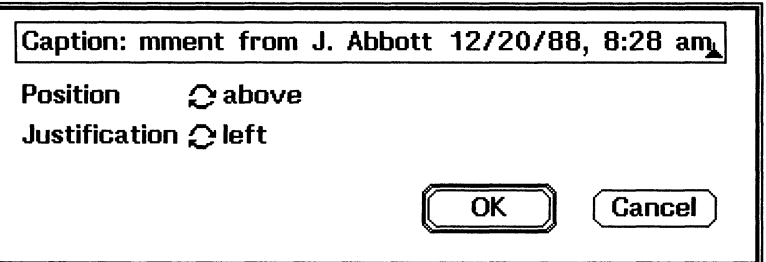

Figure 9-5

Caption Dialog Box

The **Text** field specifies the text to be displayed, and the **Position** field specifies whether the text is to be placed above, below, to the left, or to the right of the icon. If **Position** is above or below, you may also specify **Justification,** causing the text to be left-justified, right-justified, or centered with respect to the icon.

Change Font... Display a dialog box (Figure 9-6) for selecting the Font Family, Face, and Size used for the caption text.

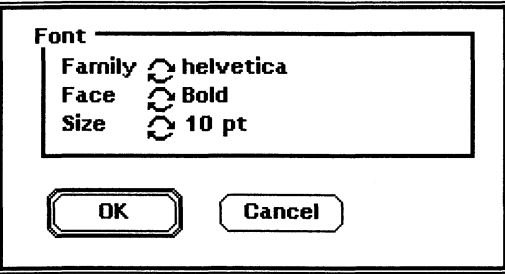

Figure 9-6 Selecting Fonts Dialog Box

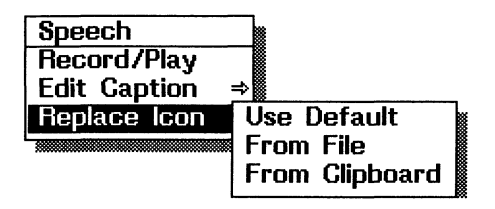

Replace Icon Change the image that represents the presence of a speech element. Each speech element may have its own icon.

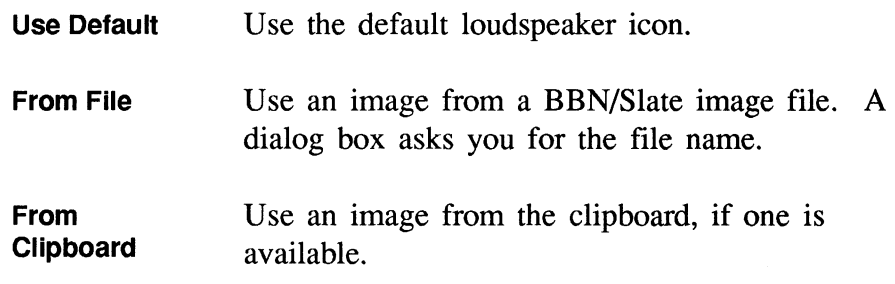

# **Preference Variables for Built-in Audio Hardware Users**

BBN/Slate lets you use the audio hardware built into selected workstations to record and play back speech messages as part of multimedia documents. Before you can use this BBN/Slate feature, you must connect a microphone to your workstation. See your workstation documentation for information on connecting microphones to your workstation.

You can control the recording and playback volume of speech. You can also decide whether to play back speech through headphones or through a speaker. To control these elements, you set preference variables in your .slate editor. in it file or by using the **Set Variable** option under the **BBN** menu.

First decide how you want to set the variables. To keep the Same variables from session to session, set the variables in your . slate editor. in it file. Otherwise, set them using the **Set Variable** option.

The next subsections explain how to choose the values for these preference variables and set them using whichever method you have chosen.

#### **9.5.1 Deciding on Values for Preference Variables**

The preference variables that you can set affect recording level (audio-record-Ievel), playback level (audio-playback-level), and audio output (audio-output).

**audio-record-Ievel**  To define recording level, set the audio-record-Ievel variable to a number between 0 and 100. The higher the number, the louder the recording volume. For example, to specify an average volume, set the variable to 50.

To select a volume that works well for most recordings, set this value to **default.** 

**audio-playbacklevel**  Define the playback level by setting the audio-playback-level variable to a number between 0 and 100. The higher the number, the louder the playback volume. For example, to specify an average volume, set the variable to 50.

> To select a volume that works well under most conditions, set this value to **default.**

**audio-output**  To choose whether to play back speech through headphones or through a speaker, set the audio-output variable to speaker, headphones, or default. If you select the default, the audio output goes to the speaker.

#### **9.5.2 Setting Preferences**

You can set preferences either in your .slate editor.init file (to save them from session to session) or by using the **Set Variable** item on the **BBN** menu (to use the settings for one session only).

# **Saving Preferences from Session to Session**

To keep the preference variable settings from one session to the next, set them in your .slate editor. init file as described in the *Customizing Manual.* 

# **Setting Preferences for Current Session Only**

To set the preference variables for one session only, follow these steps:

1. Select the Set Variable option from the BBN menu on the menu bar (Figure 9-7).

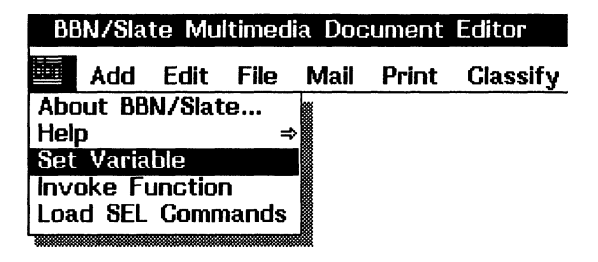

Figure 9-7 Selecting the Set Variable Option

2. When a dialog box appears, select the desired variable by scrolling through the list or by typing in its name. LEFT click on OK, and a second dialog box appears (Figure 9-8).

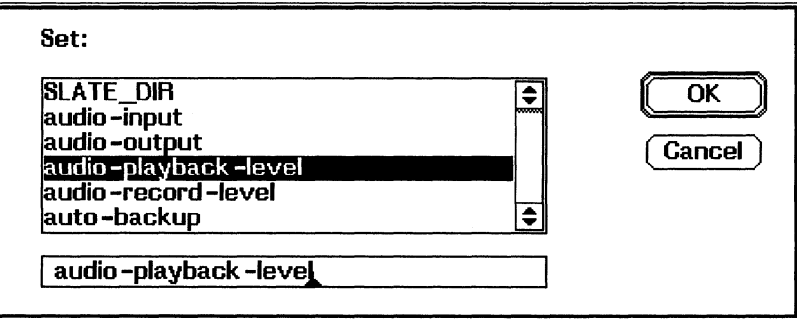

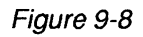

Set Variable Dialog Box

3. Type in the new value of the variable. LEFT click on OK. You can select a setting that works well under most conditions by typing in default (Figure 9-9).

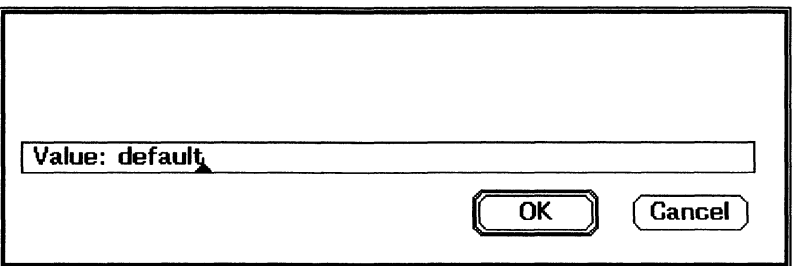

Figure 9-9 Dialog Box for Setting Preferences

> For more information about using the Set Variable option, see Chapter 4.

## **9.6 Speech Menu Command Variables**

Table 9-1 lists all Speech menu commands and the underlying functions that are invoked by the commands. BBN/Slate does not supply any default key commands for speech, but you can create them as described in the *Customizing Manual.* 

#### Table 9-1 Speech Editing Commands and Functions

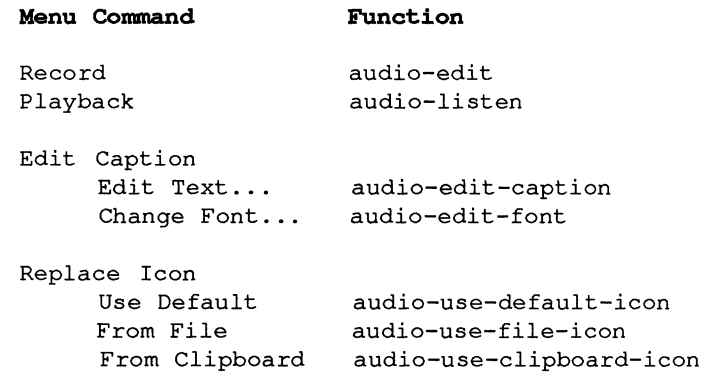

One of the advantages of using BBN/Slate is the ease with which you can communicate a complex package of information using your electronic mail system. The package, a BBN/Slate document, can include an *enclosure,* which is an uninterpreted data file. You can use the document as the "envelope" in which the enclosure is encapsulated, and the recipient can separate the enclosure from its envelope and use it normally. BBN/Slate makes it easy to enclose a file within a document, to identify it within the document, and to extract it from the document and put it into the UNIX file system. It is also easy to specify your own tools for manipulating enclosures.

A powerful way to use enclosures is to enclose executable programs within documents. The enclosures function in BBN/Slate includes the ability to create your own menu commands, such as Execute and Debug. By embedding "live" programs within a document and creating customized command buttons, you can effectively tum a document into a control panel to access other programs.

This chapter is organized in the following sections:

- overview (Section 10.1)
- Enclosure menu commands (Section 10.2)
- Enclosure menu command variables (Section 10.3)

## **10.1 Overview**

#### **10.1.1 Enclosure Representation**

The default icon for an enclosure is an envelope. The user specifies the icon's caption, which includes the type of file enclosed, an optional one-line description, and, optionally, the file size. Figure 10-1 displays two examples of the way enclosures are represented within a document.

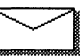

GANT/Pert Chart: 1993 Project Plan. [2000 bytes]

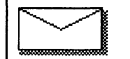

Data: Gate Array Design

Figure 10-1 Screen Representation for Enclosures

> Like other media types in BBN/S late, you can insert an enclosure at any point within a document.

#### **10.1.2 Copies and References**

There are two basic types of enclosures: file copies and file references. When you define an enclosure in a document, BBN/Slate lets you either **Include Copy or Include Reference.** 

The default is to include a copy of a file. BBN/Slate copies the entire contents of the file into your document. The resulting enclosure is a static "snapshot" of the original file, snapped at the time you create the enclosure. If the original file later changes, the enclosed copy of it will not; there is no link between them.

You can alternatively include a reference to a file and your document will not actually contain any enclosed data. The enclosure will consist of only a pointer, or reference, to the file. Whenever you or another user uses the Document Editor to access the contents of the document's enclosure, BBN/Slate reads from and writes into the file itself, rather than a copy of it. By including a reference, you create a dynamic enclosure; any changes in the referenced file are reflected in the enclosure, and vice-versa. This method saves disk space by not having multiple copies of the same file. However, it assumes your file system and file locations will not be changed during the relevant life of the enclosure.

If you enclose a file reference within a document or mail message, make sure the recipient has access to the referenced file, or use the **Copy When Mailed** option described in Section 10.2.

You may want to enclose a copy of a file in a document today, but mail it sometime in the future. BBN/Slate offers a solution to the problem of the enclosed file being out of date by the time you mail the document. The **Copy When Mailed** enclosure option maintains a reference to a file until you actually mail the document, at which time it copies the file into the document.

## **10.2 Enclosure Menu Commands**

This section describes the commands available for enclosures. Figure 10-2 shows the **Enclosure** menu.

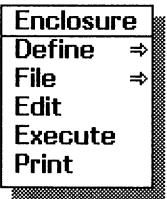

Figure 10-2

Enclosure Menu

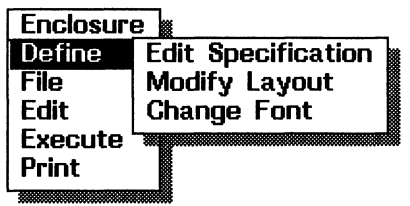

**Define** Modify the attributes of this enclosure. The **Define** submenu includes three commands that let you alter the enclosure's underlying specifications as well as its appearance in the document. **Define** subcommands are described below.

> **Edit Specification**  Define or alter an enclosure's attributes. You must define an enclosure that you create yourself, and you can edit the specifications of an enclosure in a document mailed to you by someone else. When you use **Define-Edit Specification,** the dialog box shown in Figure 10-3 appears.

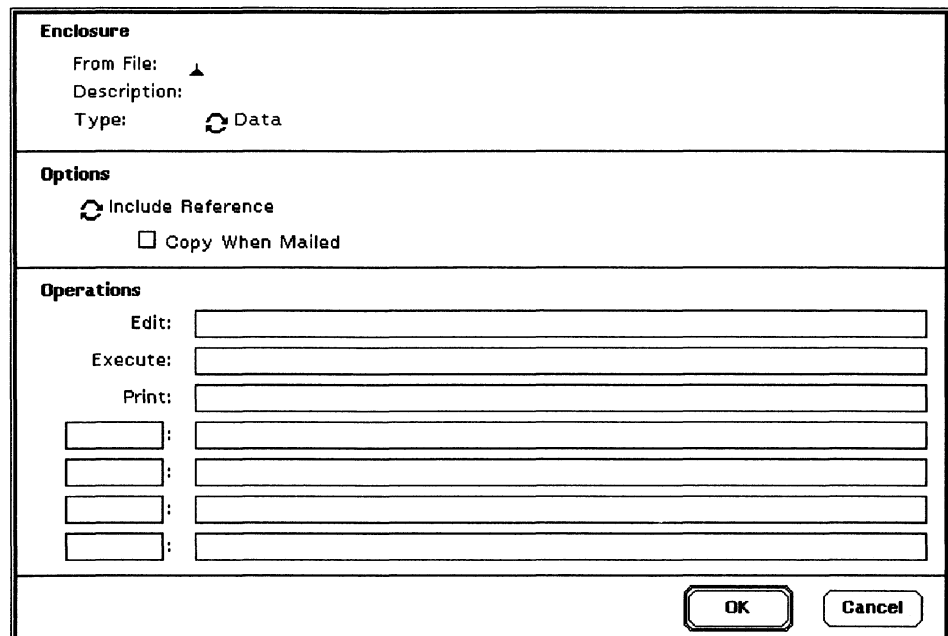

Figure 10-3 Enclosure Specifications

The fields in the dialog box are described below:

**Enclosure** Fields Enclosure fields are: From File:, Description:, and Type:.

From File: Name of the file you would like to enclose.

> As in many dialog box fields throughout BBN/Slate that require a file name, you need not explicitly type out the pathname of the file (see the Section "Moving Through the Directory Structure of Files" in Chapter 4 for information about file completion). However, if you use  $\sim$ / or

an environment variable such as \$HOME to save keystrokes in specifying a pathname, you could achieve an unexpected result. The following paragraphs explain why.

When you define an enclosure as a copy of a file (see Section 10.1.2), BBN/Slate turns the contents of the **From File:** field into an absolute pathname, locates the specified file, and copies it into the document. The pathname is unambiguous.

If, on the other hand, you define a document's enclosure as a reference to a file (see Section 10.1.2), you might inadvertently specify an ambiguous pathname for the file you intend to include by reference. BBN/Slate does not check for the existence of a referenced file until someone actually tries to access the contents of the enclosure.

For example, BBN/Slate will interpret the string  $\sim$ /filel.data as a reference to a file named filel. data located in your home directory. But if someone else loads the document into the Document Editor and tries to look at the enclosure, BBN/Slate will search for a file named filel.data *in that person's home directory.* 

You can avoid ambiguity in a reference simply by using the spacebar to expand the  $\sim$  into an explicit pathname.

Description: Text describing the enclosure's contents. Type a one-line description; it appears in the caption of the enclosure icon.

Type: Type of file contained by the enclosure. Possible values include:

- Text
- Data
- PostScript
- Program
- **Other**

**Options** Fields

If you select Other, the dialog prompts you to type in another type of file. The type appears in the caption of the enclosure's icon, along with the description.

Options fields are: Include Copy and Include Reference (one toggle), Copy When Mailed (appears only if you select Include Reference), and Show Size (appears only if you select Include Copy).

Include Copy Enclose a copy of the enclosure file, rather than a pointer to it. If you are mailing the document with the enclosure to someone who does not have access to the enclosure's source file, then you must send them a copy of that file, using either Include Copy or Copy When Mailed (described below). Include Copy toggles with Include Reference.

Include Reference Include a pointer to the enclosure file, rather than the file itself. If you are mailing the document with the enclosure to someone who has access to the enclosure's source file, then you do not need to send a copy of the source file itself. You can save disk space by selecting Include Reference,

which puts a reference pointer into the document, telling BBN/Slate where to find the enclosure file. Another advantage in referring to a file rather than copying it is that if the enclosure's source file ever changes, the enclosure will reflect the changes. Include Reference toggles with Include Copy.

Copy When **Mailed** Copy the enclosure source file into the document when the document is mailed, not before. This option appears only if you select Include Reference, and it offers a halfway alternative between Include Reference and Include Copy. If you plan to mail your document to someone who does not have access to the enclosure source file, this option will ensure that you send the most up-to-date copy of the file. A reference to the source file remains in your document, so you can simply remail the document later if the enclosure source changes.

Show Size Show the size of the enclosure in the caption of its icon. This option appears only if you select Include Copy.

**Operations** Fields Operations fields let you define optional menu commands that act upon the enclosure. These default command labels are provided: Edit:, Execute:, and Print:. You can optionally add labels and associated commands in the four blank spaces provided.

> Warning! Do not execute, edit, or print any enclosure if you do not know what it does.

Because enclosures can contain any executable commands, it is possible that other users could send shell scripts designed to alter or destroy your files.

UNIX command to invoke an editor. BBN/Slate consults this field whenever someone selects the **Edit** command from the main **Enclosure** menu. If the command in this field contains a  $\text{\$s. } \text{\$s. }$ is replaced by the name of the enclosure file when the command is passed to the operating system.

Edit:

You should set the value of **Edit** to the command that invokes the editor used by the person who will be doing the editing. If you receive a mail message with an enclosure that you want to edit, and the **Edit** field is empty or is set to invoke an editor you do not want to use, you can use the **Define-Edit Specification** command to change it.

The **Edit** operation is optional; you don't have to assign it a value. You may not want to assign it a value if you do not know what text editor the recipient of the enclosure normally uses.

If you leave the **Edit** field empty, the **Edit**  command in the main **Enclosure** menu is dimmed, indicating that it not available.

Execute: UNIX command to execute the enclosure. Whenever someone selects the **Execute** command from the main **Enclosure** menu, BBN/Slate consults this field and passes the specified command to the operating system. If the

command contains a  $\text{\$s}, \text{\$s}$  is replaced by the name of the enclosure file. If the enclosure is itself a program, you can simply use  $\frac{1}{6}$  as the value for the Execute field.

If the enclosure is not an executable file, you should leave the Execute field empty. If you do leave it empty, the Execute command in the main Enclosure menu is not available.

Print: UNIX command to print the enclosure. Whenever someone selects the Print command from the main Enclosure menu, BBN/Slate passes the value of this field to the operating system. If the value includes the placeholder %8, the placeholder is replaced by the name of the enclosure file.

> If you leave the Print field value empty, the Print command in the main Enclosure menu is dimmed, indicating that it is not available.

UNIX commands to perform any operations you define. Below the Edit, Execute, and Print fields in the dialog box are four blank fields that you can fill in with operations that you want to perform on the enclosure.

> For example, you could insert the field name Debug in the small box on the left side of a colon, and on the right put a UNIX command to invoke a debugger. (If the UNIX command includes the placeholder %8, the placeholder is replaced later by the name of the enclosure file.) The command Debug then appears on the main Enclosure menu, just below Edit, Execute, and Print.

Other:

If you fill in any optional field names, the field values are *not* optional. You must define every operation you specify on the menu.

Modify Layout Alter the appearance of this enclosure icon and the box that surrounds the icon and its caption. When you use Define-Modify Layout, the dialog box shown in Figure 10-4 appears.

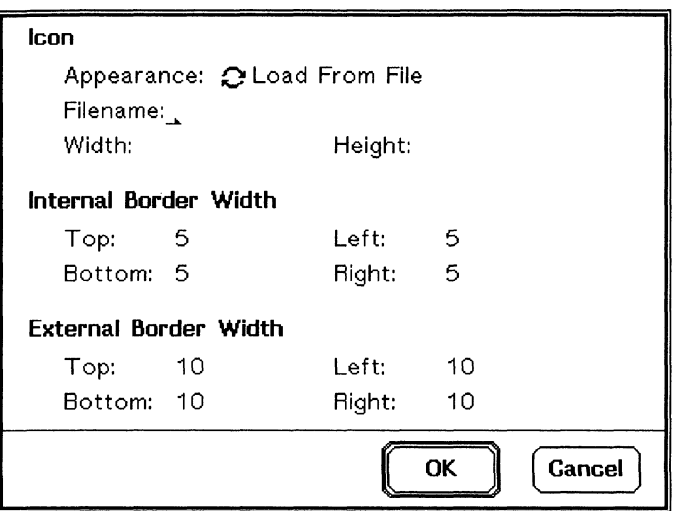

Figure 10-4

Modifying the Enclosure Icon and Its Box

Icon

The Modify Layout command enables you to tailor the amount of white space surrounding the icon, the caption, and their box, which can be very useful when an enclosure is embedded in text. You can modify three attributes of the icon and its box:

Select the source for this enclosure's icon. Your three choices are: Use Current Icon, Use Default Icon, and Load From File. Select one as the

value for the Appearance field. If you choose the current icon, the icon does not change. If you select the default icon, BBN/Slate replaces the current icon with the default icon.

If you choose to load an icon from a file, you must supply the name of a file you previously created using the icon-editing program available on your operating system. You can also specify how many pixels wide the icon is, measured from the left edge of the file. If you leave the **Width**  field empty, BBN/Slate will use the entire width of the file as the icon's width. Similarly, you may specify the icon's Height, measured in pixels from the top of the file; otherwise BBN/Slate will use the entire file height.

- Internal Border Width Specify the amount of white space between the icon and caption and the box surrounding them. The four numbers you supply are interpreted as widths in pixels. Widths are measured from the top, bottom, and left edge of the icon, and from the right edge of the caption.
- **External** Border Width Specify the amount of white space surrounding the box. The four numbers you supply are interpreted as widths in pixels, measured from the four sides of the box.
- **Change Font**  Alter the font for the caption of this enclosure's icon. A dialog box appears when you use this command, enabling you to change the **font**  family, face, and size.

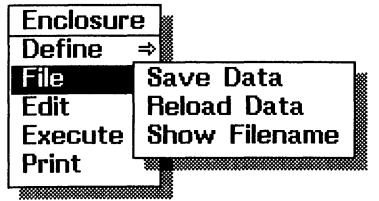

**File** 

Save or reload enclosure data in a file. The three commands on this submenu work only for an enclosure that includes an actual copy of the source file; they do not work for an enclosure that includes a reference to the file (see **Define-Edit Specification**  above).

- **Save Data**  Save the enclosure data into a file. When you use this command, a dialog box appears and prompts you for the pathname of the file in which you would like to save the data.
- **Reload Data**  Load the contents of the enclosure's source file into the enclosure. Use this command to obtain the latest version of the enclosure data. **Reload Data** works only if the enclosure includes a copy of the file *and* you have access to the original source file. (If the enclosure includes a reference to the file rather than a copy of it, BBN/Slate automatically reloads the enclosure file every time the document is read into the Document Editor.)
- **Show Filename**  Show the pathname for the source file of the enclosure.

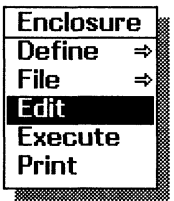

Edit

Warning! Do not edit any enclosure if you do not know what it does. Because enclosures can contain any executable commands, il is possible that other users could send shell scripts designed to alter or destroy your files.

When you use this command, BBN/Slate asks you to confirm that it will execute whatever command it finds in the Edit field of the enclosure specification (Figure 10-5). See Define-Edit Specification, above.

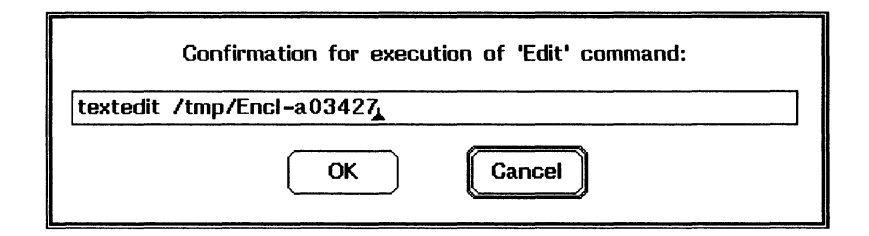

Figure 10-5 Define-Edit Specification Confirmation Box

> If you are not sure what text editor this command will invoke, check the enclosure's specification before you try to edit it.

If the Edit field in the enclosure specification is empty, the Edit command is dimmed on the main menu, indicating that it is inoperable. Use the Define-Edit Specification command to specify the command you would like to use to invoke an editor.

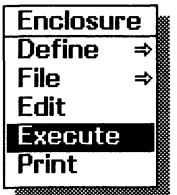

## **Execute Warning!** Do not execute any enclosure if you do not know what it does. Because enclosures can contain any executable commands, it is possible that other users could send shell scripts designed to alter or destroy your files.

Execute the program contained in the enclosure. When you use this command, BBN/Slate asks you to confirm the command. If you answer yes, it takes the command found in the **Execute** field of the enclosure specification and passes it to the operating system (see **Define-Edit Specification** above).

If the **Execute** field in the enclosure specification is empty, the **Execute** command is dimmed on the main menu, indicating that it is inoperable. Use the **Define-Edit Specification** command to specify the command you would like to use to execute the enclosure.

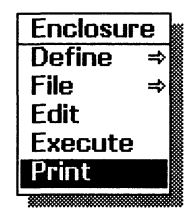

**Print Warning!** Do not print any enclosure if you do not know what it does. Because enclosures can contain any executable commands, it is possible that other users could send shell scripts designed to alter or destroy your files.

Print the contents of the enclosure. When you use this command, BBN/Slate asks you to confirm the command. If you answer yes, it takes the command found in the **Print** field of the enclosure specification and passes it to the operating system (see **Define-Edit Specification** above).

If the **Print** field in the enclosure specification is empty, the **Print**  command is dimmed on the main **Enclosure** menu, indicating that it is inoperable. Use the **Define-Edit Specification** command to specify the command you would like to use to print the enclosure.

**Other Warning!** Do not execute a command on an enclosure if you do not know what it does. Because enclosures can contain any executable commands, it is possible that other users could send shell scripts designed to alter or destroy your files.

> Invoke a user-defined operation. There may be other commands at the bottom of the **Enclosure** menu, immediately following **Print,**  depending upon whether the creator of the enclosure defined any operations in the enclosure specification. You can examine or change any user-defined operation before invoking it by using the **Define-Edit Specification** command.

## **10.3 Enclosure Menu Command Variables**

BBN/Slate does not supply any default key commands for enclosures, but you can create them. The *Customizing Manual*  describes how to bind keys to functions.

Table 10-1 lists all **Enclosure** menu commands and the underlying functions that are invoked by the commands.

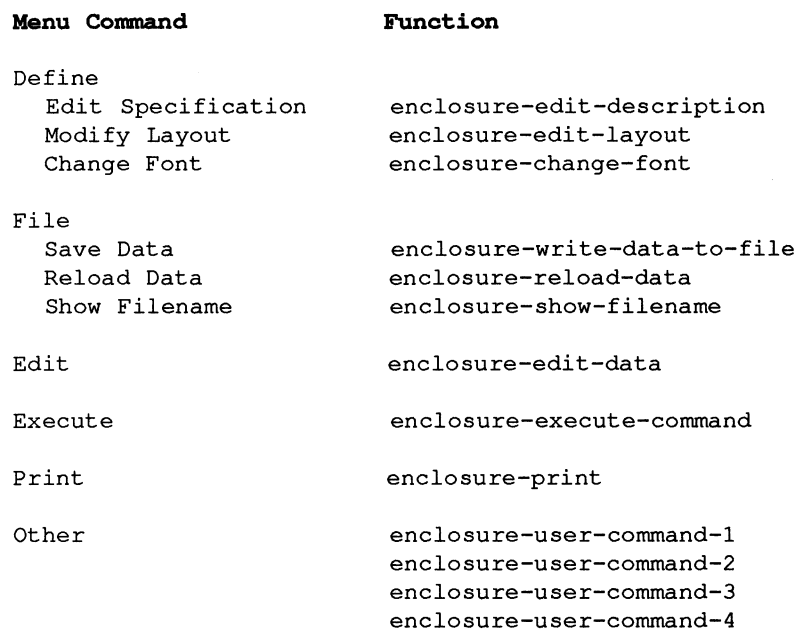

# **Printing and Previewing**

**11** 

Printing is basic to all document systems. BBN/Slate implements a number of functions supporting quality hard copy output. BBN/Slate's **Preview** function lets you view the document layout and pagination on the screen before you actually print. This function helps you get the exact document layout you need before generating hard copy.

BBN/Slate supports printing to PostScript®-capable laser printers. Generally these printers are available as spooled devices within the network. When BBN/Slate is installed, your system administrator should make sure the default printing device is set correctly.

This chapter includes the following information about printing and previewing:

- printing from the Document Editor or Document Manager (Section 11.1)
- about page breaks (Section 11.2)
- **Print** menu commands (Section 11.3)
- mouse usage and keyboard commands (Sections 11.4 and 11.5)

## **11.1 Printing from the Document Editor or Document Manager**

You can print a document either by using the Document Manager's **print** button (described in Chapter 3), or by using the Document Editor's **Print** menu commands (described next in this chapter).

# • Using the Document Manager *print button:*

The print button shows you the document in the Document Editor and prints it to the default printing device. This is the version of the document that is stored on the disk. Alternatively, this button will print the version of the document as shown in the Document Editor if the document is already in the Document Editor buffer.

# • Using the Document Editor *Print menu:*

The Document Editor's Print menu prints the document as it currently exists in the Document Editor.

The Print menu also gives you the option of printing the document, previewing it, or spooling it to a file (whereas the print button always spools the document directly to the default printing device).

## **11.2 About Page Breaks**

When you display or edit a document on the workstation screen, it is a continuous vertical "galley" that reflects the multiple media you have used. When you preview or print the document, the BBN/Slate Document Editor uses information specified in text styles and in the attributes of non-text elements to intelligently split the document into pages. To override this formatting, you can explicitly insert page breaks in two ways:

- by setting the Text-Styles-Local Change Page break attribute for text (discussed in Chapter 5), or
- by setting the Edit-Change Attributes Break Page attribute for other media types (discussed in Chapter 4)

When you print non-text elements, only the portion of the element that is visible in its viewport actually prints. For example, to print a complex lOOO-row spreadsheet, you only see the rows visible in the Document Editor without using the spreadsheet's internal scrolling features.

## **11.3 Print Menu Commands**

You invoke the **Print** menu from the Document Editor menu bar (Figure 11-1).

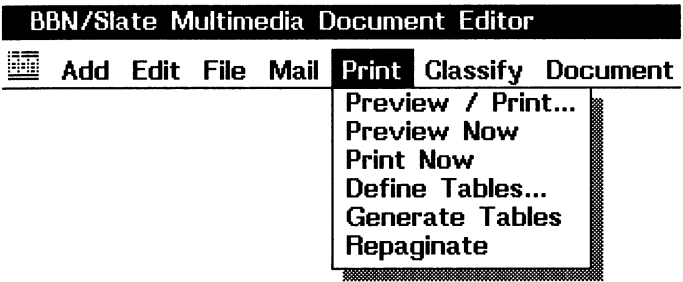

Figure 11-1 Print Menu

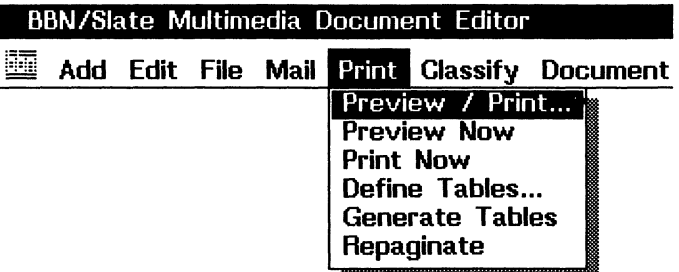

Preview/Print This command lets you alter the printing parameters of a document and then select a print-spooling operation. You can send the document to a printer, a file, or the previewer, or simply use the dialog to set up printing parameters for future reference.

> The Preview/Print command displays the dialog box shown in Figure 11-2. This dialog contains specifications for all parameters directly related to printing and previewing. Once these parameters have been set, they are stored with the document. It is not necessary to invoke the dialog to print or preview with the current parameter values; simply use the Print Now or Preview Now commands. .

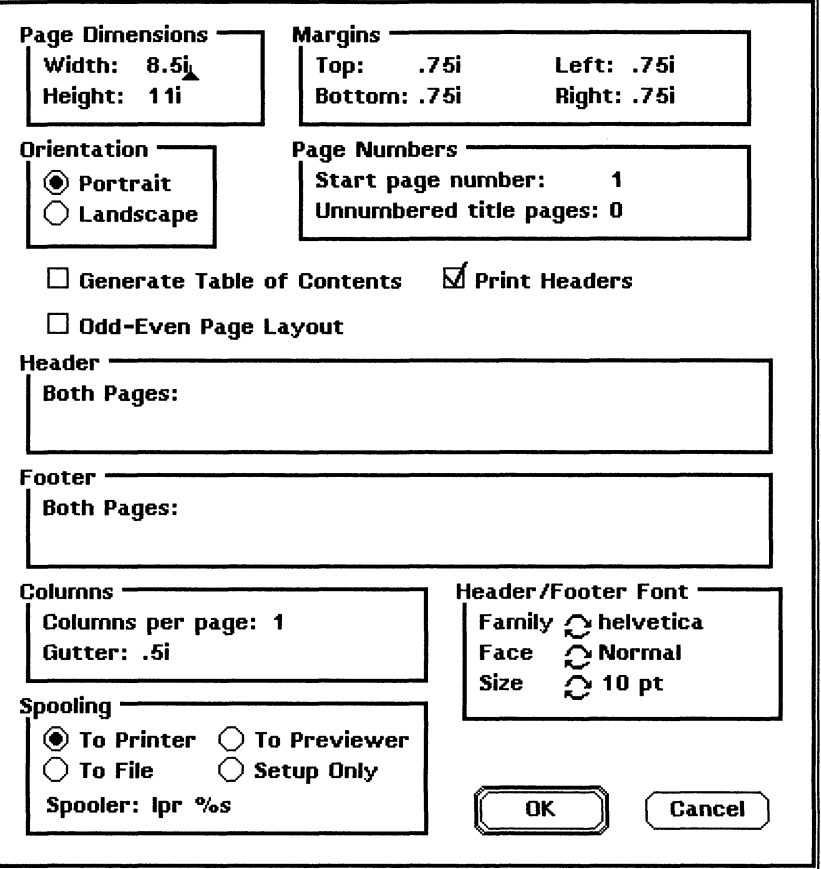

Figure 11-2

Preview/Print Dialog Box

The parameters in the Preview/Print dialog are as follows:

Page **Dimensions** Page Width and Page Height: the default values are a page width of 8.5 inches and a page height of 11 inches. The default units are inches.

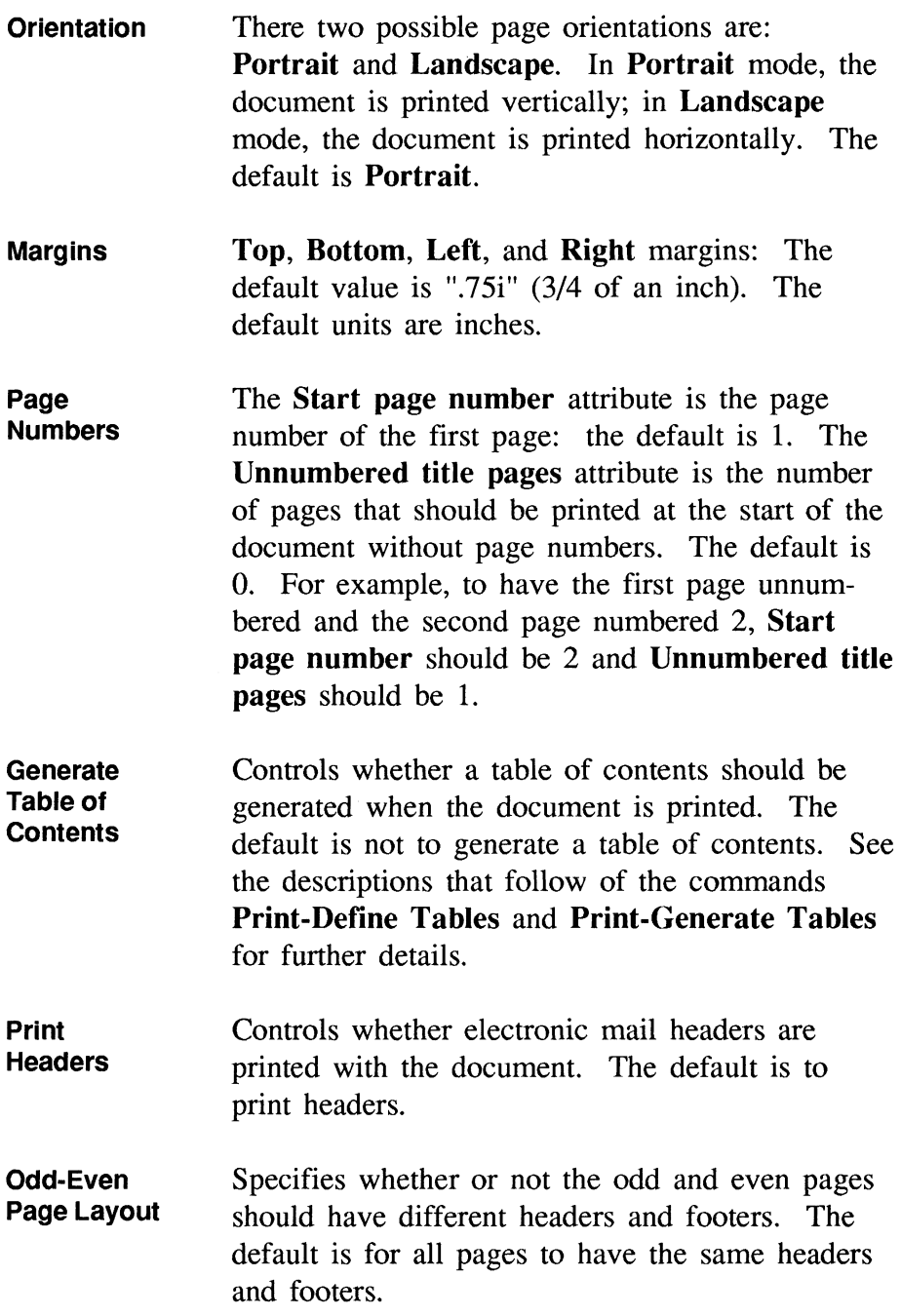

**Header, Footer**  The headers and footers that should appear on each page. If the **Odd-Even Page Layout** is enabled, you can specify separate odd page and even page headers and footers; otherwise there is one header and footer for both types of pages.

The format of the headers and footers is:

left text-center text-right text

(Where *left text* is the text to be placed on the left side of the page; *center text* is the text to be centered on the page; and *right text* is the text to be placed on the right side of the page.) Use tildes  $(\sim)$  to separate the left, center, and right text sections. BBN/Slate interprets the notation @ 1 as a page number, and a dollar sign (\$) as a new line (use \$ to specify a header or footer that spans multiple lines).

Instead of  $Q_1$  to get page numbers with Arabic numerals, you can specify  $(A, A, B, I)$ ,  $B = I$ , or  $B = I$  to get uppercase alphabetic, lowercase alphabetic, uppercase Roman, and lowercase Roman numbering, respectively.

You can use @date to include the date in the header or footer. The default format is "Mon Jun 19, 1989". You can modify the format by using the notation @date (format). *Format* is a string that can include format specifiers preceded by the % character. Legal format specifiers are:

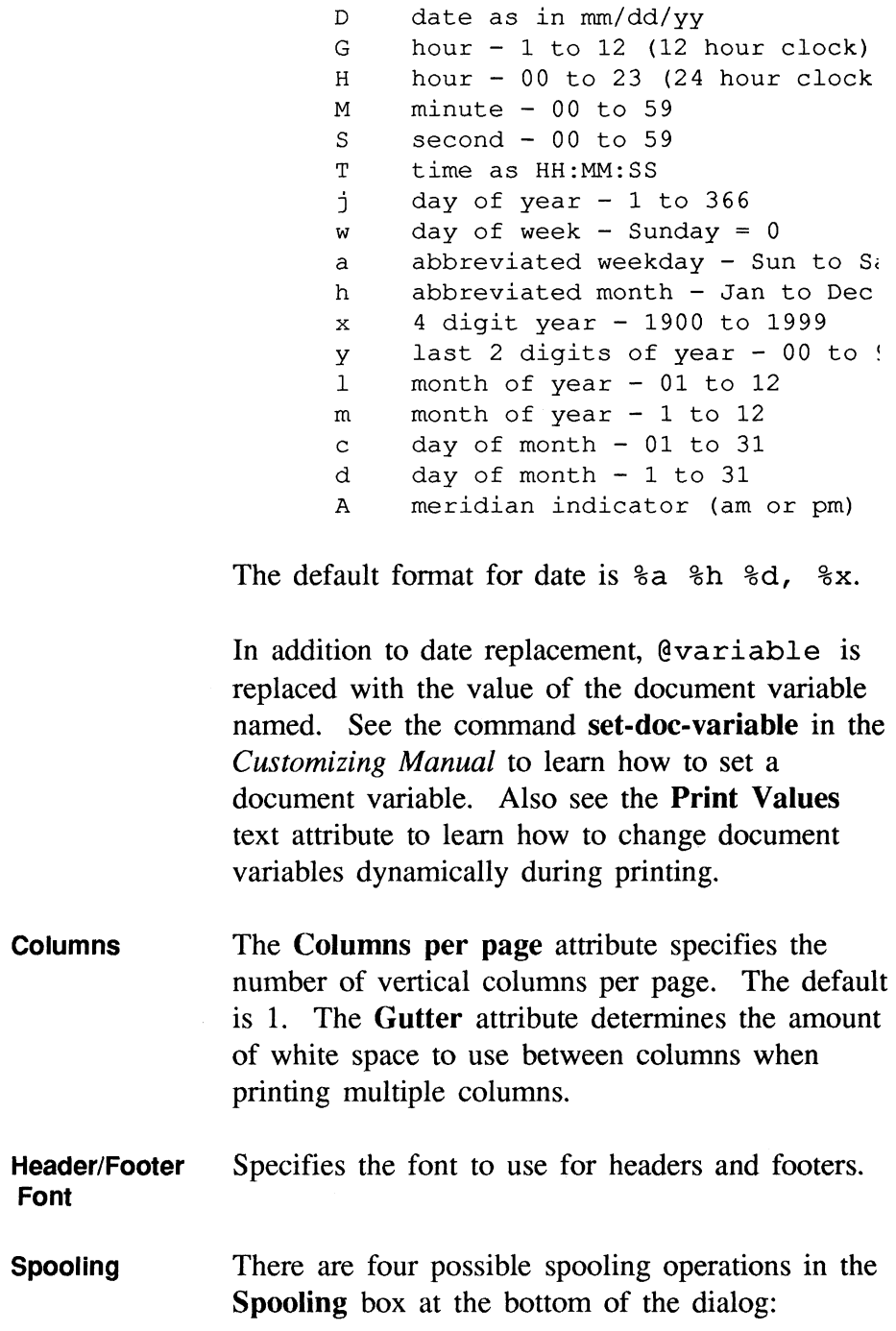
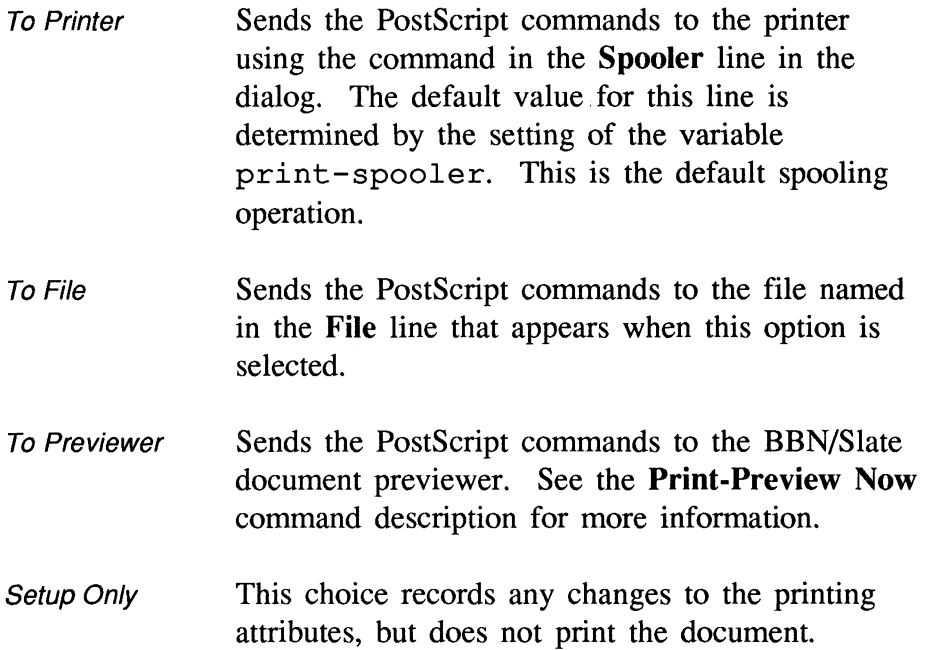

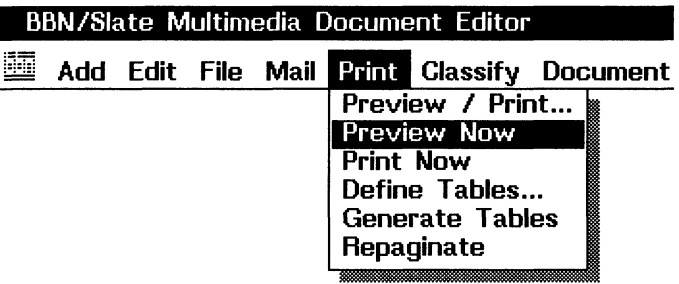

Preview Now Previews a copy of the document, for page layout and pagination, with the current parameter values.

> When you preview a document, another window pops up and shows an accurate representation of the layout of the document on a printed page. Due to the difference in resolution of the workstation display from the printer, the previewer presentation

may be difficult to read. However, you can see a high-level view of the document layout to determine where page and line breaks occur and how figures fall on the page. Figure 11-3 illustrates the previewer displaying the second page of a four-page document.

The previewer is designed to give a quick view of the layout of the document. Therefore, some fine details are not displayed by the previewer. For example, images are represented by a grey box where the image will appear. **In** addition, line-drawing graphics are shown in one line weight with no filling.

To make an adjustment to your document, you can edit the document in the BBN/Slate Document Editor and then preview the document again. The corrected document will replace the previous version in the previewer.

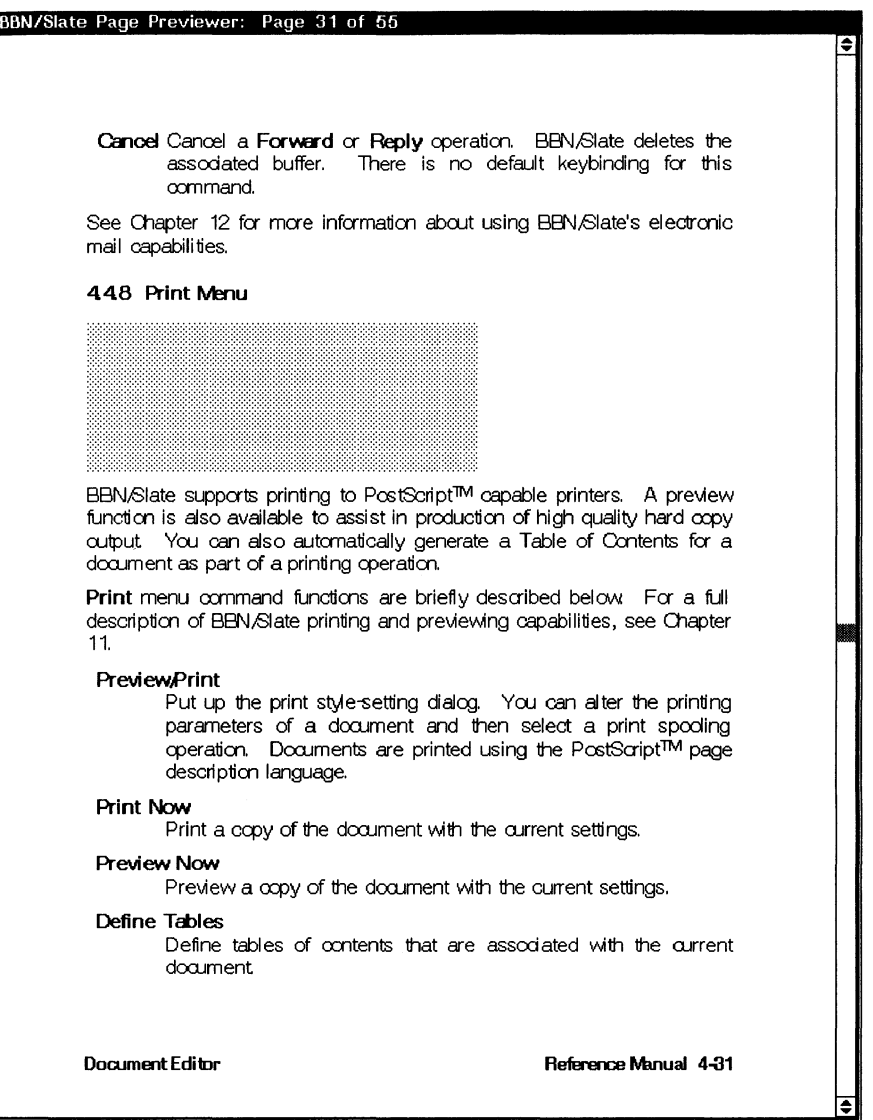

**Figure 11-3** 

**Printing Previewer** 

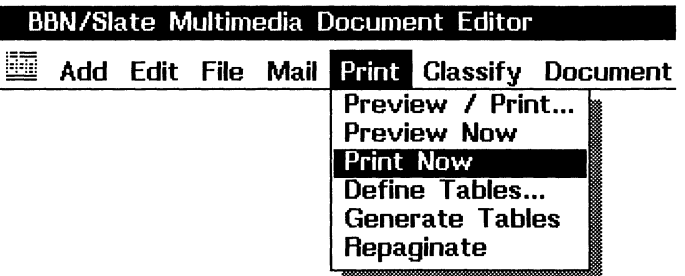

Print Now

Print a copy of the document with the current parameter values.

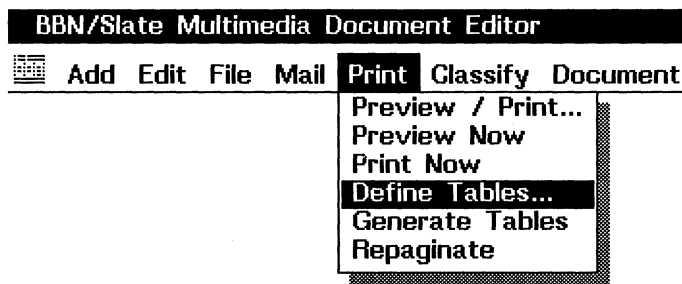

Define Tables Define tables of contents that are associated with the current document.

> The BBN/Slate Document Editor supports the automatic production of tables of contents. The mechanism is very general and can be used in many different ways to create a wide variety of such tables. The table-of-contents mechanism is based on *counters* (see Chapter 5).

Although you can adjust the table-of-contents mechanism, the Document Editor includes default settings for counters, text styles, and table-of-contents definitions. Consequently, when you specify chapter, section, subsection, caption-figure, and caption-table

formatting styles, appropriate tables of contents, figures, and tables are automatically produced. To change these default settings, use the Print-Define Tables command. The dialog box shown in Figure 11-4 appears.

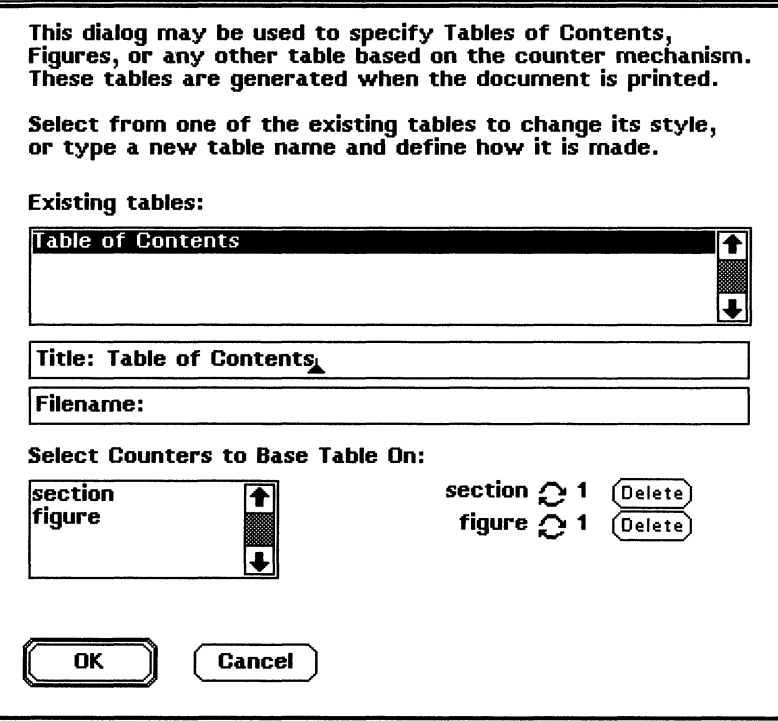

#### Figure 11-4 Table of Contents Dialog Box

You can use this dialog to examine, edit, or define a table of contents. Each table has the following adjustable components:

Title The name of the table to appear on the first page of the table.

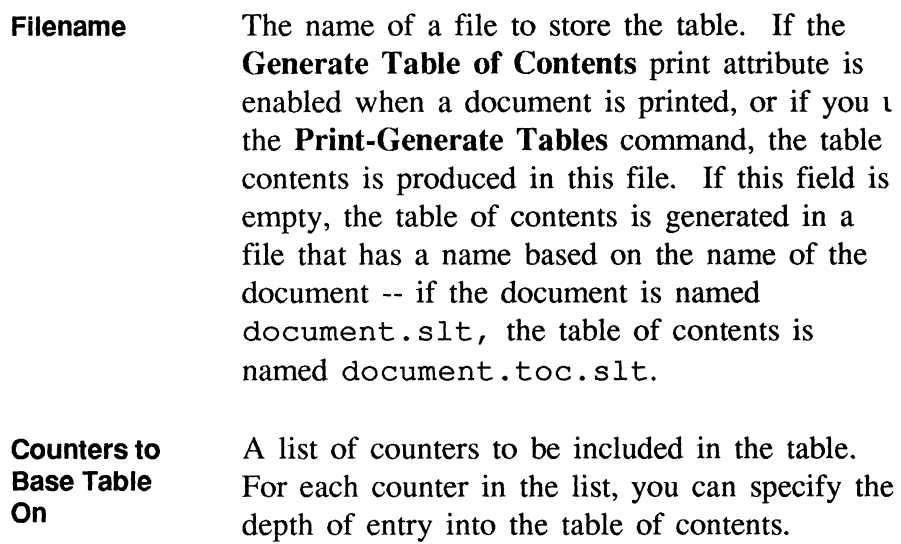

The contents of the title field is first entered into the table of contents and formatted according to the toe-title formatting style. When an instance of a counter occurs in the document, the entire contents of the text block in which the counter resides, followed by a Tab character and the page number on which the counter occurred, is appended to the table of contents and formatted in the toe-body! formatting style for level 1 counters or toe-body2 formatting style for other levels of counters.

The table-of-contents document is generated either when the document is printed (if the Generate Table of Contents attribute is selected in the Preview dialog box), or when you issue the Print-Generate Tables command. In both situations, the table-of-contents document is created after the document has been repaginated. This results in correct page numbers in most situations. Very occasionally, where a reference to a page number of a counter in the text of a document causes another counter to move to another page, this one pass repagination does not generate the proper page numbers in the table of contents. To correct this situation, use the Print-Repaginate command before printing the document or generating the table of contents to get correct page numbers.

You can view and edit the table-of-contents document with the Document Editor and format it to your liking. Note that if successive **toc-body! or toc-body2** formatting styles appear as one paragraph in the table-of-contents, you can separate them using the **text-split** function.

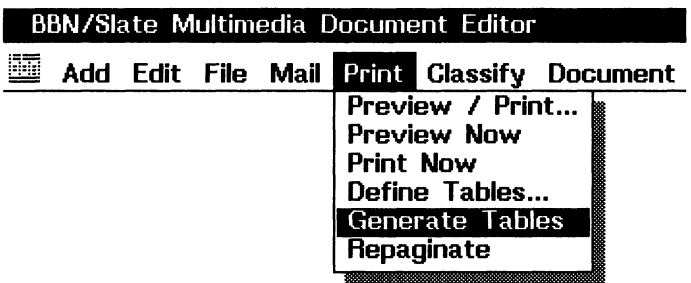

**Generate Tables**  Generate any tables of contents that are defined for the current document.

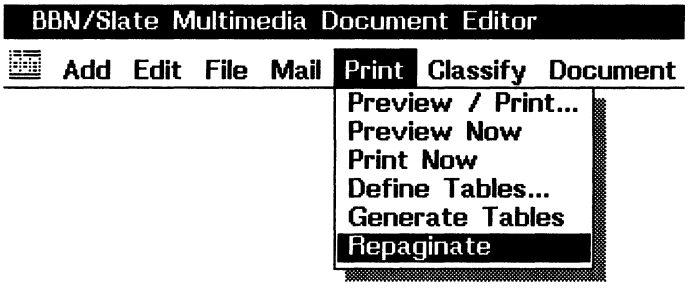

**Repaginate**  Determine where page breaks occur in the current document and update page number references in the text.

#### **11.4 Mouse Usage**

When you are working in the previewer, several mouse operations take on special meaning. These available commands are as follows.

RIGHT hold **MIDDLE click**  LEFT click **RIGHT click**  Display a menu of commands: Next Page, Previous Page, and Exit. Do this on the scroll bar to display the page at that relative position in the document. Do this in the scroll bar to show the next page. Do this in the scroll bar to show the previous page.

#### **11.5 Keyboard Commands**

Although the system of menus, mouse buttons, and mouse pointer positioning is useful for many beginning users and for many print activities, some print operations are more convenient when performed from the keyboard. You do not always need to use the mouse or pop-up menus when printing and previewing documents.

The **Print** menu is accessible through the menu bar at the top of the Document Editor and the editor-level menu. Table 11-1 lists all print menu commands, their equivalent default key commands, and the underlying functions that are invoked by the commands. In many cases you will notice that no default key command exists, but you can create them. The *Customizing Manual* describes how to bind keys to functions.

# **Table 11-1 Print Keyboard Commands**

 $\rightarrow$ 

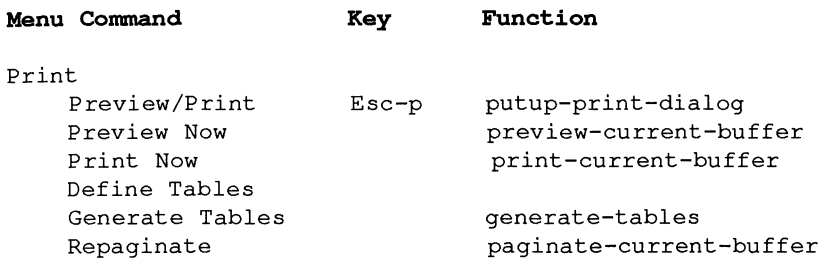

 $\hat{\mathcal{A}}$ 

# **12 Electronic Mail**

When you want to exchange ideas with your associates, you have several choices -- you can generate a printed copy of your document and hand it to them, you can send it to them using electronic mail (the subject of this chapter), or you can confer with them in real-time over a replicated view of the document (the subject of the next chapter).

BBN/Slate lets you send any multimedia document as electronic mail to another person or a work group. You can send documents in their complete multimedia form, or you can send them in a text-only form if the recipient is someone who does not have access to BBN/Slate. You can even send a single document to several different people, and have BBN/Slate determine automatically who among them should receive multimedia documents and who should receive text messages.

Because BBN/Slate uses your existing text mail system for multimedia mail, you do not need to learn a lot of new information to use BBN/Slate's mail facilities. You can send multimedia mail to the same addresses you normally use for text mail. As long as the recipient's machine has a copy of BBN/Slate installed, your mail is automatically delivered to the correct multimedia mailbox. The multimedia message you send is automatically converted to a compressed text-only format and is sent via the normal mail system. When it reaches the recipient, it is automatically decoded into its original multimedia form.

Similarly, when you receive mail from other users, BBN/Slate multimedia messages are automatically recognized, decoded, and delivered to your multimedia mailbox. When you receive text messages, you have a choice; you can have them delivered to your normal text mailbox, or you can have them converted to multimedia messages and delivered to your BBN/Slate mailbox.

This chapter describes how to use the electronic mail system in the following sections:

- establishing and editing document headers (Section 12.1)
- sending text or multimedia mail and using mail aliases (Section 12.2)
- reading mail with the Document Manager (Section 12.3)
- **Mail** menu commands (Section 12.4)
- mouse usage and keyboard commands (Sections 12.5 and 12.6)

#### **12.1 Document Headers**

Before you can send a document as electronic mail, you must add a *document header.* A document header consists of a set of *header fields,* each of which has a name and a value. These fields specify the recipients to whom a document should be sent, an optional subject that summarizes the document's contents, and any other information you choose to include.

The Document Manager also uses the **SUbject:** field when it lists the documents in a directory or folder (this is described in Chapter 3). You may find it useful to include headers with **Subject:** fields in documents even when they are not going to be sent as electronic mail, so that the Document Manager can display a meaningful summary of each document. When searching for an existing document, using descriptive subjects makes it easy to find the particular document you are looking for.

Document headers can look quite complex on documents received via electronic mail (as illustrated in Figure 12-1), but they are easy to create.

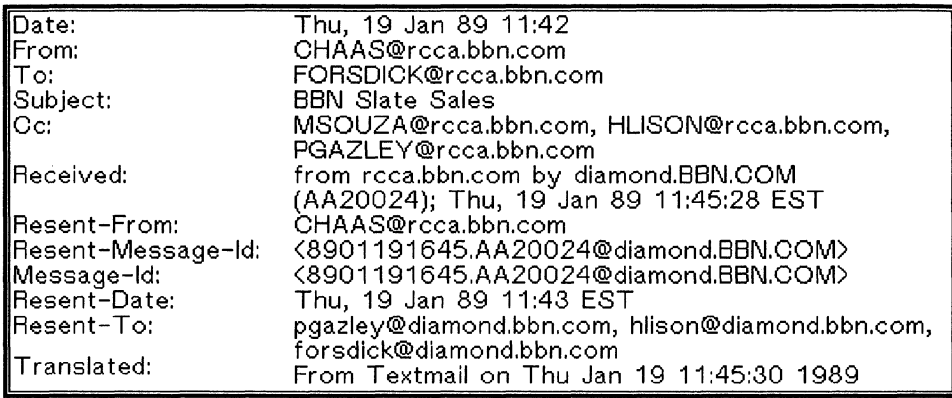

Figure 12-1

A Header in a Document

If you try to mail someone a document that does not have a header, BBN/Slate prompts you for the header before sending the document. You can also add a header to a document explicitly using the **Add-Header** command. In either case, BBN/Slate inserts an empty header at the top of the document, and then displays a dialog box like that shown in Figure 12-2.

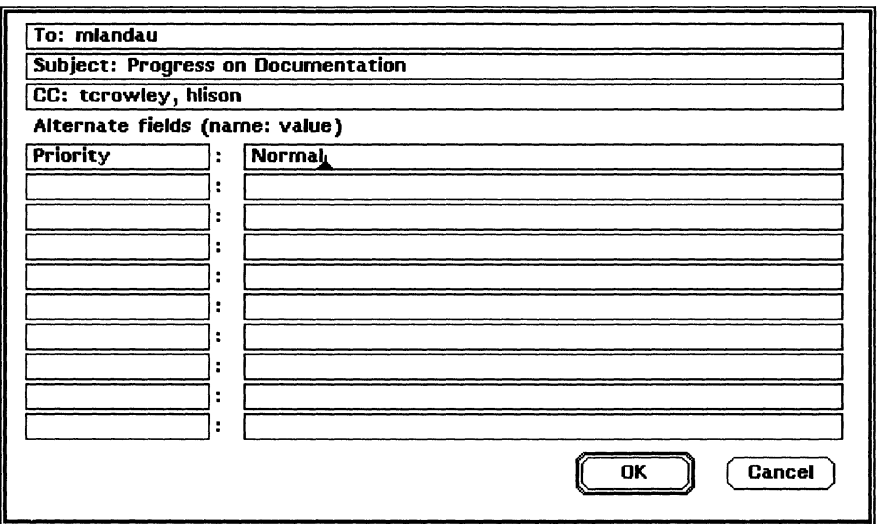

Figure 12-2 Add-Header Dialog Box

> The dialog box prompts you for the values of the three standard header fields: To:, Subject:, and CC:. Figure 12-2 shows these fields with some sample values filled in.

#### 12.1.1 Editing Header Fields

You can edit the value of each header field using the standard keyboard editing commands described in Chapter 2. You can also add new fields with any names and values you choose. LEFT click on OK in the Alternate Fields category to have BBN/Slate update the document header to reflect your changes. If you LEFT click on Cancel instead, the document header is not changed.

The meaning of each of the standard fields is summarized below.

To: The primary list of recipients to whom this document should be sent. The To: field contains a list of electronic mail addresses or mail aliases separated by commas. Mail aliases are described in the *Customizing Manual.* 

The format of a mail address varies depending on the mail system used at your site, and where the mail is going. BBN/Slate uses the same mail addresses as your text mail system, however, so if you know how to send someone text mail, you can send them multimedia mail as well.

If you don't know how to specify text mail addresses, consult your local mail system documentation or check with a local system administrator for help.

**Subject:**  A one-line summary of the document. The Document Manager and related tools use this field when listing the documents in a directory, folder, or mailbox.

cc: An additional list of recipients to whom this document should be sent. This field contains a list of electronic mail addresses or aliases, just like the To: field. CC: stands for "Carbon Copy" recipients.

> When you send a document as electronic mail, the mail system automatically adds two additional header fields named From: and Date. The From: field contains the name and electronic mail address of the person who sent the mail. The Date: field contains the date and time at which it was sent.

> In addition to the standard header fields, you can add additional fields by entering their names and values in the Alternate fields part of the dialog. For each new field you want to add, type the field's name in the small box to the left of a colon, and the corresponding value in the larger box to the right. For example, Figure 12-2 shows a alternate field named Priority whose value is the string "Normal".

You can use such fields to provide information to the message's recipients, or to take advantage of special features that might be provided by your mail system. For instance, some mail systems support the idea of "blind" carbon copies. People named as blind carbon copy recipients receive copies of the message, but their names do not appear in either the To: or CC: fields. If your mai system supports such recipients, you can send blind carbon copies by including a field named BCC whose value is a list of addresse: to which blind copies should be sent.

To edit an existing header, position your mouse pointer over the header box at the beginning of a document, and LEFT click. The header-editing dialog appears, displaying all the header fields in the document. You add new fields and change the value of existing fields as previously described. In addition, you can delete altematt fields by deleting their names from the dialog. When you LEFT click on OK, any field whose name you deleted disappears from the document header.

#### 12.1.2 Header Menu Commands

**RIGHT** hold while pointing to a header to display a menu containing the media-specific operations that apply to headers. The menu is shown in Figure 12-3.

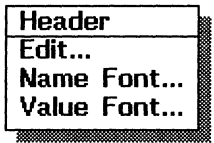

Figure 12-3 Header Menu

The Header menu commands are as follows.

Edit... Displays a dialog box used to edit the header fields. A dialog box similar to the one shown in Figure 12-2 appears and you can change the header. (Section 12.1.1 describes what the various header fields mean and how to change them.)

#### Name Font... Displays a standard font selection dialog box that lets you choose the font used to display header field names.

Value Font... Displays a standard font selection dialog box that lets you choose the font used to display the header field values.

#### 12.2 Sending Mail

A document is sent as electronic mail when you select one of the Document Editor Mail commands. Mail commands let you send original documents, reply to documents that you have received as electronic mail, and forward mail messages to additional recipients.

You can also send a document as mail by composing or displaying it with the Document Manager, then using LEFT click on the Document Manager's send button. (The Document Manager is described in detail in Chapter 3.)

When you have specified the recipients, BBN/Slate encodes the document in a form acceptable to your text mail system, and submits it to the mail system for delivery.

#### 12.2.1 Sending Mail as Text or Multimedia

BBN/Slate lets you send documents as multimedia messages or as text-only messages (for recipients who do not have access to BBN/Slate). It can also determine the best format automatically for each recipient, based on a history of who has sent you multimedia mail in the past.

To give you this choice, the Document Editor and the Document Manager each provide three different options when sending mail: Mail-Send-Send Message, -Send As Multimedia, and -Send As Text.

The Send As Multimedia and Send As Text commands force mail to be sent in the specified form to all recipients. The Send Message command, on the other hand, looks up each recipient's name in a list of known BBN/Slate multimedia mail users. If a recipient's name is found in the list, BBN/Slate sends that person multimedia mail. Otherwise, it sends text-only mail, assuming that the person does not have access to BBN/Slate.

The list of known multimedia mail users is derived from both of these two files:

- /usr/slate/lib/slate mail.addrs is a sitewide file which is usually maintained by a mail system administrator (or whoever installed your copy of BBN/Slate)
- . slate mail. addrs is a personal file that is kept in your home directory

Each of these files contains a list of mail addresses, one address per line. If an address appears in one of these files, it means that multimedia mail can be sent to that address. If an address does *not* appear in one of these files, multimedia mail can *not* be sent to that address.

Some additional mail address list features should be mentioned here. These include a wildcard syntax that lets you include all users at a particular site or one user at a collection of sites, and a negation syntax that lets you specifically exclude users who would otherwise receive multimedia mail. The complete file format is described in detail in the *Customizing Manual.* 

The BBN/Slate Document Manager helps you keep this list up to date. Each time you read your multimedia mail, the Document Manager scans your mailbox looking for new multimedia message: and checks to see if their senders are on your list of known BBN/Slate users.

If it finds that someone new has sent you a multimedia message, it displays a dialog that offers to add that person to your private . slate mail. addrs file (Figure 12-4). In this way, the Document Manager maintains a history of everyone who has ever sent you multimedia mail, so you automatically send them multimedia mail, too.

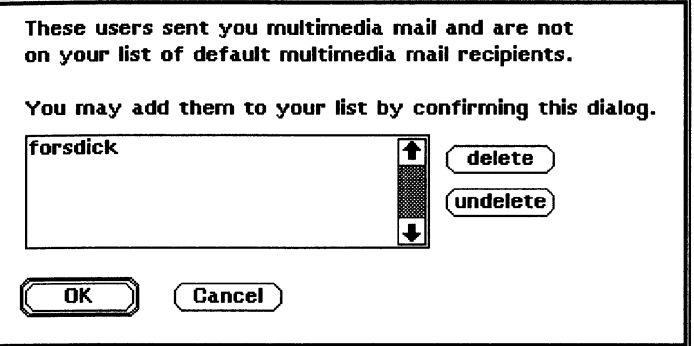

Figure 12-4 Dialog Box When a New BBN/Slate User Sends You Mail

If you LEFT click OK in the dialog, the addresses listed are added to the .slate mail.addrs file in your home directory. If you LEFT click on Cancel, the addresses are not added to your list of BBN/Slate users.

To include only *some* of the addresses listed, remove the others from the dialog before you LEFT click on OK. To remove an address, select it with LEFT click, then LEFT click on the delete button. If you remove an address by accident, LEFT click on the undelete button to restore the last address you deleted.

## **12.2.2 Using Mail Aliases**

As you use the BBN/Slate mail facilities, you may find that you are often sending mail to the same people, or groups of people. When typing mail addresses in **To:** and **CC:** header fields, it is convenient to be able to use short mnemonic abbreviations to represent complicated addresses, or lists of addresses.

A *mail alias* is a shorthand notation for an electronic mail address or list of addresses. You can use aliases to represent names that are hard to remember or type, or to represent lists of people to whom you often send mail as a group.

Your mail system may already provide some sitewide aliases that you can use when sending text mail. You can use these aliases when sending mail from BBN/Slate, too. In addition, you can create your own private aliases for use with BBN/Slate. Your private aliases *only* apply to mail that *you* send from BBN/Slate.

You create mail aliases in BBN/Slate by including alias commands in your .slate editor. init file. The editor initialization file is described in more detail in the *Customizing Manual.* 

Alias commands have the form:

```
alias ("name", "address, address ... ")
```
You use the word name to refer to the addresses listed in the alias.

If you had an alias command like the following example, you could send a message whose To: field simply says joe and it will automatically be sent to jsmith23b@shire.bbn.com:

```
alias("joe", "jsmith23b@shire.bbn.com")
```
Similarly, an alias like the following example sends mail to a list of people, just by typing cohorts in the **To:** field of your message:

```
alias ("cohorts", "beth, bruce, kathryn@isi.edu")
```
Addresses in an aliases can be aliases themselves. In the following example, friends is equivalent to all the people listed in both the joe and cohorts aliases, plus scott at saber. com:

```
alias ("friends", "cohorts, joe, scott@saber.com")
```
The **Mail-Send** command is discussed in Section 12.4. It lets BBN/Slate determine whether each mail recipient should receive a multimedia message, or a text-only version. When you use mail aliases, BBN/Slate expands the aliases *before* checking to see what kind of mail to send each recipient. This has two implications:

- 1. Your. slate mail. addrs file should contain actual electronic mail addresses, not aliases.
- 2. If an alias expands to a list of people, BBN/Slate correctly determines the best mail format for each of them individually.

#### **12.3 Reading Mail with the Document Manager**

Multimedia mail messages are received by your mail system, just like text messages, and deposited in a special multimedia mailbox. You can also choose to have your text messages automatically converted to multimedia messages and placed in your multimedia mailbox, or you can tell BBN/Slate to ignore simple text messages and deliver them to your existing text mailbox instead.

Your multimedia mailbox is a directory called Slate/Mailbox, which is located beneath your home directory. Because it resides

in your BBN/Slate directory, you can also refer to it using the BBN/Slate folder name +Mailbox. Each message you receive is placed in a separate file in your multimedia mailbox directory (i.e., each message is a document in the +Mailbox folder).

You use BBN/Slate's Document Manager to list the contents of your mailbox, read your messages, file them in folders, reply to them, discard them, and so on. Use of the Document Manager is described in detail in Chapter 3.

When you start the Document Manager, it examines the messages in your multimedia mailbox to see if you have any new mail. **If**  you do have new mail, the Document Manager automatically selects the first new message and displays it in the Document Editor window. To view subsequent messages, **LEFT click** on the **next** button in the Document Manager command pane.

While you are working in BBN/S late, the Document Manager checks your mail box every five minutes or so, to see if any new mail has arrived. If new mail arrives while you are working, the Document Manager displays the words **[New Mail]** at the top of the window. **It** also changes its icon from an empty inbox to an inbox with a letter in it, so you can see when new mail arrives even if the Document Manager window is closed.

To read new mail when it arrives, **LEFT click** on the **new mail**  button in the Document Manager's command pane. The Documenl Manager switches to your +Mailbox folder, lists new mail documents in the message summary pane with the N status field set, and displays the first new message in the Document Editor window.

#### **12.4 Mail Menu Commands**

Mail commands are available both in the Document Editor and the Document Manager. The commands used to send and receive mail with the Document Manager are described in Chapter 3; this section describes the Document Editor Mail menu commands.

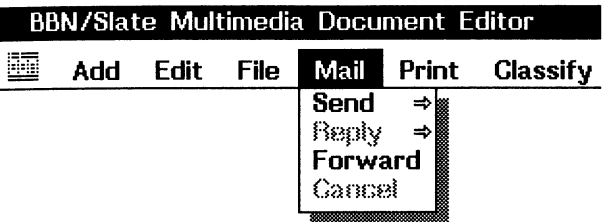

#### Figure 12-5 Mail Menu

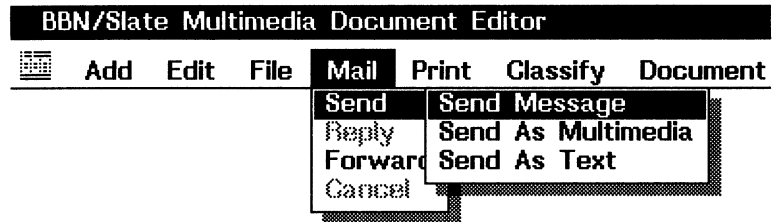

**Send**  Send the document using the electronic mail system to the recipients on the **To:** and CC: fields of the document's header. If the document does not have a header, a header is added and you are prompted for the field's values. Several options for mailing a document are listed here.

> **Send Message**  Send the document, selecting the format of the mail -- text or multimedia -- based on the identity of each recipient. As you receive multimedia mail from others, the Document Manager asks if

you want to add the no senders of those message to your list of people who can receive multimedi mail (Figure 12-6). You can edit this list directl: with a text editor; it is stored in the file \$HOME/.slate mail.addrs.

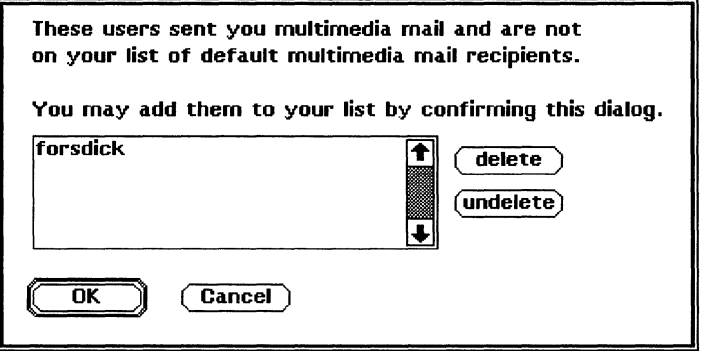

Figure 12-6

Creating a List of Multimedia Mail Recipients

When you choose the Send Message command, the mailing system either sends the document as  $\mathbf{i}$ multimedia document or translates it into a text-only form, depending on whether the recipients (in the header's To: or CC: field) are on your list of people who can receive multimedi mail. This lets you use BBN/Slate as your only mail system, but still communicate with a mixed community of multimedia and text-only mail recipients.

Send As Multimedia Send the document in multimedia format to all recipients whose names appear in the document header's **To:** or **CC**: fields. Use this command to override the settings in your list of multimedia mail recipients.

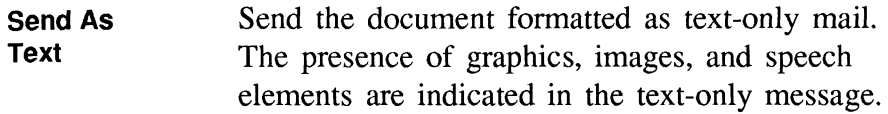

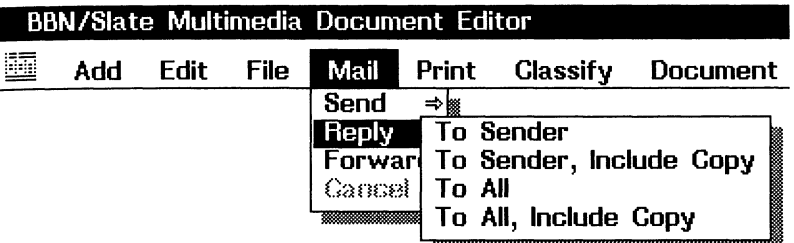

Reply Compose a document that is a reply to the current document. The headers will be derived from the headers in the current document. The options within this command are listed here.

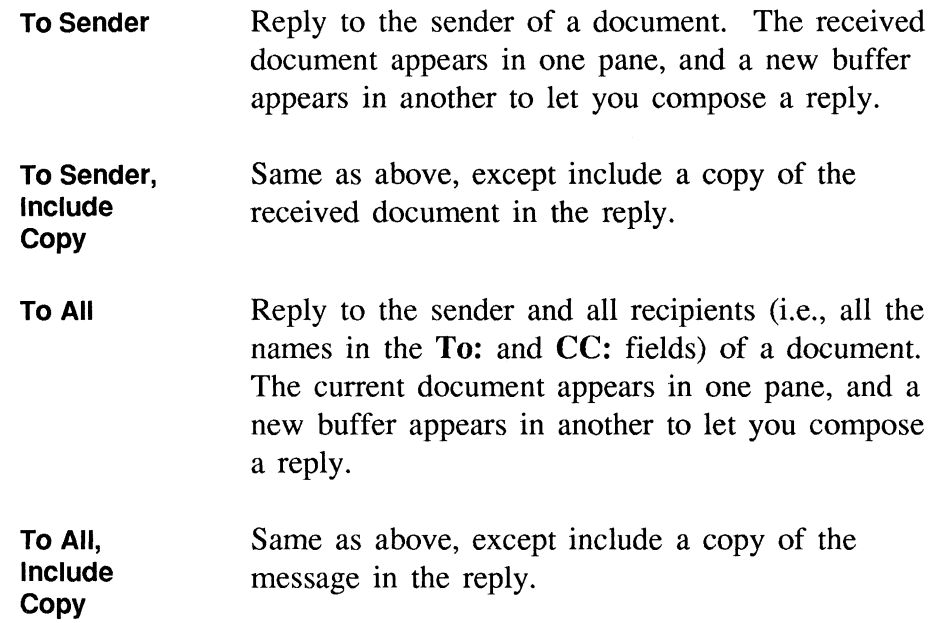

When you finish composing the reply, use the Send command to send the document.

 $\bar{z}$ 

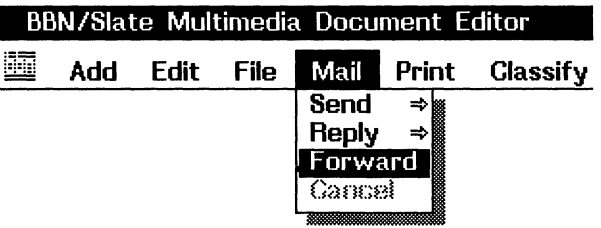

**Forward**  Forward the document to someone else. A new buffer is created containing the document contents and an empty header appears tha you can edit to specify the recipients of this message.

> When you finish editing the empty header, use the **Send** command to forward the document.

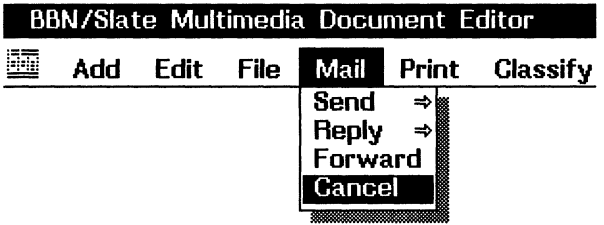

**Cancel**  Cancel a Forward or Reply operation. BBN/Slate deletes the associated buffer.

#### 12.5 Mouse Usage

There is only one mouse operation unique to headers and mail. You can edit a header by pointing to it with the mouse and using LEFT click. A dialog box like the one shown in Figure 12-2 appears, enabling you to change the header fields.

#### 12.6 Keyboard Commands

Although the system of menus, mouse buttons, and mouse pointer positioning is useful for many beginning users and for many mail activities, it is more convenient to perform some mail operations from the keyboard. You do not need to always use the mouse or pop-up menus when preparing, delivering, or receiving mail.

#### 12.6.1 Header Keyboard Commands

Table 12-1 lists the Header menu commands and the underlying functions that are invoked by the commands. BBN/Slate does not supply any default key commands for headers, but you can create them if you want to. The *Customizing Manual* describes how to bind keys to functions.

Table 12-1 Header Editing Commands and Functions

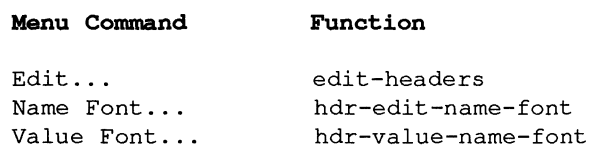

#### 12.6.2 **Mail Keyboard Commands**

The mail menu is accessible through the menu bar at the top of the Document Editor and the editor-level menu. Table 12-2 lists all mail menu commands, their equivalent default key commands, and the underlying functions that are invoked by the commands. In many cases no default key command exists, but in general you can assign a key command for every operation in BBN/Slate. If you want to add or change keyboard equivalents, the *Customizing Manual* describes how to bind keys to functions.

### Table 12-2

Mail Keyboard Commands

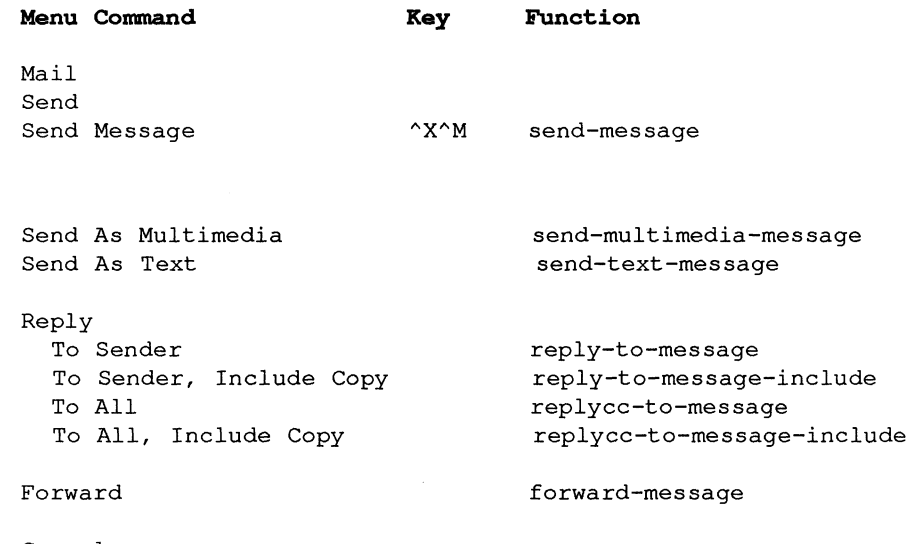

Cancel

# **13 Conferencing**

BBN/Slate document conferencing facility enables users at different workstations, and even at different sites, to view the same document simultaneously and to take turns editing it. When used with a telephone or with BBN/Slate's Conversation Window, this facility supports cooperative work on a document. For example, time-consuming cycles of drafts, reviews, and revisions can be replaced by a session in which the writer and reviewer discuss a BBN/Slate document while both view it on their workstations. This new approach to cooperative work on a document can have a major positive impact on the way organizations manage the document preparation process.

*Note:* To use conferencing, the conferencing system must be installed as described in the *BBNISlate Installation Instructions.* 

BBN/Slate conferencing includes the following features:

- You initiate conferencing from the BBN/Slate Document Manager.
- Copies of conferencing documents are automatically sent to conferees.
- The Conference Manager has a graphical interface, including icons that indicate whether or not you have the floor as well as a status dialog.
- You can control a conference in two ways: conferees can take the floor by clicking in the Document Editor, or by explicitly requesting to take the floor.
- You can confer with other BBN/Slate users without sending a document.

This chapter is organized as follows:

- overview (Section 13.1)
- starting a conference (Section 13.2)
- using the Conference Manager window (Section 13.3)
- conferring without a document (Section 13.4)
- receiving conference invitations (Section 13.5)
- conference document handling conventions (Section 13.6)
- adding a document to a conference (Section 13.7)
- ending a conference (Section 13.8)

#### **13.1 Overview**

You can confer in two different ways. You can:

- confer over a document using the Document Editor and a telephone
- have a keyboard conference by using the **Conversation Window** option instead of the telephone

When you confer over documents, each person in the conference sees a copy of the document in the Document Editor. The conferees can take turns changing or commenting on the document

If you want to communicate to someone using your keyboard rather than your telephone, you use the **Conversation Window**  option. When you use this option, you see a new window divided into as many panes are there are conferees. Conferees can type in messages in their own panes.

You can use the **Conversation Window** option simultaneously with a document conference, allowing you to type messages to other conferees without affecting the document.

# **Starting a Conference**

Once the initial conferencing setup (such as a telephone connection or Conversation Window) has been arranged, you begin a conference session by selecting a document. After highlighting the document, LEFT click on the conf button in the lower-left comer of the Document Manager, as shown in Figure 13-1. (To confer without a document, see Section 13.4.)

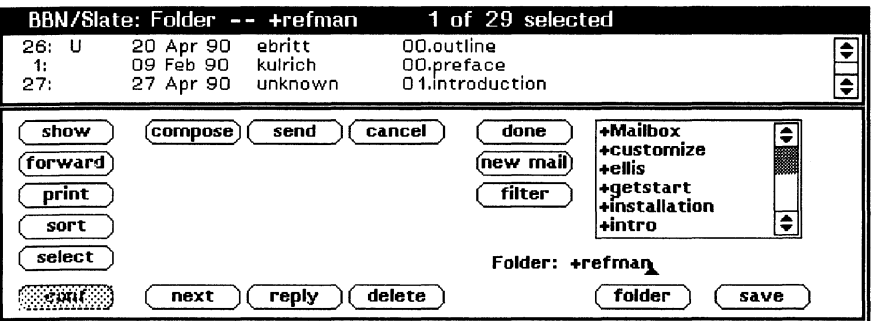

Figure 13-1 The conf Button Location

> A window appears that prompts you for the users that you want to invite to the conference (Figure 13-2).

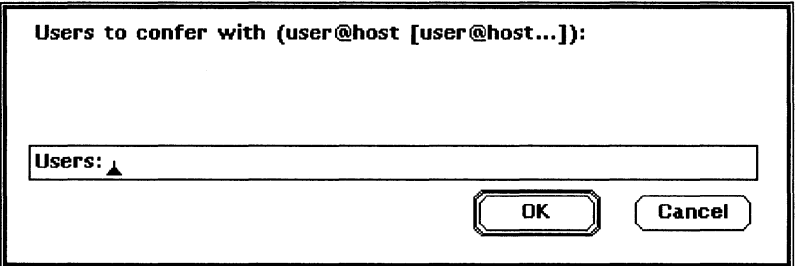

Figure 13-2

**13.2** 

Summoning Conferees

Move your cursor into the window and enter the names with host-addresses of the people with whom you want to confer. Separate each conferee's name/host-address with a space before entering the next. For example, you would enter the following line to start a conference with "champion" and "stulken":

champion@sysl.exw.com stulken@ccd.unl.edu

After entering the list of names, either press a **Return, or LEFT click** on the **OK** button. If you change your mind about the conference, you can **LEFT click** on the **Cancel** button.

You can save typing effort by setting up aliases for the people with whom you confer often. To do this, set up a file in your home directory called. slate. conf. init.

For example, your .slate conf. init file might contain the following lines:

```
suzanne = "champion@sysl.exw.com" 
don = "stulken@ccd.unl.edu"
```
With these lines in your. slate conf. in it file, you can initiate the conference with champion and stulken using just the aliases suzanne and don.

#### **13.3 Using the Conference Manager Window**

When you initiate the conference, the Conference Manager windo appears on your screen as shown in the left half of Figure 13-3.

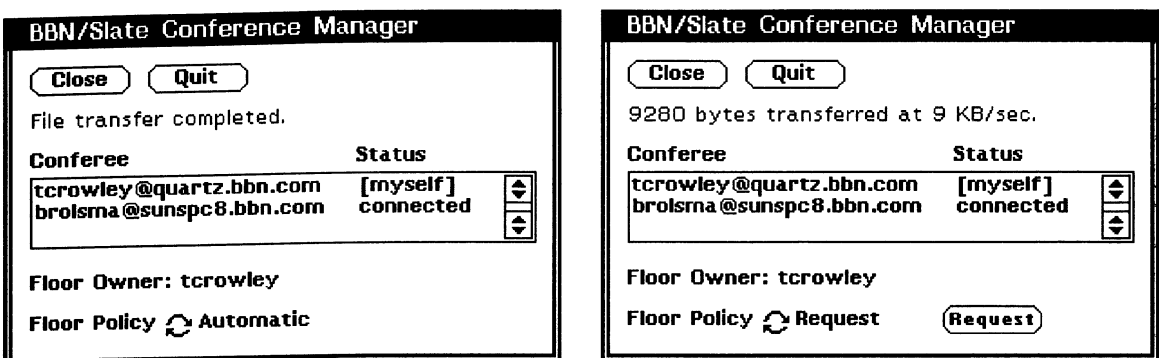

Figure 13-3 Conference Manager Window

buttons

### Conference Manager Window Fields

The Conference Manager window (Figure 13-3) has the following fields:

Close and Quit • Quit button -- use at any time to exit from the conference

> • Close button -- closes the Conference Manager display window to its icon form (Figure 13-4)

**Conferee** In this window you see the name of the conferee and their status.

Floor Owner: This field tells you who currently has control of the conference.

Floor Policy: In the Floor Policy field, you can choose how a conferee can take control of the conference.

- Automatic -- a conferee can take control by performing any action within the conferencing Document Editor.
- Request -- a conferee must LEFT click on this button to get control (right half of Figure 13-3).

In its icon form, the Conference Manager window is a face with an open or closed mouth (Figure 13-4):

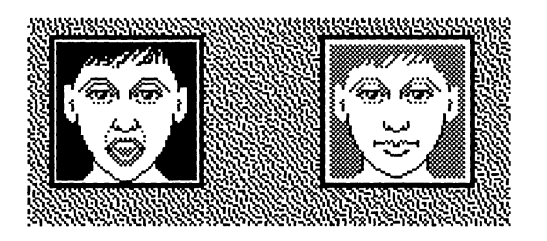

Figure 13-4

Conference Manager Window in Icon Form

## An icon with an *open* mouth:

This means that you currently have the *floor,* that is, you have control of the keyboard and mouse.

## An icon with a *closed* mouth:

This means that some other conference participant has the floor.

These changing icons are intended to make the conference run more smoothly by giving you feedback about what is happening at any time.

Note that you can open the Conference Manager window at any time should you want to quit the conference. You can also quit th conference using the window manager menu options while the Conference Manager window is in its icon form.

#### **13.4 Having a Keyboard Conference**

If you want to communicate with another BBN/Slate user by typing in your messages rather than talking over the phone, you can use the **Conversation Window** option (Figure 13-5). You can use this option simultaneously with a document conference, lettin) you communicate with other conferees without changing the document.

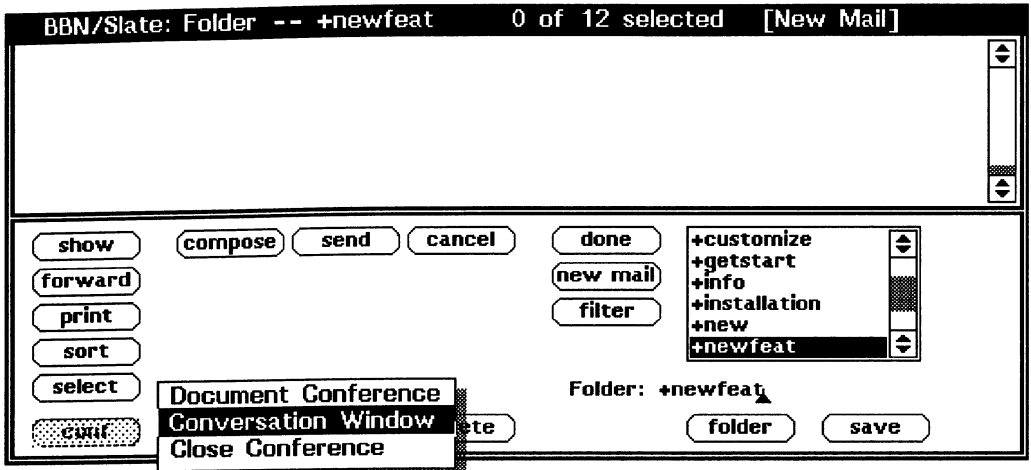

Figure 13-5 Conferencing Without Documents

> BBN/Slate displays a dialog box asking you for the name of the user to confer with (Figure 13-6). Type in the name and LEFT click on the OK button or press Return.

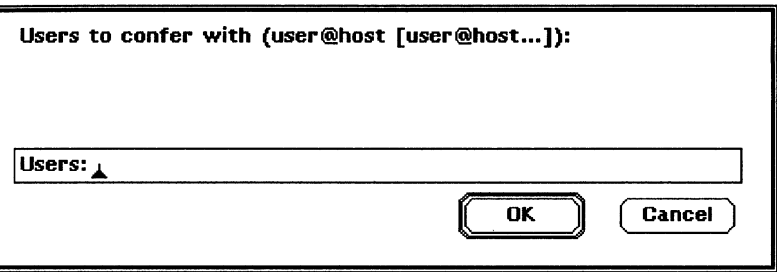

Figure 13-6 Naming a User to Confer With Dialog Box

> The users you have asked to confer with will receive a conference invitation. For information on responding to conference invitations, see Section 3.5.

When you use the **Conversation Window** option, BBN/Slate creates a new window for you to type your conversation in. The window is divided into as many panes as there are conferees. In Figure 13-7, two people are taking part in the conference, so the window is divided into two panes.

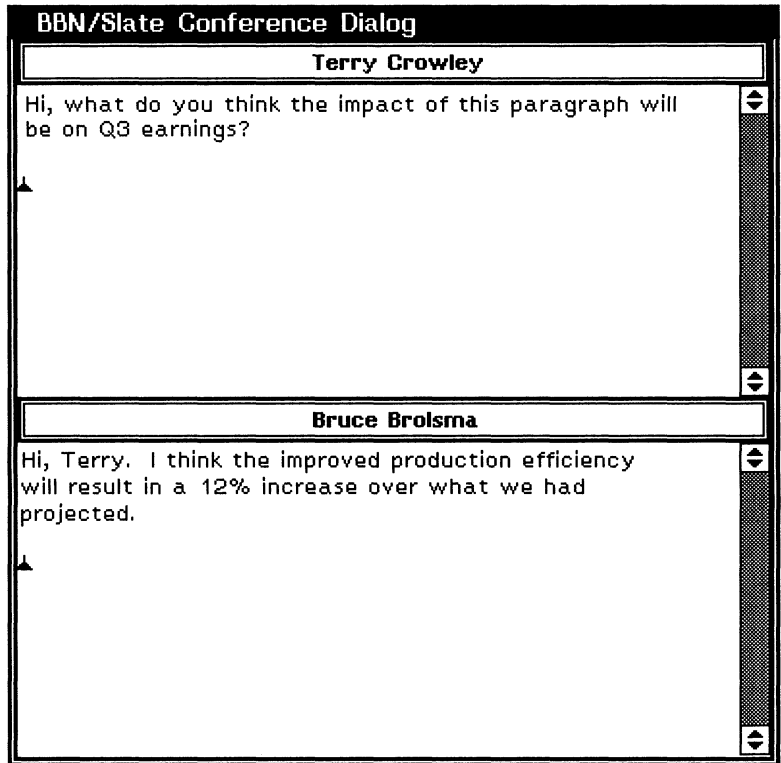

Figure 13-7 Conference Dialog Window

> To use your portion of the window, position your cursor within it and type in your message.

## **Receiving Conference Invitations**

When a conference is initiated, conferees at the remote workstations receive invitations to the conference.

If you are a conferee and are logged in at the workstation, a conference invitation window appears, as shown in Figure 13-8.

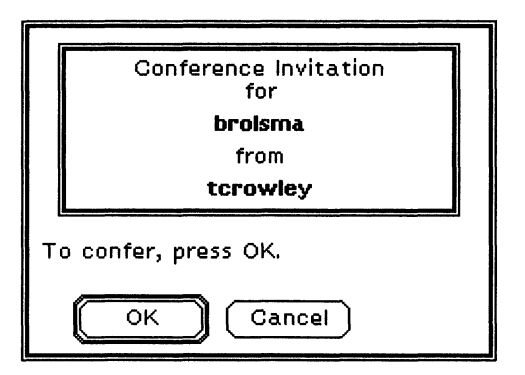

Figure 13-8 Conference Invitation Window

**13.5** 

To join the conference, **LEFT click** on the **OK** button or press **Return.** If you do not want to confer, **LEFT click** on the **Cancel**  button, and the conference initiator is notified.

If the conferee is *not* the person logged in at the workstation, the conference invitation includes a request for the conferee's password, as in Figure 13-9.
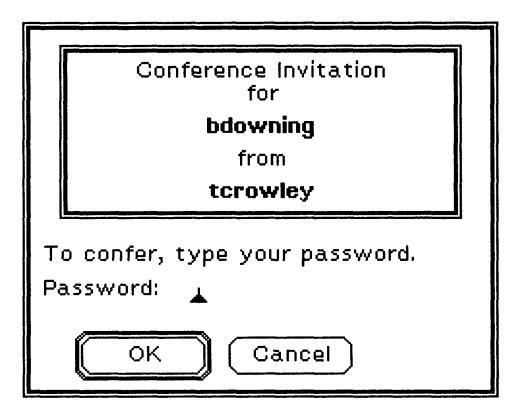

### Figure 13-9 Conference Invitation Window with Password

In this case, you must enter the conferee's password before you can select the **OK** button. This precaution helps to ensure that the conferee is legitimately entitled to participate in the conference an share the documents.

### **13.6 Conference Document Handling Conventions**

After everyone responds to the invitations, each conferee will see the Conference Manager window appear and close into its icon form. Copies of the document originally selected by the conferen< initiator are displayed in the Document Editor window of each conferee.

### **13.6.1 Conference Pointer**

The participant who has the floor has all the facilities of the BBN/Slate Document Editor available to him. The conferee can scroll through a document to find a paragraph, or a graphic, or a spreadsheet that he or she wishes the conference to focus on. Tht conferee can use a special conference pointer to direct the

participants' attention to a particular item such as a sentence, spreadsheet cell, or graphic element. This is done by using **MIDDLE hold.** All participants will see this special, larger pointer move on their screens (Figure 13-10).

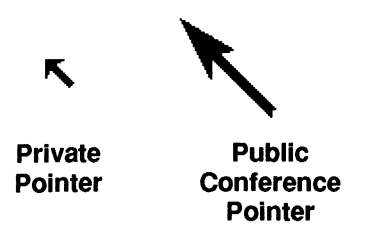

Figure 13-10 Conference Pointer

> The participant who has the floor might then choose to edit the item. Throughout this activity, all the participants see the same section of the document as the participant who has the floor as well as any changes he or she makes to the document. When the person who has the floor uses **MIDDLE hold** he/she also sees the public conference pointer.

### **13.6.2 Editor Operation**

When a participant takes the floor, he or she has access to all the capabilities of the BBN/Slate Document Editor. This includes access to all media and all styles. Changes made can range from putting a word in italics, to changing the formula in a spreadsheet cell, to adding a new graphics element to illustrate a particular point. The conferee also has access to other documents, so he or she can display another document or insert another document into the current document. If the document is something such as a weekly report, that includes sections prepared separately by each of the participants, the participants can have those sections ready as documents and read them into the document editor when they have

the floor. The BBN/Slate conferencing facility supports a wide range of interactions; as you become increasingly familiar with BBN/Slate capabilities, you will probably develop new technique for cooperative work.

### **13.6.3 Ownership of Files**

The original owner of the file maintains the master copy; that is the one copy that BBN/Slate will not explicitly delete at the enc the conference session. This copy reflects any changes made to by other conferees during the session, but it is up to the origina owner to then save the file.

A similar rule is followed for other conferees whose documents distributed during the conference. If a conferee who has the floc selects a document and then **Left clicks** on the **conf** button, the original document remains with that conferee. The other participants will see temporary copies in their Document Editor windows.

A conferee can also **Left click** on the **show** button to examine  $\epsilon$ document locally (in any Document Editor window) and then us the **conf** button to enter the document into the conference.

If you are not certain whether the document displayed in your Document Editor window is the original or a temporary copy, examine the status area at the bottom of the window. If the pathname begins with / tmp, then you are accessing the tempor copy. For example:

```
/tmp/4_909183.s1t
```
Participants can make their own copies of temporary documents any time during the conference by using the New **File** commanc from the **Write** submenu.

*Note:* When a conference participant uses the **Write-New File**  command, this saves the current version of the file for *all*  conferees. A conferee can save a private copy by entering a UNIX shell and explicitly copying the file to another directory before the conference is closed.

### **13.6.4 Editor Configuration Files**

During conferencing, a conferee's local editor configuration file (. slate editor. init) does *not* apply to temporary conference copies. This may mean, for example, that local keyboard bindings, which the conferee is used to accessing, do not work during a session with a temporary conference file.

If further work is required on the document and it can be done outside of the conferencing environment, you can make a copy of a temporary conferencing document. You then own this copy and can work on it separately with your normal editor configuration in effect. You may want to coordinate this work with the original owner so that the most up-to-date file version can be tracked.

### **13.7 Adding a Document to a Conference**

To add a document to a conference already under way, highlight the document in the Document Manager and **LEFT click** on the **conf** button.

BBN/Slate shows the document in the Document Editor.

### **13.8 Ending a Conference**

A conferee can leave the conference at any time by taking anyone of these actions:

- Open the Conference Manager window and select the Quit button.
- RIGHT hold on the conf button and select Close Conference from the menu.
- Use the window manager menu options while the Conference Manager window is in its icon form and select Quit from the menu.

A conference is not completely closed until all participants explicitly quit.

# **QuickStart Menus**

 $\boldsymbol{\Delta}$ 

This appendix describes QuickStart menus, which are shorter versions of the standard menus. These menus are primarily for the new user who needs to learn BBN/Slate as quickly as possible and plans to employ the most commonly used BBN/Slate features. Since QuickStart menus contain most of the functionality available in standard menus, you can create all but the most complex documents in QuickStart mode.

*Note:* The previous chapters of this *Reference Manual* document the BBN/Slate standard menus. This appendix shows only the abbreviated QuickStart menus.

This appendix is organized as follows:

- setting up QuickStart menus (Section A.1)
- QuickStart menu functions (Section A2)
- restoring standard menus (Section A.3)
- QuickStart menu formatting styles (Section A.4)
- a graphical listing of QuickStart menus (Section A.5)

### **A.1 Setting Up QuickStart Menus**

BBN/Slate is initially set up for standard menus. To invoke QuickStart menus, you must add a line to your . slate editor. init file (or create the file if it does not exist) before bringing up BBN/Slate, as described in the following steps:

1. At the UNIX system or shell prompt, enter a command to edit your . slate editor. init file. If the file does not exist, you need to create it and save it in your home directory. For example, if your editor is vi, switch to your home directory and type the following:

% vi .slate editor.init

2. Add the following line to the file:

quick-menus =  $1;$ 

3. Save the file and exit the editor.

When you next start up BBN/Slate, it automatically loads the QuickStart menus instead of the standard menus.

### **A.2 QuickStart Menu Functions**

QuickStart menus are organized and operate in exactly the same manner as standard menus. However, there are fewer choices available on QuickStart menus (for example, the **Editor** menus such as **Buffer, Window, and Directory** are not included in QuickStart mode) and a smaller set of default text-formatting styles.

Appendix A contains a complete listing of all the QuickStart menus and default text formatting styles. Refer to appropriate parts of the *Reference Manual* for information about using the standard menus functions that are common to QuickStart menus.

### **A.3 Restoring Standard Menus**

If you want to use a function that is not available in QuickStart menus or you are ready to use the full BBN/Slate functionality, you can easily restore the standard menus. To bring back standard menus:

- 1. Exit from BBN/Slate Document Editor by selecting the **Exit**  menu item.
- 2. At the UNIX system or shell prompt, enter a command to edit your .slate editor.init file. For example, if your editor is vi, switch to your home directory and type the following:

```
% vi .slate editor.init
```
3. Delete (or comment out, by inserting the pound sign (#) at the start of the line) the following line from the file:

quick-menus = 1 *<sup>i</sup>*

4. Save the file and exit the editor.

Whenever you restart the Document Editor, it will automatically load the standard menus instead of the QuickStart menus.

## **A.4 QuickStart Formatting Styles**

The following fonnatting styles are available in QuickStart mode (from, for example, the Add-Text menu). You can also invoke this short list of fonnatting styles from standard menu or QuickStart mode by using RIGHT hold on the compose button and selecting QuickStart from the list of system templates.

The following fonnatting styles are available in QuickStart mode (from, for example, the Add-Text menu).

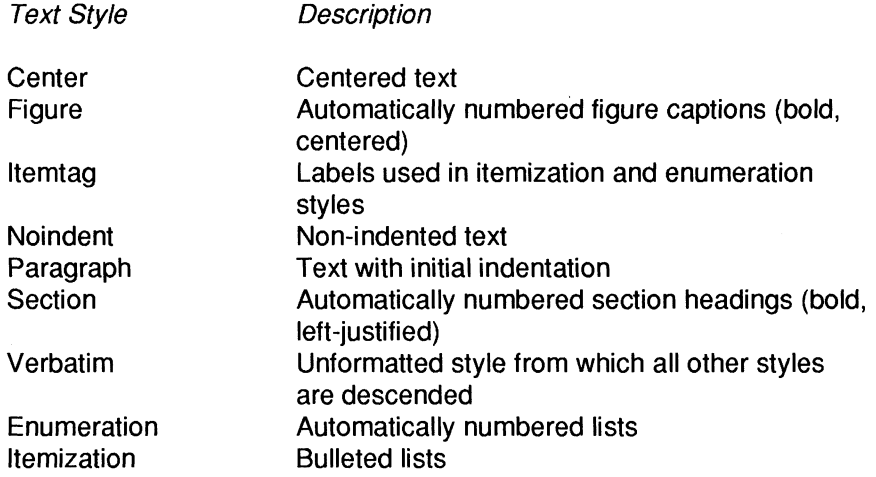

### A.S Listing of QuickStart Menus

The figures on the following pages show the menu functions available from QuickStart Menus. The Editor menus can be selected from the menu bar. Text, Spreadsheet, Image, and Graphics menus are submenus of the Add menus.

Note that QuickStart Classify, Keycaps, and Exit menus are identical to standard menus.

### A.S.1 QuickStart Editor Menus

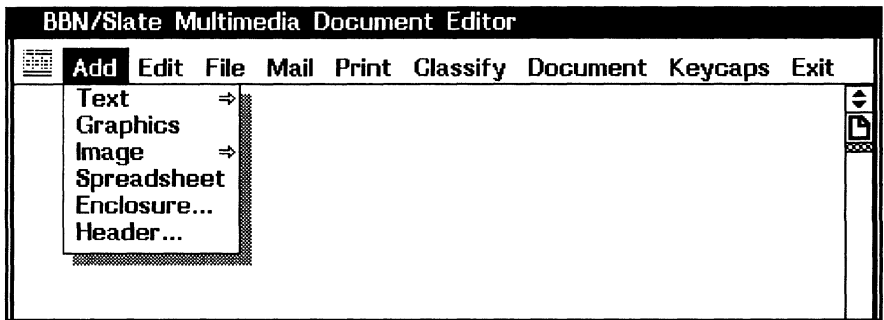

Figure A-1 QuickStart Editor-Add Menu

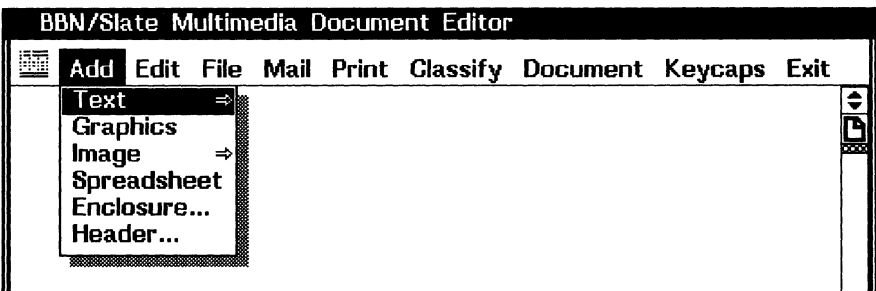

Figure A-2

QuickStart Editor-Add-Text Menu

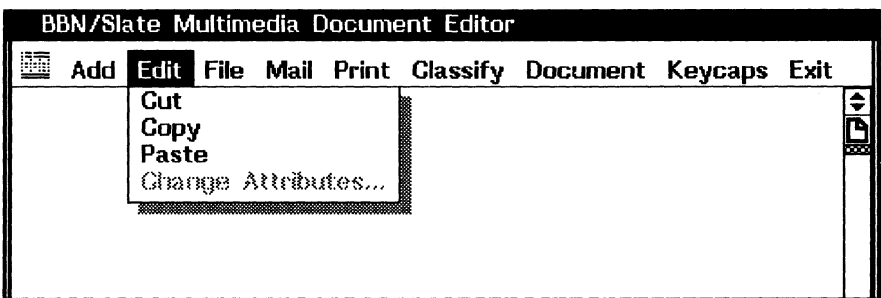

Figure A-3

QuickStart Editor-Edit Menu

|   | <b>BBN/Slate Multimedia Document Editor</b> |             |                                       |               |       |          |                 |         |      |  |  |
|---|---------------------------------------------|-------------|---------------------------------------|---------------|-------|----------|-----------------|---------|------|--|--|
| 量 | Add                                         | <b>Edit</b> | File                                  | Mail          | Print | Classify | <b>Document</b> | Keycaps | Exit |  |  |
|   |                                             |             | <b>New</b><br>Read<br>Write<br>Insert | ⇒⊯<br>⇒<br>⇒■ |       |          |                 |         |      |  |  |

Figure A-4 QuickStart Editor-File Menu

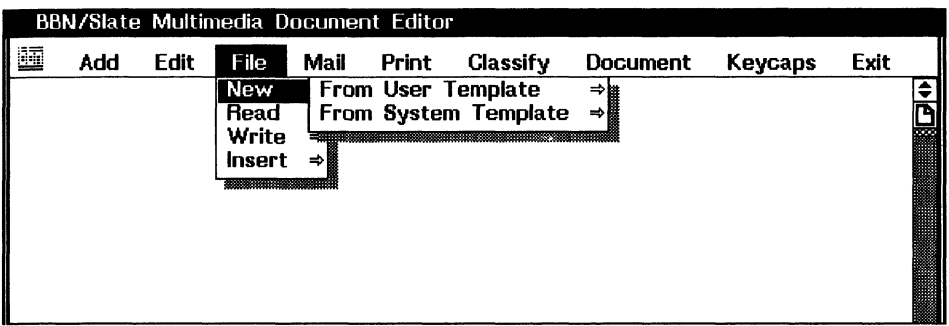

 $\bar{\beta}$ 

FigureA-5 QuickStart Editor-File-New Menu

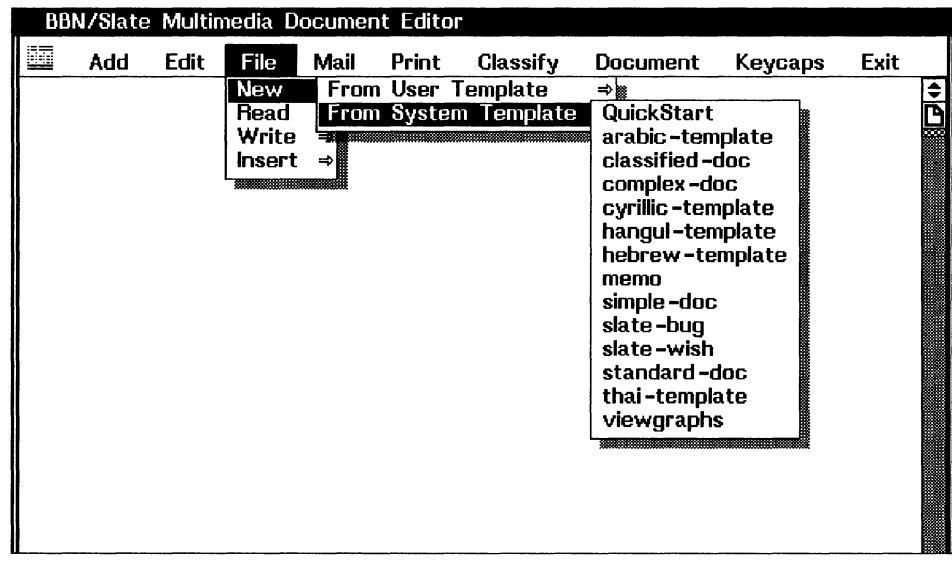

### Figure A-6 QuickStart Editor-File-New-From System Template Menu

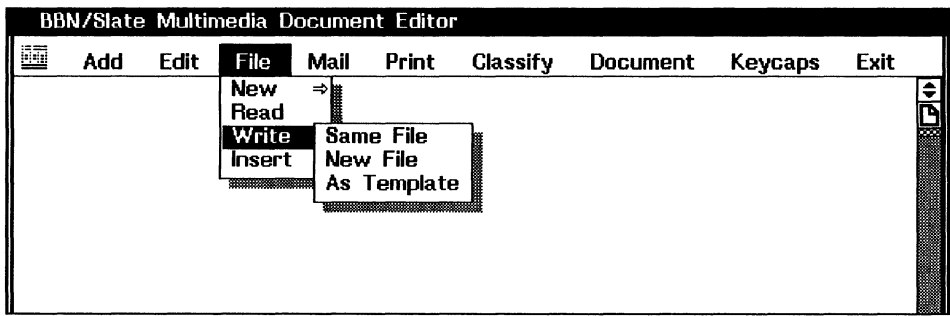

Figure A-7 **QuickStart Editor-File-Write Menu** 

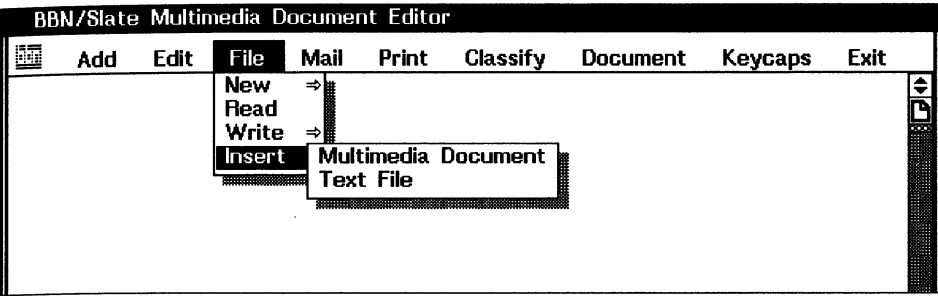

**TENNISSION** 

FigureA-B QuickStart Editor-File-Insert Menu

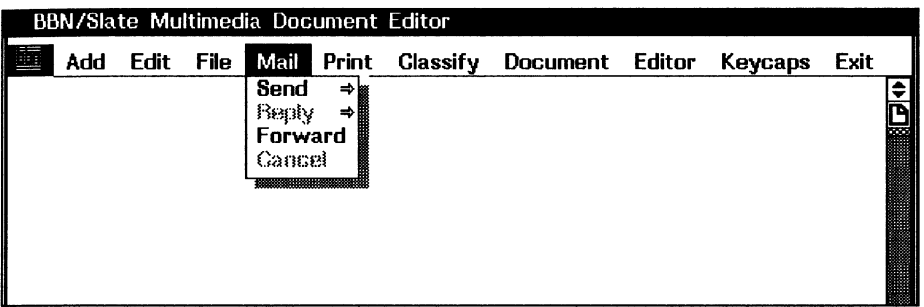

Figure A-9 QuickStart Editor-Mail Menu

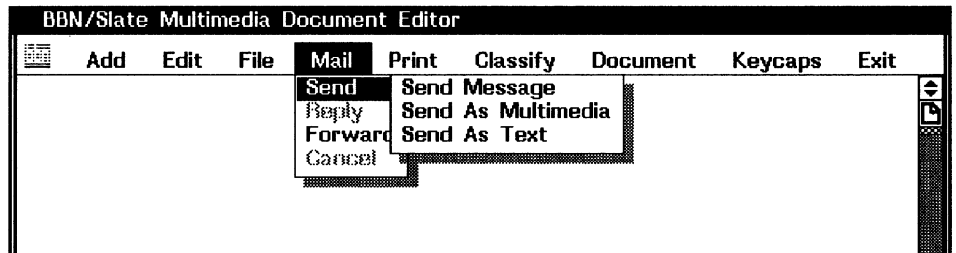

 $\lambda$ 

Figure A-10 QuickStart Editor-Mail-Send Menu

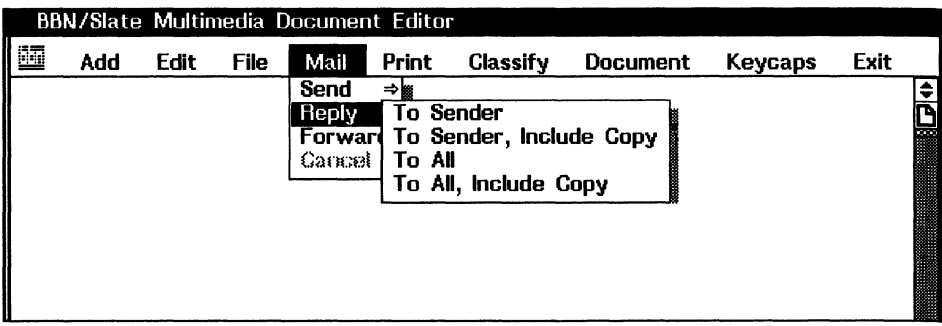

Figure A-11 QuickStart Editor-Mail-Reply Menu

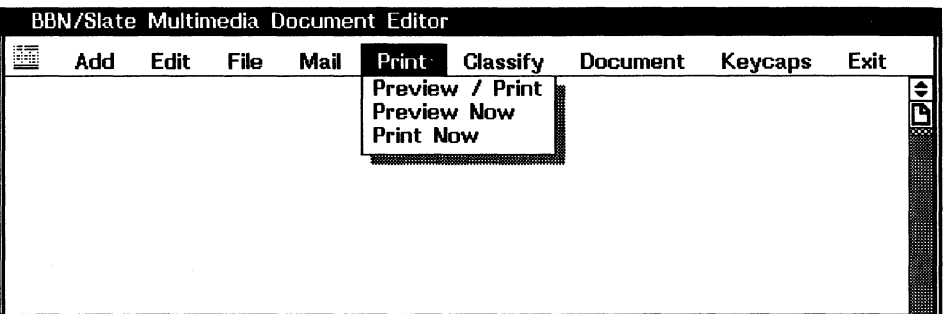

Figure A-12 QuickStart Editor-Print Menu

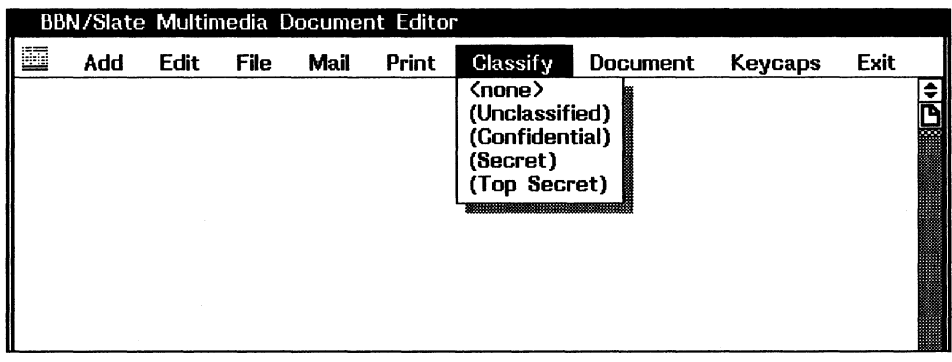

### Figure A-13

QuickStart Editor-Classify Menu

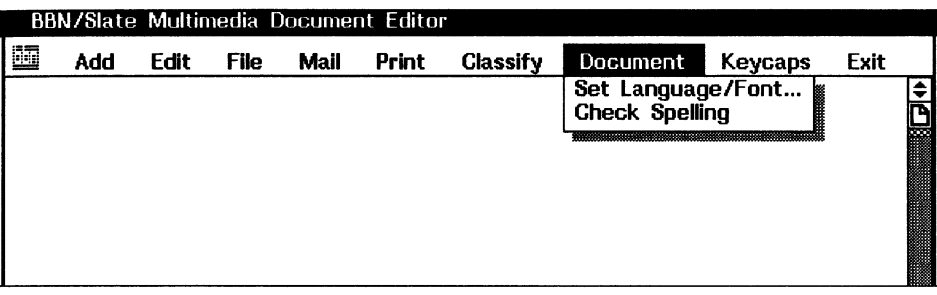

### FigureA-14 QuickStart Editor-Document Menu

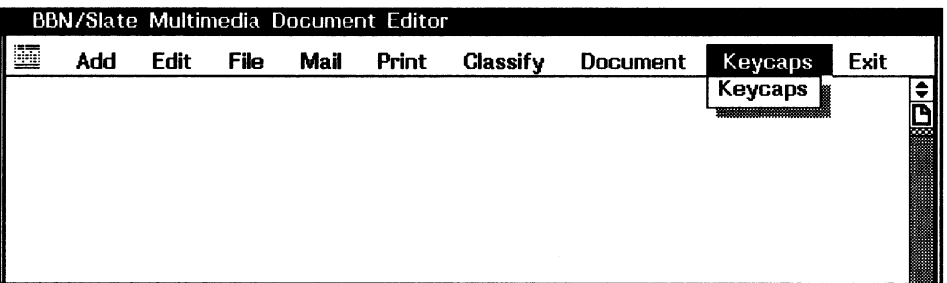

### Figure A-15 QuickStart Editor-Keycaps Menu

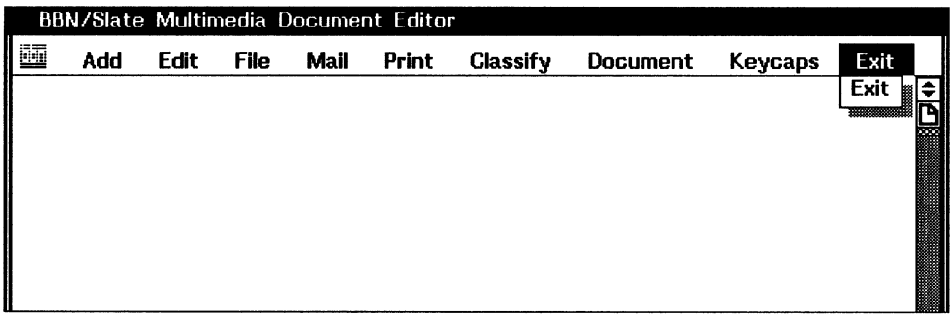

### Figure A-16 QuickStart Editor-Exit Menu

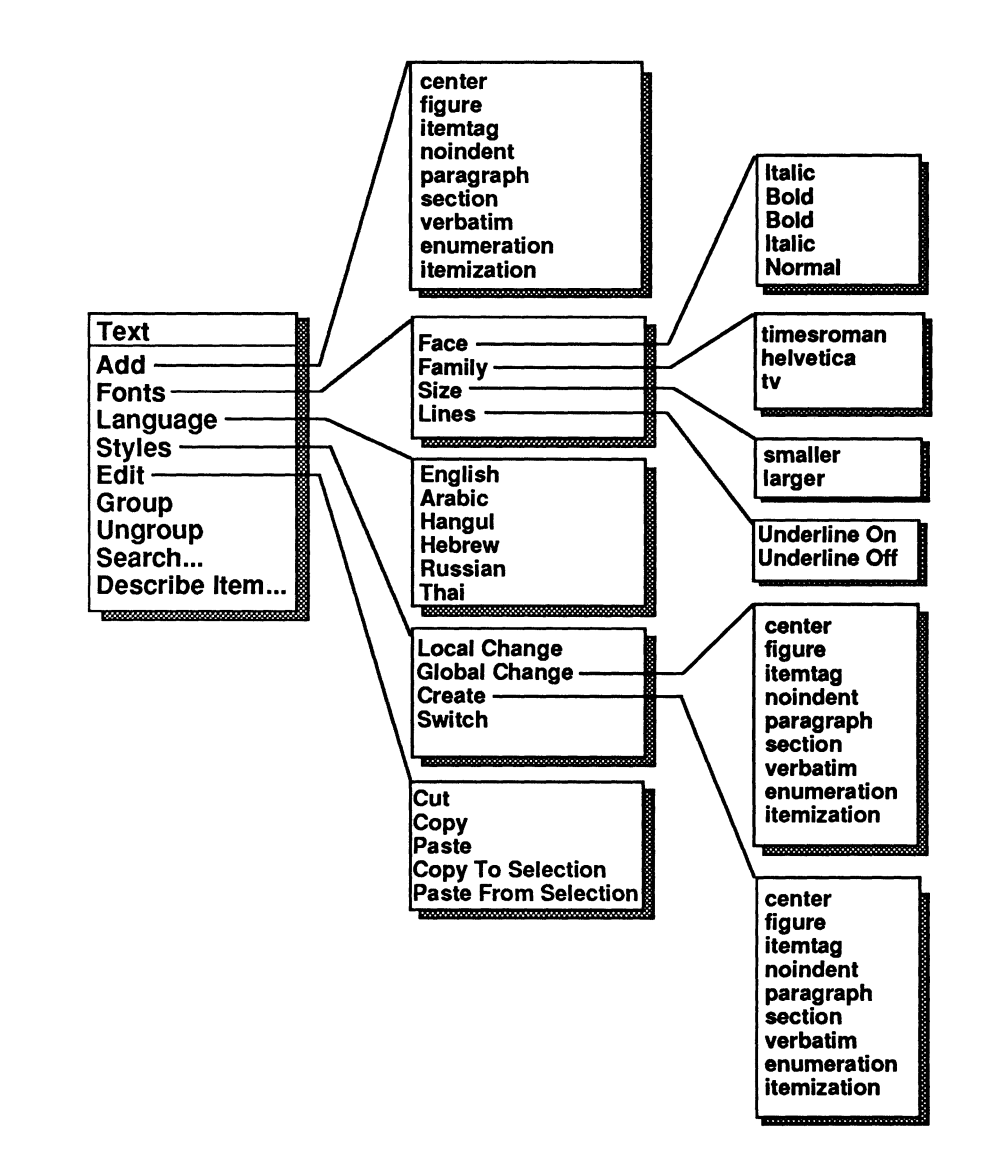

Figure A-17

QuickStart Text Menus

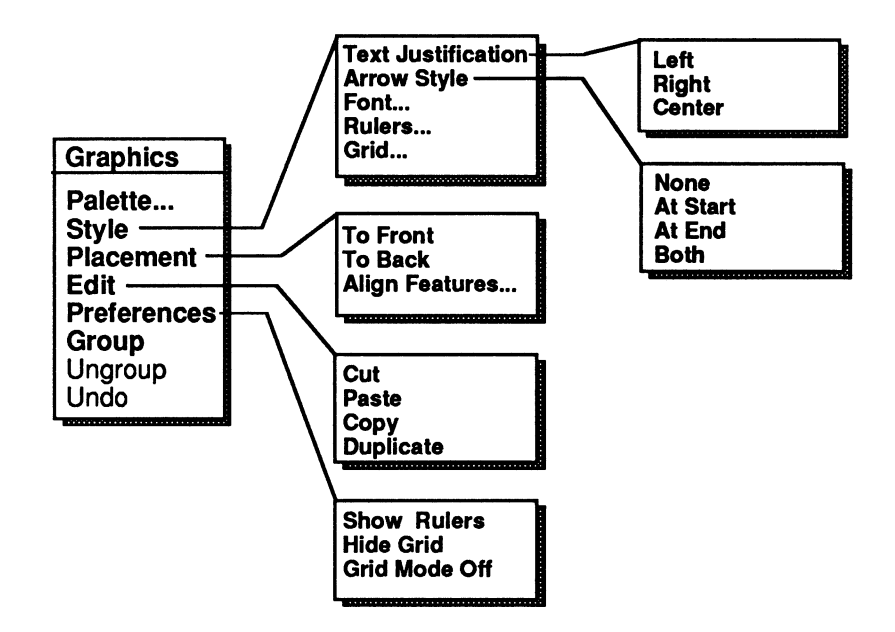

 $\bar{\lambda}$ 

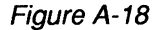

Figure A-18 **QuickStart Graphics Menus** 

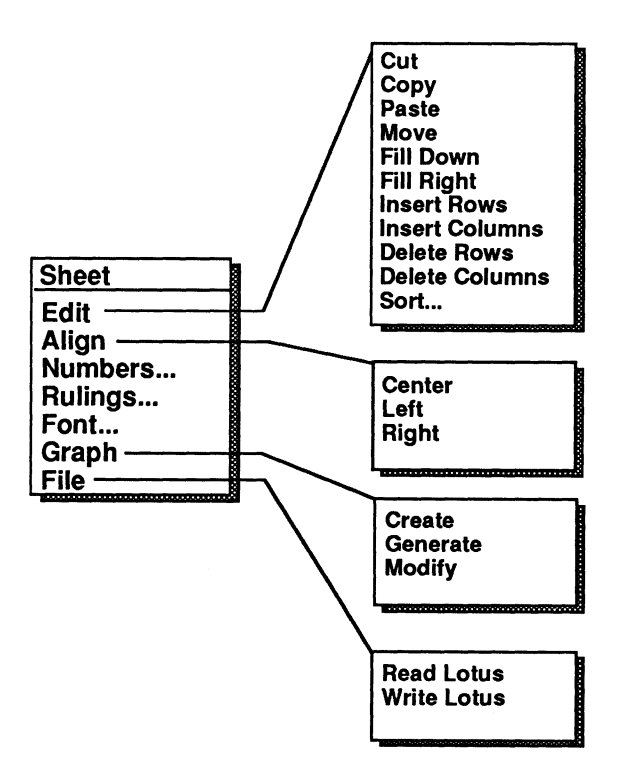

Figure A-19 **QuickStart Spreadsheet Menus** 

 $\lambda$ 

## A.5.5 QuickStart Image Menu

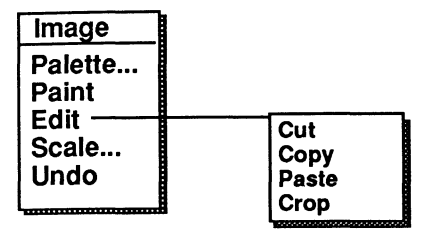

Figure A-20 QuickStart Image Menus

 $\bar{z}$ 

# **Index**

In this index, references that continue on the succeeding page or pages are followed by an "ff."

@ character *see also* printing used in tag labels  $5-17$ ,  $11-7$ " character *see* spreadsheets , character *see* spreadsheets \$ character 11-7 *see* spreadsheets and printing *I* notation 4-20 *see also* files + notation *see* folders  $\sim$  *see* printing

## A

About BBN/Slate command 4-47 Add Add-Header 12-3 Add-Image-BBN/Slate Bitmap command 7-4 Add-Image-Bitmap command 7-7 Add-Image-Blank command 7-5 Add-Image-Rasterfile command 7-4, 7-7, 7-8 Add-Image-XWD command 7-4, 7-7 Add command (Text-) 5-29 Add-Speech 9-2 Add-Spreadsheet command 8-1 menu commands 4-16 adding new media objects 5-29 aliases *see* mail aligning cells *see* spreadsheets graphics 6-27 graphics (vertically and horizontally) 6-27 Graphics-Placement-Align Features command 6-27 Graphics-Placement-Align to Grid command 6-28 Sheet-Align command  $8-31$ annuity function *see* spreadsheets arc graphics 6-15 radius of 6-38 arrows Arrow Style command (Graphics-Style-) 6-17, 6-21 changing 6-33 styles 6-17, 6-21

ASCII text files inserting 4-29 audio- *see* variables author selecting documents by 3-11 avg function *see* spreadsheets axis control charts 8-46 axis labels charts 8-44

## B

background texture image editing 7-24 backup files .BAK extension 4-5 bar charts 1-9, 8-1 creating 8-44 base style attribute 5-11 BBN menu commands 4-47 BBN-Set Variable 9-12 BBN/Slate about 1-3 About BBN/Slate command 4-47 fonts available with 4-40 graphics 6-1 images 7-1 major components of 1-3 media types 1-6 starting from UNIX level 3-2 bitmap 7-2 bold *see* fonts box graphics 6-13, 6-15 Break Link command (Sheet-Graph-) 8-45 Break Page attribute 4-19 brush creating images with 7-5 buffers 4-2 about 4-4

buffers 4-2 (continued) allocating 4-27 deleting 4-44 dialog box 4-4 Editor-Buffer command 4-43 Editor-Buffer-Switch To command 4-44 listing 4-44 overwriting 4-27 switching 4-44 use in file read operations 4-27 bulle ted lists itemization style 5-8 buttons *see* command button

## $\Gamma$

Calculate command (Sheet-) 8-35 Cancel command (Mail-) 4-32 cancel *see* command button captioning caption-figure formatting style 5-6 caption-table formatting style 5-6 figures 5-26 styles 5-6 tables 5-26 case significance in search and replace operations 5–1, 5–44 causes 5-20 ceil function *see* spreadsheets cells *see* spreadsheets centering text *see* text centimeters 5-10 Change Arrows command (Graphics-Edit-) 6-17, 6-33 Change Attributes Break Page 4-19 Classification  $4-19$ Edit-Change Attributes command 4–18 Justification 4-19 Keep with Next 4-19 Outline 4-19 Printed Size 4-19 chapter referring to 5-7 charts 8-1 about 1-9, 8-1 automatically regenerating 8-42 axis control 8-44 axis labels 8-42 bar chart 1-9 datasets in  $8-42$ deleting 8-45 derived from spreadsheets 1-9

charts (continued) generating 8-44 grid use  $8-44$ labels  $8-43$ line chart 1-9 line control 8-43 links to spreadsheets, breaking 8-45 media type 1-9 modifying 8-45 pie chart 1-9 protecting 8-45 selecting  $8-45$ spreadsheet cells displayed in 8-43 symbols used 8-42 titles used 8-42 type selection 8-42 values used to create 8-44 Check Spelling command (Document-) 4-41 checkpointing  $4-2$ ,  $4-5$ .CKP file extension 4-5 circle graphics 6-13 classification adding markings 4-37 attribute 4-19 Classify menu commands 4-34 markings 4-19 operations 4-34 Clear command Edit-Clear 4-18 Graphics-Edit-Clear 6-31 Image-Edit-Clear 7-20 Text-Edit-Clear 5-35  $clipboard$  4-17 color images  $7-2$ ,  $7-10$ on monochrome workstation 7-10 color mapping default values 7-11 color workstations about 7-11 columns Column Width command (Sheet-) 8-39 deleting in spreadsheets 8-20 in printing 11-8 command button 3-4, 3-7 alternate choices 3-7 cancel 3-15 compose 3-13 compose, From System Template 3-13 compose, From User Template 3-13 compose, Quickstart option A-4 conf 13-3, 3-12 delete 3-15

command button (continued) descriptions 3-8 done 3-20 executing 3-7, 3-25 filter 3-19 folder 3-16 forward 3-9 new mail 3-20, 3-23 *see also* mail next 3-8,3-15 print 3-9, 11-1 reply 3-15 save 3-19 select 3-9 select, dialog box 3-10 send 1-4, 3-15 send, Send Multimedia Message 3-15 send, Send Text 3-15 show  $1-3$ ,  $3-8$ ,  $4-5$ show, Show Document with Previous Document 3-8 sort 3-9 sort, dialog box 3-9 undelete 12-9 commands About BBN/Slate 4-47 Add (Text-) 5-29 Add-Header 12-3 Add-Image-BBN/Slate Bitmap 7-4 Add-Image-Bitmap 7-7 Add-Image-Blank 7-5 Add-Image-Rasterfile 7-4, 7-7, 7-8 Add-Image-XWD 7-4, 7-7 Add-Speech 9-2 Add-Spreadsheet 8-1 Arrow Style (Graphics-Style-) 6-21 BBN-Help-Apropos 4-48 BBN-Help-Describe Function 4-48 BBN-Help-Describe Key Binding 4-50 BBN-Help-Describe Variable 4-49 BBN-Help-List Current Key Bindings 4-50 BBN-Invoke Function 4-50 BBN-Set Variable 4-50 BBN-Set Variable (audio-) 9-12 Change Attributes 4-18 Clear Graphics-Edit-Clear 6-31 Document-Check Spelling 4-41 Document-Find Object 4-40 Document-Set Font 4-39 Document-Set Language/Font 5-4 Edit (Sheet-) 8-17 Edit-Change Attributes 5-6, 5-7 Edit-Clear 4-18 Edit-Copy 4-18

commands (continued) Edit-Cut 4-17 Editor-Buffer 4-43 Editor-Buffer-List 4-44 Editor-Buffer-Switch To 4-44 Editor-Directory 4-45 Editor-Directory-Change Directory 4-45 Editor-Directory-Show Directory 4-46 Editor-Window 4-44 Editor-Window-Delete 4-45 Editor-Window-Split Across 4-7, 4-45 Editor-Window-Split Down 4-7, 4-45 Editor-Window-Zoom 4-45 Edit-Paste 4-18 Enclosure-Define 10-4 Enclosure-Edit 10-14 Enclosure-Execute 10-15 Enclosure-File 10-13 Enclosure-Print 10-15 Exit 4-46 File-Insert 4-29 File-Insert-Multimedia Document 4-29 File-Insert-Text File 4-29 File-New 4-26 File-New-From User Template 4-26 File-Read 4-26 File-Read-In New Buffer 4-27 File-Read-In This Buffer 4-27 File-Send-Send as Multimedia 4-31 File-Send-Send as Text 4-31 File-Send-Send Message 4-30 File-Write 4-27 File-Write-As Template 4-28 File-Write-As Text 4-28 File-Write-New File 4-28 File-Write-Same File 4-27 File-Write-To Program 4-28 Find Media Type 4-41 Font-Face (Text-) 5-30 Font-Family (Text-) 5-30 Fonts (Text-) 5-30 Fonts-Clean Up (Test-) 5-31 Fonts-Lines (Text-) 5-31 Fonts-Size (Text-) 5-26 From System Template 4-26 Global Change (Text-Style-) 5-32 Graphics-Change Arrows 6-17 Graphics-Edit 6-30 Graphics-Edit-Change Arrows 6-33 Graphics-Edit-Copy 6-30 Graphics-Edit-Cut 6-30 Graphics-Edit-Duplicate 6-31 Graphics-Edit-Paste 6-30

commands (continued) Graphics-Edit-Round Corners 6-33 Graphics-Edit-Scale 6-31 Graphics-Edit-Smooth 6-17, 6-34 Graphics-Group 6-40 Graphics-Move 6-43 Graphics-Palette 6-10 Graphics-Placement 6-26 Graphics-Placement-Align Features 6-27 Graphics-Placement-Align to Grid 6-28 Graphics-Placement-Lock 6-28 Graphics-Placement-To Back 6-26 Graphics-Placement-To Front 6-26 Graphics-Preferences 6-35 Graphics-Preferences-Grid Mode On/Off 6-25, 6-28, 6-36 Graphics-Preferences-Rulers 6-38 Graphics-Preferences-Show Grid 6-36 Graphics-Preferences-Show Grid/Hide Graphics 6–25 Graphics-Preferences-Show Rulers 6-25, 6--35 Graphics-Preferences-Show Size 6-25, 6-37 Graphics-Reshape 6-43 Graphics-Select 6-44 Graphics-Select All 6-42 Graphics-Style 6-20 Graphics-Style-Arrow Style 6-17, 6-21 Graphics-Style-Font 6-22 Graphics-Style-Rulers 6–22, 6–25 Graphics-Styles-Grid 6-23 Graphics-Undo 6-42 Graphics-Ungroup 6-41 Group (Text-) 5-22 Header-Edit 12-6 Header-Name Font 12-6 Header-Value Font 12-7 Help (BBN-) 4-47 Image-Edit 7-20 Image-Edit-Clear 7-20 Image-Edit-Copy 7-20 Image-Edit-Crop 7-21 Image-Edit-Cut 7-20 Image-Edit-Paste 7-7, 7-20 Image-File 7-22 Image-File-Read 7-22 Image-File-Write 7-22 Image-Invert 7-27 Image-Object Palette 7-5,7-16 Image-Paint 7-19 Image-Paint Palette 7-5, 7-17 Image-Reflect 7-28 Image-Scale 7-23 Image-Tilt 7-25

commands (continued) Image-Undo 7-32 Insert (Text-Counters-) 5-26 Insert-Multimedia Document (Editor-File-) Keycaps-Keycaps 4-46 Load SEL Commands 4-51 Mail 12-13 Mail-Cancel 4-32, 12-16 Mail-Forward 4-32, 12-16 Mail-Reply 4-31, 12-15 Mail-Reply-To All 4-31 Mail-Reply-To All, Include Copy 4-32 Mail-Reply-To Sender 4-31 Mail-Reply-To Sender, Include Copy 4-31 Mail-Send 4-30 Mail-Send as Text 12-15 Mail-Send-Send As Multimedia 12-7 Mail-Send-Send As Text 12-7 Mail-Send-Send Messages 12-7 mmsnap 7-7 Print-Define Tables 4-33, 11-12 Print-Generate Tables 4-33 Print-Preview Now 4-33,11-9 Print-Preview/Print 4-33, 11-4 Print-Print Now 4-33, 11-12 Print-Repaginate 4-34, 11-15  $Record/Play$  9-6 Repaginate 11-15 Send-Send as Multimedia 12-14 Send-Send Message 12-13 Sheet-Align 8-29 Sheet-Calculate 8-35 Sheet-Calculate-Control 8-35 Sheet-Calculate-Recompute 8-35 Sheet-Column Width 8-39 Sheet-Edit-Copy 8-18 Sheet-Edit-Cut 8-18 Sheet-Edit-Delete Columns 8-20 Sheet-Edit-Fill Down 8-19 Sheet-Edit-Fill Right 8-19 Sheet-Edit-Insert Columns 8-20 Sheet-Edit-Insert Rows 8-20 Sheet-Edit-Move 8-19 Sheet-Edit-Paste 8-18 Sheet-Edit-Sort 8-20 Sheet-File 8-46 Sheet-File-Read Lotus 8-46 Sheet-File-Read Text 8-46 Sheet-File-Write Lotus 8-47 Sheet-File-Write Text 8-46 Sheet-Font 8-38 Sheet-Graph 8-40 Sheet-Graph-Break Link 8-45

commands (continued) Sheet-Graph-Create 8-41 Sheet-Graph-Delete 8-45 Sheet-Graph-Follow 8-45 Sheet-Graph-Generate 8-44 Sheet-Graph-Modify 8-45 Sheet-Number 8-31 Sheet-Rulings 8-31 sleep 7-8 Speech-Edit Caption 9-8 Speech-Record/Play 9-6 Speech-Replace Icon 9-9 Style-Create (Text-) 5-33 Styles (Text-) 5-32 Styles-Delete (Text-) 5-34 Styles-Global Change 5-19, 5-32 Styles-Local Change 5-19, 5-32 Styles-Remove Change (Text-) 5-33 Styles-Switch Format 5-18 Styles-Switch (Text-) 5-34 Text-Counters 5-36 Text-Counters-Define New 5-40 Text-Counters-Delete Style 5-41 Text-Counters-Find Tag 5-39 Text-Counters-Find Tag Ref 5-40 Text-Counters-Insert 5-38 Text-Counters-Label 5-6ff, 5-38 Text-Counters-Refer 5-6ff, 5-37 Text-Describe Item 5-48 Text-Edit-Clear 5-35 Text-Edit-Copy 5-35 Text-Edit-Copy To Selection 5-35 Text-Edit-Cut 5-35 Text-Edit-Paste 5-35 Text-Edit-Paste From Selection 5-36 Text-Edit-Split 5-36 Text-Group 5-42 Text-Lists 5-47 Text-Search 5-42 Text-Select 5-46 Text-Styles-Global Change 5-4 Text-Styles-Local Change 4-18, 5-4ff Text-Ungroup 5-42 Ungroup (Text-) 5-22 Commit Changes 3-21 Load New Mail 3-20 Quit 3-21 Switch to Folder 3-17 compose *see* command button compound function *see* spreadsheets computer output style for 5-8 conf *see* command button

conferencing 13-1 about 1-4, 13-2 adding a document 13-13 conf button 3-12, 13-3 conf button Conversation Window option 13-8 Conference Manager window 13-4 Conference Manager window face 13-5 Conference Manager window fields 13-5 Conversation Window option 13-2 editor configuration files 13-13 editor operation during 13-11 entering names 13-4 file ownership 13-12 Floor Owner: 13-5 Floor Policy: 13-5 keyboard 13-6 pointers 13-10 quitting 13-6, 13-13 receiving invitations 13-9 starting 13-3 telephone versus keyboard 13-2 Write-New File 13-13 content selecting documents by 3-12 style attribute 5-15 Control command (Sheet-Calculate-) 8-35 control keys used with mouse 4-53 Conversation window *see* conferencing Copy command Edit-Copy 4-18 Graphics-Edit-Copy 6-30 Image-Edit-Copy 7-20 Sheet-Edit-Copy 8-18 Text-Edit-Copy 5-35 copy *see* text Copy Selected Documents to Folder (save button) 3-19 Copy To Selection command 5-35 copying operations 4-18 comers rounding 6-33 count function *see* spreadsheets counters about 5-36 adding 5-39 associated values 5-38 automatically inserting 5-15 creating 5-36 cross referencing 5-37 defining new 5-41 definition of 5-23 dependencies with 5-25

counters (continued) Find Tag 5-39 Find Tag Ref 5-40 inserting 5-36, 5-38 labelling 5-38 numeric references 5-23 referring to 5-37 sectioning 5-26 styles used with 5-40 in text 5-23 used with table of contents 11-14 value attribute 5-37 Counters command (Text-) 5-36 Create command (Sheet-Graph-) 8-41 Crop command (Image-Edit-) 7-21 cross-referencing *see* counters Cut command Edit-Cut 4-17 Graphics-Edit-Cut 6-30 Image-Edit-Cut 7-20 Sheet-Edit-Cut 8-18 Text-Edit-Cut 5-35 cut and paste operations overview 4-12 cycle *see* icons

## $\mathbf D$

date selecting documents by 3-11 defaults file extensions 4-3 Define New command (Text-Counters-) 5-40 Define Tables command (Print-) 4-33, 11-12 DEL key in text searches 5-45 Delete Columns command (Sheet-Edit-) 8-20 Delete command (Sheet-Graph-) 8-45 Delete Folder 3-17 Delete Rows command (Sheet-Edit-) 8-20 delete *see* command button Delete Style command (Text-Counters-) 5-41 Describe Item command (Text-) 5-48 description 1-13 formatting style 5-7 deselection operation 4-12 dialog box about 2-9 active versus inactive fields 2-17 choice fields 2-14 cycle buttons 2-13 entering information in 2-13

dialog box (continued) fields 2-10 help in 2-12, 2-20 icons in 2-14 invoking 2-4, 2-9 Keep Up button 2-16 message 2-10 name selection 2-18, 2-19 numeric fields 2-13 on/off fields 2-13 pop-up versus permanent 2-15 sample 2-11 saving buffers 4-4 scrolling lists in 2-18 selecting fields 2-15 summary of usage 2-19 Take Down button 2-16 text fields 2-13 dictionary 4-42 dimensions of spreadsheets 8-1 directory commands affecting 4-45 Directory command (Editor-) 4-45 Directory-Change Directory command (Editor-) 4-45 Directory-Show Directory command (Editor-) 4-46 file paths 4-23 Discard Changes Load New Mail 3-20 Switch to Folder 3-17 display-classify-menu variable 4-34 displaying documents 4-5 Document menu commands 4-39 document conferencing *see* conferencing Document Editor about 1-3, 4-1 buffer/file status line 4-7 changing current document 4-44 control operations 4-43 during conferencing 13-11 filing operations 4-20 initial display 4-5 keyboard commands 4-54, 4-55 menu bar 4-14 menus 4-1 mouse usage 4-51 pane manipulation 4-44 printing from  $11-1$ ,  $4-33$ Read file operations 4-26 search and replace function 5-42

Document Editor (continued) window 3-2, 3-3 window manipulation  $4-44$ window usage 4-7 document elements copying of 4-18 document headers *see* headers Document Manager about 1-3, 3-1 bottom pane 3-4 icon form 3-20 mouse usage 3-25 send button 12-7 top pane 3-4 window 3-2, 3-3 document summary pane 3-4, 3-5 fields 3-5 Document-Check Spelling 4-41 Document-Find Again 4-41 Document-Find Object 4-40 documents adding spreadsheets 8-1 checking spelling  $4-41$ classification levels 4-34 control of 4-39 controlling view of 2-20 conversion to ASCII 4-28 Copy Selected Documents to Folder (save button) 3-19 creating 3-13, 4-16, 4-26 creating spreadsheets 8-1 default font used with 4-39 default template 3-13 displaying 3-8, 4-5 displaying multiple 4-7 filing 4-20 finding objects in  $4-40$ font used for 5-4 highlighting a region 4-10 inserting 4-29 insertion point 5-2 loading into Document Editor 4-26 Move Selected Documents to Folder (save button) 3-19 moving around in 2-22 organizing 3-23 processing by external programs 4-28 reference numbers 3-5 restoring 3-15 saving 3-19, 4-27 sectioning 5-8 selecting 3-25 selecting a region 4-10

documents (continued) showing 4-5 sorting of 3-9 status 3-5 storing and retrieving 4-20 summaries of 3-5 transferring among folders 3-19 undeleting 3-15 viewing  $4-5$ Document-Set Font 4-39 Document-Set Language/Font 5-4 done *see* command button drawing 7-5 *see also* images freehand (graphics) 6-16 Duplicate command (Graphics-Edit-) 6-31

### E

Edit menu commands 4-17 Edit Caption *see* speech Edit command Edit-Change Attributes 4–18, 5–6 Edit-Clear 4–18 Edit-Copy 4-18 Edit-Cut 4-17 Edit-Paste 4-18 Edit-Styles-Change Attributes (page breaks) 11-2 Graphics-Edit 6-30 Graphics-Edit-Smooth 6-34 Image-Edit 7-20 Sheet-Edit 8-18 Edit-Change Attributes 5-7 editing 4-17 overview 4-12 spreadsheets 8-1 Editor Editor-Buffer 4-43 Editor-Directory 4-45 Editor-level commands 4-1 Editor-Window 4-44 Editor-Window-Split Across 4-7 menu commands  $4-14$ ,  $4-43$ Editor-level commands 4-13 Edit-Smooth (-Graphics) 6-17 electronic mail *see* mail ellipse graphics 6-15 e-mail *see* mail enclosure- *see* variables enclosures about 1-10, 10-1, 10-2 Copy When Mailed 10-8

enclosures (continued) dialog box fields 10-5 Enclosure-Define 10-4 Enclosure-Edit 10-14 Enclosure-Execute 10-15 Enclosure-File 10-13 Enclosure-<Other> 10-16 Enclosure-Print 10-15 icon 10-2 Include Copy 10-2, 10-7 Include Reference 10-2, 10-7 media type 1-10 menu commands 10-3 variables 10-16 enumeration 1-13 formatting style  $5-5$ ,  $5-7$ ,  $5-20$ envelope *see* enclosures ERROR value spreadsheets 8-4 errors in spreadsheets 8-11 ESC key terminating text searches 5-46 Exit menu command 4-46 exponentiation 8-5 exposing graphics 6-26 Expunge All Deleted Messages 3-15

## F

face *see* fonts family *see also* fonts in fonts 1-11, 5-30 features in graphics 6-1 figures caption styles 5-6 captioning with 5-26 referring to 5-6 File menu commands 4-20, 4-25 File command File-Insert 4-29 File-Insert-Multimedia Document 4-29 File-Insert-Text File 4-29 File-New 4-26 File-New-From System Template 4-26 File-New-From User Template 4-26 File-Read 4-26 File-Read-In New Buffer command 4-27 File-Read-In This Buffer command 4-27 File-Write 4-27

File command (continued) File-Write-As Template 4-26, 4-28 File-Write-As Text 4-28 File-Write-New File 3-23, 4-28 File-Write-Same File 4-27 File-Write-To Program 4-28 Image-File 7-22 Image-File-Read 7-22 Image-File-Write 7-22 New-From User Template 4-26 Sheet-File 8-48 file directory commands affecting 4-45 files / notation 4-20 about 4-2 images 7-22 inserting text files 4-29 listing 4-21 listing dialog box 4-22 moving through directories 4-23 naming conventions 4-20 printing to 11-9 read operations, buffer use 4-27 reading 4-26 saving 4-27 saving as template 4-28 saving as text 4-28 saving new file 4-28 saving to program 4-28 saving same file 4-27 selecting 4-23, 4-24 .slate\_fonts.config 5-31 .slate\_words 4-42 UNIX conventions 4-20 using file/directory name completion 4-25 Write to File dialog box 4-22 writing 4-27 Fill Down command (Sheet-Edit-) 8-19 fill pattern graphics  $6-17$ ,  $6-18$ Fill Right command (Sheet-Edit-) 8-20 filter *see also* command button listing files in Filter: Region 4-23 filtering of multimedia documents 4-28 Find Media Type command 4-41 Find Object command (Document-) 4-40 Find Tag command (Text-Counters-) 5-39 Find Tag Ref command (Text-Counters-) 5-40 flashing in color display 7-11

folders 3-16 *see also* command button, folder + notation 3-21, 3-22, 4-20 Commit Changes, Switch to Folder 3-17 folders (continued) creating 3-19, 3-23 default location 3-22, 4-20 deleting 3-17 Discard Changes, Switch to Folder 3-17 Folder: field 3-16 keeping track of 3-24 linking to UNIX directory 3-17 + Mailbox folder 3-20,3-23,12-12 naming conventions 4-20 organizing 3-21, 3-23 renaming 3-18 setting permissions 3-18, 3-19 showing contents of 3-24 + templates 4-26 viewing contents 3-16 working with 3-21 Follow command (Sheet-Graph-) 8-45 Font command Graphics-Style-Font 6-22 fonts changing 5-3 changing element style 5-4 changing entire document font 5-4 changing new character font 5-3 changing single font 5-4 changing text region font 5-4 defaults for documents 4-39 document specific 5-4 enlarging size 5-3 face  $1-11, 5-30$ family 1-11 for headers/footers during printing 11-8 normal font 5-3 reducing size 5-3 selecting 1-11, 5-3 selecting bold 5-3 selecting face 5-12 selecting family  $5-3$ ,  $5-12$ selecting italic 5-3 selecting normal face 5-3 selecting size 5-12 Sheet-Font command 8-38 size 1-12 spreadsheets 8-38 style attribute 5-12 Text-Font-Face command 5-30 Text-Font-Family command 5-30 Text-Fonts command 5-30 Text-Fonts-Clean Up command 5-31

fonts (continued) Text-Fonts-Lines command 5-31 Text-Fonts-Size command 5-26 used in graphics text 6-22 used with headers, footers 11-8 used in image editing 7-31 footers fonts used 11-8 in printing  $11-7$ , 5-16 format switching style 5-34 formatting *see* text formatting styles compound 5-16 example 5-8 formulas displaying in spreadsheets 8-32 in spreadsheets 8-3 forward 12-18 *see also* command button Forward commmand (Mail-) 4-32 forward- *see* variables freehand drawings graphics 6-16, 6-39 From System Template 3-13, 4-26 From User Template 3-13, 4-26

## G

Generate command (Sheet-Graph-) 8-44 Generate Tables command (Print-) 4-33 gfx- *see* variables Global Change command (Text-Style-) 5-32 Graph command (Sheet-) 8-40 graphics about 1-6, 6-1 aligning 6-27 aligning features 6-36 aligning to grid 6-28 arc 6-15 arrows 6-17 box 6-13, 6-15 charts derived from spreadsheets 1-9 circle 6-13 clearing 6-31 commands affecting feature style 6-20 copying from clipboard 6-30 Cut and Paste operations 6-30 cutting from clipboard 6-30 displaying grid 6-36 duplicating 6-31 editing 6-30 Edit-Smooth command 6-17 ellipse 6-15

graphics (continued) exposing 6-26 features 6-1 fill pattern 6-17 freehand drawings 6-16, 6-39 grid mode 6-36 grouping 6-40 height and width 6-38 hiding 6-26 image editing 7-16 in images 7-5,7-33 keyboard commands 6-45 line 6-13 line sequence 6-14 line style 6-3, 6-17 line width 6-11, 6-17 media type 1-6 menu commands 6-9 mouse usage 6-4 moving 6-6, 6-43 outline 6-4 palette 6-10 pasting from clipboard 6-30 pen pattern 6-3, 6-17 pen texture 6-11 placement 6-36 placing text 6-13 pointer 6-6 polygon 6-14 preference selection 6-35 removing 6-31 reshaping 6-6, 6-36, 6-43 rounding corners 6-33 rulers 6-22, 6-35 selecting 6-42, 6-44 selecting texture 6-11 sizing 6-37, 6-39 smoothing 6-34 spline 6-16 Style command 6-20 styles 6-4 text 6-13 text justification in 6-20 undoing operations  $6-42$ using rulers and grids 6-35 versus image elements 7-5 vertical and horizontal alignment 6-27 wedge 6-15 graphs 8-1 grid displaying 6-36 Graphics-Styles-Grid command 6-23 selecting mode 6-36

grid (continued) selecting size 6-24 with spreadsheet charts 8-44 used in aligning graphics 6-28 grid mode Graphics-Preferences-Grid Mode On command 6-36 interacting with 6-37 Group command Graphics-Group 6-40 Text-Group 5-22, 5-42 grouping graphics 6-40 Graphics-Group command 6-40 in lists 5-20

### $\bf H$

handles graphics 6-5 used in selection 4-52 used in viewport shaping 4-9 hdr- *see* variables headers about 12-2 Add-Header 12-3 Alternate fields 12-5 CC: field 12-5 dialog box 12-3 fonts used with 11-8 From: field 12-5 header fields 12-4 Header-Edit 12-6 Header-Name Font 12-6 Header-Value Font 12-7 menu commands 12-6 in printing 11-7 printing 5-16 Subject: field 12-5 To: field 12-4 headers/footers 11-8 *see also* printing headings formatting style 5-8 height graphics 6-38 help in dialog box 2-12 Help attribute 5-12 Help command (BBN-) 4-47 text styles 5-48 Help-Apropos command (BBN-) 4-48 Help-Describe Function command 4-48 Help-Describe Key Binding (BBN-) 4-50 Help-Describe Variable command (BBN-) 4-49 Help-List Current Key Bindings command 4-50 hiding graphics 6-26 hlookup *see* spreadsheets \$HOME directory 3-22 \$HOME variable in folder location 4-20

### I

icons *see also* enclosures cycle 2-13 in dialog box 2-14 edge icon 2-23 page icons 2-23 redisplay icon 2-21, 2-23 images about 1-8, 7-1 Add-Image-BBN/Slate Bitmap 7-4 Add-Image-Bitmap 7-7 Add-Image-Blank 7-5 Add-Image-Rasterfile 7-4, 7-7, 7-8 Add-Image-XWD 7-4, 7-7 adding 7-3 annotation of 7-5 background texture 7-24 bitmap 1-7, 7-2 blank 7-2 capturing screen displays 7-6 Clear command 7-20 color 7-10, 7-12 color mapping 7-11 color on monochrome workstation 7-10 converting rasterfile to bitmap 7-7 converting XWD to rasterfile 7-3, 7-10 Copy command 7-20 creating 7-2, 7-3, 7-4 creating a new blank image 7-5 Crop command 7-21 Cut command 7-20 drawing graphics in 7-5 drawing and painting 7-5 Edit command 7-20 editing commands 7-20 editing graphics 7-16 File command 7-22 File-Read command 7-22 from files 7-22 File-Write command 7-22 filter programs 7-4 fonts used 7-31 format used with 7-10 graphics in 7-5, 7-33

images (continued) in graphics objects 6-4 grayscale 7-12 image versus graphics elements 7-5 image versus rasterfile 7-14 Image-Edit-Paste 7-7 Image-Object Palette 7-5,7-16 Image-Paint Palette 7-5 importing 7-7, 7-10 Invert command 7-27 inverting 7-27 keyboard commands 7-34 media type 1-7 menu commands 7-15 mmsnap command 7-7 mouse usage 7-33 Object Palette 7-5, 7-16 Paint command 7-19 Paint Palette 7-17 painting 7-33 painting on an image with a brush 7-5 Paste command 7-20 pasting 7-33 printed size of 4-19 printing 7-12 printing size 7-12 rasterfile 7-2 reading from file 7-4, 7-22 Reflect command 7-28 reflecting 7-28 reflecting diagonally 7-29 reflecting horizontally 7-29 reflecting vertically 7-28 resolution of screen versus printing 7-12 rotating 7-25 Scale command 7-23 scaling 7-23, 7-33 scaling aspect ratio 7-24 scaling constraints 7-24 scaling height only 7-24 scaling interactively 7-23 scaling unconstrained 7-24 scaling width only 7-24 scanning 7-3, 7-4, 7-9 screen displays 7-2 screen snapshot 7-4 selecting region 7-33 sleep command 7-8 text in 7-33 textures 7-24 Tilt command 7-25 tilting 7-25 types 7-2

images (continued) Undo command 7-32 undoing last change 7-32 variables 7-35 writing to files 7-22 indent style attribute 5-13 inheritance in styles 5-5, 5-11 Insert command File-Insert 4-29 Insert Document 3-9 Sheet-Edit-Insert Columns 8-20 Text-Counters-Insert 5-26, 5-38 sheet-Edit-Insert Rows 8-20 insertion point speech 9-6 spreadsheets 8-12 within documents 5-2 interest computation see spreadsheets Invert command (Image-) 7-27 Invoke Function command (BBN-) 4-50 italic see fonts itemization 1-13 formatting style 5-8, 5-22 itemtag formatting style 5-8

## J

justification attribute 4-19 of text in graphics 6-20 style attribute 5-14

### K

Keep style attribute 5-12 Keep with Next 4-19, 5-6, 5-13 keyboard commands basic editing commands 2-24 Document Editor 4-54, 4-55 graphics 6-45 images 7-34 mail 12-17 printing 11-16 spreadsheets  $8-13$ ,  $8-48$ text editing 5-49 user interface 2-24 keyboard- see variables Keycaps menu command 4-46

### L

Label command (Text-Counters-) 5-38 labels for counters 5-38 style for 5-10 for tags 5-17 languages 4-46 layout indent control 5-13 orphan control 5-13 page breaks 5-13 white space control 5-14 widow control 5-13 left margin style attribute 5-13 line charts 1-9 creating 8-42 display control 8-43 symbols used 8-43 Line Feed 4-16 line graphs 8-1 line length 6-38 line sequence conversion to spline 6-17 conversion to splines 6-34 graphics 6-14 line style graphics 6-17 line width in graphics 6-11, 6-17 linewidth style attribute 5-14 Linefeed key text block delimeter 5-18 text delimiter 5-6 lines arrow style for 6-21 graphics 6-13 selecting 5-46 spacing of 5-14 linking see folders List button 4-21, 7-4 see also files, listing List command (Editor-Buffer-) 4-44 lists bulleted 5-8 compound formatting styles 5-16 grouping (Text-Group command) 5-42 Lists command (Text-) 5-47 nesting in 5-23 removing text from 5-42 styles for 5-7ff, 5-20 in text 5-20 ungrouping (Text-Ungroup command) 5-42 Load SEL Commands (BBN-) 4-51 log function *see* spreadsheets logarithm *see* spreadsheets logical operators *see* spreadsheets Lotus files *see also* spreadsheets use in spreadsheets 8-46

### M

mail 12-1 about 1-4 addresses used with 12-8 aliases 12-10 cancelling forward or reply 4-32, 12-16 Commit Changes, Load New Mail 3-20 creating 3-13 default folder 3-23 default send format 4-30, 12-14 deleting messages 3-15 dialog box for adding users to list 12-9 Discard Changes, Load New Mail 3-20 encoding of 12-7 File-Send-Send as Multimedia 4-31 File-Send-Send as Text 4-31 File-Send-Send Message 4-30 forwarding 3-9, 4-32, 12-16 Header menu commands 12-17 keyboard commands 12-17 list of mail addresses 12-8 list of multimedia mail users 12-8 Mail menu commands 4-29,12-13 + Mailbox folder 3-20, 3-23, 12-12 Mail-Cancel 4-32,12-16 Mail-Forward 4-32 Mail-Forward command 12-16 Mail-Reply 4-31,12-15 Mail-Reply-To All 4-31 Mail-Reply-To All, Include Copy 4-32 Mail-Reply-To Sender 4-31 Mail-Reply-To Sender, Include Copy 4-31 Mail-Send 4-30 Mail-Send as Text 12-15 Mail-Send-Send As Multimedia 12-7 Mail-Send-Send as Multimedia 4-31 Mail-Send-Send As Text 12-7 Mail-Send-Send as Text 4-31 Mail-Send-Send Message 4-30, 12-7 menu commands 12-13 mouse usage 12-17 new mail button 3-20, 12-12 overriding default format 4-31, 12-14 printing 3-9 reading multimedia mail 12-11

mail (continued) reading new 12-12 receipt of newly arrived 12-12 recipients 12-8 reply options  $4-31$ ,  $12-15$ replying to 3-15, 4-31, 12-15 send button 12-7 Send Multimedia Message 3-15 Send Text 3-15 sending 3-15, 4-30, 12-7, 12-13 sending text only 4-31, 12-15 Send-Send as Multimedia 12-14 Send-Send Message 12-13 text-only 12-1 variables 12-18 mail 12-6 *see also* headers + Mailbox folder 3-20, 3-23 margins 11-6 *see also* printing control in style sheets 5-13 measurements in style attributes 5-10 media objects adding 4-16 creation of 5-29 media types about 1-6 charts 1-9, 8-1 color images 7-2 enclosures 1-10 exchange between 4-13 graphics  $1-6, 6-1$ images 1-7, 7-1 non-text 1-12 rasterfiles 7-1 speech 1-9 spreadsheets  $1-8$ ,  $8-1$ text 1-6 media-specific commands 4-13 menus Add 4-15ff BBN 4-15,4-47 choice with arrow (submenu) 2-4 choice with three dots (dialog box)  $2-4$ ,  $2-9$ classification operations 4-34 Classify  $4-15$ ,  $4-34$ deselecting 2-9 dialog box 2-9 dimmed choice 2-8 Document 4-15, 4-39 Document Editor 4-1 Document Editor menu bar 4-1 Edit 4-15,4-17 Editor 4-14, 4-15, 4-43

menus (continued) editor-level 4-13 enclosures 10-3 Exit 4-15, 4-46 File 4-15, 4-20, 4-25 Graphics 6-9 header 12-6 help in  $2-7, 2-9$ image 7-15 interacting with 2-9 Keycaps 4-15 Mail 4-15, 4-29, 12-1, 12-13 mail header 12-6 menu bar 4-14 naming conventions 2-6 pop-up 2-3, 2-9 Print 4-15, 4-33, 11-3 QuickStart, about A-I, A-2 QuickStart, setting up A-I sample pop-up  $2-4$ selecting  $2-4$ ,  $2-9$ selecting pop-up 2-3 selecting stay-up  $2-3$ speech 9-5 spreadsheets 8-17 stay-up  $2-3$ ,  $2-9$ Text 2-4, 5-28 top-level 4-13 user interface with 2-3 working with  $2-3$ messages expunging 3-15 undeleting 3-15 mmsnap command 7-7 Modify command (Sheet-Graph-) 8-47 mouse usage button definitions 2-2 control keys 4-53 in Document Editor 4-51 Document Manager 3-25 drag action  $2-2$ graphics 6-4 hold action 2-2 images 7-33 mail 12–17 modifier keys 2-2 printing 11-15 speech 9-2, 9-5 spreadsheets 8-47 text 5-48 user interface 2-1 Move command Graphics-Move 6-43

Move command (continued) Sheet-Edit-Move 8-19 Move Selected Documents to Folder (save button) 3-19 moving graphics 6-43 multimedia documents about 1-4 multimedia mail users list of  $12-8$ 

### N

NA value spreadsheets 8-4 name style attribute 5-11 nesting formatting styles 1-14 in lists 5-20, 5-23 New command (File-) 4-26 new mail *see* command button next *see* command button next style style attribute 5-16 noindent formatting style 5-8 Number command (Sheet-) 8-31 numeric references *see* counters

## o

Object Palette 7-16 object palette used with images 7-5 operators *see* spreadsheets orphan style attribute 5-13 outline attribute 4-19 overstriking 1-6, 1-12, 5-31

## p

page breaks 4-34 *see also* printing style attribute 5-13 page dimensions in printing 11-5 page layout in printing 11-6 page numbers in counters 5-37 in headers and footers 11-7

page numbers (continued) in printing 11-6 pagination 5-13 *see also* page numbers generation of 11-15 layout selection (odd-even) 11-6 in printing 11-15 Paint command (Image-) 7-19 Paint Palette command (Image-) 7-17 painting *see* images Palette command (Graphics-) 6-10 panes changing size 4-7 commands affecting 4-44 dividing window 4-7 subdivision of Document Editor window 4-7 paragraphs formatting style 5-8 selecting 5-46 Paste command Edit-Paste 4-18 Graphics-Edit-Paste 6-30 Image-Edit-Paste 7-20 Sheet-Edit-Paste 8-18 Text-Edit-Paste From Selection 5-36 Text-Paste 5-35 pen pattern graphics  $6-17$ ,  $6-18$ permissions *see* folders pictures *see* images and rasterfiles pie charts 1-9, 8-1 creating 8-42 placement graphics 6-36 Placement command (Graphics-) 6-26 pointer graphics 6-6 points 5-11 polygon graphics 6-14 PostScript in printing 4-33, 11-1 Preferences command (Graphics-) 6-35 previewing 11-1 previewer as output device 11-9 in printing 4-33 Print-Preview Now 4-33 print- *see* variables printing 11-1 *see also* command button, print  $\sim$  - notation 11-7 @ notation for headers/footers 11-7 \$ notation, in printing headers/footers 11-7 column oriented 11-8 @date notation for headers/footers 11-7

printing (continued) Document Editor 4-33 Document Manager print button 11-1 to files 11-9 footers 11-7 headers and footers 11-6, 11-7 headers and footers, fonts 11-8 image resolution 7-12 images 7-12 keyboard commands 11-16 landscape orientation 11-6 mail messages 3-9 margins 11-6 mouse usage 11-15 multiple columns 11-8 non-textual elements 11-3 output device 11-8 page breaks 11-2 page dimensions 11-5 page layout 11-6 page numbers 11-6,11-7 pagination 11-15 portrait orientation 11-6 portrait versus landscape mode 11-6 PostScript support 4-33, 11-1 Preview example 11-11 Preview function 11-1 to previewer 11-9 Print menu 11-1 Print menu commands 4-33,11-3 print values style attribute 5-16 Print-Define Tables 4-33, 11-12 Printed Size attribute 4-19 Print-Generate Tables 4-33 Print-Preview Now 4-33, 11-9 Print-Preview/Print 4-33, 11-4 Print-Print Now 11-12, 4-33 Print-Repaginate 11-15, 4-34 repaginating 4-34 setting parameters for 11-4 table of contents 4-33, 11-6 variables 11-17

## Q

QuickStart *see* menus

## R

rasterfiles about 1-8, 7-2 converting to image 7-20

rasterfiles (continued) in graphics objects 6-4 Read command File-Read 4-26 Sheet-File-Read Lotus 8-46 Sheet-File-Read Text 8-46 Recompute command (Sheet-Calculate) 8-35 recording speech *see* speech Record/Play *see* speech RECURSIVE value spreadsheets 8-4 Refer command (Text-Counters-) 5-37 reference numbers of documents 3-5 Reflect command (Image-) 7-28 reflecting *see* images relational operators *see* spreadsheets renaming folders 3-18 Repaginate command 11-15 *see also* printing Print-Repaginate 4-34 Replace Icon *see* speech Reply command (Mail-) 4-31 reply *see* command button reply- *see* variables reshaping graphics  $6-6$ ,  $6-43$ Graphics-Reshape command 6-43 resolution controlling in images 4-19 restoring documents 3-15 Restrict View command 3-12 Return key text block delimiter 5-6, 5-18 right formatting style 5-8 right margin style attribute 5-13 Round Corners command (Graphics-Edit-) 6-33 rulers displaying in graphics 6-35 graphics 6-22 Graphics-Style-Rulers command 6-22 Sheet-Rulings command 8-33 for tab settings 5-15

### s

save *see* command button saving documents 3-19 Scale command Graphics-Edit-Scale 6-31 Image-Scale 7-23 scaling mode image editing 7-23

scanners creating images 7-3, 7-4, 7-9 scatter charts 8-1 screen displays capturing as images 7-6 screen snapshots 7-4 scrolling scroll area 2-21, 2-24 scroll arrows 2-23 scroll bar, components 2-21 scroll bars, about 2-20 scroll bubble 2-21 searching aborting search 5-46 forward and reverse 5-43 forward search 5-45 incrementally 5-42 for objects in documents 4-40 reverse search 5-45 Text-Search command 5-42 via keyboard 5-45 section formatting style 5-8 referring to 5-8 sectioning with counters 5-26 styles for 5-8 security markings 4-19 select *see* command button selecting graphics 6-44 Graphics-Select All command 6-42 Graphics-Select command 6-44 menus 2-4 submenus 2-4 Text-Select command 5-46 Send command (Mail-) 4-30 Send Multimedia Message (send button) 3-15 send *see* command button send- *see* variables Send Text (send button) 3-15 Set Language Font command (Document-) 4-39 Set Permissions 3-18 Set Variable command (BBN-) 4-50 Show command Graphics-Preferences-Show Grid 6-36 Graphics-Preferences-Show Rulers 6-35 Graphics-Preferences-Show Size 6-37 Show Document with Previous Document 3 to select document displayed 4-5 show 3-8 *see also* command button showing hidden files 4-23
size *see also* fonts in fonts 5-26 graphics 6-39 of graphics 6-25 .slate\_fonts.config file 5-31 .slate\_mail.addrs file 3-15 .slate\_words file use in spell checking 4-42 sleep command 7-8 .slt extension 4-3, 4-21 used in Slate files 4-3 Smooth command (Graphics-Edit-) 6-34 snapshot *see* enclosures Sort command (Sheet-Edit-) 8-20 sort *see* command button Aspace key in selecting regions 4-11 spacing style attribute 5-14 speech 9-1 about 1-9 adding 9-2 caption 1-9 control panel 9-6 cut/paste 9-4, 9-7 dialog box 9-3 icon 1-9, 9-1, 9-9 insertion point 9-6 media type 1-9 menu commands 9-5 mouse usage 9-2, 9-5 passage 1-9 playback abort 9-5 playback control 9-5 record control 9-5 recording 9-2 recording modes (start/stop, continuous) 9-3 Record/Play command 9-6 speech digitizer 9-1 Speech-Edit Caption 9-8 Speech-Edit Caption-Change Font 9-9 Speech-Edit Caption-Edit Text 9-8 Speech-Record/Play 9-6 Speech-Replace Icon 9-9 variables 9-10, 9-13 spline conversion to line sequence 6-17 converting to line sequences 6-34 graphics 6-16 height and width 6-38 Split command (Text-Edit) 5-36 splitting *see* window spooling *see* printing

spreadsheets " character 8-3 , character 8-3 \$ character 8-4 about 1-8, 8-1 absolute cell references 8-4 adding to BBN/Slate document 8-1 adding rulings 8-35 Add-Spreadsheet command 8-1 aligning cells 8-31 #and# logical operator 8-5 annuity calculations 8-9 annuity function 8-6 arithmetic operators 8-5 avg function 8-6 calculation order 8-36 cancelling changes 8-15 ceil function 8-10 cell references 8-4 cells 8-2 changing charts 8-16 changing graphs 8-16 charts derived from 1-9 choose function 8-7 choosing a sort key 8-23 column width 8-39 compound function 8-6 conditional formulas 8-10 count function 8-6 creating in BBN/Slate document 8-1 cursor motion 8-12 cursor position (cell contents) 8-16 cut and paste operations 8-18 default column format 8-29, 8-32 default format 8-29 default numeric format 8-32 deleting columns 8-20 deleting rows 8-20 detecting errors in formulas 8-11 displaying formulas 8-32 editing 8-12 editing cell 8-16 editing form versus viewing form 8-1 entering values 8-15 entering values in cells 8-2, 8-3 ERROR value 8-4, 8-7 errors in 8-11 exp function 8-9 exponentiation function 8-9 fonts control 8-38 formula precedence 8-5 formulas 8-3 if function 8-10

spreadsheets (continued) graphics in 8-16 hlookup function 8-7 horizontal table lookup function 8-7 importing 8-1 inserting columns 8-20 inserting rows 8-20 insertion point 8-12 int function 8-10 interest computation 8-6 iserr function 8-11 isna function 8-11 iteration control 8-37 justifying cell contents 8-29 keyboard commands 8-13,8-48 links to charts, breaking 8-45 log function 8-10 logarithm function 8-9 logical operators 8-5 Lotus files, reading from 8-46 max function 8-6 maximum size 8-1 maximum value function 8-6 media type 1-8 menu commands 8-17 min function 8-6 modulo 8-5 mortgage payment per period 8-9 mouse usage 8-47 moving cell values 8-19 movinglmoving spreadsheets 8-19 NA value 8-4, 8-11 net present value 8-9 #not# logical operator 8-5 npv function 8-9 numeric formats 8-3, 8-31 numeric precision 8-32 numeric values 8-3 operators in formulas 8-5 #or# logical operator 8-5 pi constant 8-11 pmt function 8-9 powers function 8-10 pv function 8-9 pwroften function 8-10 reading from text file 8-46 recalculating 8-35 recursion control 8-37 RECURSIVE value 8-4 relational operators 8-5 relative cell references 8-4 remainder 8-5 repeat count for commands 8-13

spreadsheets (continued) replacing cell contents 8-15 replicating cell values 8-18 replicating columns 8-18 round function 8-10 sample chart generated from 8-2 selecting a region 8-13, 8-14 selecting cells 8-47 selecting entire spreadsheet 8-13 Sheet-Align command 8-29 Sheet-Calculate command 8-35 Sheet-Calculate-Control command 8-35 Sheet-Calculate-Recompute command 8·-3. Sheet-Column Width command 8-39 Sheet-Edit command 8-18 Sheet-Edit-Copy command 8-18 Sheet-Edit-Cut command 8-18 Sheet-Edit-Delete Columns command 8-2! Sheet-Edit-Fill Down commmand 8-19 Sheet-Edit-Fill Right command 8-19 Sheet-Edit-Insert Columns command 8-20 Sheet-Edit-Insert Rows command 8-20 Sheet-Edit-Move command 8-19 Sheet-Edit-Paste command 8-18 Sheet-Edit-Sort command 8-20 Sheet-File command 8-46 Sheet-File-Read Lotus command 8-46 Sheet-File-Read Text command 8-46 Sheet-File-Write Lotus 8-47 Sheet-File-Write Text command 8-46 Sheet-Font command 8-38 Sheet-Graph command 8-40 Sheet-Graph-Break Link command 8-45 Sheet-Graph-Create command 8-41 Sheet-Graph-Delete command 8-45 Sheet-Graph-Follow command 8-45 Sheet-Graph-Generate command 8-44 Sheet-Graph-Modify command 8-45 Sheet-Number command 8-31 Sheet-Rulings command 8-33 sort dialog box 8-21 sorting a range of rows or columns 8-21 sorting a region 8-20 sorting an entire spreadsheet 8-22 sorting highlighted rows and columns 8-: sorting on multiple keys 8-24 standard deviation function 8-9 std function 8-9 sum function 8-6 text in 8-11 trig functions 8-11 use with Lotus files 8-46 using Lotus 1-2-3 files 8-46

spreadsheets (continued) var function 8-9 variance function 8-9 vertical table lookup 8-9 vlookup function 8-9 writing to Lotus files 8-47 writing to text files 8-46 status of documents 3-5 selecting documents by 3-11 styles automatically using 5-16 base attribute 5-11 changing globally 5-19, 5-32 changing locally 5-19, 5-32 choice of 4-17 commands for manipulating 5-32 compound 5-5 compound style sheets 5-16 creating compound format 5-17 creating new 5-33 deleting 5-34 font attribute 5-12 Graphics-Style command 6-20 information about 5-48 Keep attribute 5-12 Keep with Next attribute 5-13 name attribute 5-11 removing changes 5-33 Styles command (Text-) 5-32 Styles-Global Change command (Text-) 5-32 Styles-Local Change command (Text-) 5-32 Styles-Remove Change command (Text-) 5-33 switching 5-34 switching format 5-18 width derived attribute 5-12 word wrap 5-12 subgroups use of 5-23 subject selecting documents by 3-11 submenus deselecting 2-5 invoking 2-4 selecting 2-4, 2-5, 2-9 subscripting 1-6,1-12 in text 5-31 subsection formatting style 5-8 referring to 5-8 subtitle formatting style 5-9 sum function *see* spreadsheets

superscripting 1-6, 1-12 symbols in spreadsheet charts 8-45

#### T

table of contents defining 4-33 formatting styles 5-9, 11-12 generating 4-33, 11-6 generating during printing 11-6 parameters used with 11-13 printing 4-33 tables captioning with 5-26 captioning style 5-6 formatting style 5-9 referring to 5-6 tabs control of 5-15 repeating tab stops 5-15 tags 5-7 for counters 5-38 finding references in text 5-39 labels in compound formatting styles 5-17 templates 3-13, 3-23, 4-26 creating 4-28 custom formatting styles 5-5 + templates *see* folder text *see also* fonts about 1-6, 5-1 adding to document 4-17 adding new blocks 5-6 attributes 5-5 automatically inserting 5-15 automatically inserting counters 5-15 automatically substituting 5-16 centering 5-7 checking spelling 4-41 clearing 5-35 clipboard operations 5-35 conversion to 4-28 Copy To Selection 5-35 copying 5-35 copying selected region to clipboard 5-35 counter operations 5-36 Counters command 5-36 counters used in 5-23 creating new block 5-18 cutting 5-35 default styles 5-5, 5-6 defining style 5-5 deleting 5-35

text (continued) double underlining 1-6 Edit-Clear 5-35 Edit-Copy 5-35 Edit-Cut 5-35 editing operations 5-35 Edit-Paste 5-35 Edit-Split 5-36 font control 5-30 fonts used in graphics 6-22 formatting attributes 5-10 formatting style dialog box 5-11 formatting styles 5-10 graphics 6–13 grouping 5-42, 5-47 in images 7-33 indent control 5-13 inheriting style attributes 5-5, 5-11 justification control 5-14 justification of, in graphics objects  $6-20$ keyboard commands 5-49 layout attributes 5-12 layout control 5-12 line spacing in 5-14 list operations 5-47 list styles used with 5-20 lists in 5-20 mark point 5-2 media type 1-6 mouse usage 5-48 nesting and subgroups 5-23 non-indented 5-8 overstriking 1-6, 1-12 paragraph style 5-8 Paste From Selection 5-36 paste operation 5-35 placement in graphics 6–13 predefined formatting styles 5-5, 5-6 reading in spreadsheet 8-48 referring to section 5-8 referring to subsection 5-8 referring to table 5-6 referrring to figure 5-6 remove selected region 5-35 right alignment 5-8 selecting formatting style 5-4 selecting regions 5-2, 5-46 selecting style 5-6 splitting of pargaraphs 5-36 in spreadsheets 8-11 Styles-Create 5-33 Styles-Delete 5-34 Styles-Global Change 5–19, 5–32

text (continued) Styles-Local Change 5-19, 5-32 Styles-Remove Change 5-33 Styles-Switch 5-34 Styles-Switch Format 5-18 subscripting 1-6, 1-12, 5-31 superscripting 1-6, 1-12 tab settings in 5-15 table of contents 5-9 tables format 5-9 tag references 5-39 text flow style attribute 5-14 Text menu commands 5-28 Text-Add 5-18 Text-Counters-Label 5-6ff Text-Counters-Refer 5-6ff Text-Search dialog box 5-43 Text-Styles-Global Change 5-4 Text-Styles-Local Change 4–18, 5–4ff Text-Styles-Local Change page breaks 11-2 titles in 5-9 transliterating 5-36 underlining 1-6, 1-12, 5-12, 5-31 verbatim style 5-10 white space 5-14 width control 5-14 word wrapping in 5-12 writing spreadsheet data 8-48 texture selecting 6–11 used in image editing 7-24 Throw Away Changes Quit 3-21 Tilt command (Image-) 7-25 title formatting style 5-9 To Back command (Graphics-Placement-) 6-26 To Front command (Graphics-Placement-) 6–26 toc *see* table of contents trig functions *see* spreadsheets

## $\mathbf{U}$

undelete *see* command button undeleting documents 3-15 messages 3-15 underlining 1-6, 1-12, 5-31 double 1-6 Undo command Image-Undo 7-32 Graphics-Undo 6-42 Ungroup command Graphics-Undo 6-41

Ungroup command (continued) Text-Ungroup 5-22, 5-42 units used in styles 5-10 UNIX file conventions 4-20 file system 4-2 Unrestrict View command 3-12 user interface about 2-1 keyboard commands 2-24 menu interactions 2-3 mouse usage 2-1 usertag formatting style 5-10

## v

variables audio- 9-10, 9-13 display-classify-menu 4-34 edit-headers 12-17 enclosure- 10-16 forward- 12-18 gfx- 6-45 hdr- 12-17 image- 7-35 keyboard- 4-53 print- 11-17 reply- 12-18 send- 12-18 variance *see* spreadsheets verbatim formatting style 5-6, 5-10 video images 7-4 viewport 2-22 controlling position 2-20 handles 4-9 for non-text objects 4-9 vlookup *see* spreadsheets voice *see* speech

#### w

wedge graphics 6-15 radius of 6-38 white space control of 5-14 widow style attribute 5-13 width graphics 6-38 of lines 5-14 width derived style attribute 5-12 window commands affecting 4-44 splitting Document Editor 4-7 usage in Document Editor 4-7 Window command (Editor-) 4-44 Window-Delete command (Editor-) 4-45 Window-Split Across command (Editor-) 4-45 Window-Split Down command (Editor-) 4-45 Window-Zoom command (Editor-) 4-45 word wrap style attribute 5-12 words selecting 5-46 Write command File-Write 4-27 Sheet-File-Write Lotus 8-47 Sheet-File-Write Text 8-46 Write-New File (conferencing) 13-13

# x

XlI window systems 7-4  $\triangle$ Xe keyboard command (select font) 5-4 XWD file converting into rasterfile 7-4

## Z.

zoom *see* window

## BBN Software Products A Division of Bolt Beranek and Newman Inc.

Your opinions about our products and services are important to us. Please use this self-addressed, stamped form to help us evaluate this manual. Your response to the questions listed below will help us assess our current documentation and plan ways to improve it to meet your needs. Just fill in your responses, detach this sheet, fold and tape it, and drop it in the mail. We'll pay careful attention to what you say!

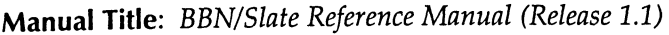

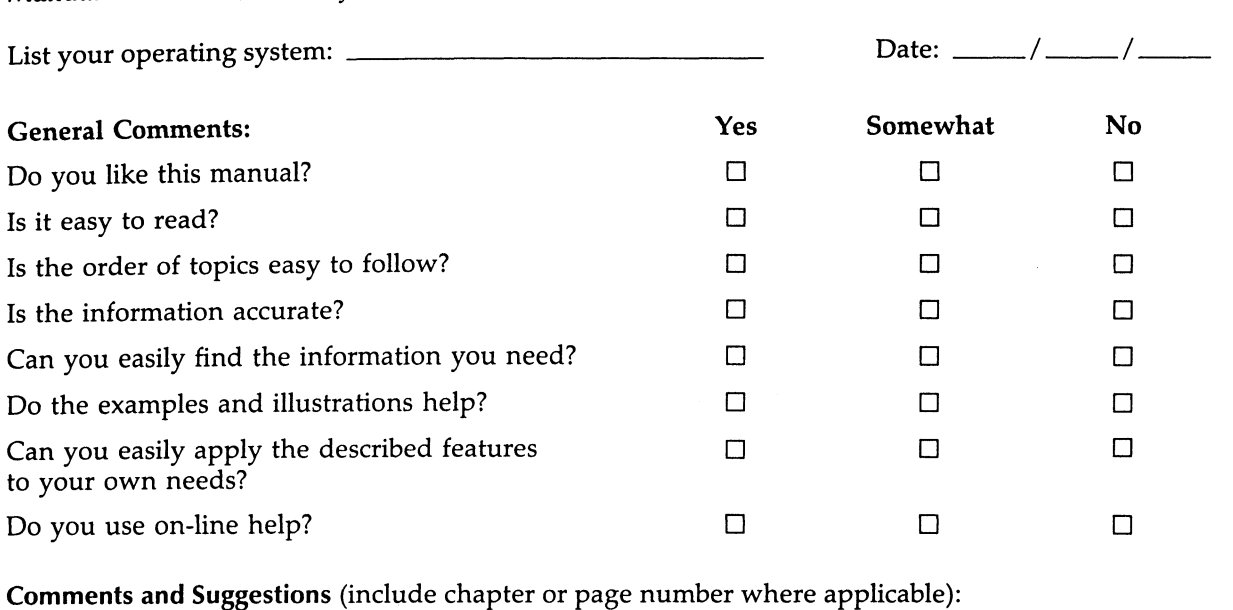

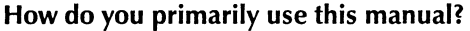

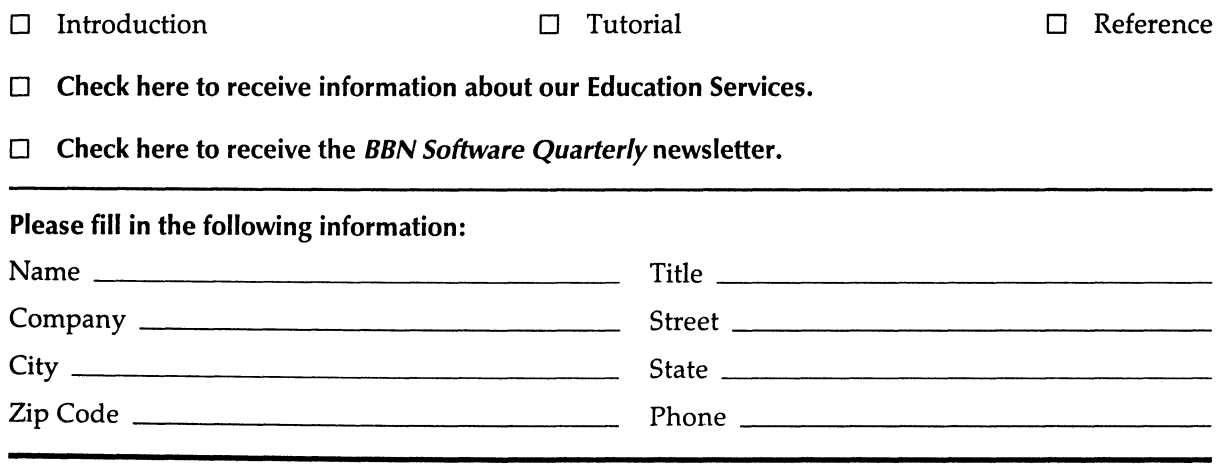

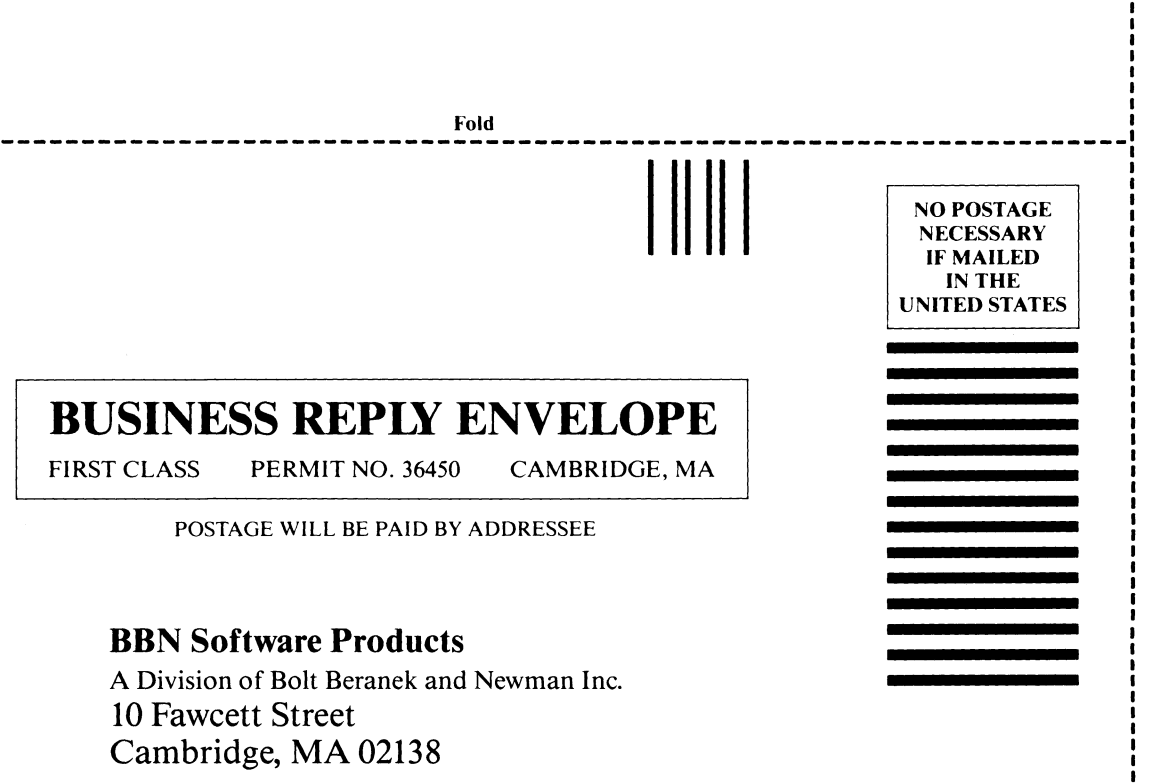

Attn: Manager, Documentation

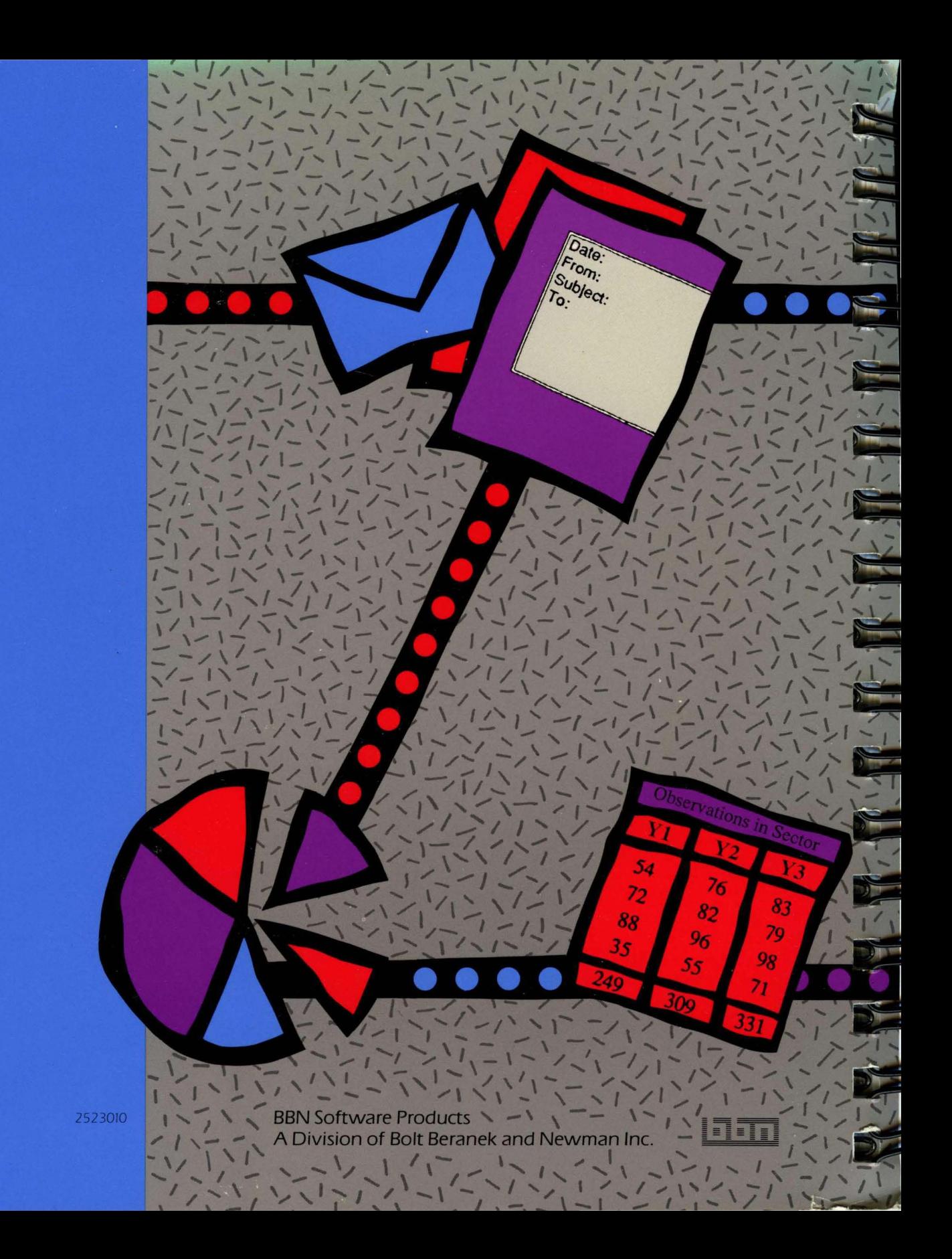